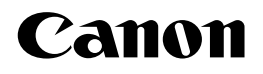

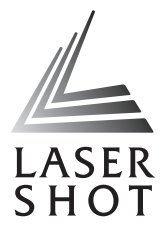

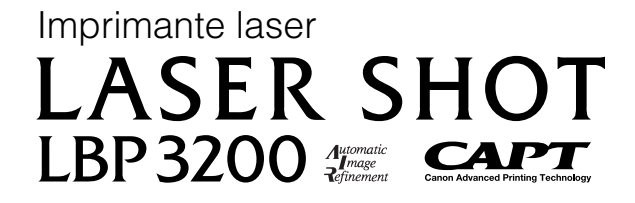

# **Guide de l'utilisateur Guide de l'utilisateur**

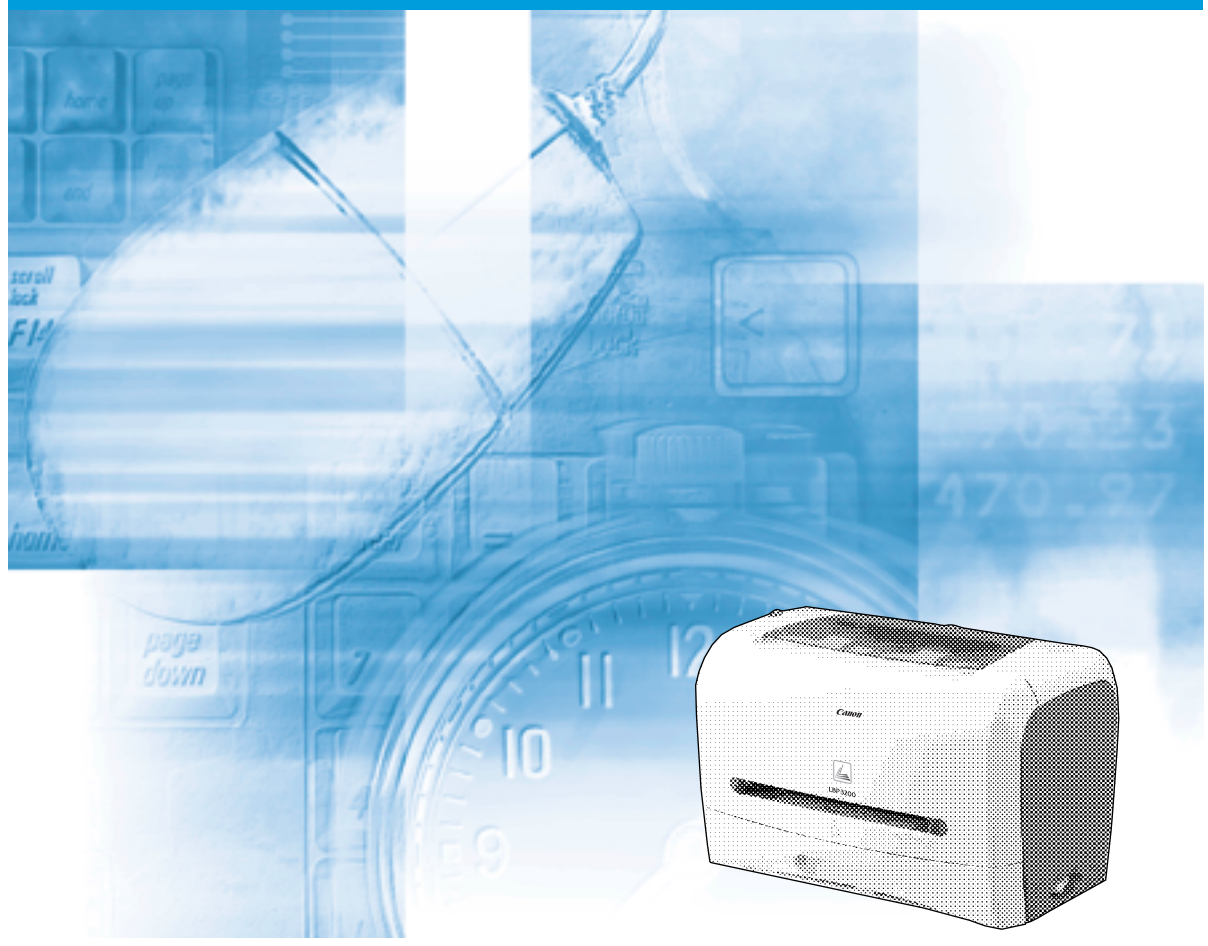

### **REMARQUE:**

Lisez attentivement ce guide avant d'utiliser votre imprimante et conservez-le pour référence ultérieure.

# **LBP3200 Imprimante laser Guide de l'utilisateur**

# **Manuels de l'imprimante**

Les manuels de cette imprimante sont partagés comme suit. Consultez-les lorsque vous avez besoin de renseignements détaillés.

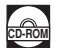

**CD-ROM** Les manuels accompagnés de ce symbole sont fournis sous forme de fichiers PDF inclus dans le CD-ROM joint.

- **Installation**
- **Connexion à un ordinateur**
- **Méthodes d'impression**
- **Opérations de base**
- 

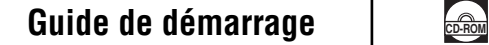

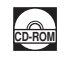

• **Dépannage Guide de l'utilisateur (Le présent document)** 

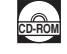

• Pour afficher les manuels au format PDF, il est nécessaire de disposer de l'application Adobe Reader/Adobe Acrobat Reader. Si elle n'est pas installée sur votre système, veuillez la télécharger depuis le site Web d'Adobe Systems Incorporated.

<sup>•</sup> Il se peut que l'imprimante illustrée sur la page de couverture soit légèrement différente de votre imprimante.

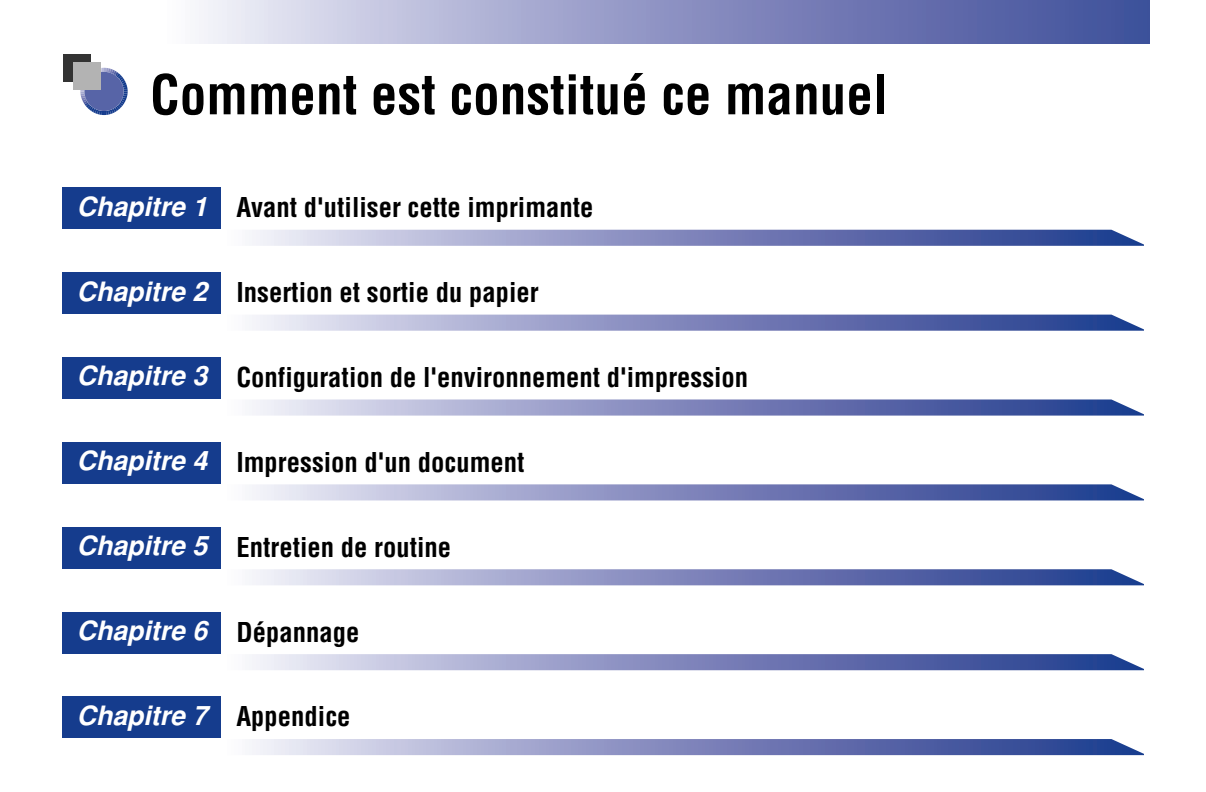

Des efforts considérables ont été déployés pour assurer que ce manuel ne contienne ni erreur ni omission. Nos produits faisant toutefois sans cesse l'objet d'améliorations, veuillez contacter Canon pour toute demande d'information spécifique.

# **Table des matières**

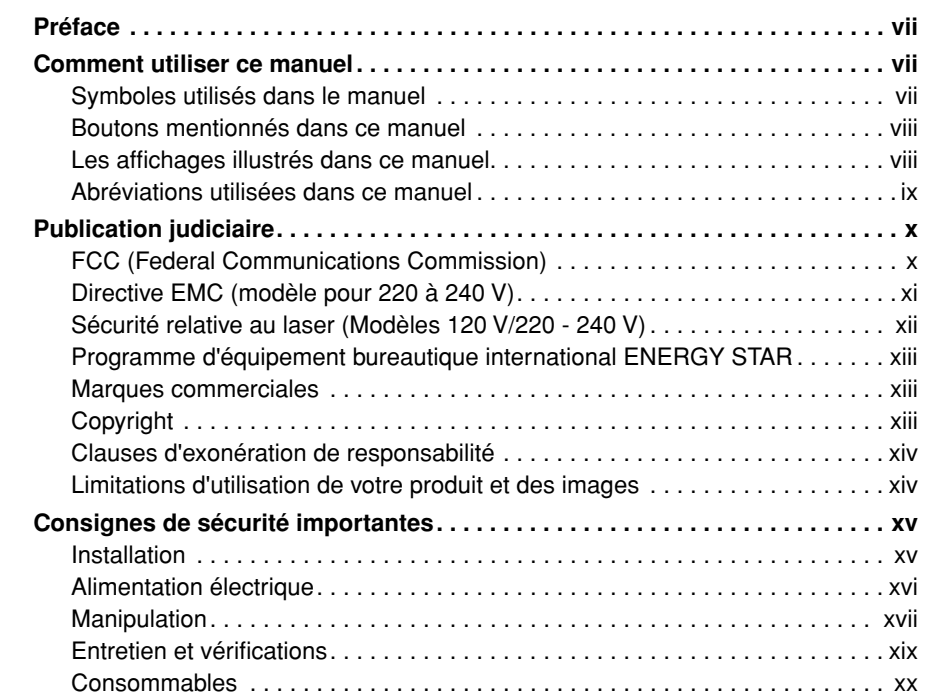

#### **[Chapitre 1 Avant d'utiliser cette imprimante](#page-23-0)**

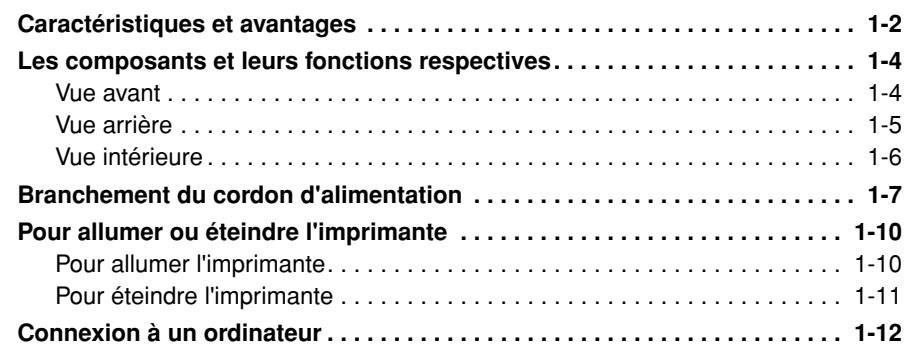

#### **[Chapitre 2 Insertion et sortie du papier](#page-37-0)**

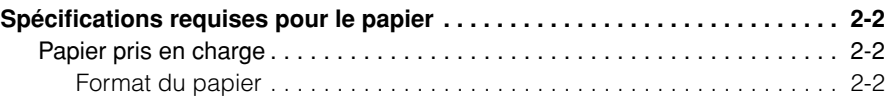

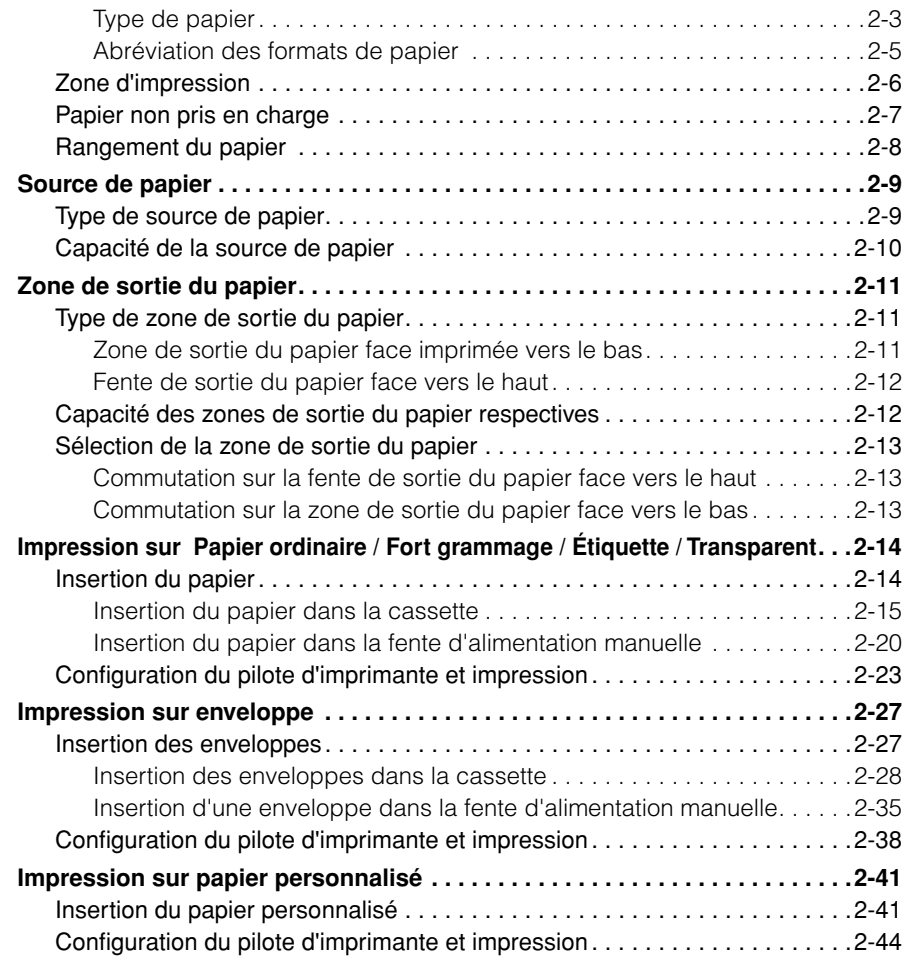

### **[Chapitre 3 Configuration de l'environnement d'impression](#page-85-0)**

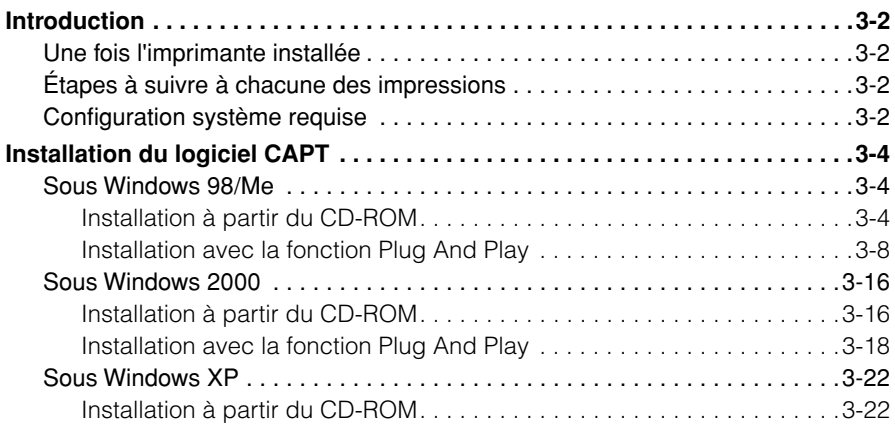

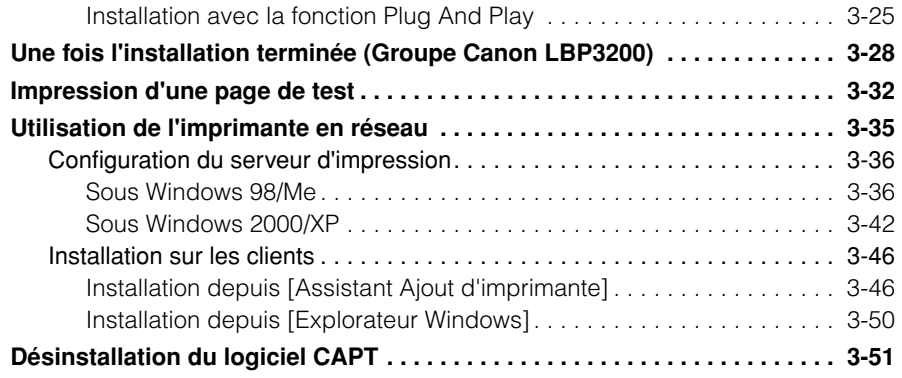

### **[Chapitre 4 Impression d'un document](#page-137-0)**

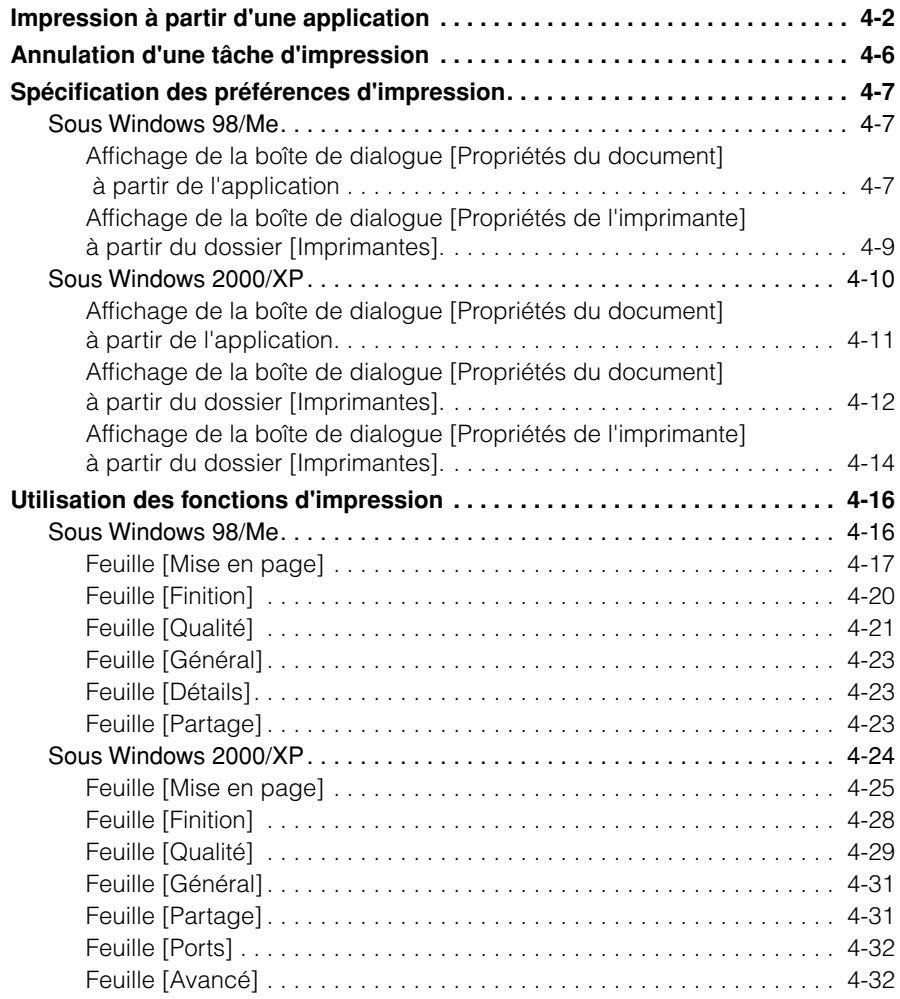

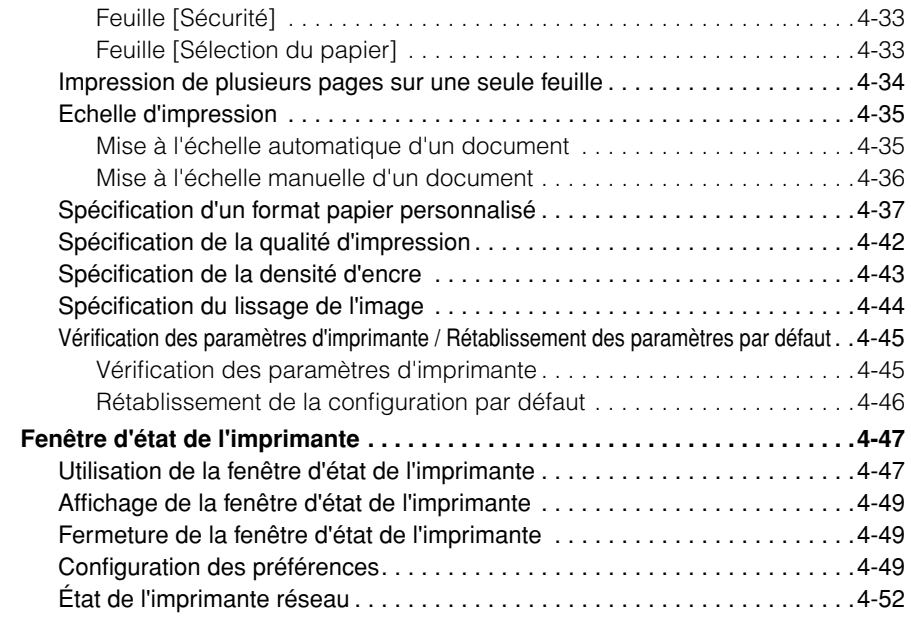

### **[Chapitre 5 Entretien de routine](#page-189-0)**

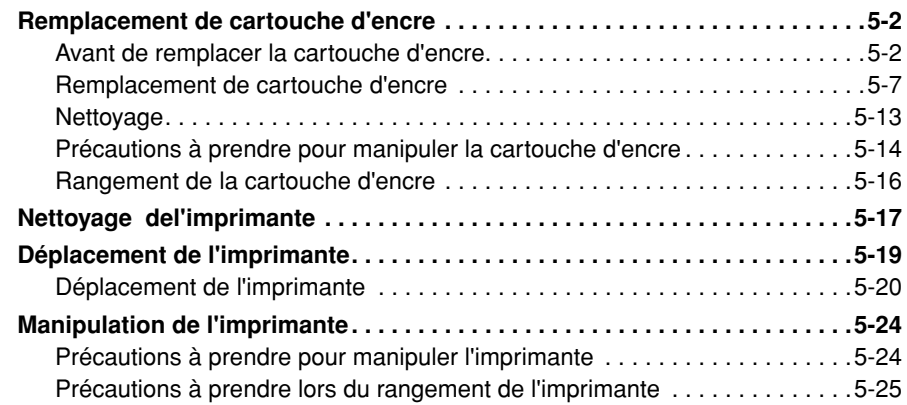

### **[Chapitre 6 Dépannage](#page-215-0)**

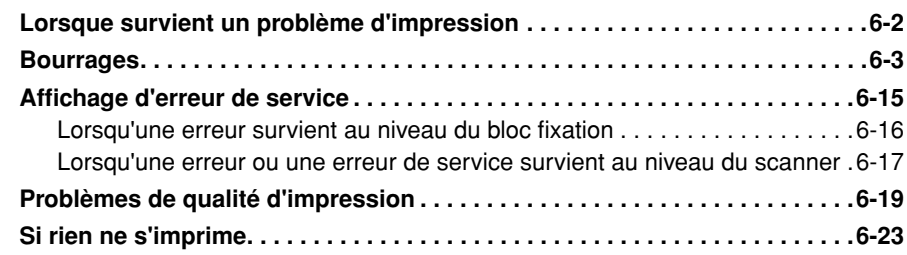

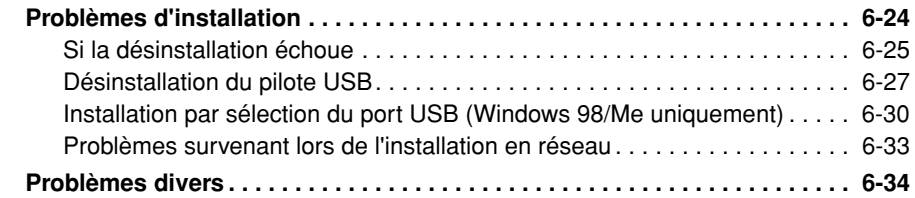

### **[Chapitre 7 Appendice](#page-251-0)**

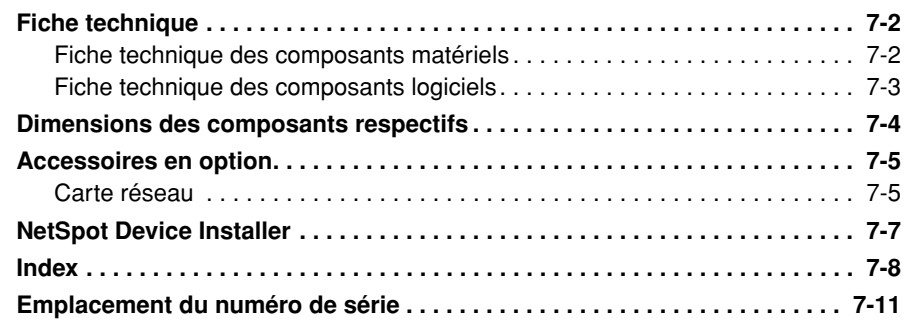

# **Préface**

<span id="page-9-0"></span>Nous vous remercions d'avoir acheté une Canon LBP3200.

Veuillez lire attentivement ce manuel avant de mettre votre imprimante en marche pour la première fois afin de vous familiariser avec les multiples fonctions qu'elle offre et tirer le meilleur profit de ses capacités.

Rangez le manuel dans un lieu sûr afin de pouvoir vous y reporter ultérieurement.

## <span id="page-9-1"></span>**Comment utiliser ce manuel**

### <span id="page-9-2"></span>**Symboles utilisés dans le manuel**

Les symboles suivants sont utilisés dans ce manuel pour expliquer les procédés, restrictions, précautions de manipulation ou instructions devant être suivis par mesure de sécurité.

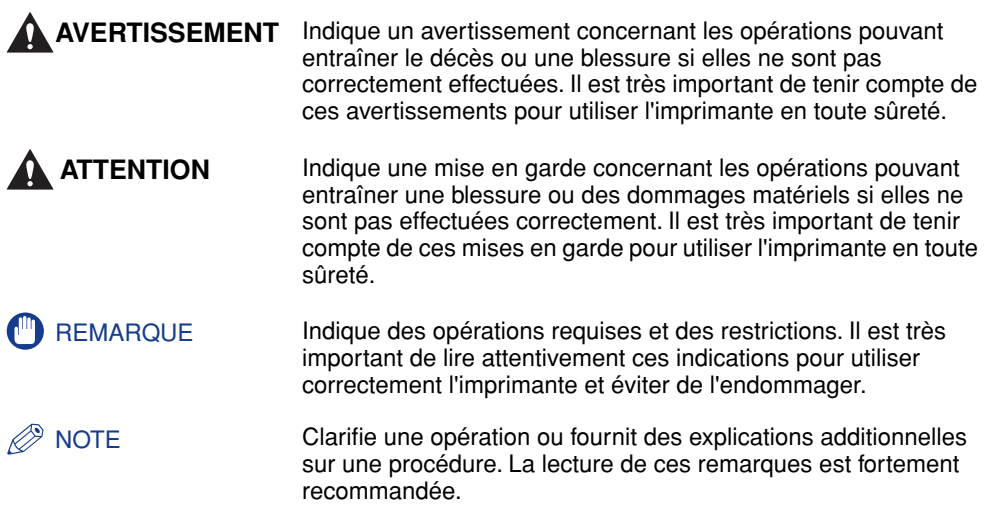

### <span id="page-10-0"></span>**Boutons mentionnés dans ce manuel**

La façon dont est présentée l'exécution des commandes dans ce mode d'emploi est indiquée ci-dessous, avec des exemples des symboles et noms utilisés pour les boutons respectifs.

• Boutons des écrans de commande de l'ordinateur : [Nom du bouton] Exemple : [OK]

#### [Détails]

### <span id="page-10-1"></span>**Les affichages illustrés dans ce manuel**

Les captures d'écran utilisées dans ce mode d'emploi pour illustrer l'utilisation de l'ordinateur sont celles de l'imprimante LASER SHOT LBP3200 fonctionnant sous Windows 2000.

Les boutons à presser sont indiqués par un *(Compactulation*), tel qu'indiqué ci-dessous.

Lorsque la capture d'écran qui illustre l'écran de l'ordinateur indique qu'il est possible d'appuyer sur plusieurs boutons, ces derniers sont tous indiqués. Sélectionnez alors le bouton qui correspond à l'opération désirée.

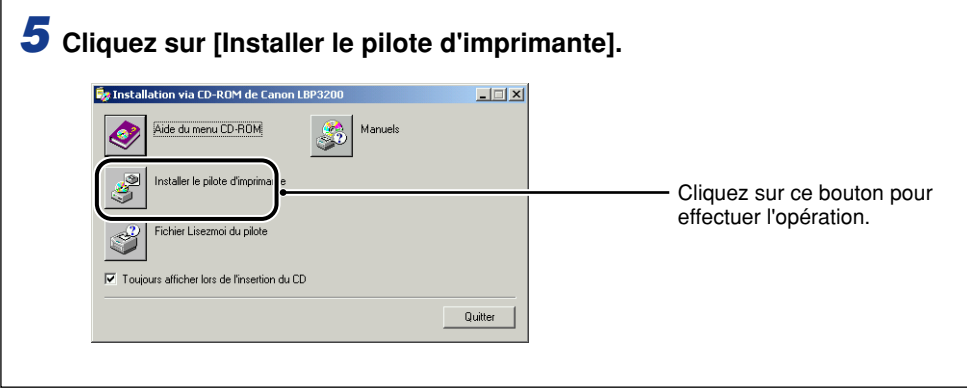

### <span id="page-11-0"></span>**Abréviations utilisées dans ce manuel**

Dans ce manuel les noms de produits et noms de modèles sont abrégés comme suit:

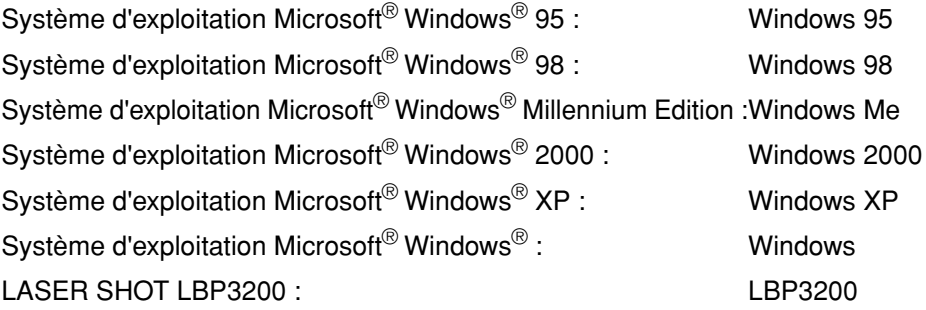

### <span id="page-12-1"></span><span id="page-12-0"></span>**FCC (Federal Communications Commission)**

Imprimante laser, modèle F187900

#### ■ **Modèle 120 V**

Cet appareil est conforme à la Partie 15 des règlements de la FCC. Son utilisation est sujette aux deux conditions suivantes : (1) Il ne doit causer aucune interférance préjudiciable, et (2) il doit accepter toute interférence à laquelle il est soumis, y compris l'interférence pouvant causer un fonctionnement indésirable.

Cet appareil a été testé et prouvé conforme aux limites établies pour les appareils numériques de classe B, conformément à la Partie 15 des règlements de la FCC. Ces limites sont établies pour assurer une protection raisonnable contre le brouillage préjudiciable dans le cadre d'une installation à domicile. Cet appareil génère, utilise et peut émettre de l'énergie de fréquence radio et, s'il n'est pas installé et utilisé conformément aux instructions, peut provoquer un brouillage préjudiciable aux communications radio. Il n'existe cependant aucune garantie qu'une installation particulière ne provoquera pas de brouillage.

Si cet appareil provoque du brouillage préjudiciable à la réception des émissions de radio ou de télévision, identifiable en mettant l'appareil hors tension puis de nouveau sous tension, il est recommandé à l'utilisateur de tenter de pallier à ce problème au moyen d'une ou plusieurs des mesures suivantes :

- Orienter l'antenne réceptrice différemment ou la changer de place.
- Augmenter la distance séparant l'appareil du récepteur.
- Connecter l'appareil à une prise se trouvant sur un circuit différent de celui sur lequel est branché le récepteur.
- Obtenir de l'aide auprès du revendeur ou d'un technicien radio/TV expérimenté.

L'utilisation de câbles blindés est nécessaire pour assurer la conformité aux limites de classe B de la sous-section B, Partie 15 des règlements de la FCC.

N'apportez aucun changement ni aucune modification à l'appareil, sauf indication contraire spécifiée dans le mode d'emploi. Advenant de tels changements ou modifications, vous risquez de devoir cesser d'utiliser l'appareil.

Canon U.S.A. Inc. One Canon Plaza, Lake Success, NY 11042, U.S.A. Tél. : (516) 328-5600

#### ■ **Modèle pour 220 à 240 V**

Cet appareil a été testé et prouvé conforme aux limites établies pour les appareils numériques de classe A, conformément à la Partie 15 des règlements de la FCC. Ces limites sont établies pour assurer une protection raisonnable contre le brouillage préjudiciable dans le cadre d'une installation dans un environnement commercial. Cet appareil génère, utilise et peut émettre de l'énergie de fréquence radio et, s'il n'est pas installé et utilisé conformément au mode d'emploi, peut provoquer un brouillage préjudiciable aux communications radio.

L'utilisation de cet appareil dans une zone résidentielle risque de causer du brouillage préjudiciable, auquel cas l'utilisateur devra annuler ce brouillage à ses propres frais.

• L'utilisation de câbles blindés est nécessaire pour assurer la conformité aux limites de Classe A de la sous-section B, Partie 15 des règlements de la FCC.

N'apportez aucun changement ni aucune modification à l'appareil, sauf indication contraire spécifiée dans le mode d'emploi. Advenant de tels changements ou modifications, vous risquez de devoir cesser d'utiliser l'appareil.

### <span id="page-13-0"></span>**Directive EMC (modèle pour 220 à 240 V)**

"Cet appareil a été testé dans un système typique et prouvé conforme aux exigences techniques de la Directive EMC."

• L'utilisation de câbles blindés est nécessaire pour répondre aux exigences techniques de la Directive EMC.

Le produit est conforme à la directive EMC lorsqu'il est branché sur une source d'alimentation nominale de 220 à 240 V et 50 Hz, bien que l'entrée nominale dudit produit soit de 220 à 240 V et 50/60 Hz.

La marque C-Tick  $\bullet$  apposée sur l'étiquette de la fiche signalétique signifie que nous déclarons ce produit conforme aux exigences s'appliquant pour une source d'alimentation nominale de 240 V et 50 Hz bien que l'entrée nominale dudit produit soit de 220 à 240 V, 50/60 Hz.

### <span id="page-14-0"></span>**Sécurité relative au laser (Modèles 120 V/220 - 240 V)**

Les rayonnements laser sont dangereux pour le corps humain. C'est pourquoi le rayon laser émis par cette imprimante est isolé par un logement de protection absolument hermétique et par le capot extérieur. Aucun rayonnement ne peut s'échapper de l'imprimante si elle est soumise à des conditions normales d'utilisation.

Selon la réglementation IEC60825-1:1993, EN60825-1:1994 cette imprimante est classée dans la catégorie 1 des produits à rayonnement laser, et dans la catégorie 1 selon le code Federal Regulations, §1040.10 titre 21 pour les U.S.A.

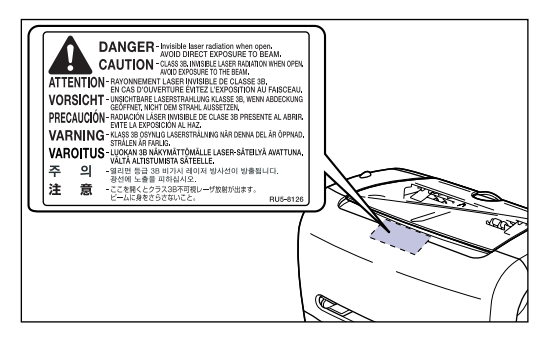

Cette imprimante est classée dans la catégorie IEC60825-1:1993, EN60825-1:1994 ; elle est déclarée conformes aux classes suivantes:

CLASS 1 LASER PRODUCT LASER KLASSE 1 APPAREIL À RAYONNEMENT LASER DE CLASSE 1 APPARECCHIO LASER DI CLASSE 1 PRODUCTO LASER DE CLASE 1 APARELHO A LASER DE CLASSE 1 (modèle 220 - 240 V uniquement)

#### **ATTENTION**

**Suivre des procédures différentes de celles indiquées dans ce manuel est susceptible de vous exposer à des rayonnements laser dangereux.**

### <span id="page-15-0"></span>**Programme d'équipement bureautique international ENERGY STAR**

En tant que partenaire du programme ENERGY STAR, la société Canon a jugé ce produit conforme au programme ENERGY STAR du réduction de la consommation d'énergie.

Le programme international d'équipement bureautique ENERGY STAR encourage l'économie d'énergie à travers le monde sur les ordinateurs et autres équipements de bureau.

Il soutient la mise au point et la diffusion de produits dont les fonctions permettent de réduire la consommation d'énergie de manière significative. Ce programme est ouvert à tous les industriels qui peuvent y adhérer de leur propre gré.

Il s'applique aux équipements de bureau tels les ordinateurs, les écrans, les imprimantes, les télécopieurs et les photocopieurs. Les normes et logos attribués sont identiques dans tous les pays participants.

### <span id="page-15-1"></span>**Marques commerciales**

Canon, le logo Canon, LASER SHOT et LBP sont des marques de commerce de Canon Inc.

Adobe<sup>®</sup> Acrobat est une marque de commerce d'Adobe Systems Incorporated.

Microsoft et Windows sont des marques de commerce de Microsoft Corporation aux États-Unis et dans d'autres pays.

Les autres noms de produit et de compagnie mentionnés dans ce mode d'emploi peuvent être les marques de commerce de leurs propriétaires respectifs.

### <span id="page-15-2"></span>**Copyright**

Copyright 2003, Canon Inc. All rights reserved.

Aucune partie de cette publication ne pourra être reproduite ou transmise sous quelque forme ou moyen que ce soit, électronique ou mécanique, y compris les photocopies et les enregistrements, ou par système d'archivage ou d'extraction des données sans l'autorisation écrite préalable de Canon.

### <span id="page-16-0"></span>**Clauses d'exonération de responsabilité**

Les renseignements figurant dans ce document sont sujets à modification sans préavis.

LA SOCIÉTÉ CANON NE FOURNIT AUCUNE GARANTIE DE QUELQUE SORTE QUE CE SOIT CONCERNANT CE MATÉRIEL, AUSSI BIEN EXPLICITE QU'IMPLICITE, AUTRE QUE CELLE QUI EST PRÉCISÉE ICI, Y COMPRIS MAIS NON LIMITÉ, LES GARANTIES DE COMMERCIALITÉ, DE VENDABILITÉ ET D'APTITUDE À UN EMPLOI PARTICULIER OU LES CONTREFAÇONS DE BREVET. LA SOCIÉTÉ CANON NE SERA PAS RESPONSABLE DES DOMMAGES DIRECTS, ACCESSOIRES OU INDIRECTS DE QUELQUE NATURE QUE CE SOIT OU DES PERTES OU DÉPENSES QUI DÉCOULENT DE L'UTILISATION DE CE MATÉRIEL.

### <span id="page-16-1"></span>**Limitations d'utilisation de votre produit et des images**

L'utilisation de l'imprimante pour scanner, imprimer ou reproduire d'une manière ou d'une autre certains documents, et l'utilisation des images ainsi scannées, imprimées ou reproduites par votre imprimante peut être interdite par la loi et résulter en un délit de responsabilité pénale et/ou civile. Nous donnons ci-après une liste non exhaustive de tels documents. Elle est donnée uniquement à titre indicatif. Si vous n'êtes pas certain de pouvoir utiliser votre imprimante pour scanner, imprimer ou reproduire d'une manière ou d'une autre un document particulier et/ou de pouvoir utiliser les images scannées, imprimées ou reproduites, vous devez demander l'avis préalable d'un conseiller juridique.

- 
- 
- Certificats de dépôt Passeports
- Timbres poste (oblitérés ou non oblitérés)
- Badges d'identification ou insignes Timbres fiscaux (oblitérés ou non
- Papiers de service militaire ou ordre d'incorporation
- Chèques ou ordres issus par les agences gouvernementales
- Permis de conduire et certificat de titre d'un véhicule
- Billets de banque Chèques de voyage
- Mandats Coupons alimentaires
	-
	- Papiers d'immigration
	- oblitérés)
	- Obligations ou autres certificats d'endettement
	- Certificats d'actions
	- Œuvre protégée par les droits d'auteur/ Œuvres d'art sans l'autorisation du détenteur des droits d'auteur

# <span id="page-17-2"></span><span id="page-17-0"></span> **Consignes de sécurité importantes**

Avant d'utiliser l'imprimante, veuillez lire attentivement les "Consignes de sécurité importantes" contenues dans ce guide.

Respectez toutes ces consignes car elles sont destinées à protéger l'utilisateur ou toute autre personne contre les risques de blessure corporelles ou de dommages matériels. En outre, n'effectuez aucune opération non indiquée dans ce manuel susceptible de provoquer des défaillances matérielles ou des blessures accidentelles. Toute opération ou utilisation incorrecte de l'imprimante peut présenter un danger de blessure corporelle et/ou de dommages matériels exigeant des réparations importantes qui ne seront pas couvertes par la garantie restreinte de votre appareil.

### <span id="page-17-1"></span>**Installation**

#### **A** AVERTISSEMENT

- **N'installez pas l'imprimante à proximité de substances inflammables telles que de l'alcool, du benzène ou du diluant à peinture. Si une substance inflammable entre en contact avec les composants électriques internes de l'appareil, il y a risque d'incendie ou de choc électrique.**
- **Ne placez pas les objets suivants sur l'imprimante. Si de tels objets entrent en contact avec les zones qui sont sous haute tension à l'intérieur de l'appareil, il y a risque d'incendie ou de choc électrique.**

**Si ces objets sont échappés ou glissent dans l'imprimante, mettez immédiatement**  l'interrupteur électrique  $\circ$  en position d'arrêt puis déconnectez le câble USB  $\circ$  s'il **est connecté. Débranchez ensuite la fiche du cordon d'alimentation de la prise de courant alternatif**c**, puis contactez votre revendeur agréé de produits Canon.**

- **- Colliers et autres objets métalliques**
- **Tasses, vases, pots de fleurs et autres contenants remplis d'eau ou de liquide.**

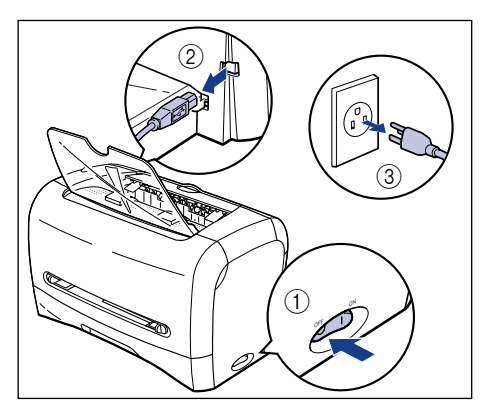

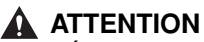

- **Évitez d'installer l'imprimante sur une surface instable telle qu'une base chancelante ou un plancher incliné, ainsi que dans un endroit sujet à des vibrations excessives. L'imprimante risquerait de causer une blessure en tombant ou en basculant.**
- **Ne jamais bloquer les fentes de ventilation de l'imprimante. Ces fentes de ventilation sont conçues pour assurer la ventilation adéquate des pièces à l'intérieur de l'imprimante. L'imprimante risque de surchauffer et de causer un incendie si ces fentes de ventilation sont bouchés. Ne placez jamais l'imprimante sur une surface non rigide telle qu'un sofa ou un tapis.**
- **N'installez pas l'imprimante dans les endroits suivants :**
	- **- Endroit humide ou poussiéreux.**
	- **- Endroit exposé à la fumée ou à la vapeur, par exemple dans une cuisine ou près d'un humidificateur.**
	- **- Endroit exposé à la pluie ou à la neige.**
	- **- Endroit situé à proximité d'un robinet ou de l'eau.**
	- **- Endroit exposé directement aux rayons du soleil.**
	- **- Endroit soumis à des températures élevées.**
	- **- Endroit situé à proximité de flammes vives.**
- **Lors de l'installation de l'imprimante, déposez-la lentement sur le plancher ou sur l'autre appareil pour éviter tout risque de blessure aux mains.**
- **Lors du raccordement du câble USB, suivez les instructions de ce manuel pour assurer un raccordement correct. Un mauvais raccordement peut causer un dysfonctionnement ou un choc électrique.**
- **Lorsque vous devez déplacer l'imprimante, suivez les instructions de ce mode d'emploi concernant la façon correcte de la saisir. Sinon, vous risquez d'échapper l'imprimante et de vous blesser.**

### <span id="page-18-0"></span>**Alimentation électrique**

#### **A AVERTISSEMENT**

- **Prenez garde d'endommager le cordon d'alimentation et évitez de le modifier. Évitez également de poser des objets lourds sur le cordon d'alimentation, de tirer dessus ou de le plier de manière excessive. Il y a risque de dommages électriques, d'incendie ou de choc électrique.**
- **Maintenez le cordon d'alimentation à l'écart des sources de chaleur. Sinon la gaine de protection du cordon risquerait de fondre, entraînant un incendie ou un choc électrique.**
- **Évitez d'avoir les mains humides lors du branchement ou débranchement du cordon d'alimentation. Il y a risque de choc électrique.**
- **Évitez de brancher le cordon d'alimentation sur une barre à prises multiples. Il y a risque d'incendie ou de choc électrique.**
- **Évitez de rassembler ou nouer l'excédent de cordon d'alimentation. Il y a risque d'incendie ou de choc électrique.**
- **Insérez bien à fond la fiche du cordon d'alimentation dans la prise de courant alternatif, pour éviter tout risque d'incendie ou de choc électrique.**
- **Utilisez uniquement le cordon d'alimentation fourni, pour éviter tout risque d'incendie ou de choc électrique.**
- **En principe, les cordons prolongateurs ou cordon de prolongation de fiche ne doivent pas être branchés sur une barre à prises multiples. Lorsqu'un cordon doit être utilisé ou branché sur une bande à prises multiples, l'utilisateur doit tenir compte des considérations qui suivent. Il y a risque d'incendie ou de choc électrique si un cordon prolongateur est utilisé de manière inadéquate.**
	- **- Ne pas connecter ensemble deux cordons prolongateurs.**
	- **S'assurer que la tension de la fiche d'alimentation correspond à celle indiquée sur la fiche signalétique (fixée à l'arrière de l'imprimante) lors de l'utilisation de l'imprimante.**
	- **- Utilisez un cordon prolongateur pouvant accepter un courant supérieur à celui indiqué sur la fiche signalétique (fixée à l'arrière de l'imprimante).**
	- **- Si vous utilisez un cordon prolongateur, détachez l'attache du cordon et insérez la fiche du cordon de l'imprimante à fond dans la prise électrique du cordon prolongateur, pour assurer une connexion solide entre les deux cordons**
	- **- Assurez-vous régulièrement que le cordon prolongateur ne surchauffe pas.**

#### **A** ATTENTION

- **Ne branchez jamais l'appareil sur une prise d'alimentation dont la tension est différente de celles spécifiées dans le présent mode d'emploi, pour éviter tout risque d'incendie ou de choc électrique.**
- **Saisissez toujours le cordon d'alimentation par sa fiche pour le débrancher. En tirant directement sur le cordon vous risqueriez de dénuder ou casser le fil central ou d'endommager d'une autre façon le cordon. L'endommagement du cordon d'alimentation comporte un risque de fuite de courant pouvant causer un incendie ou un choc électrique.**
- **Laissez un espace suffisant autour de la fiche d'alimentation pour qu'il soit facile de la débrancher. Si des objets sont placés trop près de la fiche, vous risquez de ne pas pouvoir la débrancher en cas d'urgence.**

### <span id="page-19-0"></span>**Manipulation**

#### **A AVERTISSEMENT**

- **Ne tentez pas de démonter ou modifier l'imprimante. Elle contient des composants très chauds et sous tension élevée pouvant causer un incendie ou un choc électrique.**
- **Les appareils électriques représentent un danger lorsqu'ils ne sont pas utilisés correctement. Pour éviter toute blessure, ne laissez pas les enfants accéder aux composants internes d'un appareil électrique et évitez qu'ils n'entrent en contact avec tout contact ou fil électrique exposé.**
- **Si l'imprimante émet des bruits étranges, si elle dégage de la fumée, chauffe ou dégage une odeur inhabituelle, mettez immédiatement l'interrupteur électrique en position d'arrêt et déconnectez le câble USB si vous l'utilisez. Débranchez ensuite la fiche du cordon d'alimenation de la prise de courant alternatif, et contactez la cassette où vous avez fait l'achat de cette imprimante.**
- **N'utilisez aucune bombe aérosol inflammable à proximité de l'imprimante. Si le gaz d'une bombe aérosol entre en contact avec les composants électriques internes de l'appareil, il y a risque d'incendie ou de choc électrique.**
- **Pour éviter d'endommager le cordon d'alimentation et de provoquer un risque d'incendie, vous devez toujours éteindre l'imprimante et déconnecter le câble USB avant de déplacer l'imprimante. Sinon le cordon d'alimentation ou le câble USB risque d'être endommagé, causant un incendie ou un choc électrique.**
- **Prenez garde d'échapper des trombones, agrafes ou autres objects métalliques dans l'imprimante. Évitez également de renverser de l'eau, du liquide ou une substance inflammable (alcool, benzine, diluant à peinture, etc.) dans l'imprimante. Si de tels objets entrent en contact avec les zones qui sont sous haute tension à l'intérieur de l'appareil, il y a risque d'incendie ou de choc électrique. Si de tels objets sont échappés ou se glissent dans l'imprimante, mettez immédiatement l'interrupteur électrique en position d'arrêt puis déconnectez le câble USB si vous l'utilisez. Débranchez ensuite la fiche du cordon d'alimenation de la prise de courant alternatif, et contactez la cassette où vous avez fait l'achat de cette imprimante.**
- **Évitez de toucher la partie métallique du connecteur pour connecter ou déconnecter le câble USB alors que la fiche du cordon d'alimentation est insérée dans la prise de courant alternatif. Il y a risque de choc électrique.**

#### **ATTENTION**

- **Ne posez pas d'objets lourds sur l'imprimante. Ils risqueraient de causer une blessure en tombant ou en basculant.**
- **Par mesure de sécurité, éteignez l'imprimante lorsque cette dernière doit rester inutilisée pendant une période prolongée, par exemple toute la nuit. Mettez également en position d'arrêt l'interrupteur électrique qui se trouve du côté droit de l'imprimante et débranchez la fiche du cordon d'alimentation par mesure de sécurité lorsque l'imprimante doit restée inutilisée pendant plusieurs jours, pendant quelques jours consécutifs de congé par exemple.**
- **Le faisceau laser peut être nocif pour le corps humain. Le rayonnement émis à l'intérieur de cette imprimante étant parfaitement confiné par des recouvrements protecteurs et par des couvercles externes, le faisceau laser ne peut s'échapper de l'imprimante en aucun moment au cours de l'utilisation. Par mesure de sécurité, veuillez prendre connaissance des remarques et instructions suivantes.**
	- **- N'ouvrez jamais d'autres couvercles que ceux spécifiés dans ce mode d'emploi.**
	- **- Ne retirez pas l'étiquette de mise en garde fixée au couvercle de l'unité de numérisation au laser.**

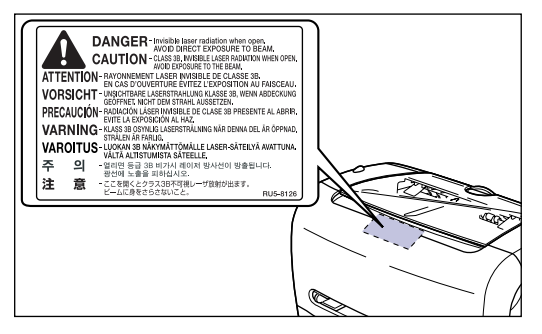

**- L'exposition au faisceau laser, s'il s'échappe de l'imprimante, peut causer de graves dommages aux yeux.**

### <span id="page-21-0"></span>**Entretien et vérifications**

#### **A** AVERTISSEMENT

- **Avant de nettoyer l'imprimante, vous devez d'abord l'éteindre, déconnecter le câble USB puis débrancher la fiche du cordon d'alimentation. Il y a risque d'incendie ou de choc électrique si cette procédure est ignorée.**
- **Nettoyez l'imprimante au moyen d'un chiffon légèrement imbibé d'une solution de détersif doux dilué dans de l'eau. N'utilisez aucune substance inflammable telle que de l'alcool, du benzène ou du diluant à peinture. Avant d'utiliser un détersif, assurez-vous qu'il n'est pas inflammable. Si une substance inflammable entre en contact avec les zones qui sont sous haute tension à l'intérieur de l'appareil, il y a risque d'incendie ou de choc électrique.**
- **Certaines zones sont sous tension élevée à l'intérieur de l'imprimante. Lorsque vous retirez le papier coincé ou faites une vérification à l'intérieur de l'imprimante, évitez qu'un collier, bracelet ou autre objet métallique n'entre en contact avec les pièces internes, pour prévenir les risques de blessure et de choc électrique.**
- **Évitez de brûler ou de jeter au feu une cartouche d'encre usée, puisque le résidu d'encre qui se trouve à l'intérieur de la cartouche risquerait de prendre feu et de provoquer des brûlures ou un incendie.**
- **Débranchez régulièrement la fiche du cordon d'alimentation de la prise de courant alternatif, et nettoyez avec un chiffon sec la prise de courant alternatif et la partie de la fiche où sont insérées les broches métalliques, de sorte qu'elles soient exemptes de toute poussière ou saleté. Si la fiche du cordon d'alimentation demeure branchée sur une période prolongée dans un endroit humide, poussiéreux ou enfumé, la poussière risque de s'accumuler autour de la fiche et de devenir humide. Cela peut provoquer un court-circuit et causer un incendie.**

#### **A** ATTENTION

- **N'essayez jamais de réparer vous-même l'imprimante, à l'exception des procédures spécifiées dans ce mode d'emploi. L'imprimante ne contient aucune pièce que l'utilisateur peut réparer lui-même. Effectuez uniquement les réglages de commandes abordées dans les instructions d'utilisation. Un réglage inadéquat peut causer des blessures et/ou dommages nécessitant des soins/réparations considérables non couverts par votre garantie limitée.**
- **Il se peut que le bloc fixation et ses parties adjacentes, dans l'imprimante, deviennent chauds en cours d'opération. Lorsque vous retirez du papier coincé pour procéder à l'inspection de l'intérieur de l'imprimante, ne touchez pas le bloc fixation et ses parties adjacentes, pour éviter tout risque de brûlure ou de choc électrique.**

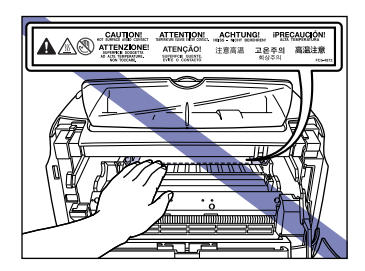

- **Lorsque vous retirez du papier coincé ou remplacez une cartouche d'encre, prenez garde de tacher vos mains ou vêtements au contact de l'encre. Le cas échéant, nettoyez immédiatement les parties tachées à l'eau froide. Évitez de laver à l'eau chaude, car l'encre adhérerait davantage et les taches seraient alors impossibles à nettoyer.**
- **Lorsque vous retirez du papier coincé à l'intérieur de l'imprimante, retirez-le doucement pour éviter que l'encre du papier ne jaillisse et ne pénètre dans vos yeux ou votre bouche. Si de l'encre pénètre dans vos yeux ou dans votre bouche, lavez immédiatement la partie atteinte à l'eau froide et consultez un médecin.**
- **Lorsque vous insérez du papier ou retirez du papier coincé, prenez garde de vous couper les mains sur les bords des feuilles.**
- **Lorsque vous retirez une cartouche d'encre usée du logement de cartouche d'encre, retirez-la doucement pour éviter que l'encre ne jaillisse et ne pénètre dans vos yeux ou votre bouche. Si de l'encre pénètre dans vos yeux ou dans votre bouche, lavez immédiatement la partie atteinte à l'eau froide et consultez un médecin.**

### <span id="page-22-0"></span>**Consommables**

#### **A AVERTISSEMENT**

- **Évitez de jeter au feu la cartouche d'encre usées, puisque le résidu d'encre qui se trouve dans la cartouche risquerait de prendre en feu et de provoquer des brûlures ou un incendie.**
- **Ne rangez pas les cartouches d'encre ou le papier à copie dans un endroit exposé à des flammes vives, puisque l'encre ou le papier risquerait de prendre en feu et de provoquer des brûlures ou un incendie.**

#### **A** ATTENTION

**Gardez les cartouches d'encre et autres consommables hors de la portée des jeunes enfants. Si un jeune enfant avale une de ces pièces, consultez immédiatement un médecin.**

# <span id="page-23-0"></span>**Avant d'utiliser cette imprimante 1**

### **CHAPITRE**

Le présent chapitre présente les principales caractéristiques et les fonctions de base de cette imprimante.

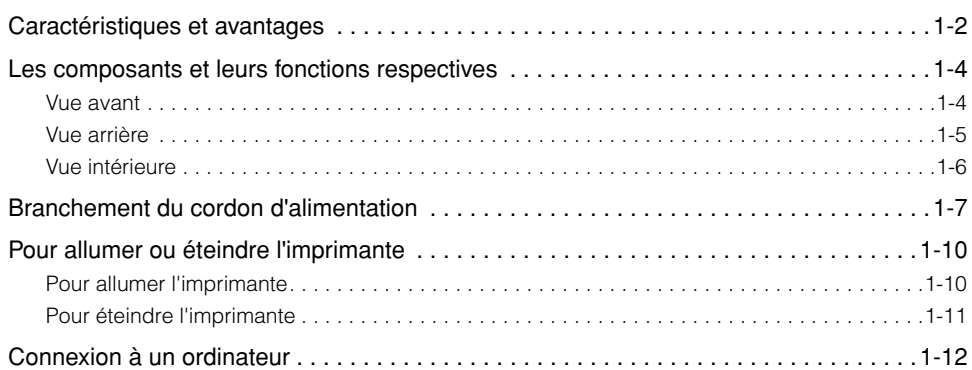

## <span id="page-24-0"></span>**Caractéristiques et avantages**

#### ■ **Système d'impression haute performance "CAPT"**

L'imprimante LBP3200 est équipée du plus récent logiciel CAPT (Canon Advanced Printing Technology), qui prend en charge Windows 98/Me et Windows 2000/XP. Ce système traitant en paquets les données d'impression sur l'ordinateur lui-même plutôt que sur l'imprimante, il permet de tirer pleinement profit des fonctions de l'ordinateur pour atteindre une très grande vitesse d'impression. Grâce à ce système, les ressources de l'ordinateur sont également libérées plus rapidement. Des informations apparaissent en temps réel sur l'afficheur, pour indiquer par exemple l'épuisement du papier, le temps d'impression restant et l'estimation de l'heure où se terminera l'impression.

#### ■ **Interface USB fournie en équipement standard**

L'interface USB (Universal Serial Bus), qui permet de raccorder des périphériques au moyen d'un connecteur, est fournie en équipement standard.

#### ■ **Impression haute vitesse et impression d'image à définition supérieure**

L'impression très rapide, à raison de 18 feuilles à la minute, permet de réduire le stress engendré par une impression lente. L'imprimante LBP3200 est équipée d'un moteur d'impression permettant d'obtenir une résolution de 600 ppp. De plus, grâce au lissage automatique de l'image propre à Canon, une image à définition extrêmement élevée, équivalent à 2400 ppp x 600 ppp, peut être obtenue. L'échelle de gris étant obtenue par une méthode de tramage, elle reproduit de manière splendide les éléments subtils des photographies et graphiques.

#### ■ **Prise en charge de divers réseaux**

Si vous utilisez cette imprimante comme imprimante de réseau, son état s'affiche à la fois sur le serveur et sur les ordinateurs clients. Les impressions peuvent être effectuées à partir de l'un ou l'autre de ces ordinateurs.

#### ■ Prise en charge de divers types de support d'impression

Cette imprimante permet l'utilisation de divers types de support d'impression, tels que la papier ordinaire, les enveloppes (enveloppe C5, enveloppe COM10, enveloppe DL, enveloppe US Monarch), les étiquettes et les transparents. Bien que conçue pour le papier de format A4, son mode de réduction permet de réduire des documents de grand format (A3 et B4) en format A4 pour l'impression.

Elle peut également produire des imprimés sur papier format personnalisé.

#### ■ Faible consommation d'énergie et démarrage rapide

Le système de fixation de l'encre sur demande ("On-demand Fixing System") exclusif à Canon permet une faible consommation d'énergie et un démarrage rapide. Cette technologie innovatrice permet une économie de temps de réchauffement, en ne chauffant le dispositif de fixation qu'au moment de l'impression. La LBP3200 se trouve ainsi toujours en mode d'attente et prête à imprimer. Qui plus est, sa consommation d'énergie en mode d'attente n'est que d'environ 7 W en moyenne.

#### ■ Conception compacte et fonctionnement silencieux

La conception compacte de cette imprimante lui permet d'occuper peu d'espace à la maison ou au bureau.

Son niveau sonore très bas pendant l'impression et son silence parfait en mode d'attente vous permettent d'utiliser cette imprimante sans craindre de déranger votre entourage, même la nuit.

#### ■ Facilité de maintenance et Fenêtre d'état de l'imprimante

Les cartouches d'encre (EP-27 Cartridge) de la LBP3200, qui combinent le réservoir d'encre et le tambour photosensible, sont faciles à remplacer.

La fenêtre d'état de l'imprimante améliore l'exploitabilité de cette imprimante et facilite vos choix d'options au moyen d'éléments graphiques et sonores.

## <span id="page-26-0"></span>**Les composants et leurs fonctions respectives**

La présente section présente le nom et la fonction des composants resptectifs, pour que vous puissiez utiliser cette imprimante correctement et tiriez pleinement profit des fonctions qu'elle vous offre.

### **ATTENTION**

**Ne jamais bloquer les fentes de ventilation de l'imprimante. Ces fentes de ventilation sont conçues pour assurer la ventilation adéquate des pièces à l'intérieur de l'imprimante. L'imprimante risque de surchauffer et de causer un incendie si ces fentes de ventilation sont bouchés.**

### <span id="page-26-1"></span>**Vue avant**

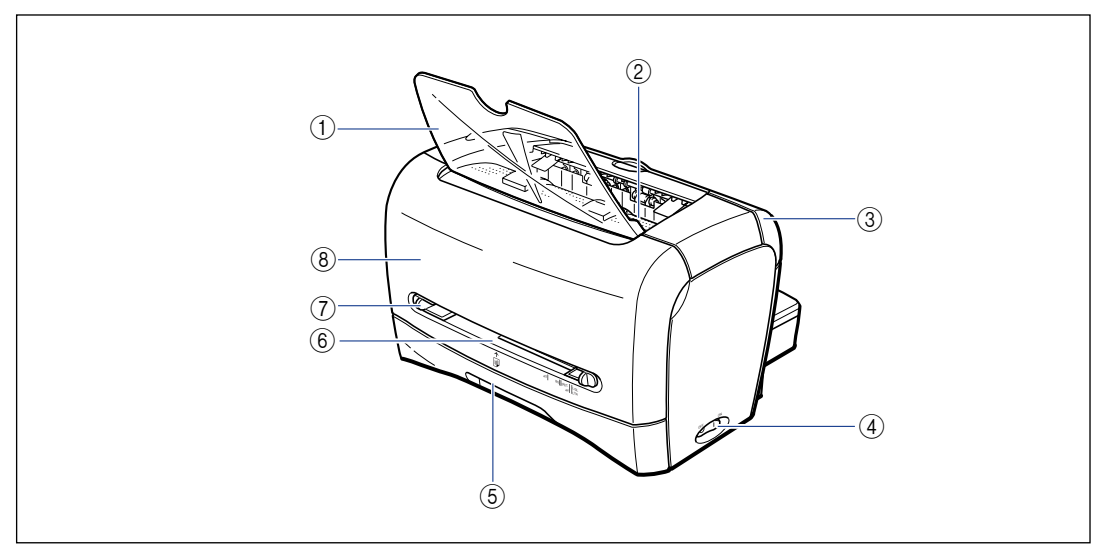

#### a **Tiroir de sortie papier face vers le bas** Permet la sortie directe du papier.

b **Zone de sortie du papier face imprimée vers le bas**

Effectue la sortie du papier avec la surface imprimée orientée vers le bas. [\(Voir p. 2-11.\)](#page-47-3)

c **Couvercle de sélecteur de sortie papier** Commute entre la sortie du papier face imprimée vers le haut ou vers le bas. [\(Voir p. 2-13.\)](#page-49-3)

#### d **Interrupteur électrique**

Pour allumer ou éteindre l'imprimante. [\(Voir p. 1-10.\)](#page-32-0)

#### e **Cassette**

Vous permet d'insérer jusqu'à 250 feuilles de papier ordinaire (64 g/m2). [\(Voir p. 2-9.\)](#page-45-2)

#### f **Fente d'alimentation manuelle**

S'utilise pour l'impression manuelle du papier, une feuille ou une enveloppe à la fois. [\(Voir p. 2-9.\)](#page-45-2)

#### g **Guide-papier**

Alignez ce guide-papier sur la largeur du papier, de sorte que le papier sorte bien droit.

#### h **Capot avant**

Ouvrir ce couvercle pour remplacer la cartouche d'encre ou retirer le papier coincé.

### <span id="page-27-0"></span>**Vue arrière**

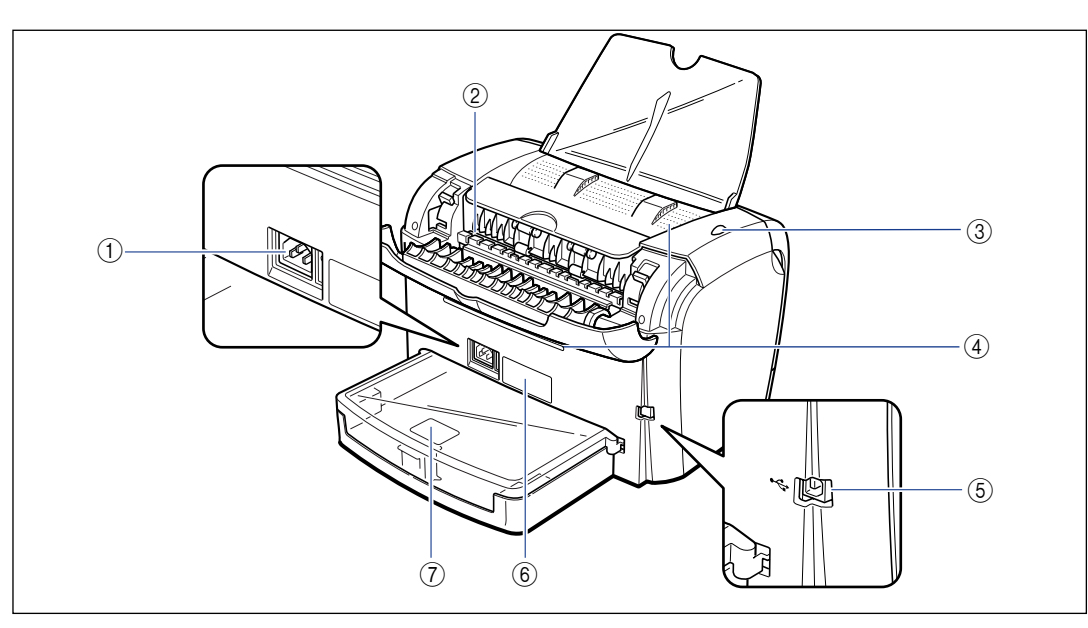

#### a **Prise électrique**

Pour la connexion du cordon d'alimentation fourni. [\(Voir p. 1-7.\)](#page-29-0)

#### b **Fente de sortie du papier face vers le haut**

Effectue la sortie du papier avec la surface imprimée orientée vers le haut. [\(Voir p. 2-12.\)](#page-48-2)

#### c **Témoin d'alimentation**

S'allume lorsque l'imprimante est sous tension.

#### d **Fente de ventilation**

Permet de refroidir l'intérieur de l'imprimante. Ne bloquez pas cette fente de ventilation.

#### $6$  Connecteur USB

Pour la connexion du câble USB. Le câble USB se raccorde au port USB de l'ordinateur. [\(Voir p. 1-13.\)](#page-35-0)

#### **6** Etiquette des spécifications

Le numéro de série qui identifie l'imprimante est indiqué sur cette étiquette. Ce numéro est nécessaire pour faire une demande d'entretien ou de réparation. La valeur indiquée sur cette étiquette indique la consommation moyenne de courant.

#### g **Couvercle de protection de la cassette**

Empêche les saletés et la poussière de pénétrer dans la cassette.

### <span id="page-28-0"></span>**Vue intérieure**

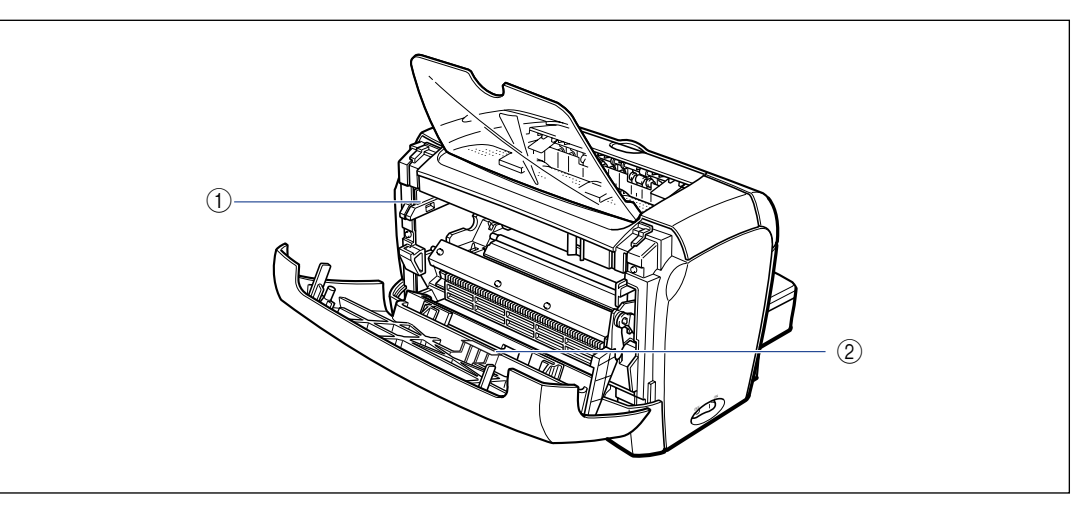

#### a **Guide de cartouche d'encre**

Lorsque vous installez une cartouche d'encre, appuyez dessus tout en alignant sur le guide les parties saillantes qui se trouvent de chaque côté de la cartouche d'encre. [\(Voir p. 5-5.\)](#page-193-0)

#### b **Film noir**

Veuillez ne pas retirer ce film.

# <span id="page-29-0"></span>**Branchement du cordon d'alimentation**

Cette section explique la procédure à suivre pour brancher le cordon d'alimentation. Avant de brancher le cordon d'alimentation, voir ["Consignes de](#page-17-2)  [sécurité importantes," à la p. xv.](#page-17-2)

### **A** AVERTISSEMENT

- **Prenez garde d'endommager le cordon d'alimentation et évitez de le modifier. Évitez également de poser des objets lourds sur le cordon d'alimentation, de tirer dessus ou de le plier de manière excessive. Il y a risque de dommages électriques, d'incendie ou de choc électrique.**
- **Maintenez le cordon d'alimentation à l'écart des sources de chaleur. Sinon la gaine de protection du cordon risquerait de fondre, entraînant un incendie ou un choc électrique.**
- **Évitez d'avoir les mains humides lors du branchement ou débranchement du cordon d'alimentation. Il y a risque de choc électrique.**
- **Évitez de brancher le cordon d'alimentation sur une barre à prises multiples. Il y a risque d'incendie ou de choc électrique.**
- **Évitez de rassembler ou nouer l'excédent de cordon d'alimentation. Il y a risque d'incendie ou de choc électrique.**
- **Insérez bien à fond la fiche du cordon d'alimentation dans la prise de courant alternatif, pour éviter tout risque d'incendie ou de choc électrique.**
- **Utilisez uniquement le cordon d'alimentation fourni, pour éviter tout risque d'incendie ou de choc électrique.**
- **En principe, les cordons prolongateurs ou cordon de prolongation de fiche ne doivent pas être branchés sur une barre à prises multiples. Lorsqu'un cordon doit être utilisé ou branché sur une bande à prises multiples, l'utilisateur doit tenir compte des considérations qui suivent. Il y a risque d'incendie ou de choc électrique si un cordon prolongateur est utilisé de manière inadéquate.**
	- **- Ne pas connecter ensemble deux cordons prolongateurs.**
	- **- S'assurer que la tension de la fiche d'alimentation correspond à celle indiquée sur la fiche signalétique (fixée à l'arrière de l'imprimante) lors de l'utilisation de l'imprimante.**
	- **- Utilisez un cordon prolongateur pouvant accepter un courant supérieur à celui indiqué sur la fiche signalétique (fixée à l'arrière de l'imprimante).**
	- **- Si vous utilisez un cordon prolongateur, détachez l'attache du cordon et insérez la fiche du cordon de l'imprimante à fond dans la prise électrique du cordon prolongateur, pour assurer une connexion solide entre les deux cordons**
	- **- Assurez-vous régulièrement que le cordon prolongateur ne surchauffe pas.**

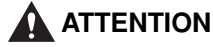

- **Ne branchez jamais l'appareil sur une prise d'alimentation dont la tension est différente de celles spécifiées dans le présent mode d'emploi, pour éviter tout risque d'incendie ou de choc électrique.**
- **Saisissez toujours le cordon d'alimentation par sa fiche pour le débrancher. En tirant directement sur le cordon vous risqueriez de dénuder ou casser le fil central ou d'endommager d'une autre façon le cordon. L'endommagement du cordon d'alimentation comporte un risque de fuite de courant pouvant causer un incendie ou un choc électrique.**
- **Laissez un espace suffisant autour de la fiche d'alimentation pour qu'il soit facile de la débrancher. Si des objets sont placés trop près de la fiche, vous risquez de ne pas pouvoir la débrancher en cas d'urgence.**

#### **REMARQUE**

- Ne branchez pas le cordon d'alimentation sur la prise secondaire d'un ordinateur.
- Il est préférable qu'une prise de courant alternatif soit réservée exclusivement à l'imprimante.
- Ne branchez pas cette imprimante sur une source d'alimentation ininterruptible. Cela peut causer un dysfonctionnement ou une panne d'imprimante en cas de panne de courant.

### *1* **Assurez-vous que l'interrupteur électrique est en position d'arrêt.**

L'imprimante est éteinte lorsque l'indication " $\bigcirc$ " de l'interrupteur électrique est enfoncée.

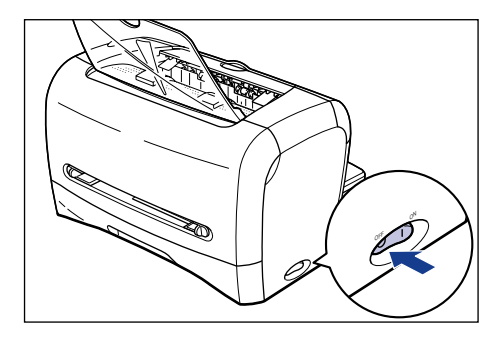

**1**

*2* **Branchez le cordon d'alimentation fourni dans la prise électrique .**

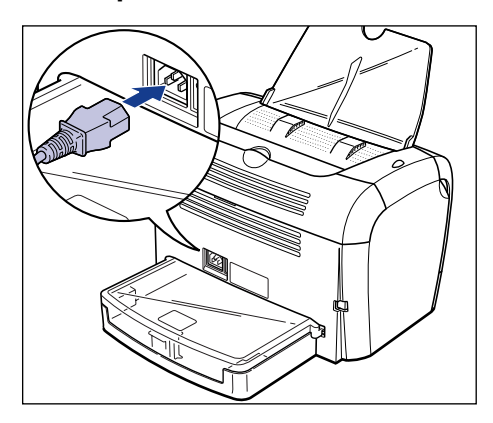

*3* **Branchez la fiche du cordon d'alimentation sur une prise de courant alternatif.**

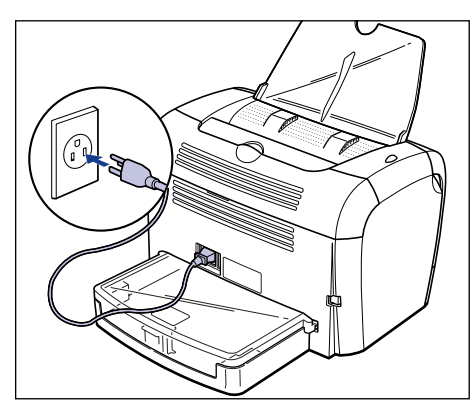

# <span id="page-32-0"></span>**Pour allumer ou éteindre l'imprimante**

L'interrupteur électrique qui permet d'allumer et d'éteindre l'imprimante se trouve sur la face droite de cette dernière. Pour éviter tout problème inattendu, veuillez respecter les instructions qui suivent.

### <span id="page-32-1"></span>**Pour allumer l'imprimante**

Pour utiliser cette imprimante, vous devez appuyer sur l'indication " " de l'interrupteur électrique afin de l'allumer. L'imprimante effectuera un auto-diagnostic, puis elle sera prête pour l'impression.

#### **C<sup>IIT</sup>** REMARQUE

- Évitez d'allumer l'imprimante immédiatement après l'avoir éteinte. Après avoir éteint l'imprimante, attendez 10 secondes ou plus avant de l'allumer à nouveau.
- Si l'imprimante ne fonctionne pas bien ou si un message d'erreur apparaît dans la fenêtre d'état de l'imprimante, voir ["Dépannage," à la p. 6-1](#page-215-1).
- Avant d'allumer l'imprimante, assurez-vous qu'il n'y a pas de papier dans la fente d'alimentation manuelle. Il y a risque de bourrage si vous allumez l'imprimante alors qu'il y a du papier dans la fente d'alimentation manuelle.
- Il se peut qu'une feuille blanche sorte de l'imprimante la première fois que vous allumez cette dernière après l'avoir installée. Il ne s'agit toutefois pas d'une anomalie.
- *1* **Appuyez sur l'indication " " de l'interrupteur électrique pour allumer l'imprimante.**

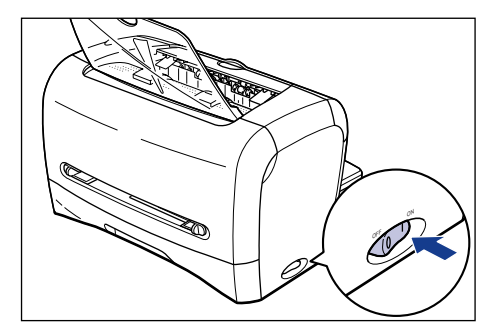

Le témoin d'alimentation s'allume et l'imprimante commence un test d'auto-diagnostic. Si aucune anomalie n'est détectée au cours de ce test, l'imprimante est alors prête pour l'impression.

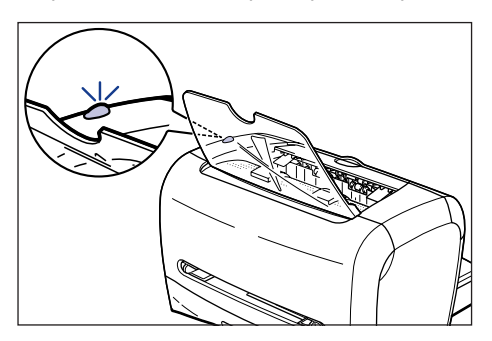

### <span id="page-33-0"></span>**Pour éteindre l'imprimante**

Suivez les instructions ci-dessous pour éteindre l'imprimante.

### **(<sup>III</sup>)** REMARQUE

- Si l'imprimante est utilisée en réseau, assurez-vous avant de l'éteindre qu'aucun autre ordinateur n'est en train de lui envoyer des données d'impression.
- Si vous éteignez l'imprimante, toutes les données d'impression encore présentes dans la mémoire d'impression seront effacées. Veuillez donc attendre que toutes les données d'impression aient été imprimées avant d'éteindre l'imprimante.
- Évitez d'éteindre l'imprimante dans les situations suivantes.
	- Pendant l'impression
	- Pendant que l'imprimante effectue son auto-diagnostic, immédiatement après l'allumage.
- *1* **Appuyez sur l'indication " " de l'interrupteur électrique pour éteindre l'imprimante.**

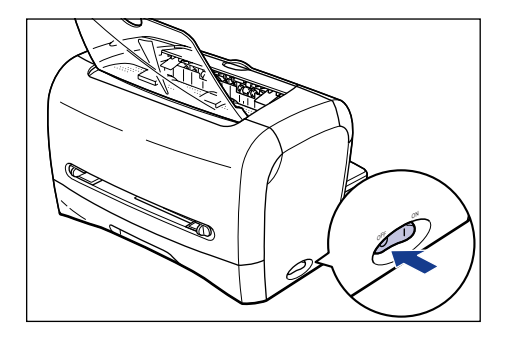

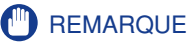

La consommation de l'imprimante lorsque l'indication " $\bigcirc$ " de l'interrupteur électrique est enfoncée est de 0 W.

## <span id="page-34-0"></span>**Connexion à un ordinateur**

La présente section explique comment connecter l'imprimante à un ordinateur. Cette imprimante étant équipée d'un connecteur USB, vous pouvez utiliser un câble USB pour la raccorder à un ordinateur.

Avec un câble USB, cette imprimante peut être raccordée à un ordinateur équipée d'un port USB.

#### **A** AVERTISSEMENT

**Évitez de toucher la partie métallique du connecteur pour connecter ou déconnecter le câble USB alors que la fiche du cordon d'alimentation est insérée dans la prise de courant alternatif. Il y a risque de choc électrique.**

#### **REMARQUE**

- Vous pouvez connecter ou déconnecter le câble USB même lorsque l'ordinateur ou l'imprimante est allumé(e). Évitez toutefois de connecter ou déconnecter le câble USB dans les situations suivantes, car cela risquerait de provoquer un problème technique sur l'ordinateur ou sur l'imprimante.
	- Pendant le démarrage du système d'exploitation de l'ordinateur, immédiatement après sa mise sous tension.
	- Pendant l'impression
- Si vous connectez ou déconnectez le câble USB alors que l'ordinateur ou l'imprimante est allumé(e), attendez ensuite 5 secondes ou plus avant de le déconnecter ou connecter à nouveau. Si vous reconnectez le câble USB immédiatement après l'avoir déconnecté, vous risquez de provoquer un problème technique sur l'ordinateur ou sur l'imprimante.

#### $\mathscr{D}$  NOTE

- L'interface USB de cette imprimante prend en charge la norme USB Pleine vitesse (équivalent USB 1.1). Pour plus de détails, contactez la cassette où vous avez fait l'achat de l'imprimante.
- Lorsque vous raccordez cette imprimante à un ordinateur au moyen d'un câble USB, l'ordinateur utilisé doit être garanti par son fabricant comme prenant en charge correctement l'interface USB.
- Si vous n'êtes pas certain du type de câble USB pris en charge par votre ordinateur, contactez la cassette où vous avez fait l'achat de l'ordinateur.

<span id="page-35-0"></span>*1* **Connectez l'extrémité de type B (carrée) du câble USB au connecteur USB qui se trouve sur la face arrière de l'imprimante.**

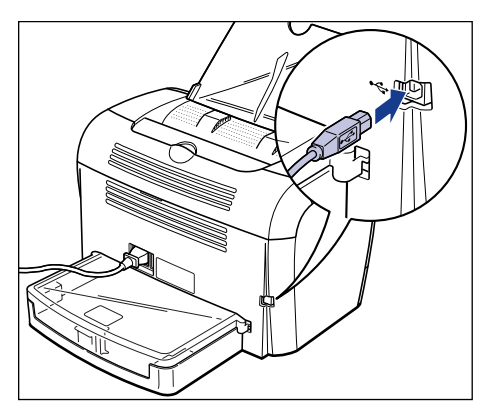

### *2* **Connectez l'extrémité de type A (plate) du câble USB au port USB de l'ordinateur.**

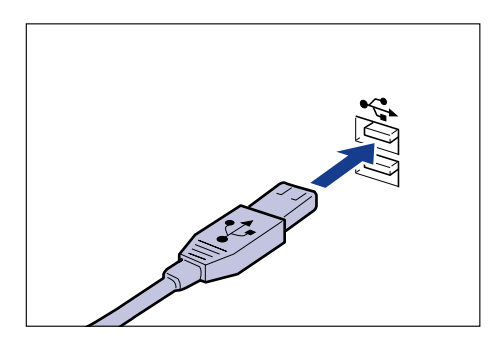

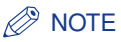

Une fois le câble USB connecté, installez le logiciel de cette imprimante en suivant les instructions qui apparaissent sur l'écran de l'ordinateur. Pour plus de détails, voir ["Installation du logiciel CAPT," à la p. 3-4](#page-88-3).
# *<u>Insertion et sortie du papier</u>*

# **CHAPITRE**

Le présent chapitre décrit les types de papier pris en charge par cette imprimante, ainsi que les options d'insertion et de sortie du papier.

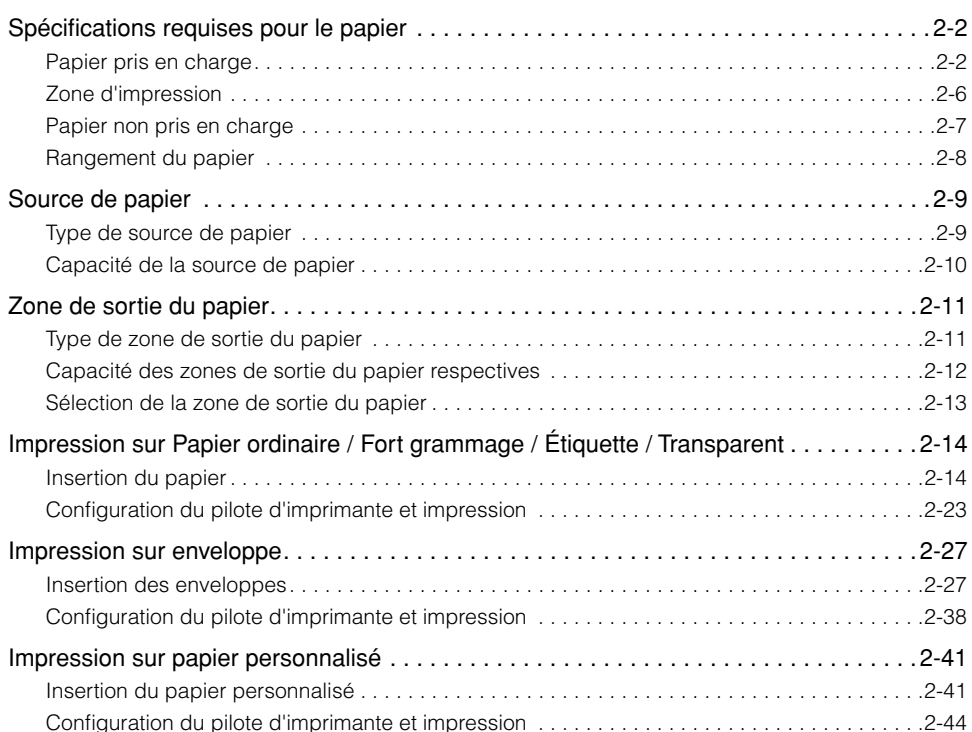

# <span id="page-38-1"></span><span id="page-38-0"></span>**Papier pris en charge**

Pour assurer une performance optimale à l'impression, utilisez uniquement du papier conforme aux spécifications indiquées ci-dessous. L'utilisation de papier inadéquat risquerait d'affecter la qualité d'impression ou de causer des bourrages.

#### **REMARQUE**

- Dans les cas suivants, le dispositif de sécurité qui s'active pour éviter les dommages causés par la chaleur risque de ralentir graduellement la vitesse d'impression.
	- Lors d'une impression en continu sur du papier à fort grammage B5 ou A5 et sur des enveloppes au format Envelope C5, Envelope COM10, Envelope DL ou Envelope Monarch, la vitesse d'impression peut diminuer et passer à 3 ppm.
	- Lors d'une impression en continu sur du papier ordinaire au format B5 ou A5, la vitesse d'impression peut diminuer et passer à 4 ppm.
- Lorsque vous imprimez un grand nombre de feuilles, veillez à ce que la quantité de papier ne dépasse jamais la capacité papier de l'imprimante.

#### *Format du papier*

Les formats de papier suivants sont pris en charge. Le cercle (O) signifie que le papier de ce type est pris en charge, tandis que la croix indique qu'il ne l'est pas.

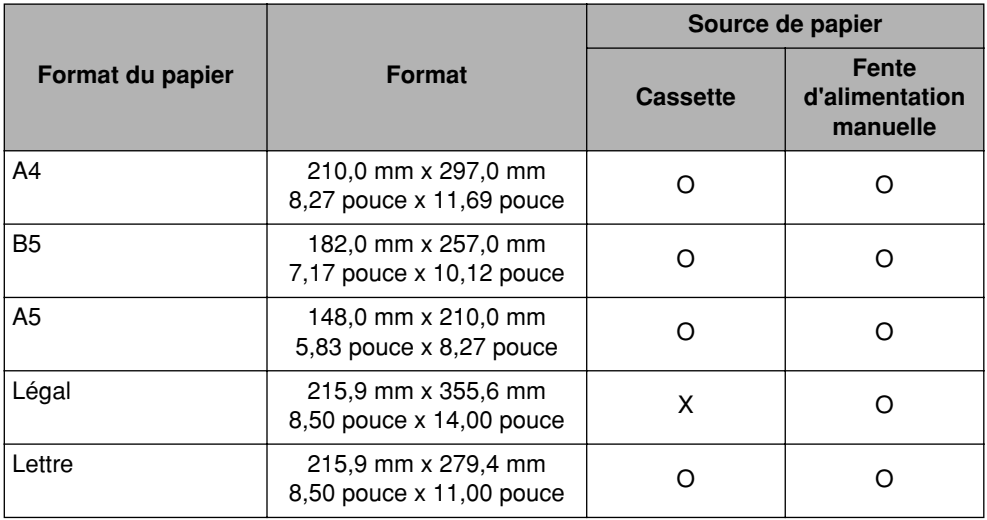

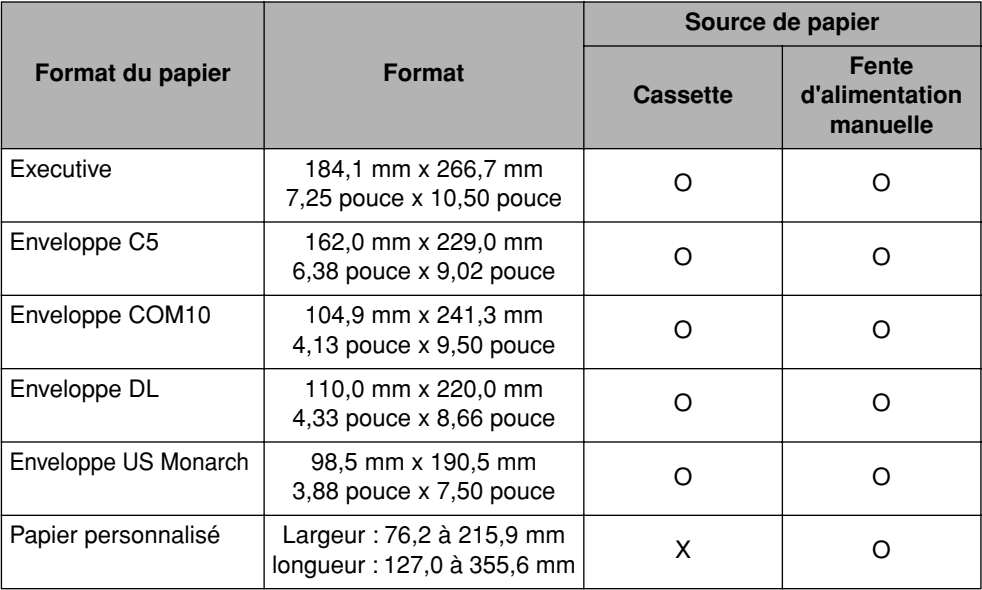

#### *Type de papier*

Les types de papier suivants sont pris en charge. Le cercle (O) indique qu'un type de papier est pris en charge.

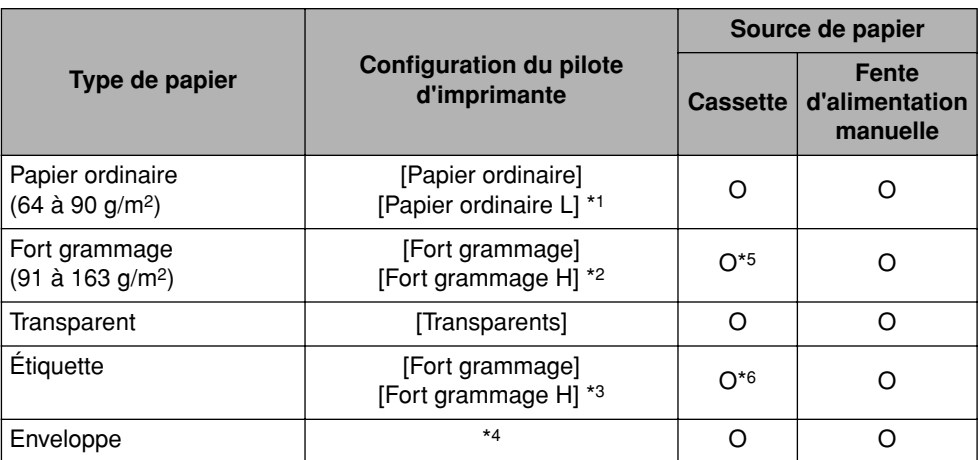

\*1 Si le papier gondole excessivement lors de l'impression alors que [Papier ordinaire] est sélectionné, sélectionnez [Papier ordinaire L].

\*2 Si la fixation d'impression n'est pas suffisante lors de l'impression alors que [Fort grammage] est sélectionné, sélectionnez [Fort grammage H].

\*3 Pour l'impression sur des étiquettes, sélectionnez [Fort grammage] comme type de papier. Si la fixation d'impression n'est pas suffisante lors de l'impression alors que [Fort grammage] est sélectionné, sélectionnez [Fort grammage H].

\*4 Pour l'impression d'enveloppes, sélectionnez [Enveloppe C5], [Enveloppe COM10], [Enveloppe DL] ou [Enveloppe US Monarch] comme format de papier. L'impression s'effectuera ensuite automatiquement dans le mode d'impression adéquat. Il n'est pas nécessaire de spécifier le type de papier.

\*5 Pour pouvoir être chargé dans la cassette, le papier à fort grammage doit peser 128 g/m2 ou moins. Le papier à fort grammage de 129 g/m<sup>2</sup> ou plus doit être placé dans la fente d'alimentation manuelle.

\*6 La cassette n'accepte que les étiquettes de type standard (cartes d'étiquettes standard).

#### ■ **Papier ordinaire**

L'imprimante prend en charge le papier ordinaire d'une largeur de 76,2 à 215,9 mm, d'une longueur de 127,0 à 355,6 mm et d'un grammage de 64 à 90 g/m2, ceci incluant les papiers de format spécial (standard) A4, B5, A5, Légal, Lettre et Executive.

#### **REMARQUE**

Seule la fente d'alimentation manuelle accepte le papier de format Légal. Il n'est pas possible d'insérer du papier de format Légal dans la cassette.

#### ■ **Fort grammage**

L'imprimante prend en charge le papier à fort grammage d'une largeur de 76,2 à 215,9 mm, d'une longueur de 127,0 à 355,6 mm et d'un grammage de 91 à 163 g/m<sup>2</sup>, ceci incluant les papiers de format spécial (standard) A4, B5, A5, Légal, Lettre et Executive.

#### **REMARQUE**

- Seule la fente d'alimentation manuelle accepte le papier de format Légal. Il n'est pas possible d'insérer du papier de format Légal dans la cassette.
- Pour pouvoir être chargé dans la cassette, le papier à fort grammage doit peser 128 g/m<sup>2</sup> ou moins. Le papier à fort grammage de 129 g/m2 ou plus doit être placé dans la fente d'alimentation manuelle.

#### ■ **Transparent**

Seuls les transparents de format A4 et Lettre sont pris en charge par cette imprimante.

#### **REMARQUE**

Déramez bien les transparents avant de les insérer, sinon ils risquent d'adhérer les uns aux autres.

#### ■ **Étiquette**

Seules les feuilles d'étiquettes de format A4 et Lettre sont prises en charge par cette imprimante.

#### REMARQUE

- N'utilisez pas les types de feuilles d'étiquettes suivants. L'utilisation de feuilles d'étiquettes inadéquates risquerait de provoquer des bourrages difficiles à corriger ou d'endommager l'imprimante.
	- Étiquettes détachées ou feuilles d'étiquettes en partie utilisées
	- Étiquettes couchées qui se détachent facilement de leur feuille de support
	- Étiquettes dont la surface adhésive est exposée
- La cassette n'accepte que les étiquettes de type standard (cartes d'étiquettes standard). Tout autre type d'étiquette doit être inséré dans la fente d'alimentation manuelle.

**2**

#### ■ **Enveloppe**

Cette imprimante prend en charge les enveloppes C5, COM10, DL et US Monarch.

**REMARQUE** 

• Les enveloppes prises en charge par cette imprimante sont les suivantes.

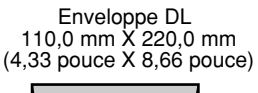

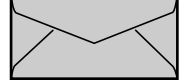

Enveloppe COM10 104,9 mm X 241,3 mm (4,13 pouce X 9,50 pouce)

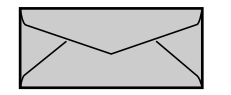

Enveloppe US Monarch 98,5 mm X 190,5 mm (3,88 pouce X 7,50 pouce)

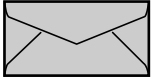

Enveloppe C5 162,0 mm X 229,0 mm (6,38 pouce X 9,02 pouce)

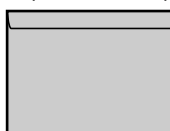

- \* L'utilisation des enveloppes dont le rabat se trouve sur le bord le plus court n'est pas possible.
- N'utilisez pas les types d'enveloppe suivants. L'utilisation d'enveloppes inadéquates risquerait de provoquer des bourrages difficiles à corriger ou d'endommager l'imprimante.
	- Enveloppes avec agrafe ou patte
	- Enveloppes à fenêtre
	- Enveloppes dont la surface est recouverte d'un matériau adhésif
	- Enveloppes froissées ou plissées
	- Enveloppes de fabrication médiocre avec les parties à coller inégales
	- Enveloppes de forme irrégulière
- Avant d'insérer les enveloppes, comprimez le paquet pour en retirer l'air et appuyez fermement sur les lignes de rabat qui se trouvent sur les bords.
- N'imprimez pas au verso des enveloppes.
- La vitesse d'impression est moins élevée avec les enveloppes.

#### *Abréviation des formats de papier*

Les abrévations utilisées sur le guide-papier pour désigner les formats de papier sont les suivantes.

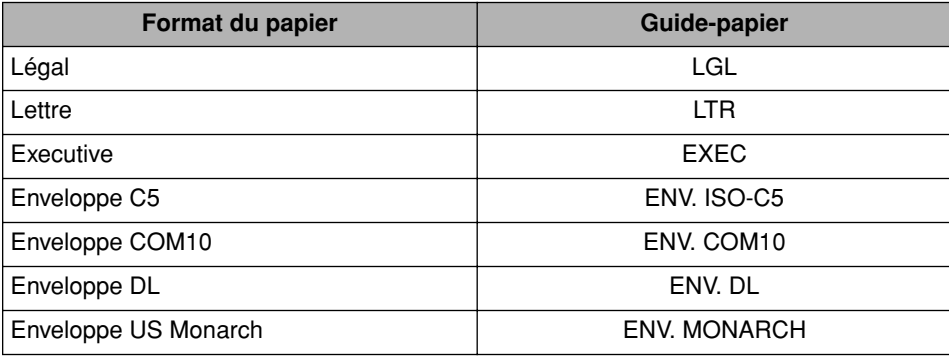

# <span id="page-42-0"></span>**Zone d'impression**

Les zones d'impression de cette imprimante sont les suivantes.

#### ■ **Papier ordinaire / Fort grammage / Transparent / Étiquette**

L'impression est possible jusqu'à 5 mm des bords respectifs du papier.

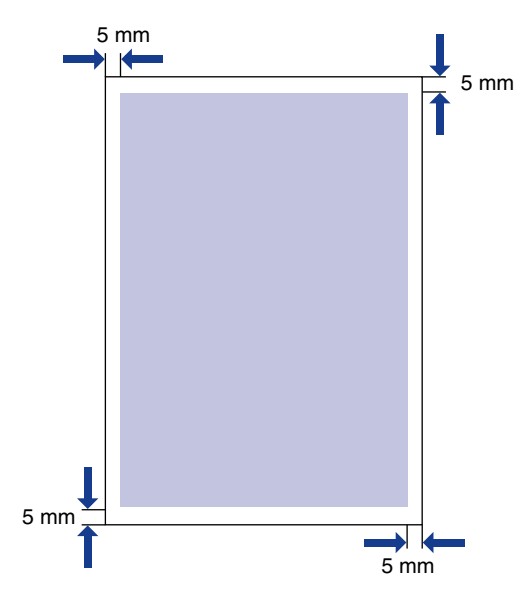

#### ■ **Enveloppe**

L'impression est possible jusqu'à 5 mm des bords respectifs de l'enveloppe. Il se peut que vous deviez modifier la zone imprimable à partir de l'application utilisée pour l'impression.

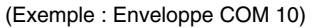

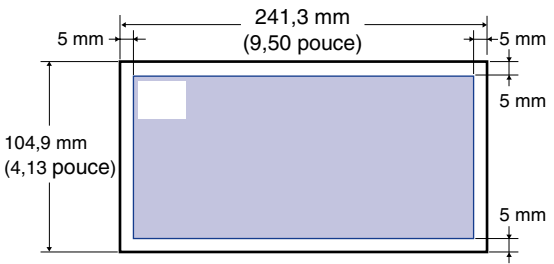

Insertion et sortie du papier

nsertion et sortie du papier

**2**

# <span id="page-43-0"></span>**Papier non pris en charge**

Pour éviter les bourrages ou tout autre dysfonctionnement, il ne faut jamais utiliser les types de papier suivants.

#### **REMARQUE**

- Papier qui se coince facilement
	- Papier trop épais ou trop mince
	- Papier de forme irrégulière
	- Papier mouillé ou humide
	- Papier déchiré ou endommagé
	- Papier rude, très souple ou glacé
	- Papier qui comporte des orifices de reliage ou des perforations
	- Papier gondolé ou froissé
	- Papier à revêtement spécial (papier glacé pour imprimante à jet d'encre, etc.)
	- Étiquettes qui se détachent facilement de leur feuille de support
	- Papier ayant déjà fait l'objet d'une impression avec un photocopieur ou une autre imprimante laser (la face inverse de ce papier n'est pas utilisable non plus).
	- Papier à bords dentelés
	- Papier froissé
	- Papier dont les coins sont pliés
- Papier dont la qualité est affectée à température élevée
	- Papier qui contient de l'encre qui fond, brûle, s'évapore ou dégage des gaz nocifs sous l'effet de la chaleur produite par le bloc fixation (environ 170 °C ou 338 °F).
	- Papier thermosensible
	- Papier de couleur à surface traitée
	- Papier à revêtement spécial (papier glacé pour imprimante à jet d'encre, etc.)
	- Papier dont la surface est recouverte d'un matériau adhésif
- Papier qui cause un dysfonctionnement de l'imprimante ou l'endommage
	- Papier carbone
	- Papier qui comporte des agrafes, trombones, rubans ou bandes adhésives
	- Papier ayant déjà fait l'objet d'une impression avec un photocopieur ou une autre imprimante laser (la face inverse de ce papier n'est pas utilisable non plus).
- Papier sur lequel l'encre ne se fixe pas bien
	- Papier à surface rude
	- Papier à revêtement spécial (papier glacé pour imprimante à jet d'encre, etc.)
	- Papier à fibre épaisse

## <span id="page-44-0"></span>**Rangement du papier**

Même si le papier est conforme aux spécifications normales, sa qualité peut se détériorer s'il n'est pas bien rangé. Le papier détérioré risque de provoquer des problèmes d'alimentation, des bourrages ou une baisse de qualité d'impression.

Lorsque vous rangez et manipulez le papier, veuillez respecter les consignes suivantes :

#### **(<sup>III</sup>)** REMARQUE

- Rangez le papier dans un endroit sec pour éviter qu'il ne se détériore sous l'effet d'un environnement humide.
- L'emballage des paquets de papier aide à les protéger contre l'humidité et l'air sec. Laissez le papier dans son emballage jusqu'au moment de son utilisation.
- Rangez le papier sur une surface plane.
- Ne rangez pas le papier directement sur le plancher, pour le mettre à l'abri des accumulations éventuelles d'eau et le protéger contre l'humidité.
- Rangez le papier de façon à le protéger contre tout dommage.
- Ne rangez pas les paquets de papier à la verticale, et évitez de faire des piles de paquets trop élevées.
- Évitez les endroits directements exposés aux rayons du soleil, humides ou secs lorsque vous rangez le papier.
- S'il y a un grand écart de température ou d'humidité entre la pièce où est rangé le papier et celle où se trouve l'imprimante, placez le paquet de papier dans cette dernière au moins une journée avant l'impression, afin qu'il s'adapte aux conditions ambiantes. Si le papier est déplacé vers une pièce où le degré de température ou d'humidité est très différent, il risque de se froisser ou de gondoler.

# <span id="page-45-0"></span>**Source de papier**

# <span id="page-45-1"></span>**Type de source de papier**

Cette imprimante possède deux sources de papier : la cassette et la fente d'alimentation manuelle

#### ■ **Standard**

Source de papier :

Fente d'alimentation manuelle **Cassette** 

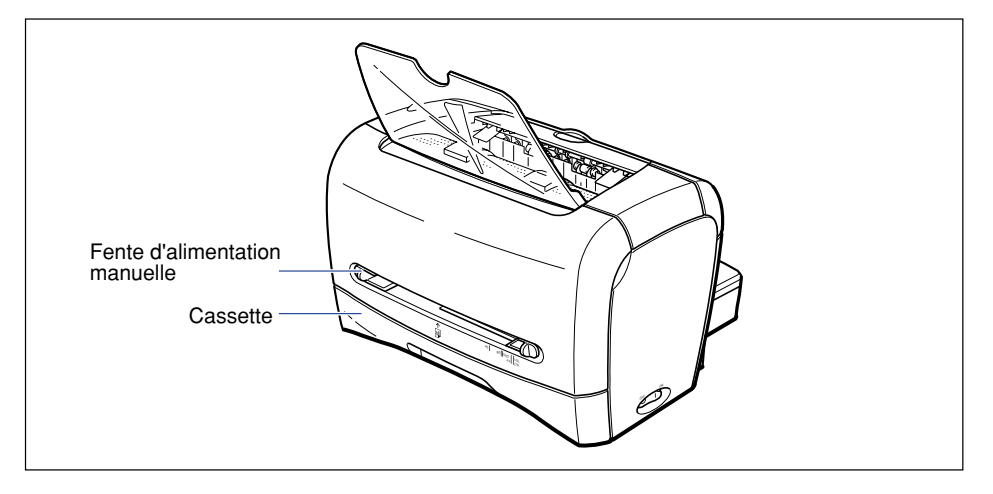

#### REMARQUE

Avant d'imprimer sur du papier à partir de la cassette, assurez-vous qu'il n'y a pas de papier dans la fente d'alimentation manuelle. S'il y a du papier dans la fente d'alimentation manuelle, c'est d'abord ce papier qui sera utilisé pour l'impression.

# <span id="page-46-0"></span>**Capacité de la source de papier**

La capacité de la cassette et de la fente d'alimentation manuelle est indiquée ci-dessous.

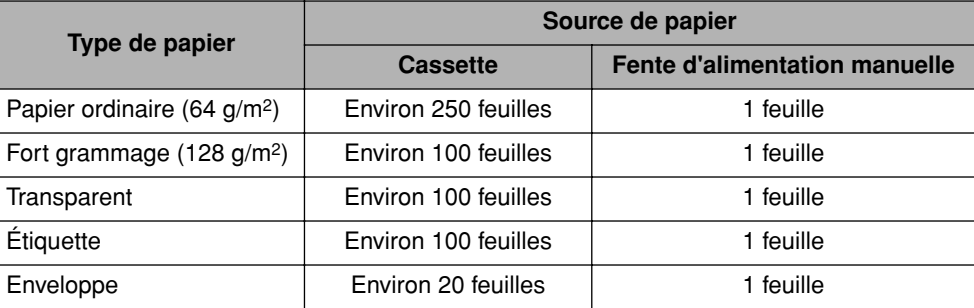

Insertion et sortie du papier

nsertion et sortie du papier

**2**

# <span id="page-47-0"></span>**Zone de sortie du papier**

# <span id="page-47-1"></span>**Type de zone de sortie du papier**

Cette imprimante possède deux zones de sortie du papier : une "zone de sortie du papier face vers le bas" et une "fente de sortie du papier face vers le haut".

#### *Zone de sortie du papier face imprimée vers le bas*

Les imprimés sortent par la zone de sortie face imprimée vers le bas avec la surface imprimée orientée vers le bas.

Lorsque la sortie du papier s'effectue par la zone de sortie du papier face vers le bas, ouvrez le bac de sortie papier face vers le bas.

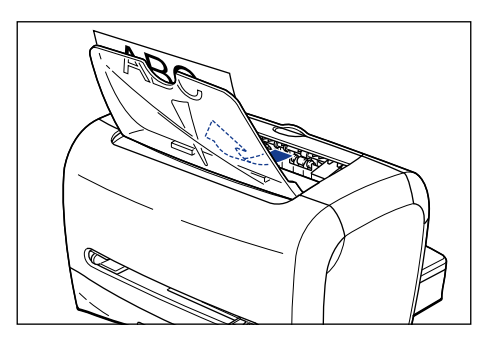

#### **(<sup>III</sup>)** REMARQUE

La zone de sortie du papier face vers le bas est extrêmement chaude pendant ou immédiatement après l'impression. Lorsque vous retirez le papier imprimé ou le papier coincé, prenez garde de toucher la zone de sortie du papier face vers le bas et les pièces adjacentes.

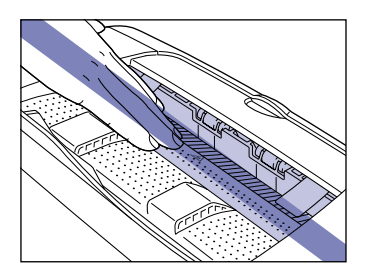

#### $\mathscr{D}$  NOTE

La zone de sortie du papier face vers le bas peut contenir environ 100 feuilles de papier ordinaire (64 g/m2).

#### *Fente de sortie du papier face vers le haut*

Les imprimés sortent par la fente de sortie du papier face vers le haut avec la surface imprimée orientée vers le haut. La fente de sortie du papier face vers le haut convient à l'impression des transparents, enveloppes et étiquettes qui ont tendance à gondoler, puisqu'elle sort les imprimés à plat.

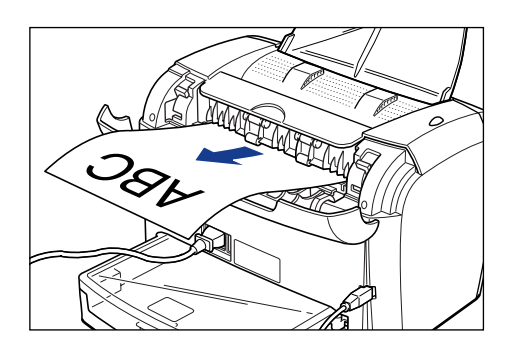

#### **REMARQUE**

- Retirez le papier de la fente de sortie du papier face vers le haut chaque fois qu'une feuille sort.
- La fente de sortie du papier face vers le haut est extrêmement chaude pendant ou immédiatement après l'impression. Lorsque vous retirez le papier imprimé ou le papier coincé, prenez garde de toucher la fente de sortie du papier face vers le haut et les pièces adjacentes.

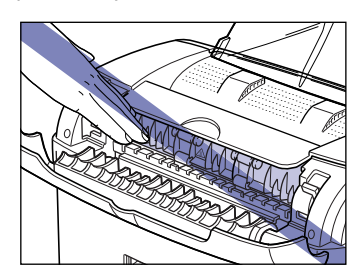

# <span id="page-48-0"></span>**Capacité des zones de sortie du papier respectives**

Le tableau suivant indique le nombre de feuilles qui peuvent sortir par la zone de sortie du papier face vers le bas et par la fente de sortie du papier face vers le haut.

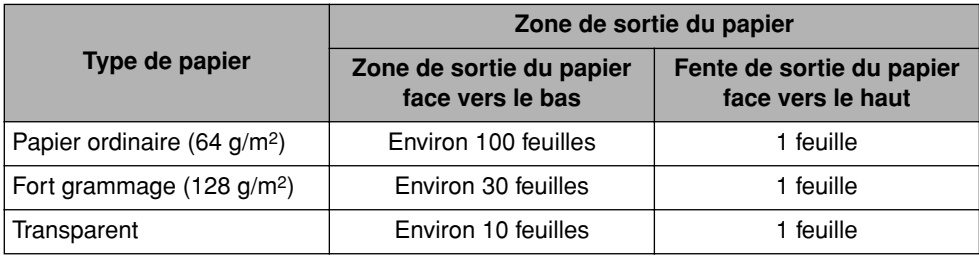

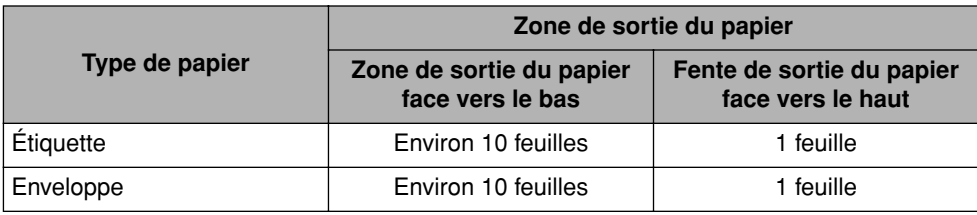

# <span id="page-49-0"></span>**Sélection de la zone de sortie du papier**

## *Commutation sur la fente de sortie du papier face vers le haut*

Pour commuter sur la fente de sortie du papier face vers le haut, ouvrez le couvercle de sélecteur de sortie papier en tenant le bord de la façon indiquée sur l'illustration.

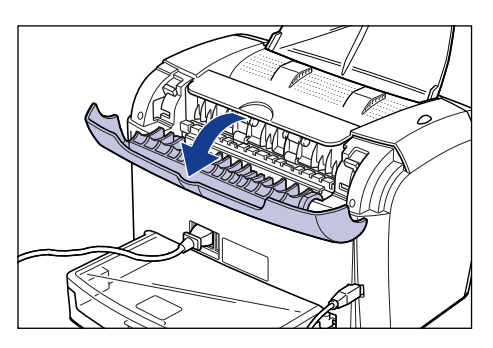

## *Commutation sur la zone de sortie du papier face vers le bas*

Pour commuter sur la zone de sortie du papier face vers le bas, fermez le couvercle de sélecteur de sortie papier en tenant le bord de la façon indiquée sur l'illustration.

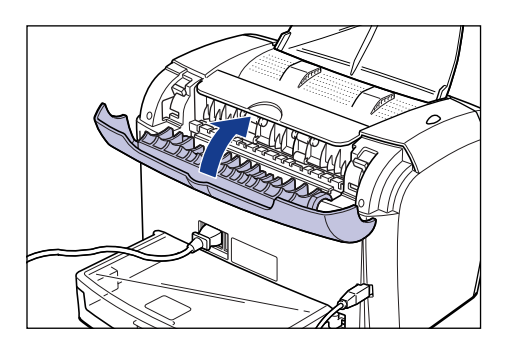

 $\mathscr{D}$  NOTE Fermez le tiroir de sortie papier face vers le bas s'il est ouvert.

# <span id="page-50-0"></span>**Impression sur Papier ordinaire / Fort grammage / Étiquette / Transparent**

La présente section décrit la procédure à suivre pour imprimer sur du papier ordinaire, du papier à fort grammage, des étiquettes et des transparents.

Pour les instructions concernant l'impression sur du papier personnalisé, voir ["Impression sur papier personnalisé," à la p. 2-41.](#page-77-0)

# <span id="page-50-1"></span>**Insertion du papier**

Les sources de papier disponibles pour l'insertion du papier sont la cassette et la fente d'alimentation manuelle. Pour imprimer de manière continue, insérez le papier dans la cassette.

Pour imprimer sur une feuille de papier dont le format ou le type diffère de celui inséré dans la cassette, insérez-la dans la fente d'alimentation manuelle.

#### <sup>(III</sup>) REMARQUE

- Avant d'imprimer sur du papier à partir de la cassette, assurez-vous qu'il n'y a pas de papier dans la fente d'alimentation manuelle. S'il y a du papier dans la fente d'alimentation manuelle, c'est d'abord ce papier qui sera utilisé pour l'impression.
- N'insérez pas de papier dans la fente d'alimentation manuelle pendant que l'impression s'effectue avec le papier inséré dans la cassette. Il y aurait alors double insertion de papier dans l'imprimante et risque de bourrage.
- Évitez d'insérer du papier dont les bords sont dentelés, ou du papier froissé ou très gondolé. Cela risquerait de causer un bourrage ou un mauvais fonctionnement de l'imprimante.
- Pour plus de détails sur le papier pris en charge, voir ["Papier pris en charge," à la p. 2-2.](#page-38-1)
- Seule la fente d'alimentation manuelle accepte le papier de format Légal. Il n'est pas possible d'insérer du papier de format Légal dans la cassette.
- Seuls les transparents de format A4 et Lettre sont pris en charge par cette imprimante.
- Seules les feuilles d'étiquettes de format A4 et Lettre sont prises en charge par cette imprimante.
- N'utilisez pas les types de feuilles d'étiquettes suivants. L'utilisation de feuilles d'étiquettes inadéquates risquerait de provoquer des bourrages difficiles à corriger ou d'endommager l'imprimante.
	- Étiquettes détachées ou feuilles d'étiquettes en partie utilisées
	- Étiquettes couchées qui se détachent facilement de leur feuille de support
	- Étiquettes dont la surface adhésive est exposée
- La cassette n'accepte que les étiquettes de type standard (cartes d'étiquettes standard). Tout autre type d'étiquette doit être inséré dans la fente d'alimentation manuelle.

• Pour pouvoir être chargé dans la cassette, le papier à fort grammage doit peser 128  $g/m^2$ ou moins. Le papier à fort grammage de 129 g/m2 ou plus doit être placé dans la fente d'alimentation manuelle.

#### *Insertion du papier dans la cassette*

Procédez comme suit pour insérer le papier dans la cassette. Insérez le papier sur le sens de la longueur dans la cassette.

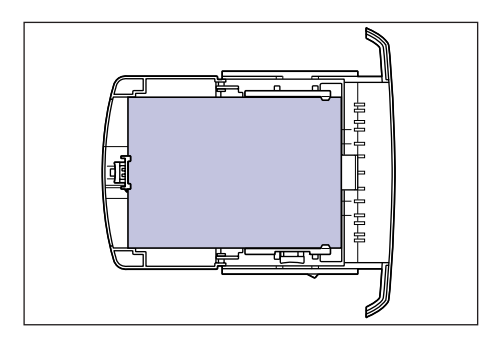

#### REMARQUE

- Ne retirez pas la cassette de l'imprimante pendant l'impression. Cela risquerait de causer un bourrage ou un mauvais fonctionnement de l'imprimante.
- Pour ajouter du papier dans la cassette, retirez d'abord le papier restant et faites une pile bien alignée avec ce dernier et le nouveau papier à ajouter.
- Évitez de toucher le coussinet noir de caoutchouc qui se trouve dans la cassette. L'alimentation en papier risque d'échouer si vous le touchez.

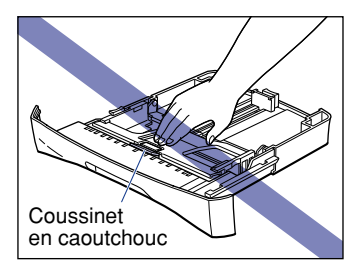

• Ne tenez pas la cassette seulement par sa partie arrière pour la soulever. La partie arrière de la cassette risquerait alors de se détacher.

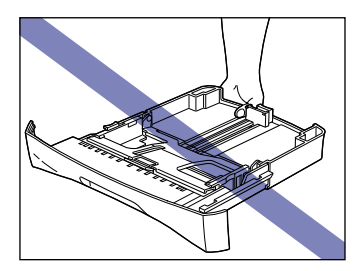

*1* **Retirez la cassette.**

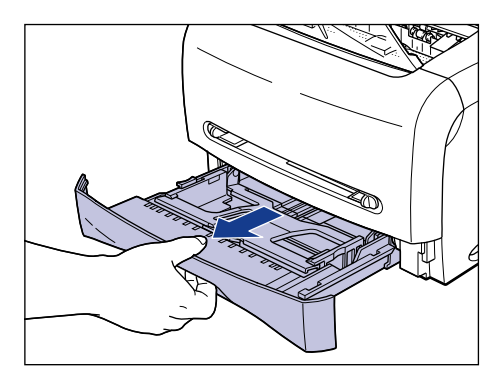

*2* **Tout en tenant le levier de déverrouillage du guide-papier qui se trouve à l'arrière de la cassette, glissez le guide-papier jusqu'au symbole qui indique le format de papier désiré.**

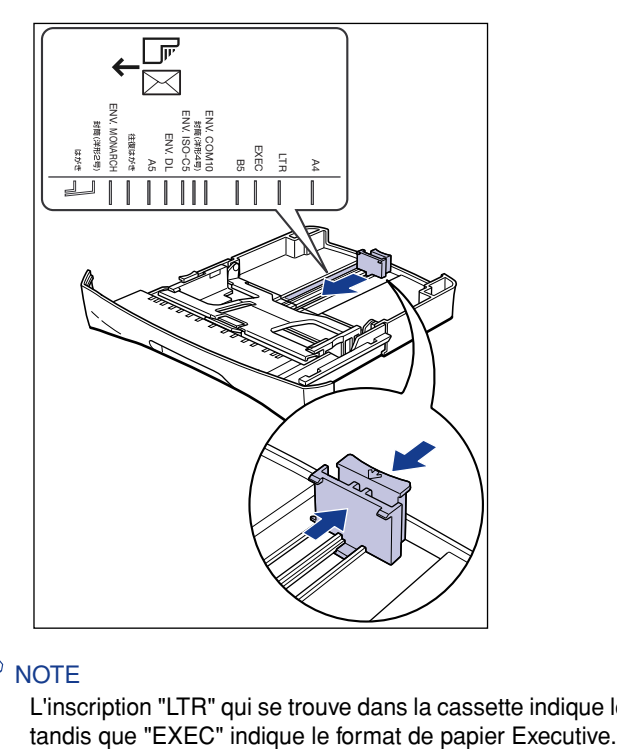

#### *<u>* NOTE</u>

L'inscription "LTR" qui se trouve dans la cassette indique le format de papier Lettre,

#### *3* **Tout en tenant le levier de déverrouillage du guide-papier des deux côtés de la cassette, glissez le guide-papier jusqu'au symbole qui indique le format de papier désiré.**

Les guides-papier qui se trouvent sur les côtés de la cassette se déplacent ensemble.

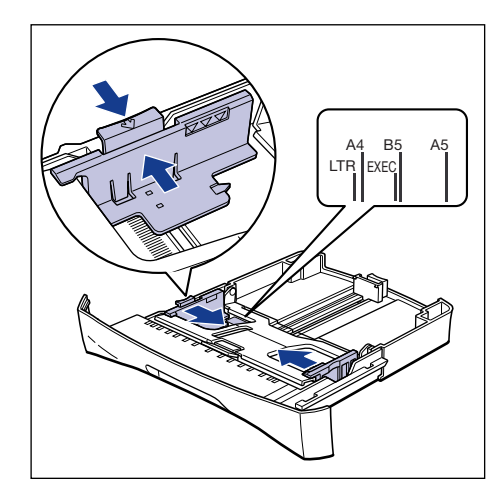

#### *<u></u>* NOTE

L'inscription "LTR" qui se trouve dans la cassette indique le format de papier Lettre, tandis que "EXEC" indique le format de papier Executive.

#### *4* **Avant d'insérer des transparents ou des étiquettes, déramez-les par petits paquets et alignez leurs bords.**

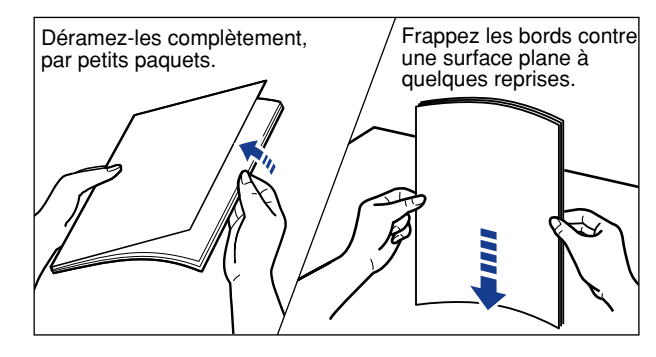

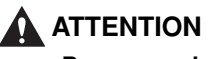

**Prenez garde de vous couper les mains avec les bords des transparents ou des étiquettes.**

#### REMARQUE

- Il est important de bien déramer les transparents ou étiquettes avant de les insérer. Il y a risque de double insertion ou de bourrage s'ils ne sont pas bien déramés.
- Lorsque vous déramez ou alignez les transparents, tenez-les si possible par les bords pour éviter de toucher la surface d'impression.
- Prenez garde de tacher ou souiller la surface d'impression des transparents en y laissant des empreintes digitales, de la poussière ou des taches d'huile. Cela risquerait d'affecter la qualité d'impression.
- La cassette n'accepte que les étiquettes de type standard (cartes d'étiquettes standard). Tout autre type d'étiquette doit être inséré dans la fente d'alimentation manuelle.

#### *5* **Insérez le paquet de papier de sorte que les bords arrière touchent le guide-papier.**

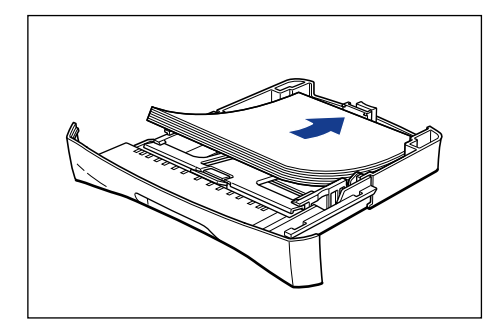

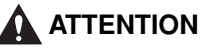

**Prenez garde de vous couper les mains avec les bords du papier en l'insérant.**

#### **(<sup>III</sup>)** REMARQUE

- Assurez-vous que le guide-papier se trouve sur la bonne position de format de papier. L'alimentation risque d'échouer si le guide-papier n'est pas bien ajusté.
- Si les bords du paquet de papier ne sont pas bien alignés, l'alimentation en papier risque de se faire souvent deux feuilles à la fois. Dans ce cas, déramez bien le paquet de papier, puis alignez-en les bords sur une surface plane.

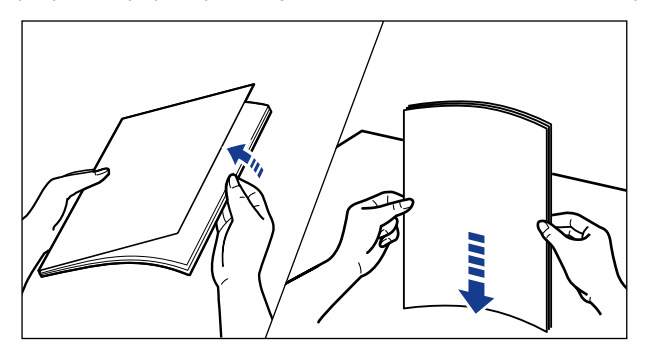

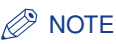

Pour imprimer sur du papier à en-tête ou sur du papier où est imprimé un logo, insérez le papier avec la surface d'impression vers le bas, en plaçant le bord supérieur des feuilles à l'avant de la cassette.

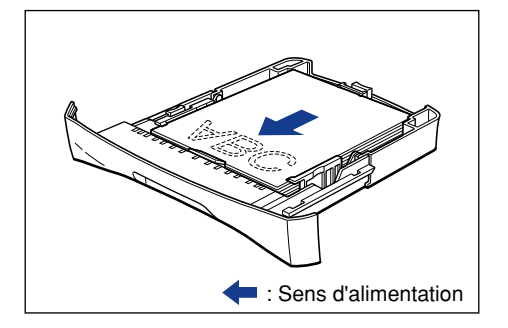

#### *6* **Enfoncez le paquet de papier comme indiqué sur l'illustration, puis assurez-vous qu'il ne dépasse pas le repère de limite d'insertion et qu'il se trouve entre les crochets des guides-papier.**

Assurez-vous qu'il y un espace suffisant entre les crochets et le paquet de papier. S'il n'y a aucun espace libre, retirez quelques feuilles.

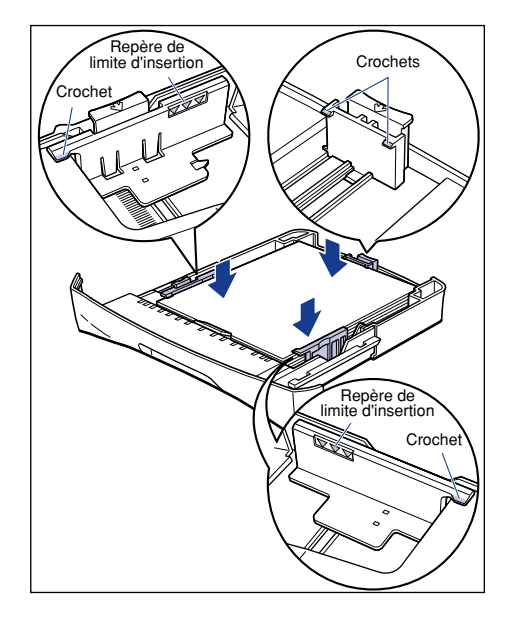

#### **REMARQUE**

La capacité de la cassette est indiquée ci-dessous. Assurez-vous que le paquet de papier ne dépasse pas le repère de limite d'insertion indiqué sur le guide-papier. L'alimentation risque d'échouer si le paquet de papier dépasse ce repère.

- 
- 
- Transparents **Environ 100 feuilles**

- Papier ordinaire **Environ 250 feuilles** (64 g/m<sup>2</sup>) - Fort grammage Environ 100 feuilles (128 g/m<sup>2</sup>)

- Étiquettes (cartes d'étiquettes standard) Environ 100 feuilles

#### *7* **Placez la cassette dans l'imprimante.**

Poussez fermement sur la cassette pour l'introduire dans l'imprimante, jusqu'à ce que la face avant de la cassette se trouve dans l'alignement de celle de l'imprimante.

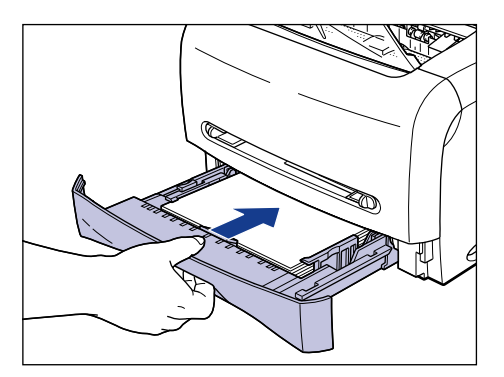

#### *Insertion du papier dans la fente d'alimentation manuelle*

Procédez comme suit pour placer le papier dans la fente d'alimentation manuelle.

Orientez le papier en position portrait lorsque vous le placez dans le bac à alimentation manuelle.

#### **REMARQUE**

- Les feuilles doivent être placées une à la fois dans la fente d'alimentation manuelle.
- Lorsque vous utilisez la fente d'alimentation manuelle, il n'est pas possible de spécifier l'impression de plusieurs copies ou de plusieurs pages. Si vous spécifiez l'impression de plusieurs copies ou de plusieurs pages alors que vous utilisez la fente d'alimentation manuelle, l'alimentation se fera depuis la cassette à partir de la deuxième feuille, quel que soit le format ou type de papier.
- Évitez de toucher le papier ou de le retirer de la fente d'alimentation manuelle pendant l'impression. Cela risquerait de provoquer un dysfonctionnement.
- La qualité d'impression risque d'être affectée si du papier à fort grammage de 129  $g/m^2$ ou plus est utilisé.

#### *1* **Faites glisser les guides-papier jusqu'au repère du format de papier désiré.**

Les guides-papier se déplacent ensemble.

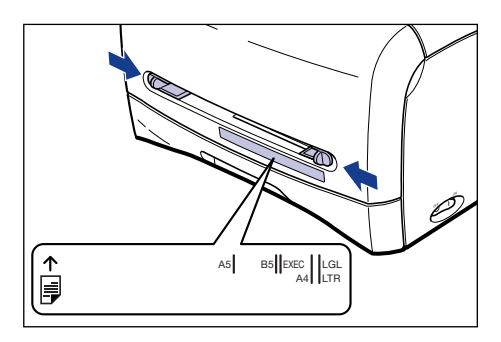

#### *<u></u>* NOTE

L'inscription "LGL" qui se trouve dans la fente d'alimentation manuelle indique le format Légal, tandis que "LTR" indique le format Lettre et "EXEC" le format Executive.

#### *2* **En tenant le papier de la façon indiquée sur l'illustration, insérez-le lentement avec la surface d'impression vers le haut, jusqu'à ce qu'il atteigne le fond.**

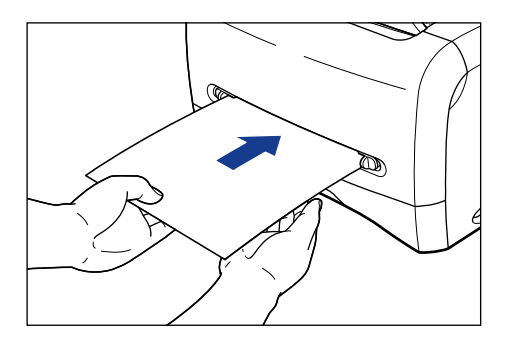

Une fois le papier mis en place, il s'insère légèrement.

#### **ATTENTION**

**Prenez garde de vous couper les mains avec les bords du papier en le mettant en place.**

#### **REMARQUE**

- Placez le papier droit.
- Si le papier est gondolé ou si ses coins sont repliés, aplanissez-le avant de le mettre en place.

• Il est important que les guides-papier soient alignés sur la largeur du papier. S'ils sont trop écartés ou trop rapprochés, l'alimentation risque d'échouer ou il peut en résulter des bourrages.

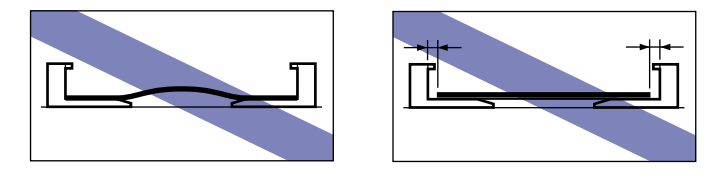

#### *<u>* NOTE</u>

Pour imprimer sur du papier à en-tête ou sur du papier où est imprimé un logo, placez le papier avec la surface d'impression vers le haut, en plaçant le bord supérieur des feuilles du côté arrière de la fente d'alimentation manuelle.

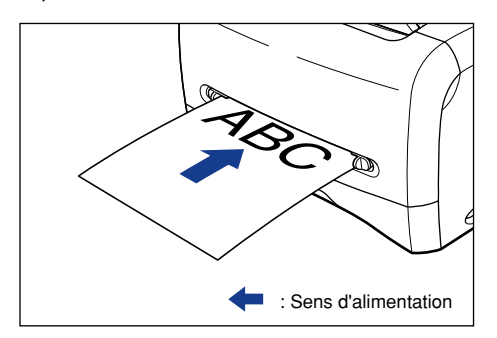

# <span id="page-59-0"></span>**Configuration du pilote d'imprimante et impression**

Procédez comme suit pour configurer le pilote d'imprimante.

*1* **Sélectionnez [Imprimer] dans l'application. Sélectionnez cette imprimante dans [Nom] puis cliquez sur [Propriétés].**

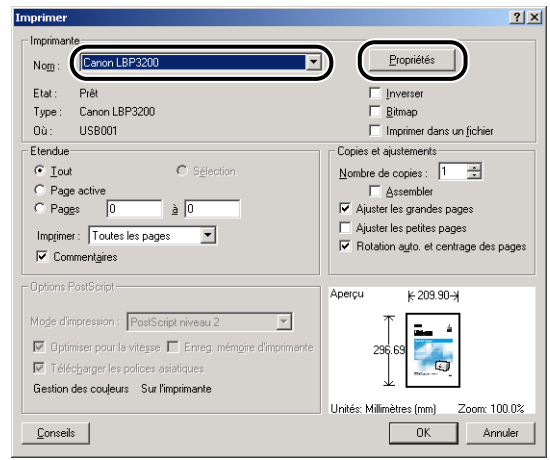

*2* **Affichez la feuille [Mise en page] puis, dans [Format papier], sélectionnez le format du document que vous avez créé dans l'application utilisée.**

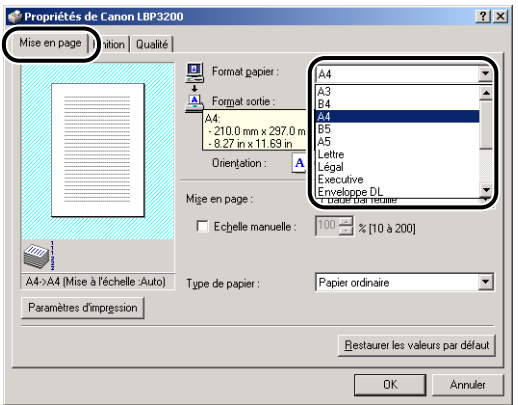

#### *3* **Dans [Format sortie], sélectionnez le format du papier inséré si nécessaire.**

Sélectionnez [A4] ou [Lettre] pour imprimer sur des transparents ou des étiquettes.

Si le format d'un document est le même que celui du papier placé dans la cassette ou la fente d'alimentation manuelle, sélectionnez [Ajuster la taille de la page].

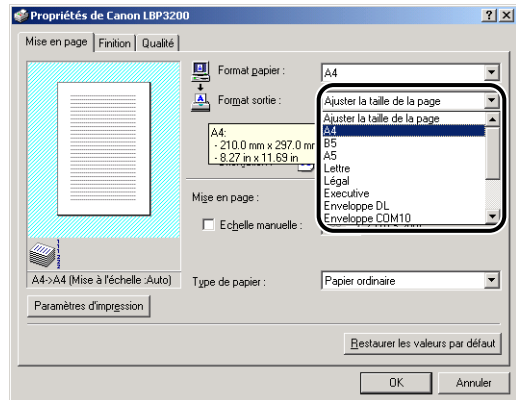

#### <sup>*D*</sup> REMARQUE

Si les paramètres spécifiés pour les options [Format papier] et [Format sortie] sont différents, l'imprimante produit automatiquement un imprimé en format agrandi ou réduit.

#### *4* **Dans [Type de papier], sélectionnez le type de papier que vous avez inséré.**

Sélectionnez [Papier ordinaire] pour le papier ordinaire, [Fort grammage] pour le papier à fort grammage ou les étiquettes, ou [Transparents] pour les transparents.

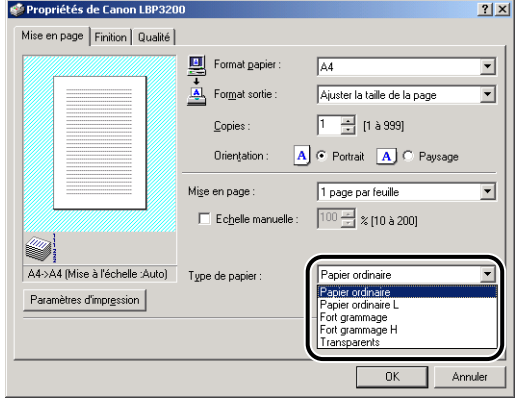

#### *R* NOTE

- Si le papier gondole excessivement lors de l'impression alors que [Papier ordinaire] est sélectionné, sélectionnez [Papier ordinaire L].
- Si la fixation d'impression n'est pas suffisante lors de l'impression alors que [Fort grammage] est sélectionné, sélectionnez [Fort grammage H].

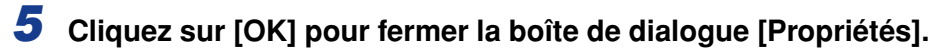

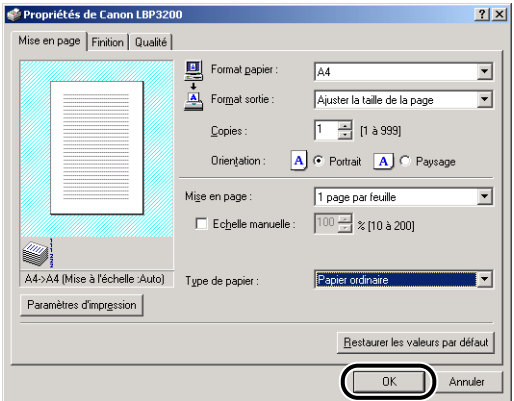

*6* **Cliquez sur [OK] pour lancer l'impression.**

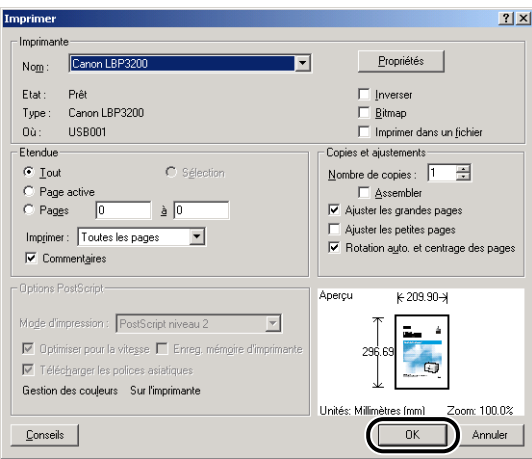

Insertion et sortie du papier

Insertion et sortie du papier

**2**

# <span id="page-63-0"></span>**Impression sur enveloppe**

Cette section explique la procédure à suivre pour imprimer sur des enveloppes.

# <span id="page-63-1"></span>**Insertion des enveloppes**

Les sources de papier disponibles pour l'insertion des enveloppes sont la cassette et la fente d'alimentation manuelle. Pour imprimer de manière continue, insérez les enveloppes dans la cassette.

Pour imprimer sur une enveloppe d'un type différent de celles insérées dans la cassette, placez-la dans la fente d'alimentation manuelle.

#### **NO** REMARQUE

- Avant d'imprimer sur des enveloppes à partir de la cassette, assurez-vous qu'il n'y a pas de papier dans la fente d'alimentation manuelle. S'il y a du papier dans la fente d'alimentation manuelle, c'est d'abord ce papier qui sera utilisé pour l'impression.
- N'insérez pas de papier dans la fente d'alimentation manuelle pendant que l'impression s'effectue avec les enveloppes insérées dans la cassette. Il y aurait alors double insertion de papier dans l'imprimante et risque de bourrage.
- La vitesse d'impression est moins élevée avec les enveloppes.
- Les enveloppes prises en charge par cette imprimante sont les suivantes.

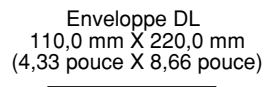

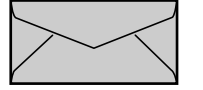

Enveloppe COM10 104,9 mm X 241,3 mm (4,13 pouce X 9,50 pouce)

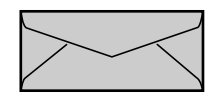

Enveloppe US Monarch 98,5 mm X 190,5 mm (3,88 pouce X 7,50 pouce)

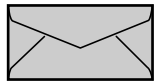

Enveloppe C5 162,0 mm X 229,0 mm (6,38 pouce X 9,02 pouce)

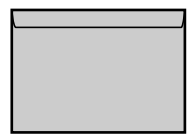

\* L'utilisation des enveloppes dont le rabat se trouve sur le bord le plus court n'est pas possible.

- N'utilisez pas les types d'enveloppe suivants. L'utilisation d'enveloppes inadéquates risquerait de provoquer des bourrages difficiles à corriger ou d'endommager l'imprimante.
	- Enveloppes avec agrafe ou patte
	- Enveloppes à fenêtre
- Enveloppes dont la surface est recouverte d'un matériau adhésif
- Enveloppes froissées ou plissées
- Enveloppes de fabrication médiocre avec les parties à coller inégales.
- Enveloppes de forme irrégulière
- Avant d'insérer les enveloppes, comprimez le paquet pour en retirer l'air et appuyez fermement sur les lignes de rabat qui se trouvent sur les bords.
- N'imprimez pas au verso des enveloppes.

#### *Insertion des enveloppes dans la cassette*

Procédez comme suit pour insérer les enveloppes dans la cassette.

Insérez les enveloppes sur le sens de la longueur dans la cassette.

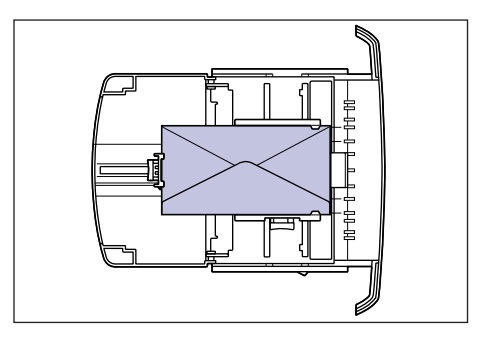

#### **REMARQUE**

- Ne retirez pas la cassette de l'imprimante pendant l'impression. Cela risquerait de causer un bourrage ou un mauvais fonctionnement de l'imprimante.
- Pour ajouter du papier dans la cassette, retirez d'abord les enveloppes restantes, et faites une pile bien alignée avec ces dernières et les nouvelles enveloppes à ajouter.
- Évitez de toucher le coussinet noir de caoutchouc qui se trouve dans la cassette. L'alimentation en papier risque d'échouer si vous le touchez.

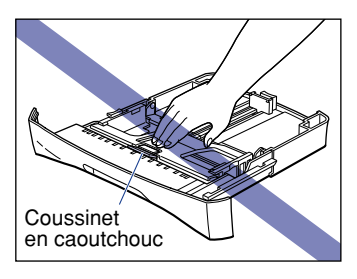

• Ne tenez pas la cassette seulement par sa partie arrière pour la soulever. La partie arrière de la cassette risquerait alors de se détacher.

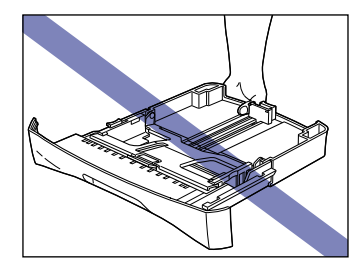

# *1* **Retirez la cassette.**

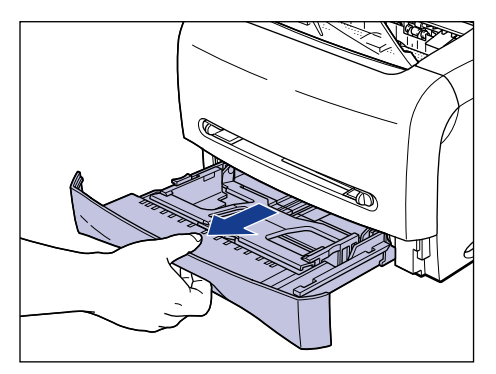

*2* **Tout en tenant le levier de déverrouillage du guide-papier qui se trouve à l'arrière de la cassette, glissez le guide-papier jusqu'au symbole qui indique le format de papier désiré.**

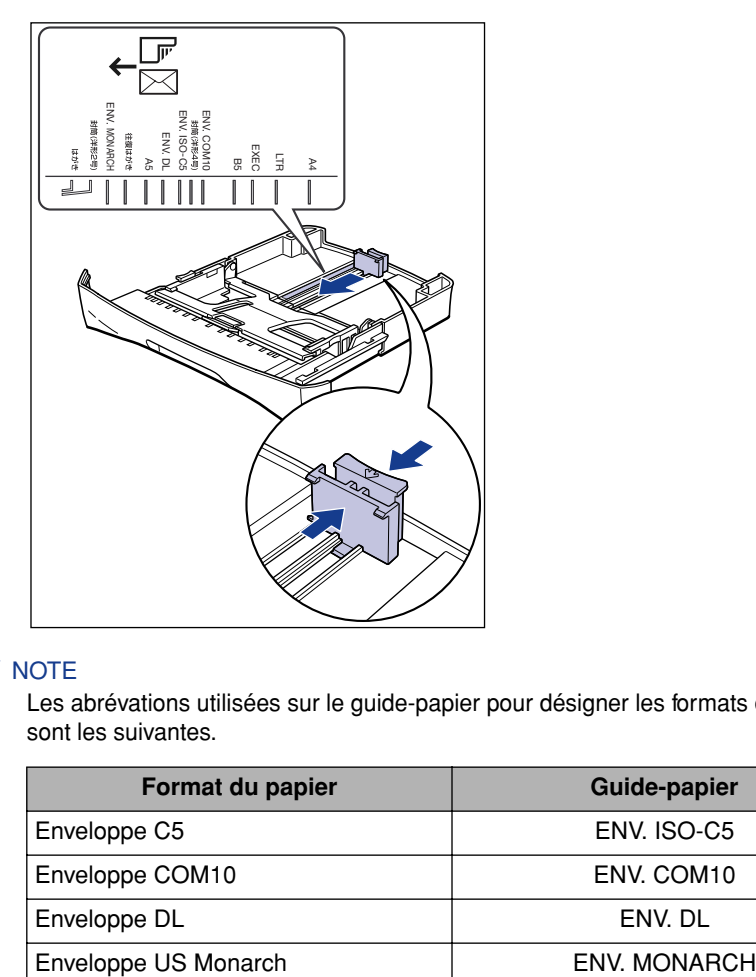

#### *<u>* NOTE</u>

Les abrévations utilisées sur le guide-papier pour désigner les formats de papier sont les suivantes.

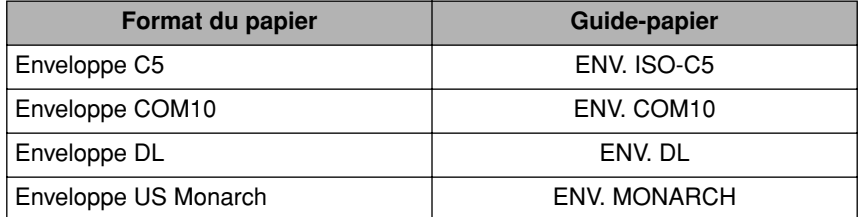

*3* **Placez le paquet d'enveloppes sur une surface plane, comprimez-le pour en retirer tout l'air, et appuyez fermement sur les lignes de rabat qui se trouvent sur les bords.**

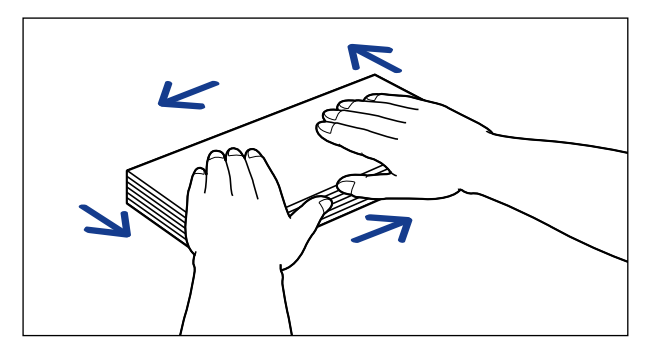

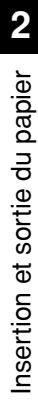

#### **A** ATTENTION

**Prenez garde de vous couper les mains avec les bords des enveloppes.**

*4* **Assouplissez les coins rigides des enveloppes et éliminez tout gondolage en procédant de la façon indiquée sur l'illustration.**

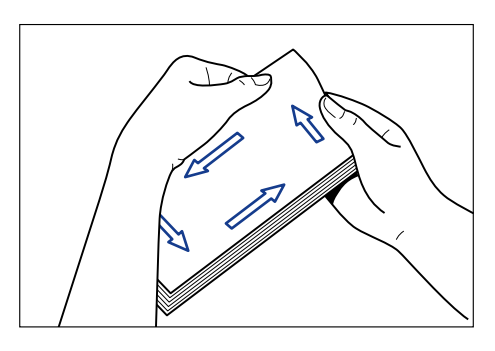

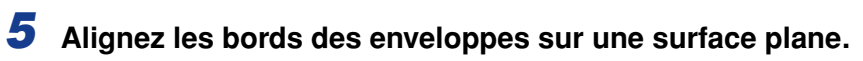

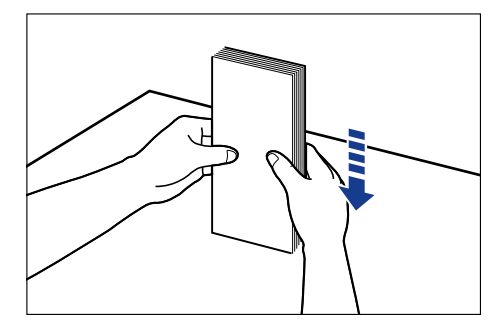

*6* **Insérez les enveloppes de sorte que leurs bords arrière entrent en contact avec le guide-papier.**

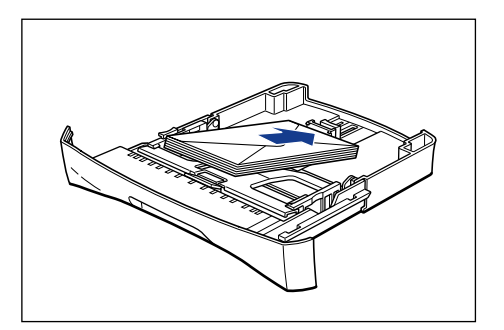

# **A** ATTENTION

**Prenez garde de vous couper les mains avec les bords des enveloppes en les insérant.**

#### **REMARQUE**

- Assurez-vous que le guide-papier se trouve sur la bonne position de format de papier. L'alimentation risque d'échouer si le guide-papier n'est pas bien ajusté.
- Il n'est pas possible d'imprimer au verso d'une enveloppe.

#### *<u>* NOTE</u>

Pour imprimer sur les enveloppes, insérez-les avec la surface d'impression vers le bas et le rabat du côté gauche de la cassette.

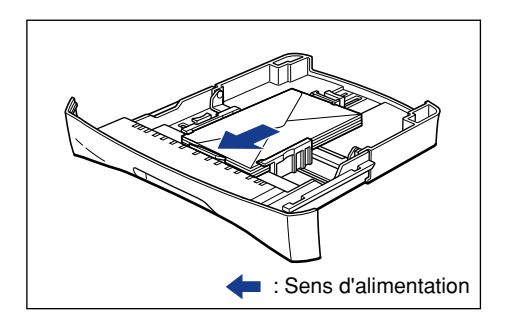

#### *7* **Tout en tenant le levier de déverrouillage du guide-papier des deux côtés de la cassette, glissez le guide-papier jusqu'au symbole qui indique le format d'enveloppe désiré.**

Les guides-papier qui se trouvent sur les côtés de la cassette se déplacent ensemble.

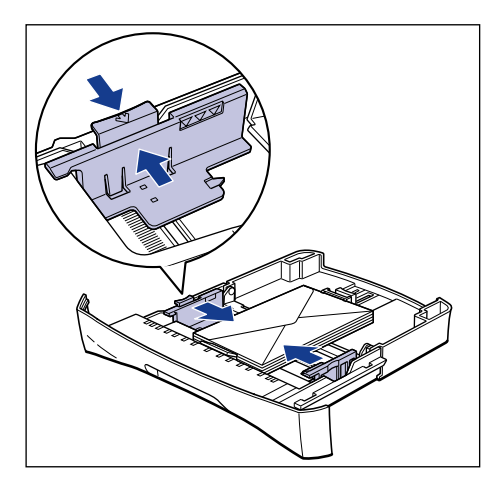

#### **P** REMARQUE

Il est important que les guides-papier soient alignés sur la largeur des enveloppes. S'ils sont trop écartés ou trop rapprochés, l'alimentation risque d'échouer ou il peut en résulter des bourrages.

#### *8* **Appuyez sur les enveloppes de la façon indiquée sur l'illustration, puis assurez-vous qu'elles ne dépassent pas le repère de limite d'insertion et qu'elles se trouvent sous les crochets des guides-papier.**

Assurez-vous qu'il y a un espace suffisant entre les crochets et les enveloppes. S'il n'y a aucun espace libre, retirez quelques enveloppes.

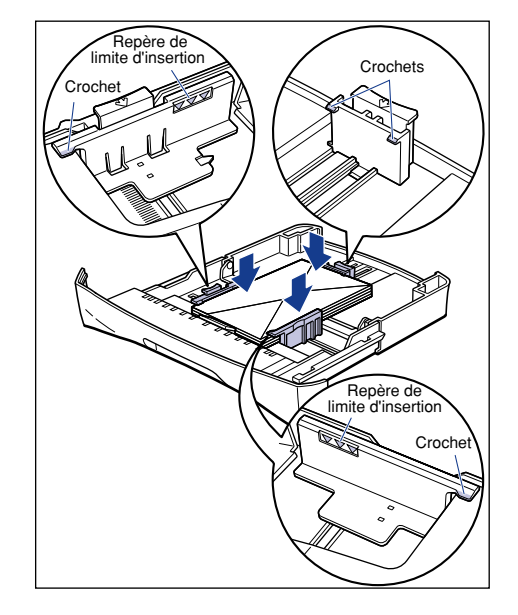

#### **(III)** REMARQUE

Jusqu'à 20 enveloppes environ peuvent être insérées dans la cassette. Assurez-vous que les enveloppes ne dépassent pas le repère de limite d'insertion indiqué sur le guide-papier. L'alimentation risque d'échouer si les enveloppes dépassent ce repère.

# *9* **Placez la cassette dans l'imprimante.**

Poussez fermement sur la cassette pour l'introduire dans l'imprimante, jusqu'à ce que la face avant de la cassette se trouve dans l'alignement de celle de l'imprimante.

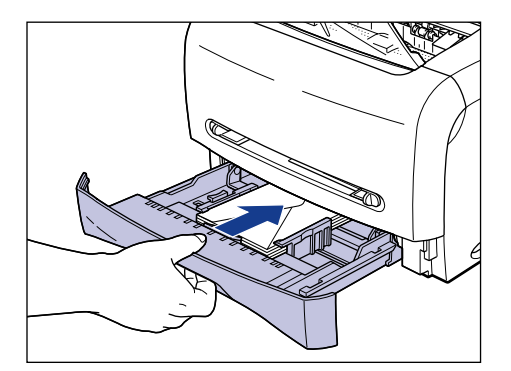

#### *Insertion d'une enveloppe dans la fente d'alimentation manuelle*

Procédez comme suit pour insérer une enveloppe dans la fente d'alimentation manuelle.

Orientez le papier en position portrait lorsque vous le placez dans le bac à alimentation manuelle.

#### REMARQUE

- Les enveloppes doivent être insérées une à la fois dans la fente d'alimentation manuelle.
- Lorsque vous utilisez la fente d'alimentation manuelle, il n'est pas possible de spécifier l'impression de plusieurs copies ou de plusieurs pages. Si vous spécifiez l'impression de plusieurs copies ou de plusieurs pages alors que vous utilisez la fente d'alimentation manuelle, l'alimentation se fera depuis la cassette à partir de la deuxième feuille, quel que soit le format ou type de papier.
- Évitez de toucher l'enveloppe ou de la retirer de la fente d'alimentation manuelle pendant l'impression. Cela risquerait de provoquer un dysfonctionnement.
# *1* **Insérez environ 2 cm du bord de l'enveloppe dans la fente**  d'alimentation manuelle (1), puis faites glisser les guides-papier pour les aligner sur la largeur de l'enveloppe 2.

Les guides-papier se déplacent ensemble.

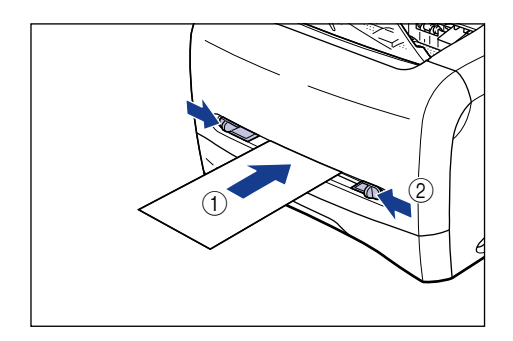

## **REMARQUE**

• Il est important que les guides-papier soient alignés sur la largeur des enveloppes. S'ils sont trop écartés ou trop rapprochés, l'alimentation risque d'échouer ou il peut en résulter des bourrages.

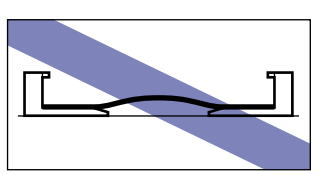

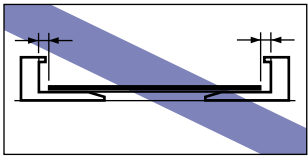

*2* **En tenant l'enveloppe de la façon indiquée sur l'illustration, insérez-la lentement avec la surface d'impression vers le haut, jusqu'à ce qu'elle atteigne le fond.**

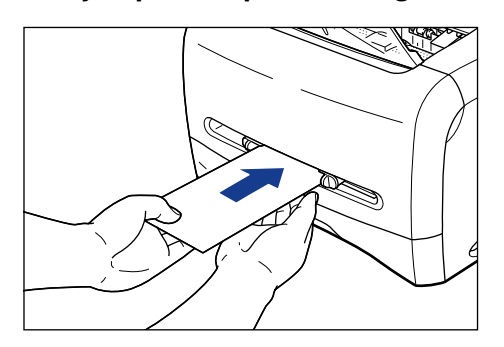

Une fois l'enveloppe mise en place, elle s'insère légèrement.

# **2** Insertion et sortie du papier Insertion et sortie du papier

# **A** ATTENTION

**Prenez garde de vous couper les mains avec les bords des enveloppes en les mettant en place.**

# <sup>(III</sup>) REMARQUE

- Placez les enveloppes droites.
- Si les enveloppes sont gondolées ou si leurs coins sont repliés, aplanissez-les avant de les mettre en place.
- Il n'est pas possible d'imprimer au verso d'une enveloppe.

#### **NOTE**

Pour imprimer sur les enveloppes, placez-les avec la surface d'impression vers le haut et le rabat du côté gauche de la fente d'alimentation manuelle.

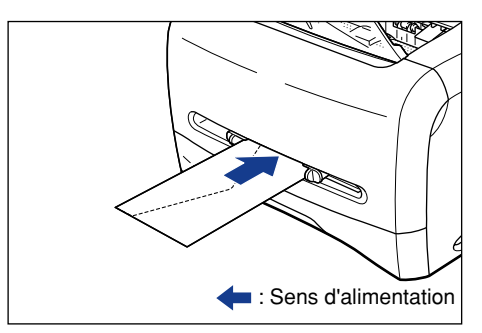

Procédez comme suit pour configurer le pilote d'imprimante.

*1* **Sélectionnez [Imprimer] dans l'application. Sélectionnez cette imprimante dans [Nom] puis cliquez sur [Propriétés].**

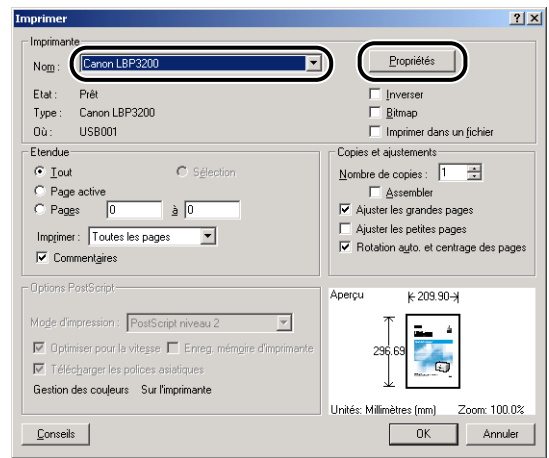

*2* **Affichez la feuille [Mise en page] puis, dans [Format papier], sélectionnez le format du document que vous avez créé dans l'application utilisée.**

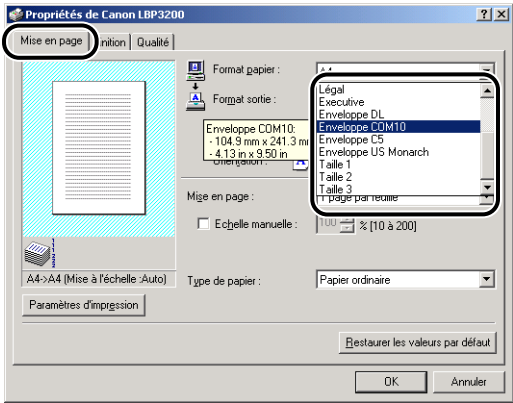

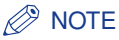

Si vous sélectionnez [Enveloppe C5], [Enveloppe COM10], [Enveloppe DL] ou [Enveloppe US Monarch] pour [Format papier], le type de papier adéquat est automatiquement sélectionné si [Ajuster la taille de la page] est sélectionné pour [Format sortie]. Il n'est donc pas nécessaire de spécifier le [Type de papier].

## *3* **Dans [Format sortie], sélectionnez le format du papier inséré si nécessaire.**

Si le format d'un document est le même que celui du papier placé dans la cassette ou la fente d'alimentation manuelle, sélectionnez [Ajuster la taille de la page].

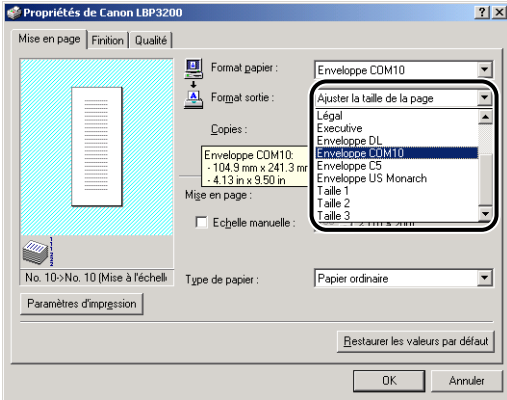

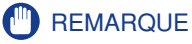

Si les paramètres spécifiés pour les options [Format papier] et [Format sortie] sont différents, l'imprimante produit automatiquement un imprimé en format agrandi ou réduit.

#### *R* NOTE

Si vous sélectionnez [Enveloppe C5], [Enveloppe COM10], [Enveloppe DL] ou [Enveloppe US Monarch] pour [Format sortie], le type de papier adéquat est automatiquement sélectionné. Il n'est donc pas nécessaire de spécifier le [Type de papier].

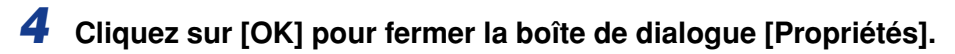

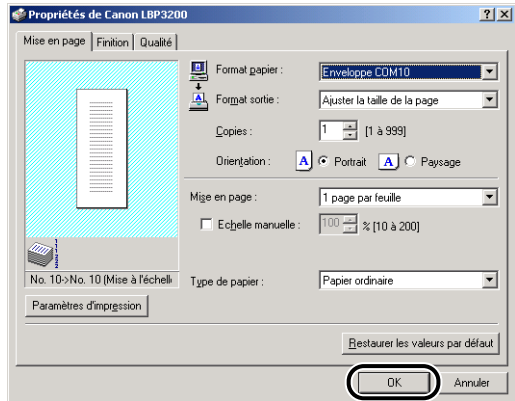

# *5* **Cliquez sur [OK] pour lancer l'impression.**

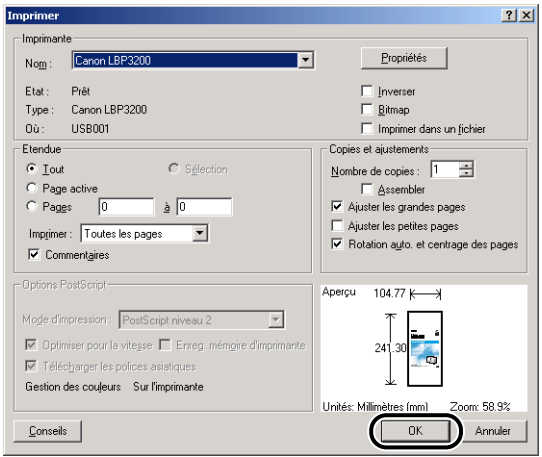

# **Impression sur papier personnalisé**

La présente section décrit la procédure à suivre pour imprimer sur du papier personnalisé.

# **Insertion du papier personnalisé**

Procédez comme suit pour mettre en place le papier personnalisé. Dans la fente d'alimentation manuelle, vous pouvez placer du papier personnalisé d'une largeur de 76,2 à 215,9 mm, et d'une longueur de 127,0 à 355,6 mm.

Seule la fente d'alimentation manuelle accepte le papier de format personnalisé. Il n'est pas possible d'insérer du papier de format personnalisé dans la cassette.

Orientez le papier en position portrait lorsque vous le placez dans le bac à alimentation manuelle.

#### (<sup>III</sup>) REMARQUE

- Évitez d'insérer du papier dont les bords sont dentelés, ou du papier froissé ou très gondolé. Cela risquerait de causer un bourrage ou un mauvais fonctionnement de l'imprimante.
- Pour plus de détails sur le papier pris en charge, voir ["Papier pris en charge," à la p. 2-2](#page-38-0).
- Les feuilles doivent être placées une à la fois dans la fente d'alimentation manuelle.
- Lorsque vous utilisez la fente d'alimentation manuelle, il n'est pas possible de spécifier l'impression de plusieurs copies ou de plusieurs pages. Si vous spécifiez l'impression de plusieurs copies ou de plusieurs pages alors que vous utilisez la fente d'alimentation manuelle, l'alimentation se fera depuis la cassette à partir de la deuxième feuille, quel que soit le format ou type de papier.
- Évitez de toucher le papier ou de le retirer de la fente d'alimentation manuelle pendant l'impression. Cela risquerait de provoquer un dysfonctionnement.
- La qualité d'impression risque d'être affectée si du papier à fort grammage de 129 g/m<sup>2</sup> ou plus est utilisé.

# *1* **Insérez environ 2 cm du bord du papier dans l'orifice**  d'alimentation manuelle (1), puis faites glisser les **guides-papier** b **pour les aligner sur la largeur du papier.**

Les guides-papier se déplacent ensemble.

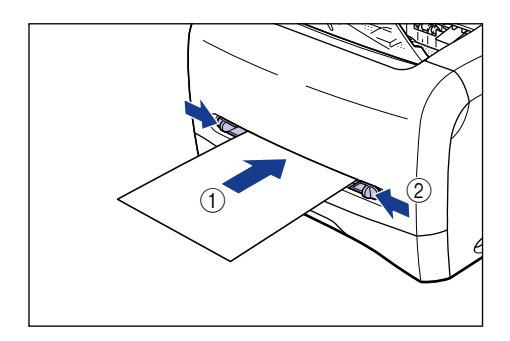

## **REMARQUE**

• Il est important que les guides-papier soient alignés sur la largeur du papier. S'ils sont trop écartés ou trop rapprochés, l'alimentation risque d'échouer ou il peut en résulter des bourrages.

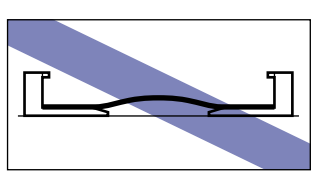

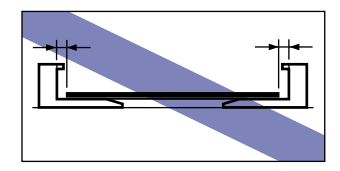

*2* **En tenant le papier de la façon indiquée sur l'illustration, insérez-le avec la surface d'impression vers le haut, jusqu'à ce qu'il atteigne le fond.**

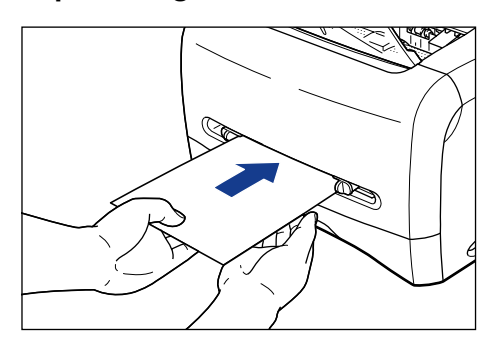

Une fois le papier mis en place, il s'insère légèrement.

**2**

# **2** Insertion et sortie du papier Insertion et sortie du papier

# **A** ATTENTION

**Prenez garde de vous couper les mains avec les bords du papier en le mettant en place.**

#### <sup>(III</sup>) REMARQUE

- Placez le papier droit.
- Si le papier est gondolé ou si ses coins sont repliés, aplanissez-le avant de l'insérer.

#### **NOTE**

Pour imprimer sur du papier à en-tête ou sur du papier où est imprimé un logo, placez le papier avec la surface d'impression vers le haut, en plaçant le bord supérieur des feuilles du côté arrière de la fente d'alimentation manuelle.

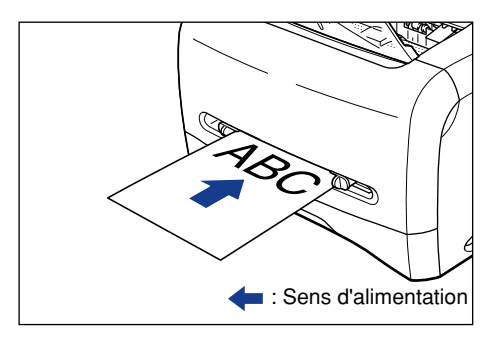

Procédez comme suit pour configurer le pilote d'imprimante.

*1* **Sélectionnez [Imprimer] dans l'application. Sélectionnez cette imprimante dans [Nom] puis cliquez sur [Propriétés].**

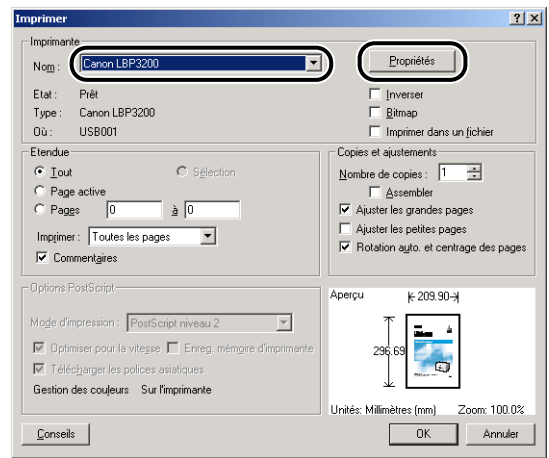

*2* **Affichez la feuille [Mise en page] puis, dans [Format papier], sélectionnez le format du document que vous avez créé dans l'application utilisée.**

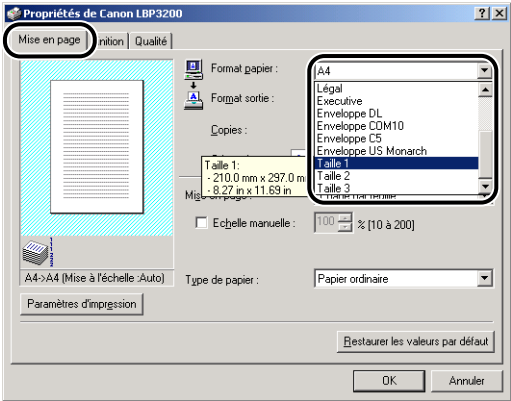

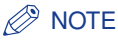

Pour pouvoir utiliser du papier personnalisé, vous devez d'abord enregistrer le format de papier personnalisé. Pour les instructions concernant l'enregistrement du format du papier personnalisé, voir ["Spécification d'un format papier](#page-173-0)  [personnalisé," à la p. 4-37.](#page-173-0)

# *3* **Dans [Format sortie], sélectionnez le nom (la taille) du papier personnalisé, si nécessaire.**

Si le format d'un document est le même que celui du papier (nom de papier personnalisé) placé dans la fente d'alimentation manuelle, sélectionnez [Ajuster la taille de la page].

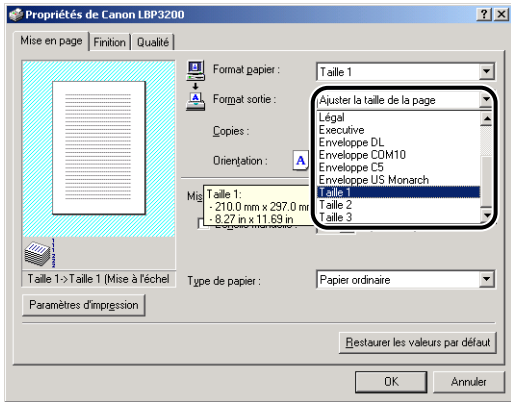

# **P** REMARQUE

Si les paramètres spécifiés pour les options [Format papier] et [Format sortie] sont différents, l'imprimante produit automatiquement un imprimé en format agrandi ou réduit.

# *4* **Dans [Type de papier], sélectionnez le type de papier que vous avez placé.**

Sélectionnez [Papier ordinaire] pour utiliser du papier ordinaire, et [Fort grammage] pour du papier à fort grammage.

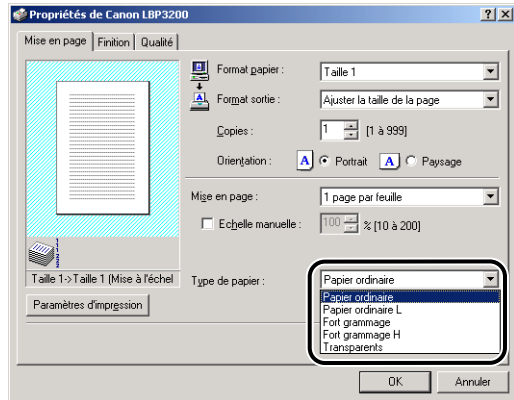

## *<u></u>* NOTE

- Si le papier gondole excessivement lors de l'impression alors que [Papier ordinaire] est sélectionné, sélectionnez [Papier ordinaire L].
- Si la fixation d'impression n'est pas suffisante lors de l'impression alors que [Fort grammage] est sélectionné, sélectionnez [Fort grammage H].

# *5* **Cliquez sur [OK] pour fermer la boîte de dialogue [Propriétés].**

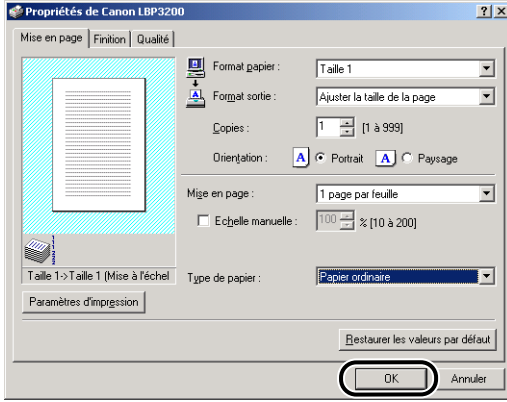

# *6* **Cliquez sur [OK] pour lancer l'impression.**

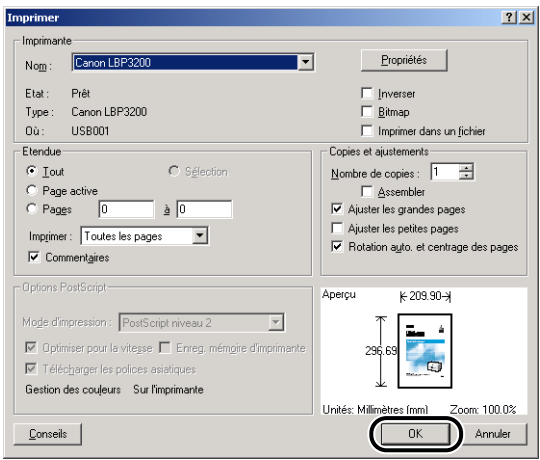

# **3**<br>**8 Configuration de l'environnement d'impression l'environnement d'impression**

# **CHAPITRE**

Ce chapitre décrit la procédure à suivre pour installer le pilote d'imprimante sur un ordinateur et spécifie les paramètres à sélectionner lors de l'utilisation de l'imprimante en réseau.

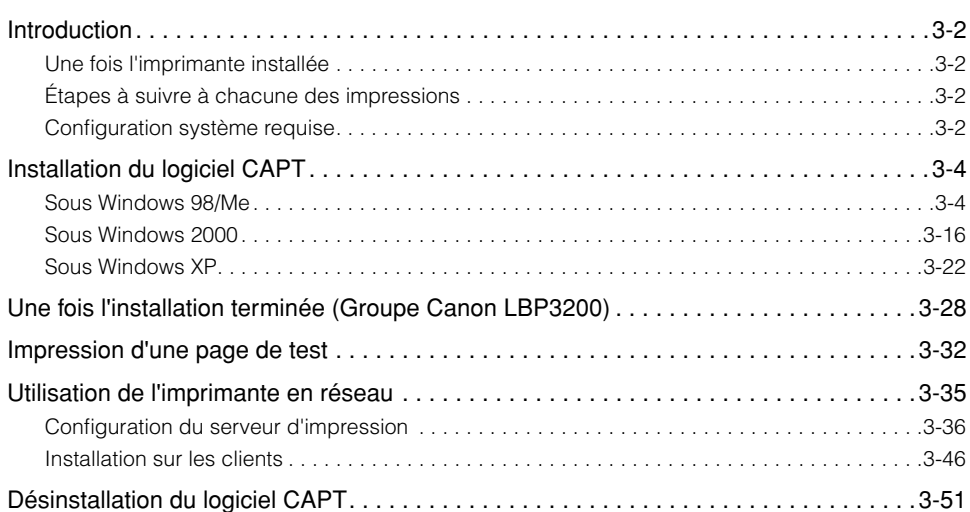

# <span id="page-86-1"></span><span id="page-86-0"></span>**Une fois l'imprimante installée**

Les tâches suivantes doivent être effectuées après l'installation de l'imprimante.

#### ■ **Installation du pilote d'imprimante [\(Voir p. 3-4.\)](#page-88-0)**

Le pilote d'imprimante est un logiciel nécessaire pour imprimer à partir d'une application utilisée. Spécifiez les paramètres d'impression dans le pilote d'imprimante.

#### ■ **Configuration d'un réseau [\(Voir p. 3-35.\)](#page-119-0)**

Si vous utilisez cette imprimante en réseau au moyen de la fonction de partage de l'ordinateur, vous devez spécifier les paramètres pour l'ordinateur et installer le pilote d'imprimante sur les ordinateurs clients.

# <span id="page-86-2"></span>**Étapes à suivre à chacune des impressions**

Les tâches suivantes doivent être effectuées à chaque impression.

#### ■ Spécification des préférences d'impression

Spécifiez dans le pilote d'imprimante le format du papier d'impression, le format du document et le nombre de copies. Vous risquez de ne pas obtenir une impression correcte si vous ne spécifiez pas ces préférences d'impression de manière adéquate.

#### ■ **Exécution d'une impression**

Sélectionnez le menu d'impression dans l'application. La façon de procéder varie suivant l'application utilisée. Consultez le mode d'emploi qui accompagne l'application.

# <span id="page-86-3"></span>**Configuration système requise**

La configuration système suivante est nécessaire pour utiliser le pilote d'imprimante.

#### ■ **Système d'exploitation**

- Microsoft Windows 98/Me
- Microsoft Windows 2000 Serveur/Professionnel
- Microsoft Windows XP Professionnel/Édition familiale

- Configuration système minimale requise

|                | Windows 98/Me             | Windows 2000/XP           |
|----------------|---------------------------|---------------------------|
| Unité centrale | PentiumII 300 MHz ou plus | PentiumII 300 MHz ou plus |
| Mémoire (RAM)* | 64 MB ou plus             | 128 MB ou plus            |
| Disque dur     | 15 MB ou plus             | 15 MB ou plus             |
| $-0.00$        |                           |                           |

<sup>(</sup>Ordinateurs compatibles PC/AT)

- \* La quantité de mémoire disponible variant suivant la configuration de l'ordinateur ou suivant l'application utilisée, la réussite de l'impression n'est pas garantie avec la configuration requise indiquée ci-dessus.
- Configuration système (recommandée)

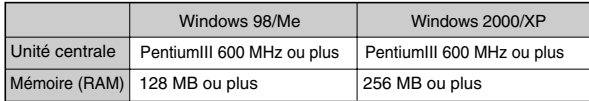

#### ■ **Configuration de l'interface**

• USB : USB Pleine vitesse (équivalent à USB 1.1)

## *<u></u>* NOTE

Pour utiliser le son, un synthétiseur PC (et son pilote) doivent être installés sur l'ordinateur. N'utilisez pas un pilote pour haut-parleurs de PC (tel que speaker.drv).

# <span id="page-88-0"></span>**Installation du logiciel CAPT**

Cette section décrit la procédure à suivre pour installer le logiciel CAPT si vous connectez cette imprimante directement à votre ordinateur.

#### **REMARQUE**

- Le logiciel CAPT est nécessaire pour pouvoir imprimer avec cette imprimante. Assurez-vous d'avoir installé le logiciel CAPT.
- Si l'espace libre est insuffisant sur le disque dur, la boîte de dialogue ci-dessous apparaît lors de l'installation.

Dans ce cas, cliquez sur [OK] pour arrêter l'installation, augmentez l'espace disque disponible puis recommencez l'installation du logiciel CAPT.

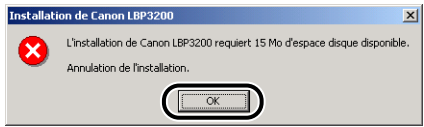

#### **NOTE**

Si cette imprimante est utilisée en réseau, voir ["Utilisation de l'imprimante en réseau," à](#page-119-0)  [la p. 3-35](#page-119-0).

# <span id="page-88-1"></span>**Sous Windows 98/Me**

#### *<sup><sup>2</sup>*</sup> NOTE

Les captures d'écran de la présente section sont celles de Windows Me.

# *Installation à partir du CD-ROM*

#### *1* **Assurez-vous que l'interrupteur électrique est en position d'arrêt.**

#### **P** REMARQUE

N'allumez pas l'imprimante avant l'étape 10 de la procédure d'installation.

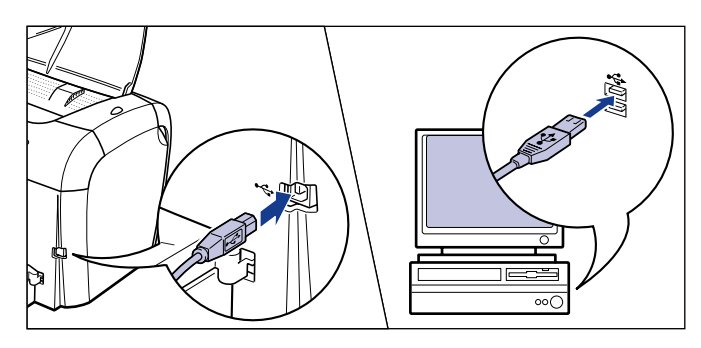

# *3* **Allumez l'ordinateur et lancez Windows 98/Me.**

#### *4* **Placez le CD-ROM fourni "User Software for LBP3200" dans le lecteur de CD-ROM.**

Si le CD-ROM se trouve déjà dans le lecteur, éjectez-le puis remettez-le en place.

Le menu CD-ROM apparaît alors.

#### *R* NOTE

Si le menu CD-ROM n'apparaît pas, sélectionnez [Exécuter] dans le menu [Démarrer], saisissez "D:\French\CAP4MNU.exe" puis cliquez sur [OK]. (Dans ce mode d'emploi le lecteur de CD-ROM est désigné par la lettre "D". Cette lettre peut être différente sur l'ordinateur utilisé.)

# *5* **Cliquez sur [Installer le pilote d'imprimante].**

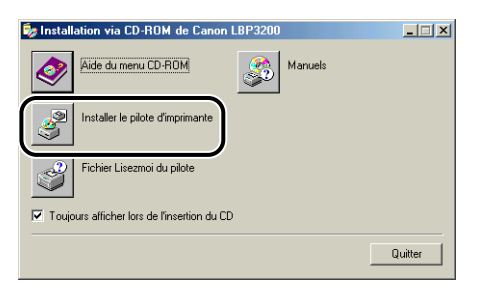

Une boîte de dialogue apparaît pour la confirmation de la langue.

# *6* **Vérifiez qu'il s'agit de la langue désirée puis cliquez sur [OK].**

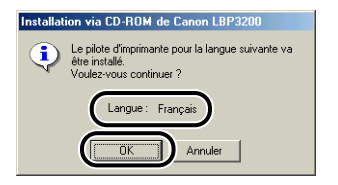

Une fois les préparatifs d'installation terminés, l'installateur du logiciel CAPT (Canon Advanced Printing Technology) démarre.

La boîte de dialogue [Bienvenue] apparaît.

# *7* **Cliquez sur [Suivant].**

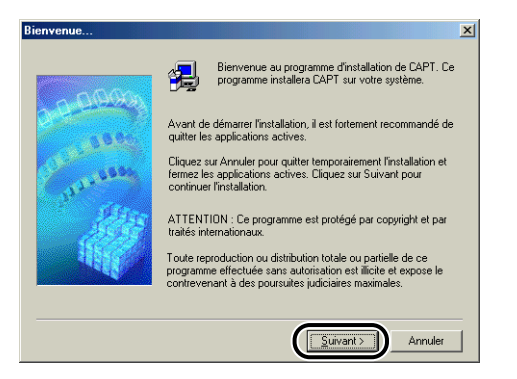

La boîte de dialogue [Contrat de licence logiciel] apparaît.

# *8* **Prenez connaissance du contenu du contrat de licence logiciel, puis cliquez sur [Oui].**

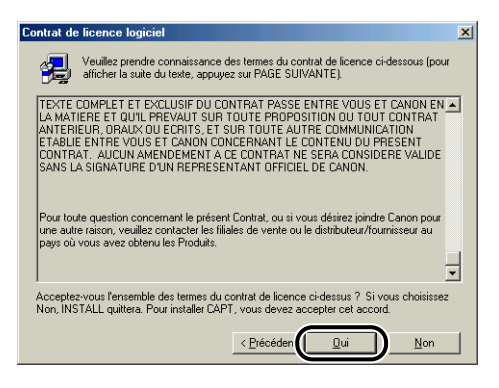

*9* **Sélectionnez [Détection automatique (recommandée)] puis cliquez sur [Suivant].**

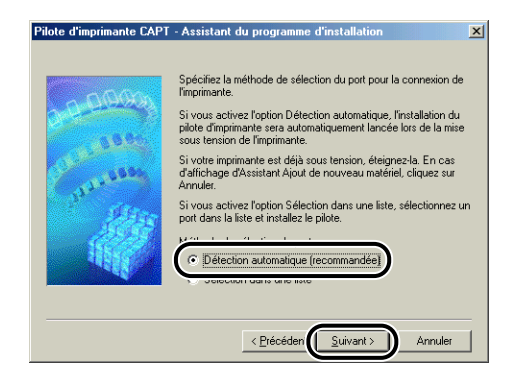

10 Cliquez sur [OK], puis appuyez sur "<sub>1</sub>" de l'interrupteur **électrique pour allumer l'imprimante.**

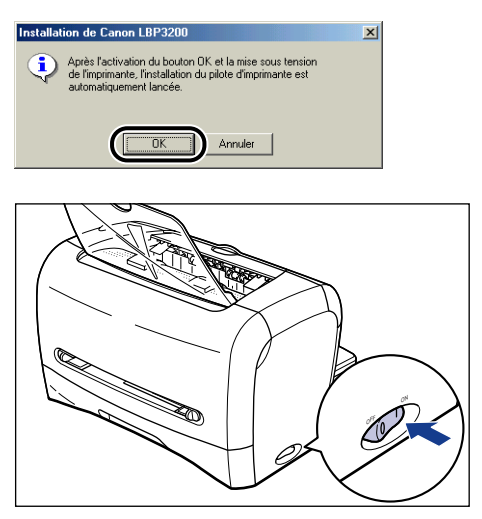

L'installation du pilote d'imprimante et du pilote USB commence.

# *11* **Une fois l'installation terminée, cliquez sur [OK].**

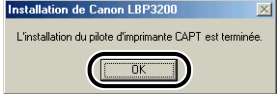

L'installation du pilote USB et du pilote d'imprimante est alors terminée.

# *Installation avec la fonction Plug And Play*

#### **C<sup>II</sup>D** REMARQUE

Avant d'installer le logiciel CAPT avec la fonction Plug And Play, assurez-vous d'abord que l'imprimante est bien connectée à l'ordinateur et qu'elle est allumée.

# *1* **Allumez l'ordinateur et lancez Windows 98/Me.**

La boîte de dialogue [Assistant Ajout de nouveau matériel] apparaît.

#### ● **Sous Windows Me**

Si la boîte de dialogue suivante apparaît, passez à l'étape 2.

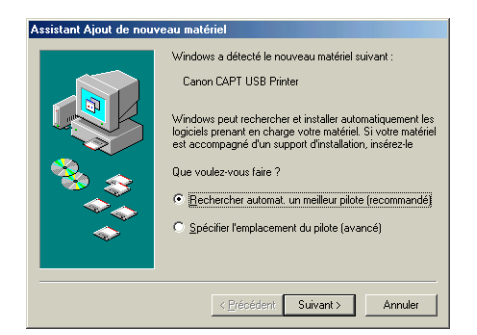

Si la boîte de dialogue suivante apparaît, passez à l'étape 9.

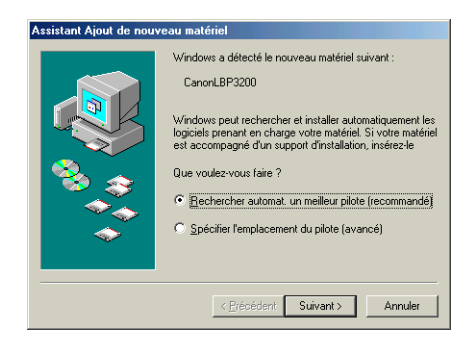

#### ● **Sous Windows 98**

Si la boîte de dialogue suivante apparaît, cliquez sur [Suivant] pour passer à l'étape 2.

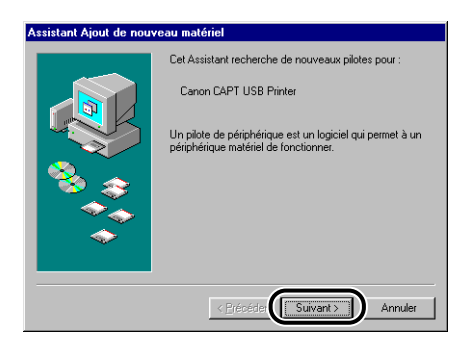

Si la boîte de dialogue suivante apparaît, cliquez sur [Suivant] pour passer à l'étape 9.

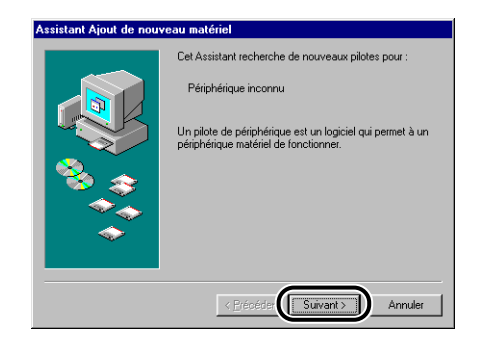

# *2* **Sélectionnez [Spécifier l'emplacement du pilote (avancé)], puis cliquez sur [Suivant].**

Si vous utilisez Windows 98, sélectionnez [Rechercher le meilleur pilote pour votre périphérique. (Recommandé).].

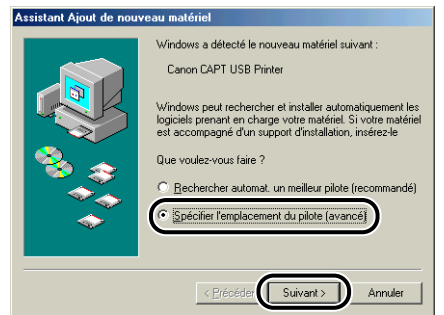

Une boîte de dialogue apparaît pour spécifier l'emplacement où chercher le pilote.

*3* **Placez le CD-ROM fourni "User Software for LBP3200" dans le lecteur de CD-ROM.**

*4* **Sélectionnez [Rechercher le meilleur pilote pour votre périphérique. (Recommandé).], retirez la coche de [Support amovible (disquette, CD-ROM...)] et cochez [Définir un emplacement].**

Si vous utilisez Windows 98, retirez la coche de [Lecteurs de disquettes] et [Lecteur de CD-ROM], et cochez [Définir un emplacement].

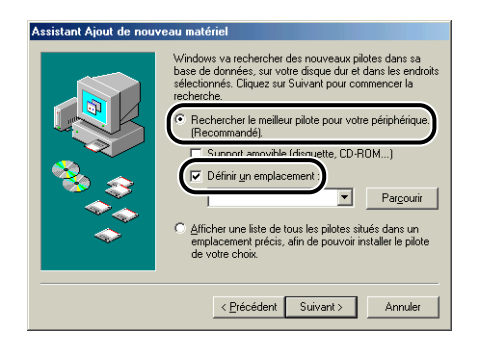

# *5* **Cliquez sur [Parcourir], puis sélectionnez un dossier.**

Si le lecteur de CD-ROM se trouve sur [D:], sélectionnez [D:\French\WinMe], puis cliquez sur [OK].

Si vous utilisez Windows 98 et si le lecteur de CD-ROM se trouve sur [D:], sélectionnez [D:\French\Win98], puis cliquez sur [OK].

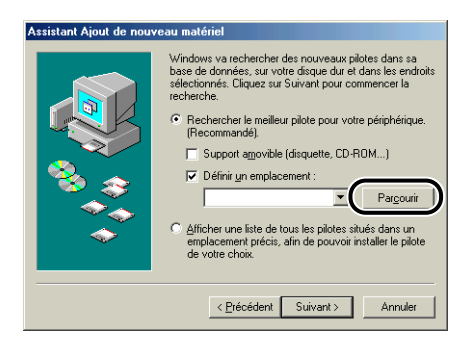

*6* **Assurez-vous que le bon dossier est affiché dans [Définir un emplacement], puis cliquez sur [Suivant].**

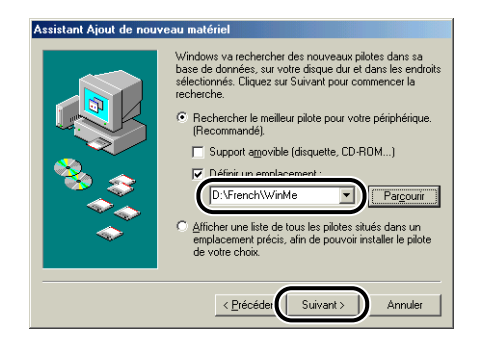

# *7* **Cliquez sur [Suivant].**

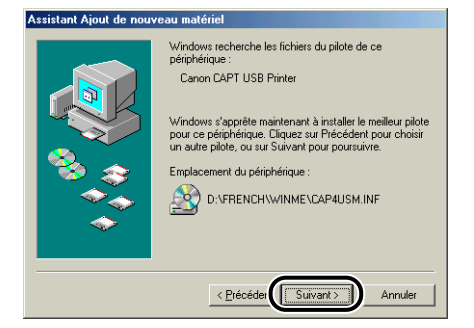

L'installation du pilote USB commence.

# *8* **Cliquez sur [Terminer].**

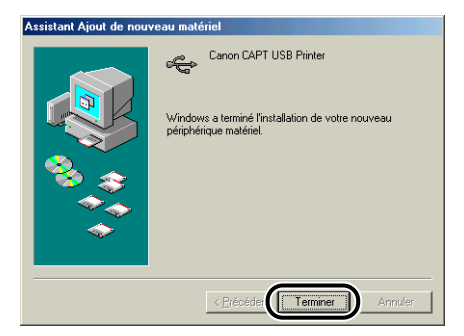

Le pilote d'imprimante sera automatiquement détecté. Veuillez patienter. La boîte de dialogue [Assistant Ajout de nouveau matériel] apparaît. Si vous utilisez Windows 98, cliquez sur [Suivant].

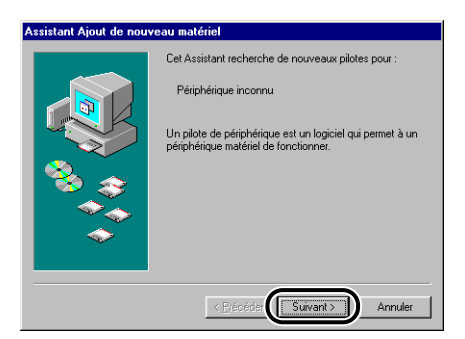

# *9* **Sélectionnez [Spécifier l'emplacement du pilote (avancé)], puis cliquez sur [Suivant].**

Si vous utilisez Windows 98, sélectionnez [Rechercher le meilleur pilote pour votre périphérique. (Recommandé).].

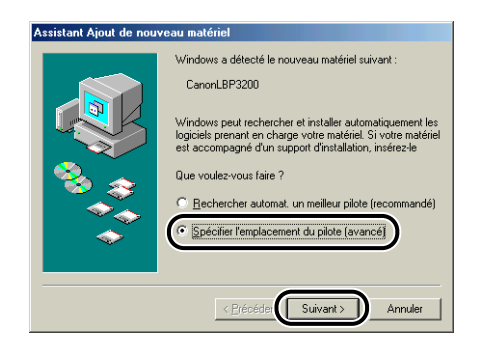

Une boîte de dialogue apparaît pour spécifier l'emplacement où chercher le pilote.

*10* **Si le CD-ROM fourni "User Software for LBP3200" n'est pas dans le lecteur de CD-ROM, insérez-le.**

*11* **Sélectionnez [Rechercher le meilleur pilote pour votre périphérique. (Recommandé).], retirez la coche de [Support amovible (disquette, CD-ROM...)] et cochez [Définir un emplacement].**

Si vous utilisez Windows 98, retirez la coche de [Lecteurs de disquettes] et [Lecteur de CD-ROM], et cochez [Définir un emplacement].

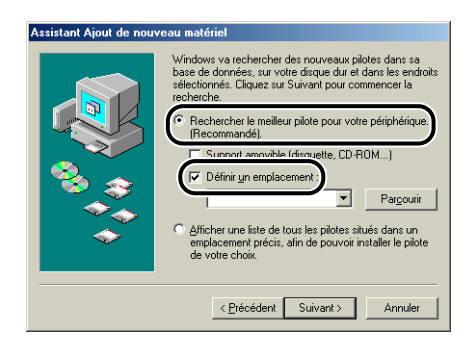

# *12* **Cliquez sur [Parcourir], puis sélectionnez un dossier.**

Si le lecteur de CD-ROM se trouve sur [D:], sélectionnez [D:\French\WinMe], puis cliquez sur [OK].

Si vous utilisez Windows 98 et si le lecteur de CD-ROM se trouve sur [D:], sélectionnez [D:\French\Win98].

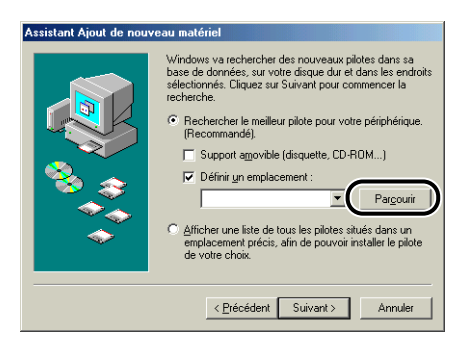

*13* **Assurez-vous que le bon dossier est affiché dans [Définir un emplacement], puis cliquez sur [Suivant].**

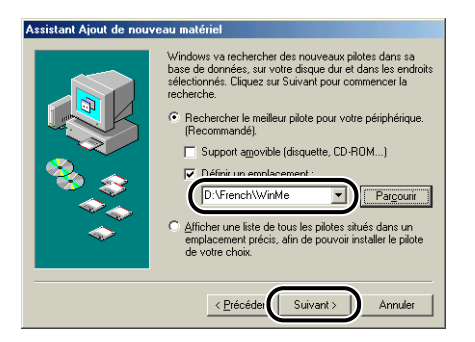

# *14* **Cliquez sur [Suivant].**

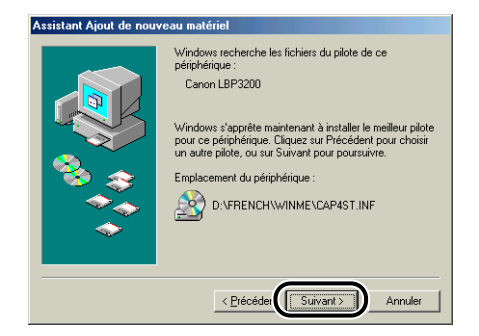

# *15* **Saisissez un nouveau nom dans [Nom de l'imprimante] si vous désirez modifier ce dernier.**

Si un autre pilote d'imprimante est déjà installé sur l'ordinateur, le message <Voulez-vous que vos programmes Windows utilisent cette imprimante comme imprimante par défaut ? > apparaît. Dans ce cas, sélectionnez [Oui] ou [Non].

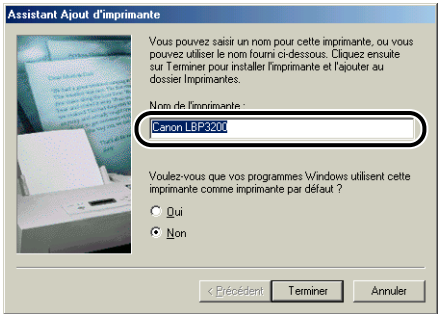

# *16* **Cliquez sur [Terminer].**

La copie des fichiers commence.

# *17* **Lorsque la boîte de dialogue annonçant la fin de l'installation apparaît, cliquez sur [OK].**

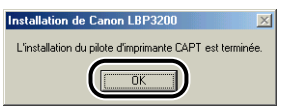

La boîte de dialogue [Assistant Ajout de nouveau matériel] apparaît.

# *18* **Cliquez sur [Terminer].**

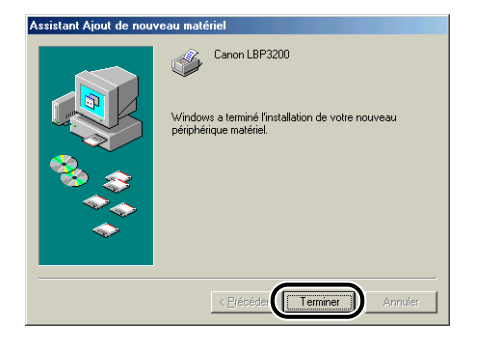

L'installation du pilote USB et du pilote d'imprimante est alors terminée.

# <span id="page-100-0"></span>**Sous Windows 2000**

# *Installation à partir du CD-ROM*

#### *1* **Assurez-vous que l'interrupteur électrique est en position d'arrêt.**

#### **BEMARQUE**

N'allumez pas l'imprimante avant l'étape 8 de la procédure d'installation.

## *2* **Connectez l'imprimante à l'ordinateur au moyen du câble USB.**

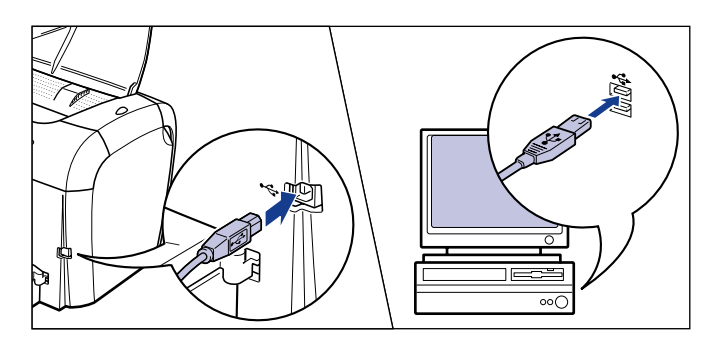

*3* **Allumez l'ordinateur et lancez Windows 2000.**

# *4* **Ouvrez une session avec un nom d'administrateur.**

#### **B** NOTE

Le système d'exploitation doit vous accorder pleins pouvoirs pour que l'installation du pilote d'imprimante soit possible.

# *5* **Placez le CD-ROM fourni "User Software for LBP3200" dans le lecteur de CD-ROM.**

Si le CD-ROM se trouve déjà dans le lecteur, éjectez-le puis remettez-le en place.

Le menu CD-ROM apparaît alors.

Si le menu CD-ROM n'apparaît pas, sélectionnez [Exécuter] dans le menu [Démarrer], saisissez "D:\French\CAP4MNU.exe" puis cliquez sur [OK]. (Dans ce mode d'emploi le lecteur de CD-ROM est désigné par la lettre "D". Cette lettre peut être différente sur l'ordinateur utilisé.)

# *6* **Cliquez sur [Installer le pilote d'imprimante].**

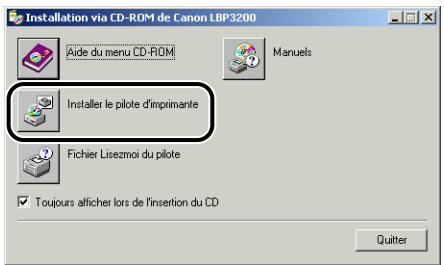

Une boîte de dialogue apparaît pour la confirmation de la langue.

# *7* **Vérifiez qu'il s'agit de la langue désirée puis cliquez sur [OK].**

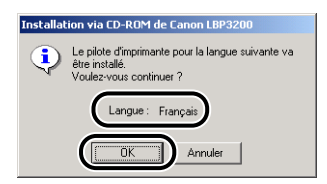

Les préparatifs d'installation commenceront.

## *8* **Lorsque l'écran indiqué ci-dessous apparaît, allumez l'imprimante.**

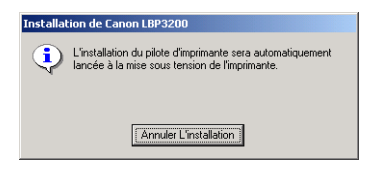

Pour allumer l'imprimante, appuyez sur l'indication " l " de l'interrupteur électrique.

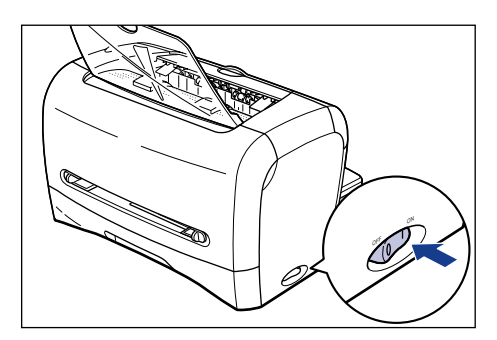

L'installation du pilote d'imprimante et du pilote USB commence.

# *9* **Lorsque l'écran indiqué ci-dessous apparaît, cliquez sur [OK].**

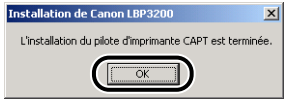

L'installation du pilote USB et du pilote d'imprimante est alors terminée.

# *Installation avec la fonction Plug And Play*

#### **REMARQUE**

Avant d'installer le logiciel CAPT avec la fonction Plug And Play, assurez-vous d'abord que l'imprimante est bien connectée à l'ordinateur et qu'elle est allumée.

*1* **Allumez l'ordinateur et lancez Windows 2000.**

*2* **Ouvrez une session avec un nom d'administrateur.**

#### $\oslash$  NOTE

Le système d'exploitation doit vous accorder pleins pouvoirs pour que l'installation du pilote d'imprimante soit possible.

# *3* **Cliquez sur [Suivant].**

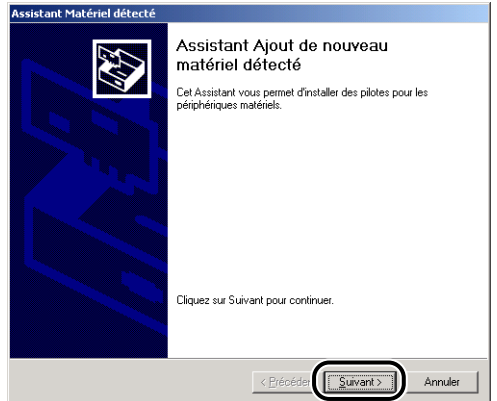

*4* **Sélectionnez [Rechercher un pilote approprié pour mon périphérique (recommandé)], puis cliquez sur [Suivant].**

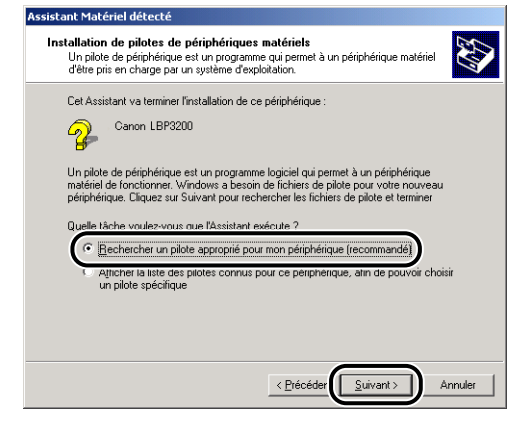

#### **NOTE**

Il se peut que [Inconnu] s'affiche à la place du nom du périphérique.

*5* **Retirez la coche des options [Lecteurs de disquettes] et [Lecteur de CD-ROM], cochez [Emplacement spécifique], puis cliquez sur [Suivant].**

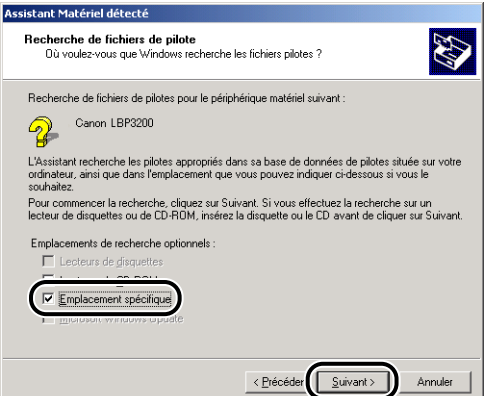

*6* **Placez le CD-ROM "User Software for LBP3200" dans le lecteur de CD-ROM, puis cliquez sur [Parcourir].**

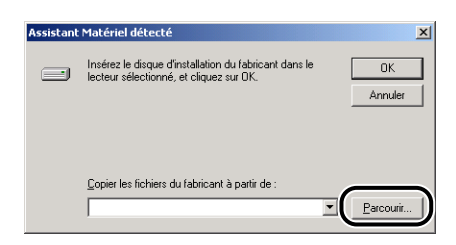

*7* **Si le lecteur de CD-ROM se trouve sur [D:], sélectionnez [D:\French\Win2K\_XP]. Sélectionnez [CAP4STK.INF], puis cliquez sur [Ouvrir].**

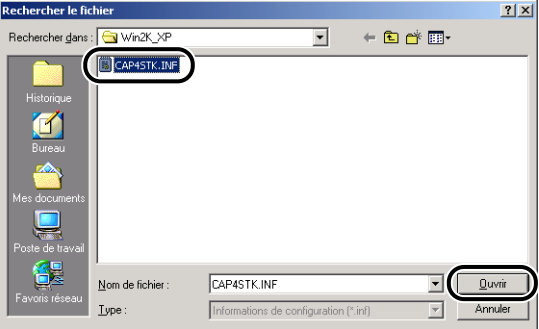

*8* **Assurez-vous que le dossier sélectionné est affiché dans [Copier les fichiers du fabricant à partir de], puis cliquez sur [OK].**

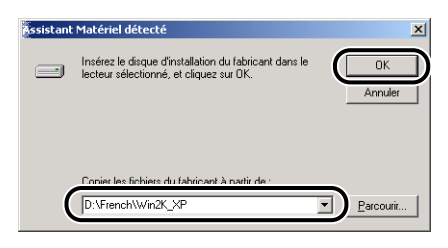

La boîte de dialogue annonçant que la recherche d'un fichier de pilote est terminée apparaîtra.

# *9* **Cliquez sur [Suivant].**

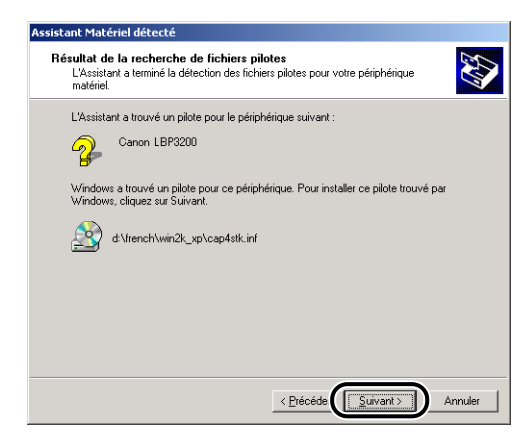

La copie des fichiers commence.

#### $\mathscr{D}$  NOTE

Cliquez sur [Oui] si la boîte de dialogue [Signature numérique non trouvée] s'affiche.

# *10* **Lorsque l'écran indiqué ci-dessous apparaît, cliquez sur [OK].**

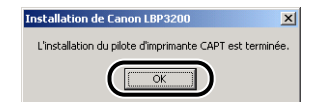

La boîte de dialogue [Assistant Matériel détecté] apparaît.

# *11* **Cliquez sur [Terminer].**

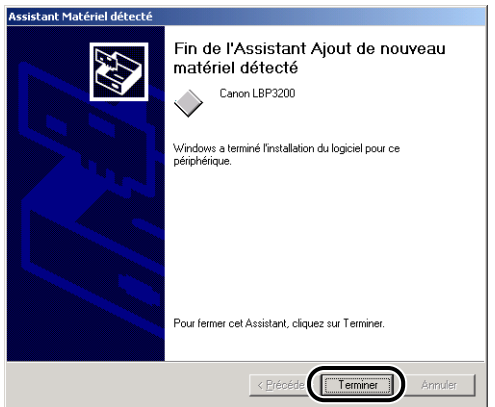

L'installation du pilote USB et du pilote d'imprimante est alors terminée.

# <span id="page-106-0"></span>**Sous Windows XP**

# *Installation à partir du CD-ROM*

# *1* **Assurez-vous que l'interrupteur électrique est en position d'arrêt.**

#### <sup>(III</sup>) REMARQUE

N'allumez pas l'imprimante avant l'étape 8 de la procédure d'installation.

*2* **Connectez l'imprimante à l'ordinateur au moyen du câble USB.**

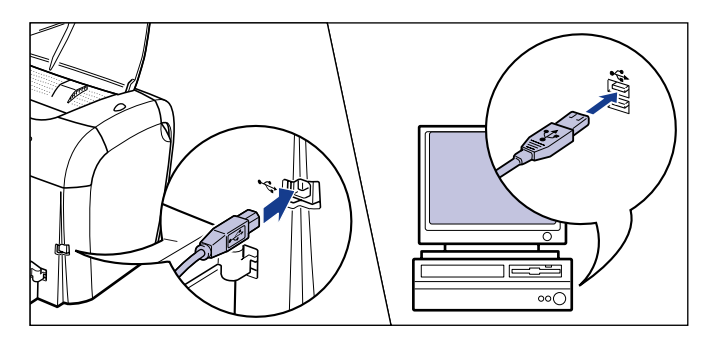

# *4* **Ouvrez une session avec un nom d'administrateur.**

#### $\mathscr{D}$  note

Le système d'exploitation doit vous accorder pleins pouvoirs pour que l'installation du pilote d'imprimante soit possible.

## *5* **Placez le CD-ROM fourni "User Software for LBP3200" dans le lecteur de CD-ROM.**

Si le CD-ROM se trouve déjà dans le lecteur, éjectez-le puis remettez-le en place.

Le menu CD-ROM apparaît alors.

## $\mathscr{D}$  NOTE

Si le menu CD-ROM n'apparaît pas, sélectionnez [Exécuter] dans le menu [démarrer], saisissez "D:\French\CAP4MNU.exe" puis cliquez sur [OK]. (Dans ce mode d'emploi le lecteur de CD-ROM est désigné par la lettre "D". Cette lettre peut être différente sur l'ordinateur utilisé.)

# *6* **Cliquez sur [Installer le pilote d'imprimante].**

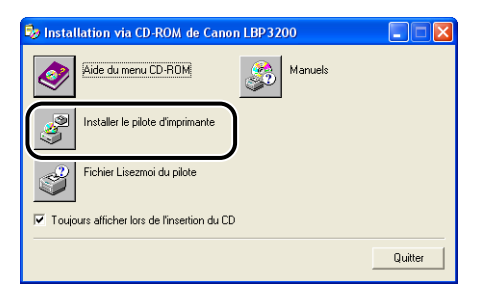

Une boîte de dialogue apparaît pour la confirmation de la langue.

# *7* **Vérifiez qu'il s'agit de la langue désirée puis cliquez sur [OK].**

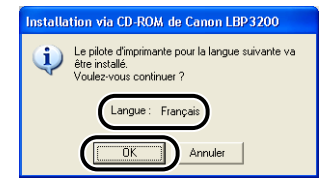

Les préparatifs d'installation commenceront.
## *8* **Lorsque l'écran indiqué ci-dessous apparaît, allumez l'imprimante.**

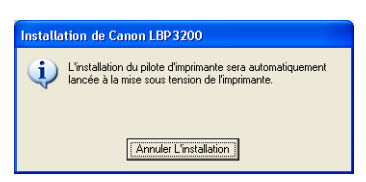

Pour allumer l'imprimante, appuyez sur l'indication " l " de l'interrupteur électrique.

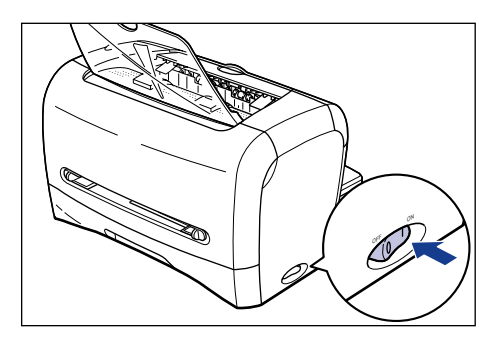

L'installation du pilote d'imprimante et du pilote USB commence.

## *9* **Lorsque l'écran indiqué ci-dessous apparaît, cliquez sur [OK].**

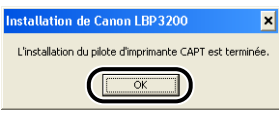

### **REMARQUE**

Windows XP Service Pack 2 et d'autres systèmes d'exploitation sont équipés d'une fonctionnalité qui protège votre ordinateur en interdisant l'accès non autorisé sur le réseau (Pare-feu Windows). Par conséquent, vous devez configurer le Pare-feu Windows pour autoriser l'accès lorsque vous utilisez l'imprimante sur un système d'exploitation équipé du Pare-feu Windows (cette configuration n'est nécessaire que lorsque l'imprimante est utilisée dans un environnement de réseau).

Pour plus de détails, reportez-vous au fichier "note\_ex.pdf" du dossier [French] figurant sur le CD-ROM "User Software for LBP3200" fourni.

L'installation du pilote USB et du pilote d'imprimante est alors terminée.

## *Installation avec la fonction Plug And Play*

#### **C<sup>II</sup>D** REMARQUE

Avant d'installer le logiciel CAPT avec la fonction Plug And Play, assurez-vous d'abord que l'imprimante est bien connectée à l'ordinateur et qu'elle est allumée.

*1* **Allumez l'ordinateur et lancez Windows XP.**

## *2* **Ouvrez une session avec un nom d'administrateur.**

#### *<u>* NOTE</u>

Le système d'exploitation doit vous accorder pleins pouvoirs pour que l'installation du pilote d'imprimante soit possible.

*3* **Sélectionnez [Installer à partir d'une liste ou d'un emplacement spécifié (utilisateurs expérimentés)], insérez le CD-ROM fourni "User Software for LBP3200" dans le lecteur de CD-ROM, puis cliquez sur [Suivant].**

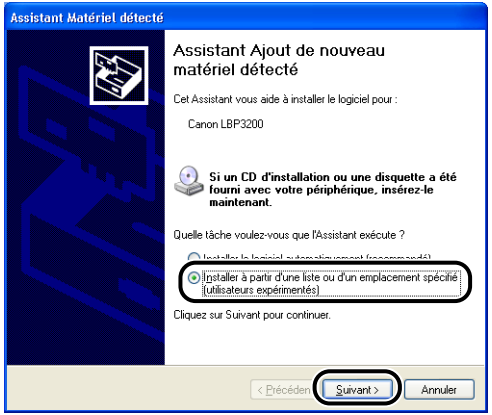

*4* **Sélectionnez les options de recherche et le dossier à parcourir.**

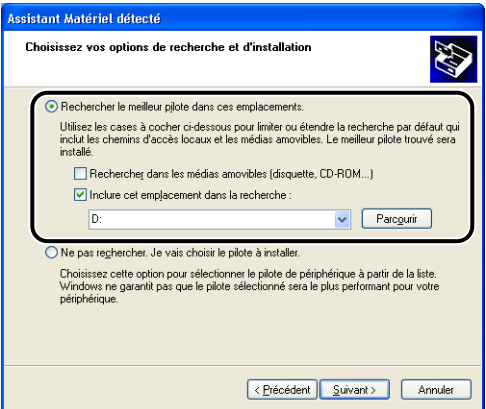

- ❑ Sélectionnez [Rechercher le meilleur pilote dans ces emplacements].
- ❑ Retirez la coche de [Rechercher dans les médias amovibles (disquette, CD-ROM...)].
- ❑ Cochez [Inclure cet emplacement dans la recherche].
- ❑ Cliquez sur [Parcourir], puis sélectionnez un dossier.

Si le lecteur de CD-ROM se trouve sur [D:], sélectionnez [D:\French\Win2K\_XP].

❑ Cliquez sur [OK].

*5* **Assurez-vous que le dossier sélectionné est affiché dans [Inclure cet emplacement dans la recherche], puis cliquez sur [Suivant].**

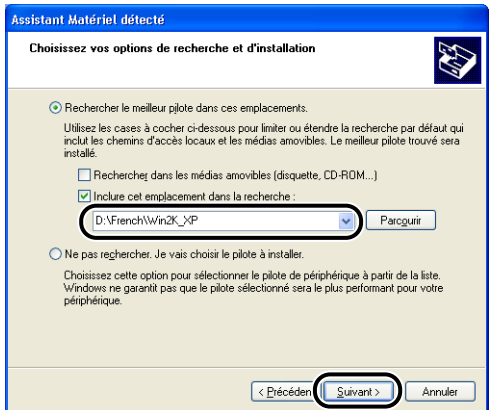

La procédure d'installation s'affiche.

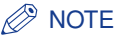

Cliquez sur [Continuer] si la boîte de dialogue [Installation matérielle] s'affiche.

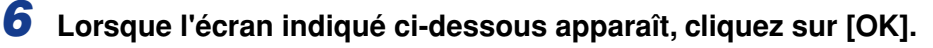

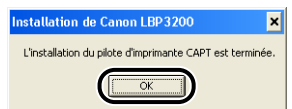

La boîte de dialogue [Assistant Matériel détecté] apparaît.

## *7* **Cliquez sur [Terminer].**

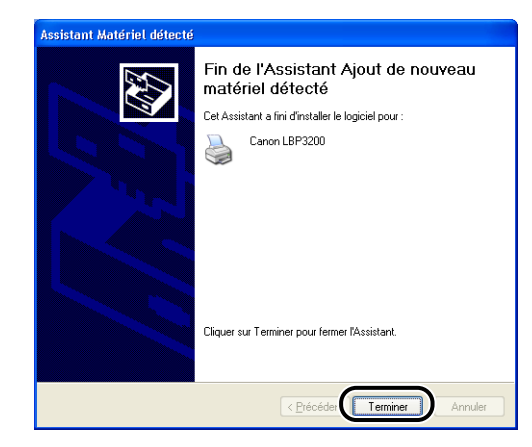

### **REMARQUE**

Windows XP Service Pack 2 et d'autres systèmes d'exploitation sont équipés d'une fonctionnalité qui protège votre ordinateur en interdisant l'accès non autorisé sur le réseau (Pare-feu Windows). Par conséquent, vous devez configurer le Pare-feu Windows pour autoriser l'accès lorsque vous utilisez l'imprimante sur un système d'exploitation équipé du Pare-feu Windows (cette configuration n'est nécessaire que lorsque l'imprimante est utilisée dans un environnement de réseau).

Pour plus de détails, reportez-vous au fichier "note\_ex.pdf" du dossier [French] figurant sur le CD-ROM "User Software for LBP3200" fourni.

L'installation du pilote USB et du pilote d'imprimante est alors terminée.

# **Une fois l'installation terminée (Groupe Canon LBP3200)**

Une fois l'installation du logiciel CAPT terminée, l'icône et le dossier du groupe [Canon LBP3200] seront créés.

#### ■ Sous Windows 98/Me/2000

• L'icône de l'imprimante [Canon LBP3200] s'affiche dans le dossier [Imprimantes].

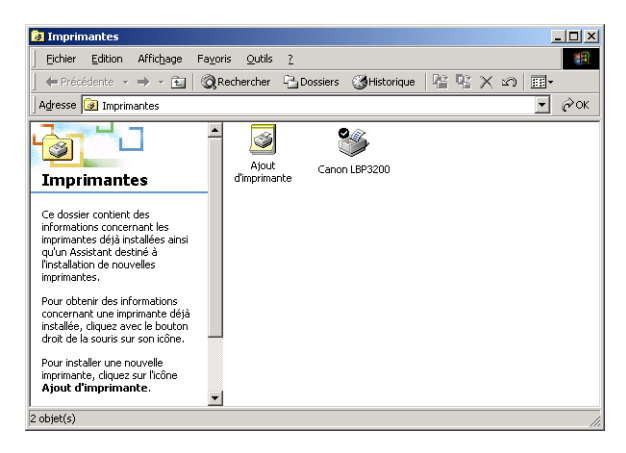

• Le raccourci du dossier [Canon LBP3200] s'affiche sur le Bureau.

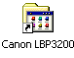

• Le groupe [Canon LBP3200] est ajouté à [Programmes] dans le menu [Démarrer].

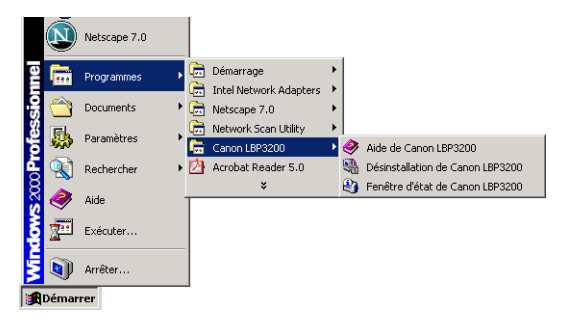

Si vous double-cliquez sur le dossier [Canon LBP3200] du Bureau, les icônes respectives du groupe [Canon LBP3200] s'afficheront.

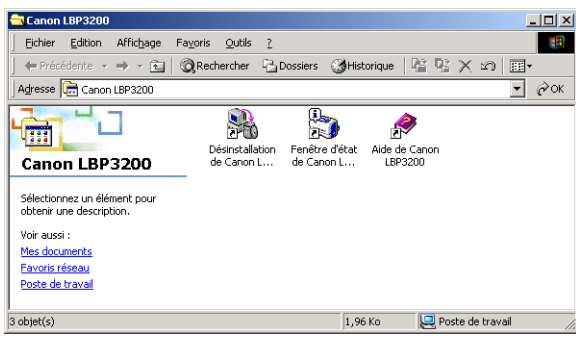

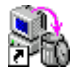

• Désinstallation de Canon LBP3200 Permet de désinstaller le logiciel CAPT de votre ordinateur Pour commencer, double-cliquez sur l'icône. [\(Voir p. 3-51.\)](#page-135-0)

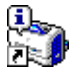

• Fenêtre d'état de Canon LBP3200 Indique l'état de l'imprimante ou l'état d'impression au moyen d'animations ou de sons. Vous pouvez interrompre temporairement ou annuler l'impression à partir de cette fenêtre. Pour afficher la fenêtre d'état de l'imprimante, cliquez sur l'icône de la fenêtre d'état de l'imprimante sur la barre des tâches de Windows, puis cliquez sur [Canon LBP3200] dans le menu contextuel. [\(Voir p. 4-47.\)](#page-183-0)

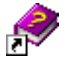

• Aide de Canon LBP3200

Décrit le fonctionnement du logiciel CAPT pour cette imprimante. Pour l'ouvrir, double-cliquez sur l'icône.

#### ■ Sous Windows XP

• L'icône de l'imprimante [Canon LBP3200] s'affiche dans le dossier [Imprimantes et télécopieurs].

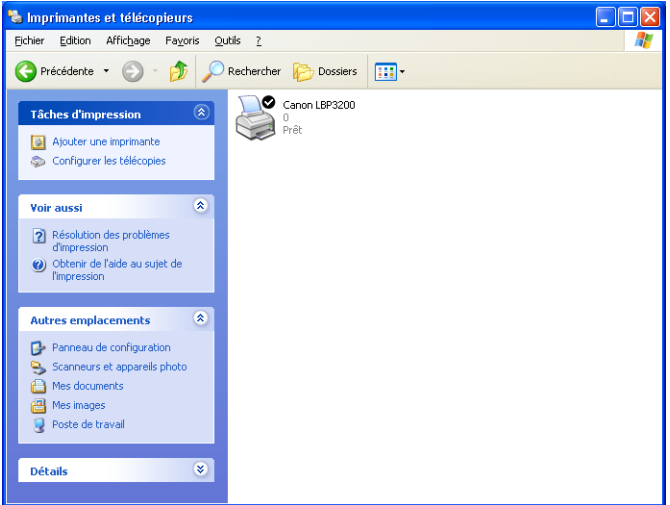

• Le raccourci du dossier [Canon LBP3200] s'affiche sur le Bureau.

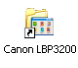

• Le groupe [Canon LBP3200] est ajouté à [Tous les programmes] sous le menu [démarrer].

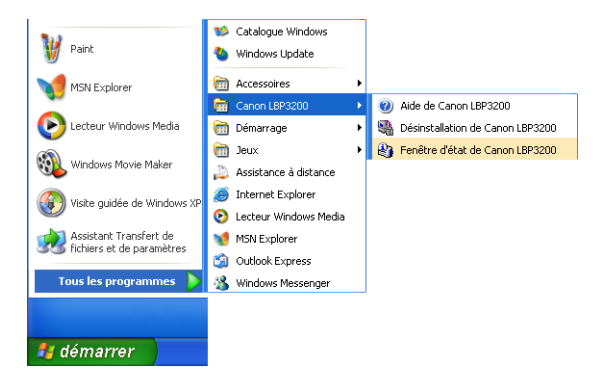

Si vous double-cliquez sur le dossier [Canon LBP3200] du Bureau, les icônes respectives du groupe [Canon LBP3200] s'afficheront.

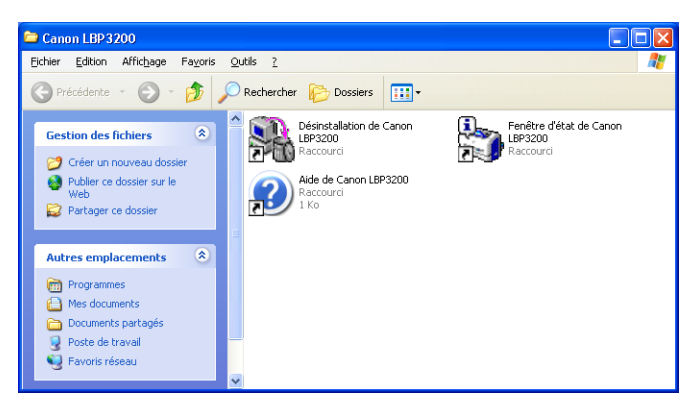

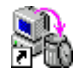

• Désinstallation de Canon LBP3200 Permet de désinstaller le logiciel CAPT de votre ordinateur Pour commencer, double-cliquez sur l'icône. [\(Voir p. 3-51.\)](#page-135-0)

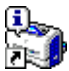

• Fenêtre d'état de Canon LBP3200 Indique l'état de l'imprimante ou l'état d'impression au moyen d'animations ou de sons. Vous pouvez interrompre temporairement ou annuler l'impression à partir

de cette fenêtre.

Pour afficher la fenêtre d'état de l'imprimante, cliquez sur l'icône de la fenêtre d'état de l'imprimante sur la barre des tâches de Windows, puis cliquez sur [Canon LBP3200] dans le menu contextuel. [\(Voir p. 4-47.\)](#page-183-0)

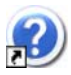

• Aide de Canon LBP3200 Décrit le fonctionnement du logiciel CAPT pour cette imprimante. Pour l'ouvrir, double-cliquez sur l'icône.

## **Impression d'une page de test**

Avant d'utiliser l'imprimante pour la première fois, vous devez suivre la procédure suivante pour imprimer une page de test.

#### $\mathscr{D}$  NOTE

Les captures d'écran de la présente section sont celles de Windows 2000.

## *1* **Affichez le dossier [Imprimantes] ou [Imprimantes et télécopieurs].**

Sous Windows 98/Me/2000 : Cliquez sur le menu [Démarrer], puis sur → [Paramètres] ➞ [Imprimantes].

Sous Windows XP Professionnel : Cliquez sur le menu [démarrer], puis sur → [Imprimantes et télécopieurs].

Sous Windows XP Édition familiale : Cliquez sur le menu [démarrer], puis sur → [Panneau de configuration] → [Imprimantes et autres périphériques] → [Imprimantes et télécopieurs].

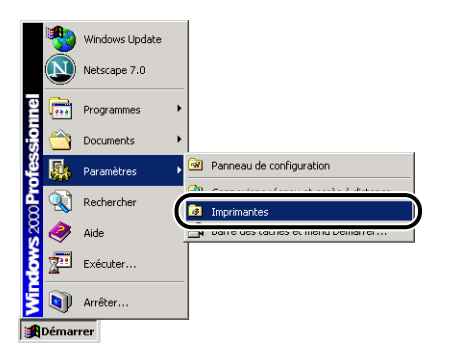

Le dossier [Imprimantes] ou [Imprimantes et télécopieurs] apparaît.

## *2* **Sélectionnez l'icône [Canon LBP3200] puis sélectionnez [Propriétés] dans le menu [Fichier].**

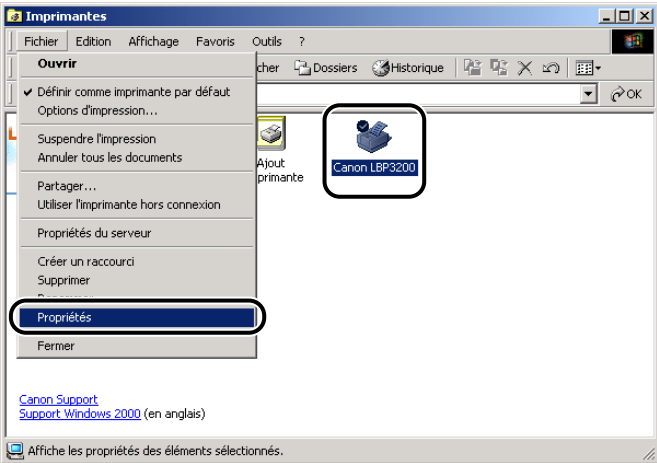

La boîte de dialogue [Propriétés] de l'imprimante apparaît.

*3* **Cliquez sur [Imprimer une page de test] dans la feuille [Général].**

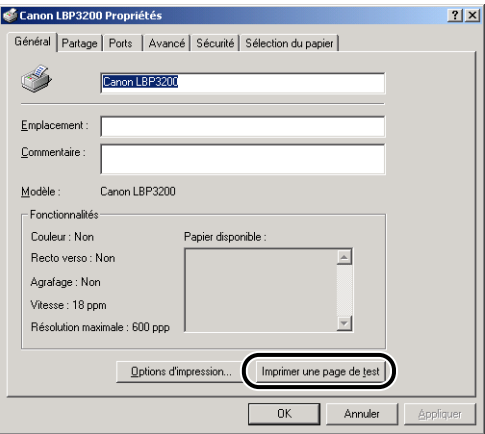

L'impression de la page de test commence.

## *4* **Si l'impression de la page de test s'effectue correctement, cliquez sur [OK].**

Si vous utilisez Windows 98/Me, cliquez sur [Oui].

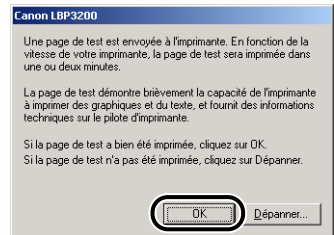

### *<u></u>* NOTE

Si la page de test ne s'imprime pas correctement, désinstallez le logiciel CAPT [\(voir "Problèmes d'installation," la p. 6-24\)](#page-238-0), redémarrez l'ordinateur puis recommencez la procédure d'installation.

# **Utilisation de l'imprimante en réseau**

Si vous installez cette imprimante en tant qu'imprimante partagée, vous pourrez l'utiliser à partir d'ordinateurs auxquels elle n'est pas directement connectée.

Pour partager cette imprimante sur un réseau, spécifiez les paramètres ci-dessous. Dans ce mode d'emploi, l'ordinateur directement connecté à l'imprimante est appelé "serveur d'impression", tandis que les autres ordinateurs qui utilisent l'imprimante via le réseau sont appelés "clients".

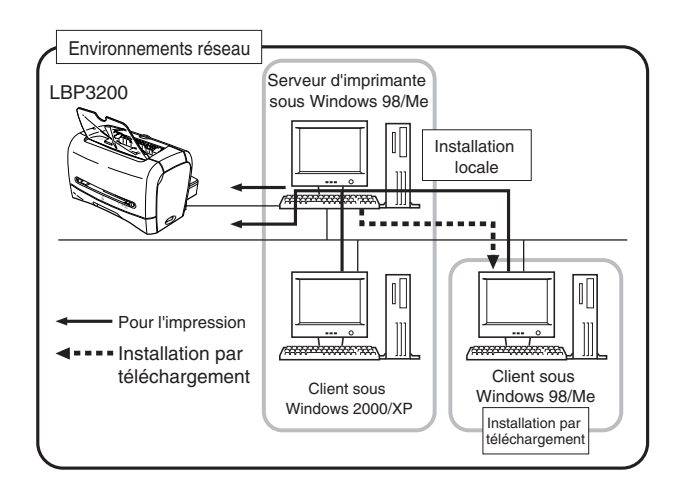

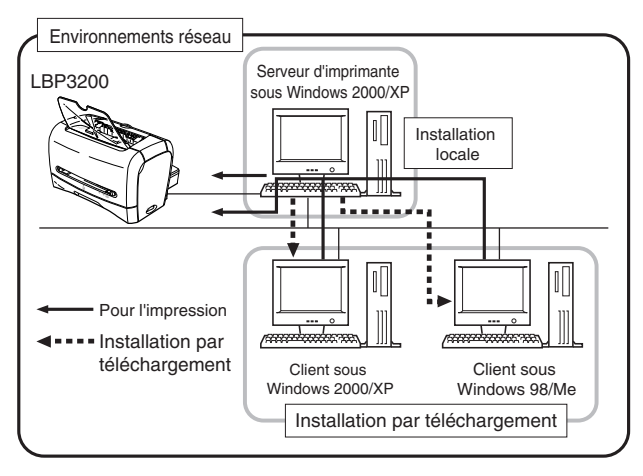

Spécifiez les paramètres suivants si vous utilisez le serveur d'impression.

- $\alpha$  Installation locale sur le serveur d'impresssion (Windows 98/Me  $\rightarrow$  [p. 3-4](#page-88-0), Windows 2000  $\rightarrow$  [p. 3-16](#page-100-0) et Windows XP  $\rightarrow$  [p. 3-22\)](#page-106-0)
- b Paramètres du serveur d'imprimante (Réseau) (Windows 98/Me ➞ [p. 3-36](#page-120-0) et Windows 2000/XP  $\rightarrow$  [p. 3-42\)](#page-126-0)
- $\alpha$  Paramètres du serveur d'impression (Partage d'imprimante) (Windows 98/Me  $\rightarrow$ [p. 3-40](#page-124-0) et Windows 2000/XP  $\rightarrow$  [p. 3-43](#page-127-0))
- d Installation sur les clients [\(Voir p. 3-46.\)](#page-130-0)

#### **(<sup>III</sup>)** REMARQUE

Windows XP Service Pack 2 et d'autres systèmes d'exploitation sont équipés d'une fonctionnalité qui protège votre ordinateur en interdisant l'accès non autorisé sur le réseau (Pare-feu Windows). Par conséquent, vous devez configurer le Pare-feu Windows pour autoriser l'accès lorsque vous utilisez l'imprimante sur un système d'exploitation équipé du Pare-feu Windows (cette configuration n'est nécessaire que lorsque l'imprimante est utilisée dans un environnement de réseau).

Pour plus de détails, reportez-vous au fichier "note\_ex.pdf" du dossier [French] figurant sur le CD-ROM "User Software for LBP3200" fourni.

#### $\oslash$  NOTE

Pour pouvoir utiliser cette imprimante sur votre réseau, il faut que Windows 98/Me ou Windows 2000/XP soit installé à la fois sur le serveur d'impression et sur les clients.

## <span id="page-120-0"></span>**Configuration du serveur d'impression**

#### *Sous Windows 98/Me*

#### $\mathscr{D}$  NOTE

Les captures d'écran de la présente section sont celles de Windows Me.

#### ■ *Paramètres du réseau*

#### *1* **Double-cliquez sur [Poste de travail]** ➞ **[Panneau de configuration]** ➞ **[Réseau].**

La boîte de dialogue [Réseau] apparaît.

## *2* **Affichez la feuille [Configuration], puis cliquez sur [Ajouter].**

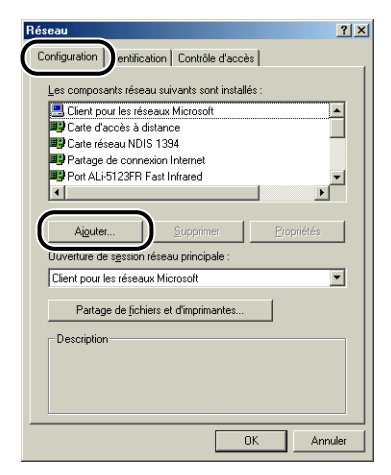

La boîte de dialogue [Sélection du type de composant réseau] apparaît.

*3* **Cliquez sur [Service], puis sur [Ajouter].**

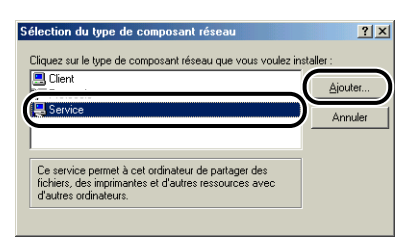

*4* **Sélectionnez [Partage des fichiers et imprimantes pour les réseaux Microsoft], puis cliquez sur [OK].**

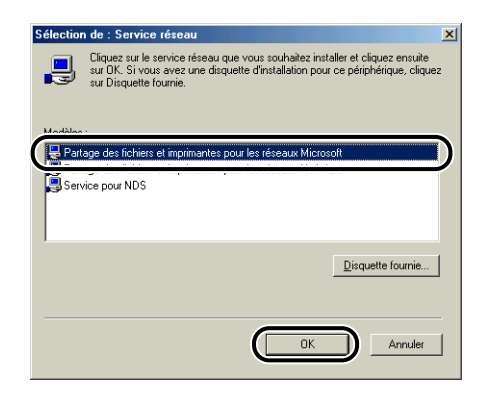

La boîte de dialogue [Sélection du type de composant réseau] apparaît d'abord, puis l'affichage retourne à la boîte de dialogue [Réseau].

## *5* **Cliquez sur [Partage de fichiers et d'imprimantes].**

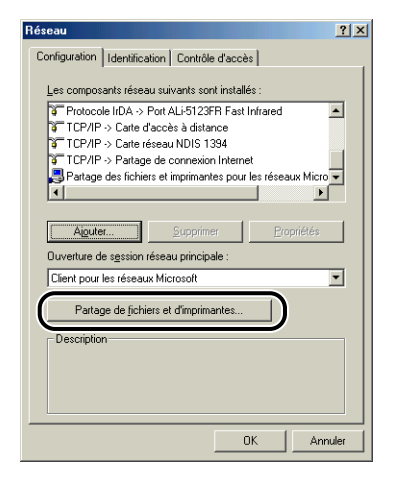

*6* **Assurez-vous que l'option [Permettre à d'autres utilisateurs d'utiliser mes imprimantes.] est sélectionnée, puis cliquez sur [OK].**

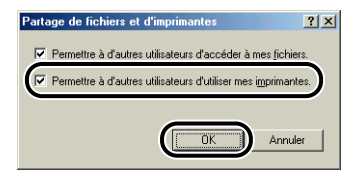

<span id="page-123-0"></span>*7* **Affichez la feuille [Contrôle d'accès] puis sélectionnez [Contrôle d'accès au niveau ressource] ou [Contrôle d'accès au niveau utilisateur].**

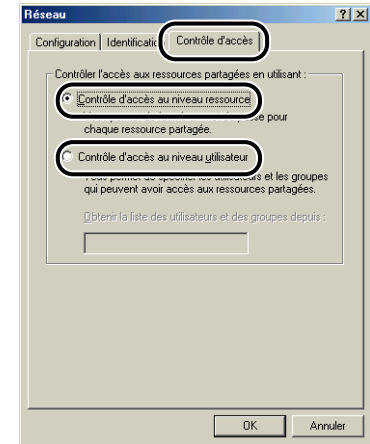

*8* **Cliquez sur [OK], puis relancez Windows.**

## <span id="page-124-0"></span>*1* **Sélectionnez le menu [Démarrer], puis** ➞ **[Paramètres]** ➞ **[Imprimantes].**

Le dossier [Imprimantes] apparaît.

*2* **Cliquez avec le bouton droit de la souris sur l'icône [Canon LBP3200], puis sélectionnez [Partager] dans le menu contextuel.**

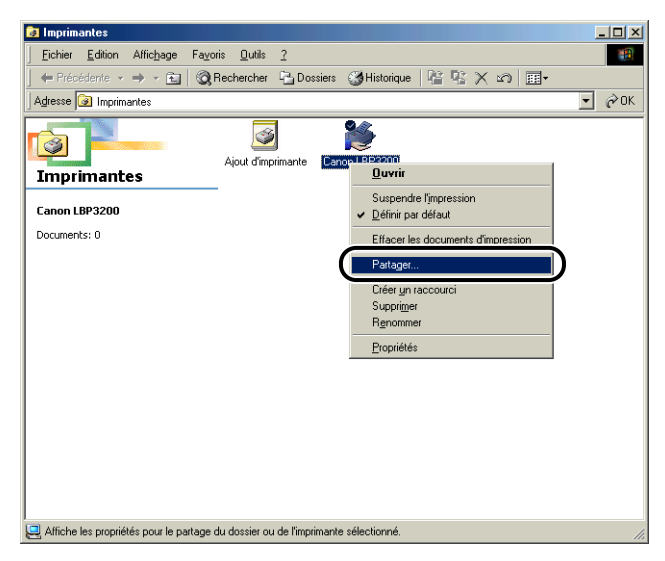

La boîte de dialogue [Propriétés] de l'imprimante apparaît.

*3* **Sélectionnez [Partagée en tant que]. Si désiré, changez le [Nom de partage] puis saisissez un [Commentaire] et un [Mot de passe] .**

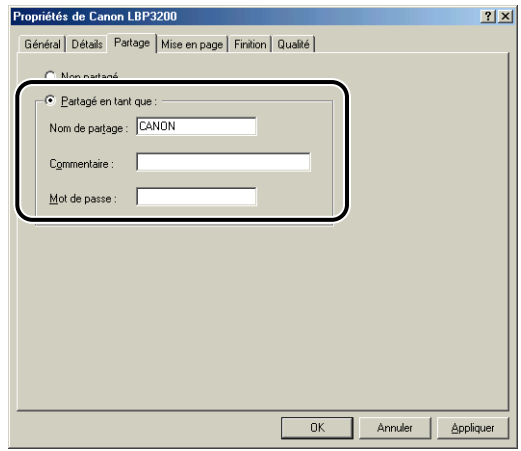

#### $\oslash$  NOTE

- Si vous avez sélectionné [Contrôle d'accès au niveau utilisateur] à l'étape 7 de la section "Paramètres du réseau" [\(voir p. 3-39\)](#page-123-0), cliquez sur [Ajouter] puis sélectionnez les utilisateurs autorisés à utiliser l'imprimante.
- Évitez de saisir des espaces vides ou des caractères spéciaux dans [Nom de partage].

## *4* **Cliquez sur [OK].**

L'icône de l'imprimante est remplacée par l'icône de partage d'imprimante.

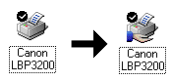

## <span id="page-126-0"></span>*Sous Windows 2000/XP*

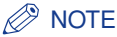

Les captures d'écran de la présente section sont celles de Windows 2000.

#### ■ *Paramètres du réseau*

*1* **Sous Windows 2000 : Sélectionnez le menu [Démarrer], puis** ➞ **[Paramètres]** ➞ **[Connexions réseau et accès à distance].** Sous Windows XP : Sélectionnez le menu [démarrer], puis → **[Panneau de configuration]** ➞ **[Connexions réseau et Internet]**  ➞ **[Connexions réseau].**

Sous Windows 2000, la boîte de dialogue [Connexions réseau et accès à distance] apparaît. Sous Windows XP, la boîte de dialogue [Connexions réseau] apparaît.

*2* **Cliquez avec le bouton droit de la souris sur l'icône [Connexions réseau et accès à distance], puis sélectionnez [Propriétés] dans le menu contextuel.**

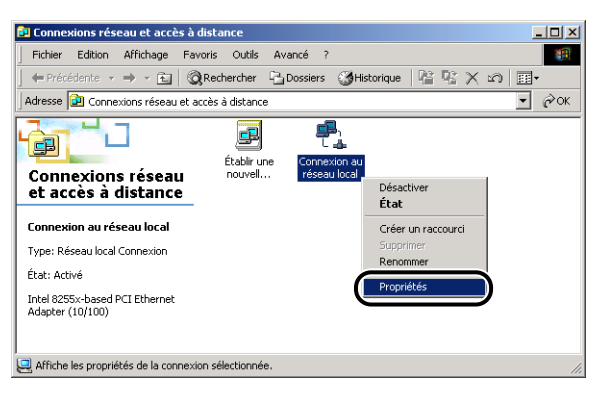

La boîte de dialogue [Propriétés de Connexion au réseau local] apparaît.

<span id="page-127-0"></span>*3* **Assurez-vous que l'option [Partage des fichiers et imprimantes pour les réseaux Microsoft] est sélectionnée, puis cliquez sur [OK].**

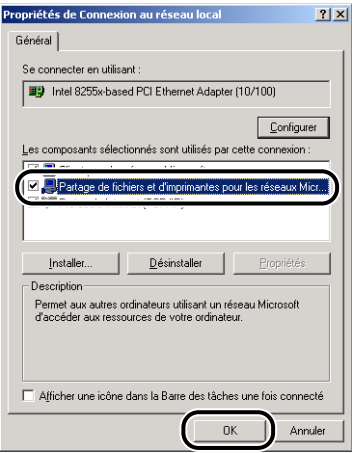

#### ■ *Paramètres de partage d'imprimante*

#### *<u></u>* NOTE

Sous Windows XP, les paramètres de partage ne peuvent pas être spécifiés à partir de la configuration par défaut (les paramètres établis lors de l'installation du système d'exploitation).

Il faut exécuter [Assistant Configuration du réseau] pour activer les paramètres de partage d'imprimante.

Pour plus de détails, voir l'Aide en ligne de Windows.

*1* **Sous Windows 2000 : Cliquez sur le menu [Démarrer], puis sur** ➞ **[Paramètres]** ➞ **[Imprimantes]. Sous Windows XP Professionnel : Cliquez sur le menu [démarrer], puis sur** ➞ **[Imprimantes et télécopieurs]. Sous Windows XP Édition familiale : Cliquez sur le menu [démarrer], puis sur** ➞ **[Panneau de configuration]** ➞ **[Imprimantes et autres périphériques]** ➞ **[Imprimantes et télécopieurs].**

Le dossier [Imprimantes] ou [Imprimantes et télécopieurs] apparaît.

*2* **Cliquez avec le bouton droit de la souris sur l'icône [Canon LBP3200], puis sélectionnez [Partager] dans le menu contextuel.**

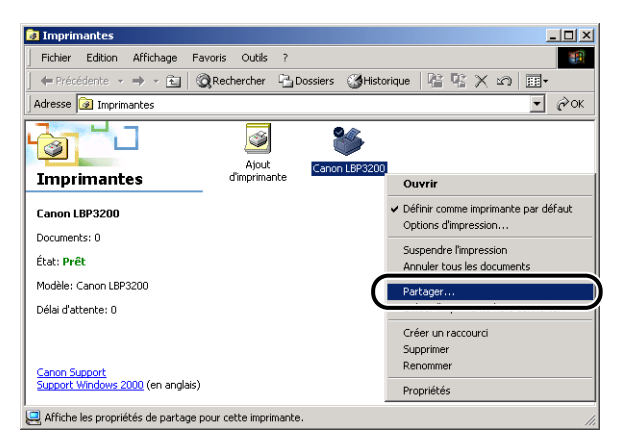

La boîte de dialogue [Propriétés] de l'imprimante apparaît.

*3* **Sélectionnez [Partagée en tant que] (sous Windows XP, [Partager cette imprimante]). Vous pouvez changer le nom si vous le désirez.**

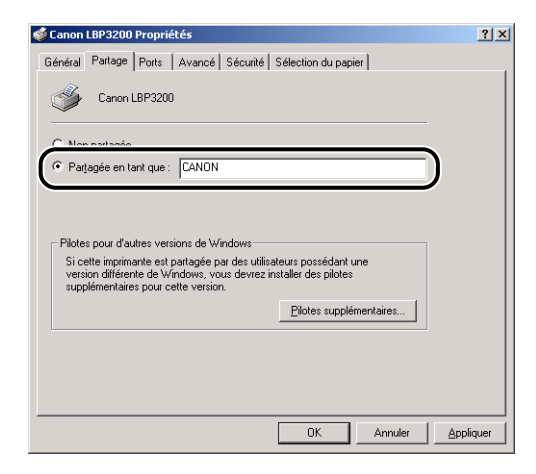

#### *<u></u>* NOTE

- Vous pouvez également spécifier les paramètres de partage pendant l'installation locale.
- Évitez de saisir des espaces vides ou des caractères spéciaux dans [Partagée en tant que].

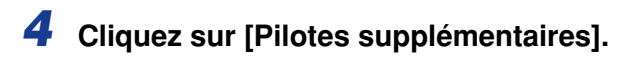

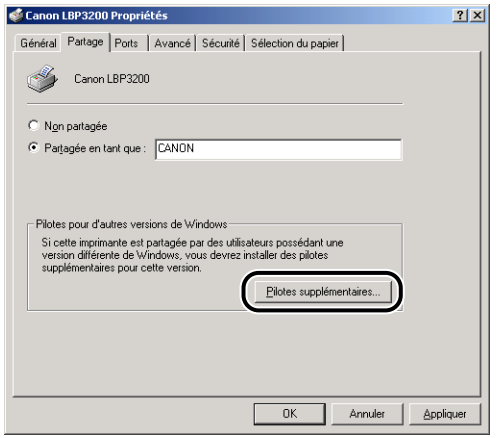

La boîte de dialogue [Pilotes supplémentaires] apparaît.

*5* **Sous Windows 2000 sélectionnez [Windows 95 ou 98], ou sous Windows XP sélectionnez [Windows 95, 98 et Windows Millennium Edition], puis cliquez sur [OK].**

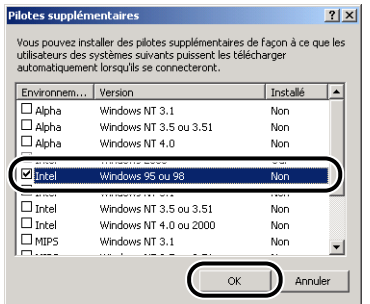

*6* **Placez le CD-ROM fourni "User Software for LBP3200" dans le lecteur de CD-ROM.**

Lorsque la boîte de dialogue [Insérerz un disque] apparaît, cliquez sur [OK].

## *7* **Si le lecteur de CD-ROM se trouve sur [D:], sélectionnez [D:\French\Win98], puis cliquez sur [OK].**

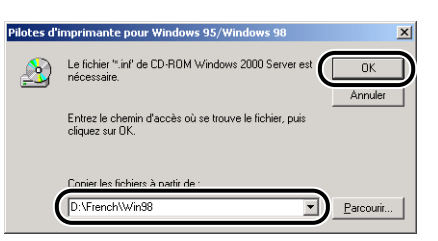

La copie des fichiers commence.

## *8* **Cliquez sur [Fermer].**

L'icône de l'imprimante est remplacée par l'icône de partage d'imprimante.

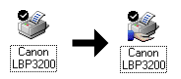

## <span id="page-130-0"></span>**Installation sur les clients**

La présente section explique comme effectuer une installation par téléchargement pour installer le pilote d'imprimante sur les clients.

#### *<sup><sup>2</sup>*</sup> NOTE

- Les clients peuvent aussi bien fonctionner sous Windows 98/Me que sous Windows 2000/XP.
- Si le serveur d'imprimante fonctionne sous Windows 98/Me, l'installation par téléchargement du pilote vers Windows 2000/XP n'est pas possible.

## *Installation depuis [Assistant Ajout d'imprimante]*

#### **REMARQUE**

Sous Windows 2000/XP, il faut ouvrir une session en tant qu'administrateur lors du démarrage.

#### $\oslash$  NOTE

Les captures d'écran de la présente section sont celles de Windows 2000.

## *1* **À partir du menu [Démarrer], sélectionnez [Paramètres]** ➞ **[Imprimantes]. Le dossier [Imprimantes] s'ouvre. Ensuite, doublez-cliquez sur l'icône [Ajouter d'imprimante].**

Sous Windows XP Professionnel : Cliquez sur le menu [démarrer], puis sur → [Imprimantes et télécopieurs]➞ [Ajouter une imprimante]. Sous Windows XP Édition familiale : Cliquez sur le menu [démarrer], puis sur → [Panneau de configuration] ➞ [Imprimantes et autres périphériques] ➞ [Imprimantes et télécopieurs] ➞ [Ajouter une imprimante].

La boîte de dialogue [Assistant Ajout d'imprimante] apparaît.

## *2* **Cliquez sur [Suivant].**

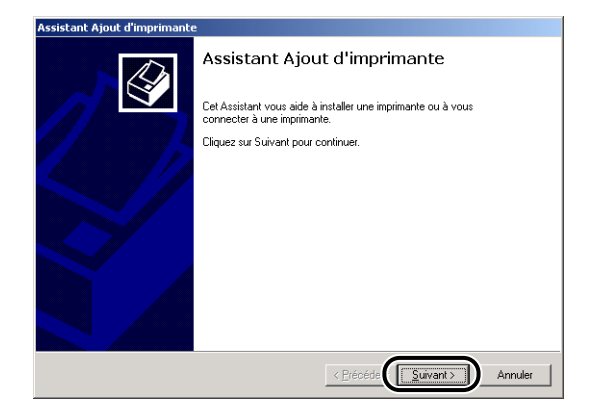

## *3* **Sélectionnez [Imprimante réseau] puis cliquez sur [Suivant].**

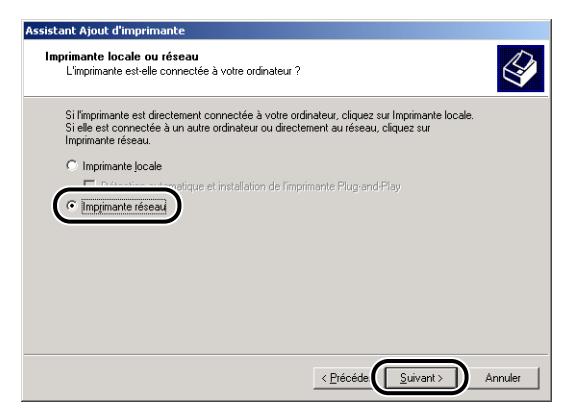

*4* **Sous Windows 2000/XP, cliquez sur [Suivant]. Sous Windows 98/Me, cliquez sur [Parcourir].**

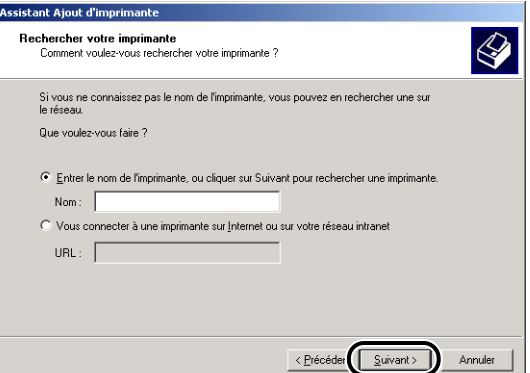

*5* **Sélectionnez le dossier du serveur d'impression, puis cliquez sur [Suivant].**

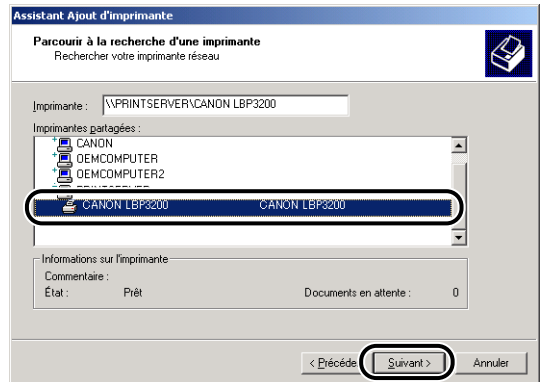

Sous Windows 98/Me, passez à l'étape 7.

*6* **Spécifiez si vous désirez utiliser ou non cette imprimante comme imprimante par défaut, puis cliquez sur [Suivant].**

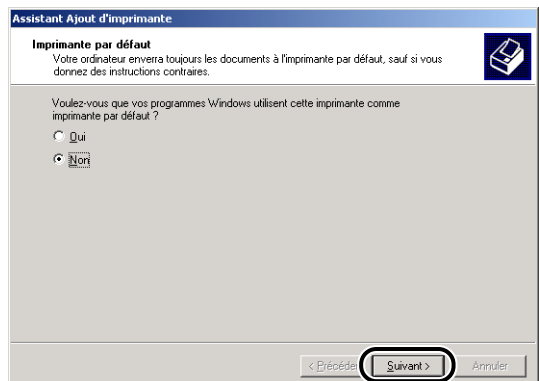

## *7* **Cliquez sur [Terminer].**

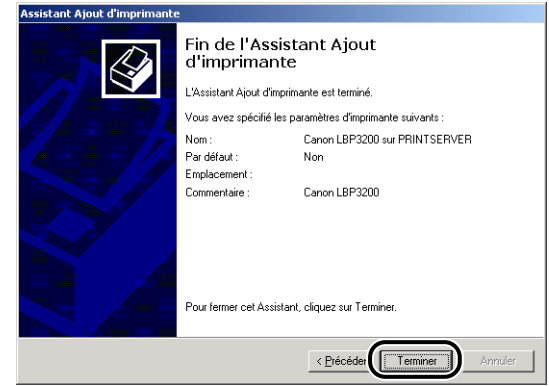

*<u></u>* NOTE

Cliquez sur [Oui] si la boîte de dialogue [Signature numérique non trouvée] s'affiche.

## *Installation depuis [Explorateur Windows]*

#### *1* **Sous Windows Me/2000/XP : Cliquez sur le menu [Démarrer] ([démarrer] sous Windows XP), puis sur** ➞ **[Programmes] ([Tous les programmes] sous Windows XP)** ➞ **[Accessoires]**  ➞ **[Explorateur Windows].**

Sous Windows 98 : Cliquez sur le menu [Démarrer], puis sur → [Programmes] → [Explorateur Windows].

La boîte de dialogue [Explorateur Windows] apparaît.

## *2* **Sélectionnez le serveur d'impression depuis [Favoris réseau] (depuis [Voisinage réseau] sous Windows 98), puis double-cliquez sur l'icône [Canon LBP3200].**

Ou glissez-déposez l'icône [Canon LBP3200] sur le dossier [Imprimantes].

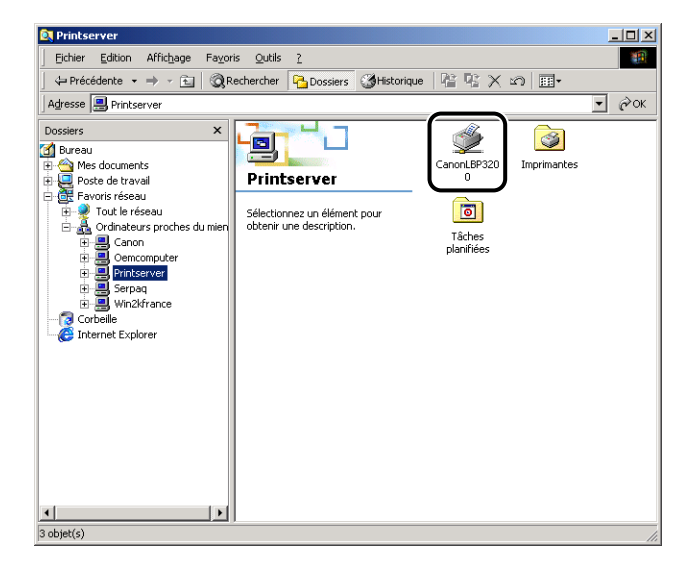

### *3* **La boîte de dialogue [Imprimantes] apparaît. Suivez les instructions à l'écran.**

# <span id="page-135-0"></span>**Désinstallation du logiciel CAPT**

La désinstallation supprime de votre ordinateur le logiciel CAPT. Procédez comme suit pour désinstaller le logiciel CAPT.

#### **REMARQUE**

Si le pilote d'imprimante a été installé sous Windows 2000/XP lors d'une session ouverte en tant qu'administrateur, il faut également ouvrir une session en tant qu'administrateur pour le désinstaller. Si vous désirez désinstaller le pilote d'imprimante de Windows 2000/ XP, assurez-vous d'avoir ouvert une session en tant qu'administrateur au démarrage.

## *1* **Assurez-vous que tous les fichiers et programmes indiqués ci-dessous sont fermés.**

- Fichiers d'aide
- Fenêtre d'état de l'imprimante
- Panneau de configuration
- Autres applications

*2* **Ouvrez le dossier [Canon LBP3200] sur le Bureau, puis double-cliquez sur l'icône [Désinstallation de Canon LBP3200].**

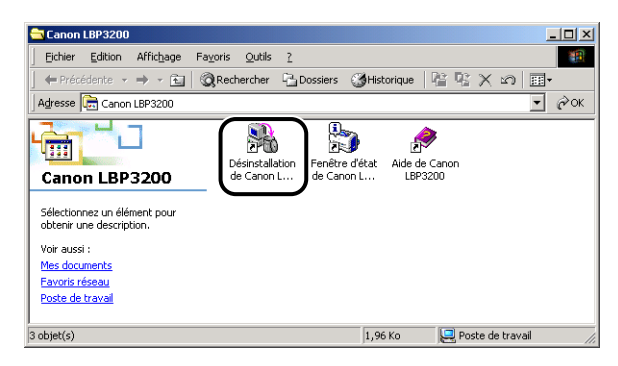

#### La boîte de dialogue [Désinstallation de Canon LBP3200] apparaît.

La boîte de dialogue [Désinstallation de Canon LBP3200] apparaît également si vous sélectionnez le menu [Démarrer] ([démarrer] sous Windows XP), puis ➞ [Programmes] ([Tous les programmes] sous Windows XP) ➞ [Canon LBP3200] puis cliquez sur [Désinstallation de Canon LBP3200].

## *3* **Cliquez sur [OK].**

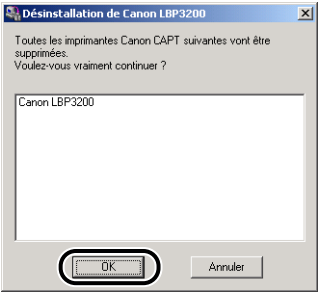

La désinstallation commence, et une boîte de dialogue apparaît pour vous demander de redémarrer l'ordinateur.

## *4* **Cliquez sur [OK].**

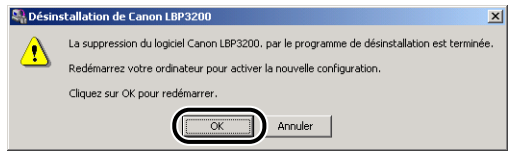

Windows redémarre.

#### $\oslash$  NOTE

• Si la désinstallation du logiciel CAPT échoue, voir ["Si la désinstallation échoue," à](#page-239-0)  [la p. 6-25](#page-239-0).

# **Impression d'un document 4**

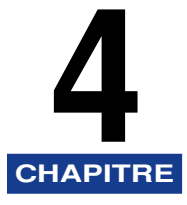

Ce chapitre décrit la procédure à suivre pour imprimer des documents et présente les fonctions disponibles sur cette imprimante.

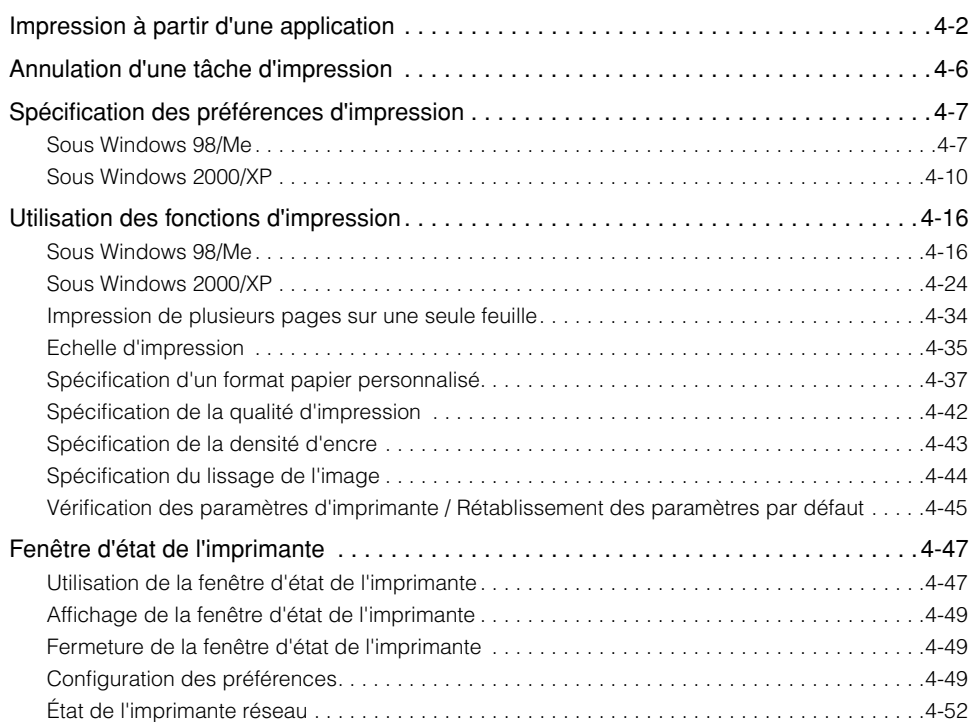

## <span id="page-138-0"></span>**Impression à partir d'une application**

Dès que le logiciel est installé, vous pouvez exécuter des tâches d'impression.

Les instructions qui suivent décrivent la façon d'imprimer à partir d'une application, en donnant pour exemple l'impression à partir du logiciel Acrobat Reader fourni sur le CD-ROM.

#### *1* **Placez du papier dans la cassette ou dans la fente d'alimentation manuelle.**

#### $\mathscr{D}$  NOTE

Pour les instructions relatives à l'impression sur papier ordinaire, fort grammage, étiquettes et transparents, voir ["Impression sur Papier ordinaire / Fort grammage /](#page-50-0)  [Étiquette / Transparent," à la p. 2-14](#page-50-0) ; pour les enveloppes, voir ["Impression sur](#page-63-0)  [enveloppe," à la p. 2-27](#page-63-0) ; et pour le papier personnalisé, voir ["Impression sur papier](#page-77-0)  [personnalisé," à la p. 2-41.](#page-77-0)

*2* **Ouvrez avec Acrobat Reader un fichier PDF que vous désirez imprimer, puis sélectionnez [Configuration de l'impression] dans le menu [Fichier].**

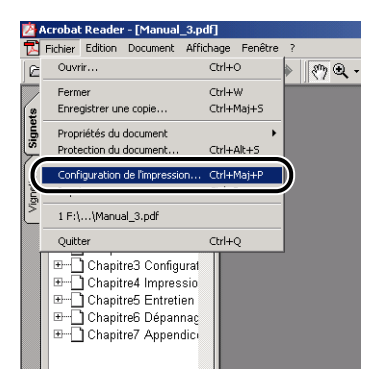

**4**

*3* **Spécifiez le format du papier et l'orientation d'impression pour ce document, puis cliquez sur [OK].**

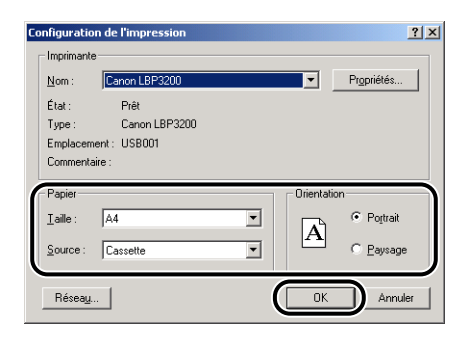

*4* **Sélectionnez [Imprimer] dans le menu [Fichier].**

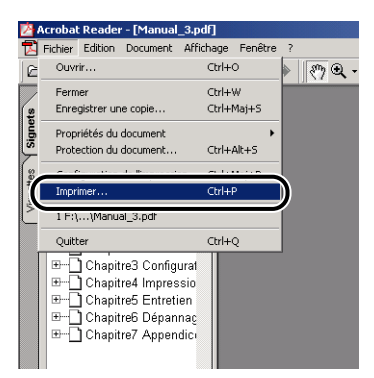

Le pilote d'imprimante démarre et la boîte de dialogue [Imprimer] apparaît.

*5* **Sélectionnez [Canon LBP3200] sous [Nom], puis spécifiez vos préférences d'impression.**

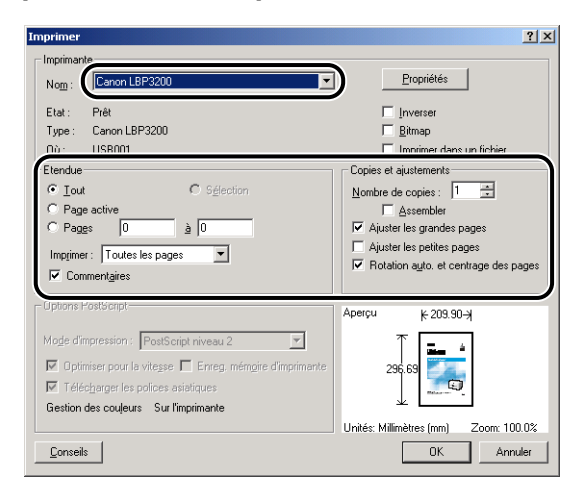

*6* **Pour spécifier des préférences d'impression de façon plus détaillée, cliquez sur [Propriétés].**

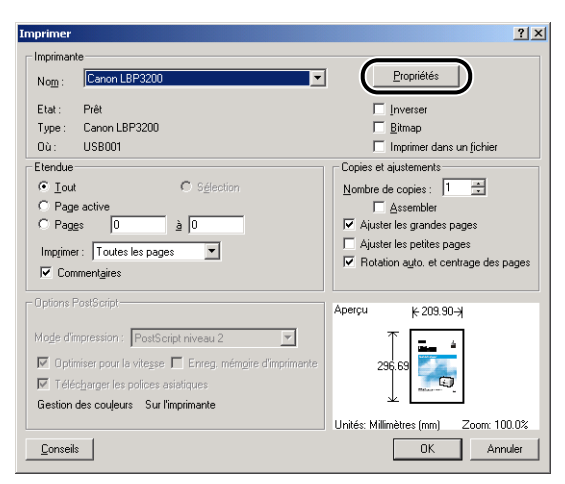

La boîte de dialogue [Propriétés] de l'imprimante apparaît.

#### *<u>* NOTE</u>

- Vous pouvez changer le nom d'imprimante affiché dans cette boîte de dialogue en accédant au dossier [Imprimantes] (sous Windows XP, au dossier [Imprimantes et télécopieurs]).
- La procédure à suivre pour afficher la boîte de dialogue des propriétés d'imprimante peut varier suivant l'application utilisée.

*7* **Spécifiez vos préférences d'impression dans les feuilles [Mise en page], [Finition] et [Qualité], puis cliquez sur [OK].**

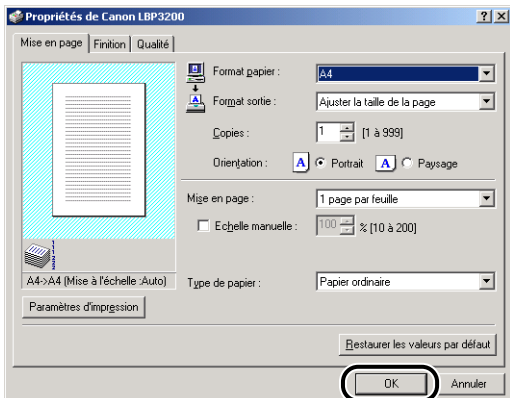

La boîte de dialogue [Imprimer] réapparaît.

#### *<u></u>* NOTE

Il est recommandé de vérifier le contenu de la feuille [Mise en page] avant chaque impression.

## *8* **Cliquez sur [OK].**

L'imprimante commence l'impression.

#### *<u></u>* NOTE

- En cas de problème, voir Chapitre 6 "Dépannage".
- La section ["Utilisation des fonctions d'impression," à la p. 4-16](#page-152-0) explique comment utiliser les fonctions de l'imprimante et du pilote d'imprimante. Vous pouvez tirer profit au maximum de cette imprimante en adaptant à vos propres besoins les paramètres de l'imprimante et du pilote d'imprimante.

# <span id="page-142-0"></span>**Annulation d'une tâche d'impression**

Vous pouvez annuler, mettre en attente ou reprendre une tâche d'impression dans la fenêtre d'état de l'imprimante.

## *1* **Lancez l'impression.**

La fenêtre d'état de l'imprimante apparaît.

#### *<sup><sup>2</sup>*</sup> NOTE

Suivant les paramètres spécifiés dans l'option [Fenêtre d'état de l'imprimante] du menu [Préférences], il se peut que la fenêtre d'état de l'imprimante n'apparaisse pas. [\(Voir "Configuration des préférences," p. 4-49.\)](#page-185-2)

*2* **Cliquez sur le bouton correspondant à l'opération désirée sur la barre d'outils.**

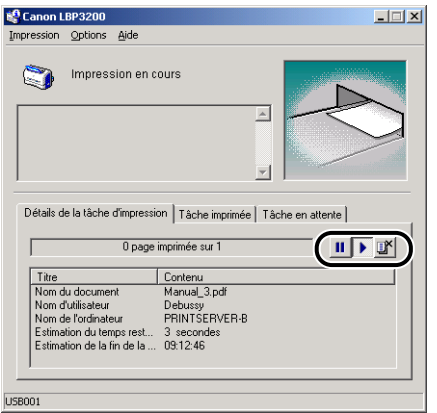

● **Annulation de la tâche d'impression**

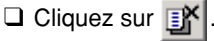

● **Interruption temporaire de la tâche d'impression**

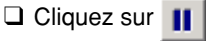

● **Reprise de la tâche d'impression**

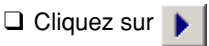

# <span id="page-143-0"></span>**Spécification des préférences d'impression**

Le logiciel CAPT qui accompagne la LBP3200 vous permet de spécifier diverses options d'impression.

Pour spécifier les options d'impression, affichez d'abord la boîte de dialogue [Propriétés de l'imprimante] ou [Propriétés du document]. Suivez, parmi les procédures ci-dessous, celle qui correspond à votre système d'exploitation pour afficher les boîtes de dialogue des propriétés.

## <span id="page-143-1"></span>**Sous Windows 98/Me**

En affichant la boîte de dialogue [Propriétés du document] à partir de l'application utilisée, vous pouvez spécifier les paramètres pour une tâche d'impression donnée.

En affichant la boîte de dialogue [Propriétés de l'imprimante] à partir du dossier [Imprimantes], vous pouvez spécifier des paramètres initiaux pour toutes les tâches d'impression.

## *Affichage de la boîte de dialogue [Propriétés du document] à partir de l'application*

La présente section décrit la procédure à suivre, avec pour exemple le logiciel Acrobat Reader compris dans le CD-ROM fourni.

## *1* **Sélectionnez [Imprimer] dans le menu [Fichier] de l'application.**

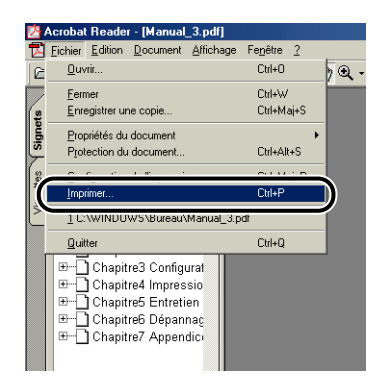

La boîte de dialogue [Imprimer] apparaît.
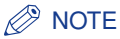

La procédure d'impression varie d'une application à l'autre. Pour plus de détails sur l'exécution des tâches d'impression, consultez le mode d'emploi qui accompagne l'application utilisée.

*2* **Vérifiez le nom de l'imprimante puis cliquez sur [Propriétés].**

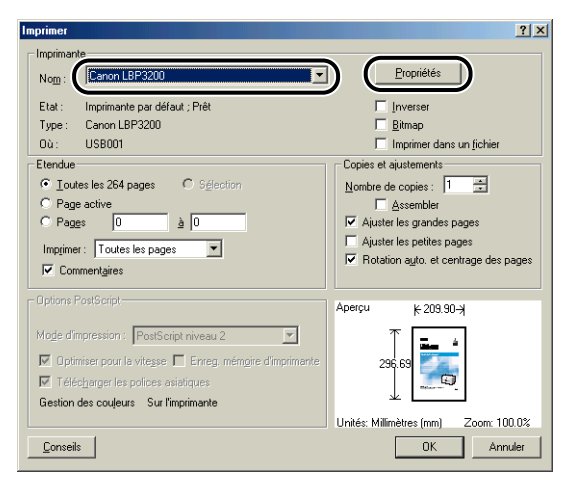

La boîte de dialogue [Propriétés du document] apparaît.

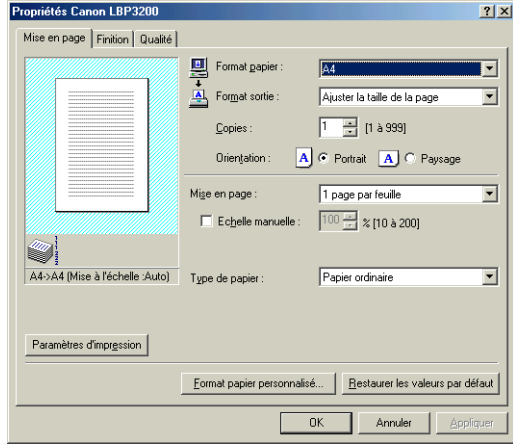

*Affichage de la boîte de dialogue [Propriétés de l'imprimante] à partir du dossier [Imprimantes].*

*1* **À partir du menu [Démarrer], sélectionnez [Paramètres]** ➞ **[Imprimantes].**

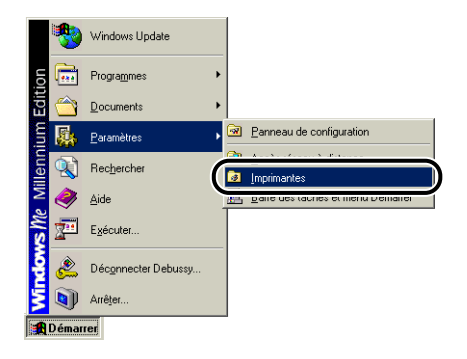

Le dossier [Imprimantes] apparaît.

*2* **Sélectionnez l'icône [Canon LBP3200] puis sélectionnez [Propriétés] dans le menu [Fichier].**

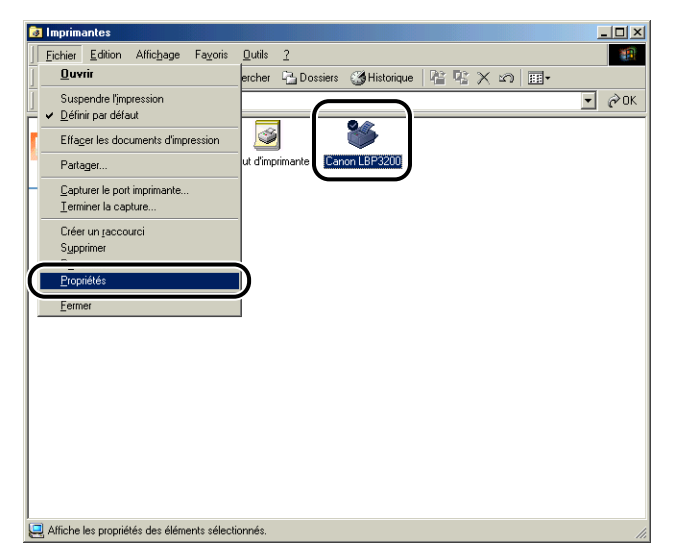

La boîte de dialogue [Propriétés de l'imprimante] apparaît.

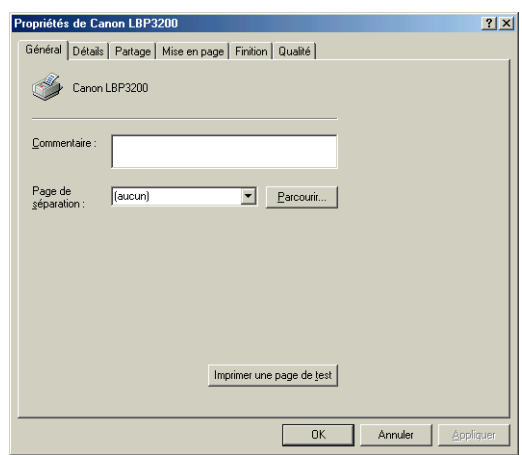

### *<u>* NOTE</u>

Vous pouvez également ouvrir la boîte de dialogue [Propriétés de l'imprimante] en cliquant avec le bouton droit de la souris sur l'icône [Canon LBP3200] puis en sélectionnant [Propriétés] dans le menu contextuel.

# **Sous Windows 2000/XP**

En affichant la boîte de dialogue [Propriétés du document] à partir de l'application utilisée, vous pouvez spécifier les paramètres pour une tâche d'impression donnée.

En affichant la boîte de dialogue [Propriétés du document] à partir du dossier [Imprimantes], vous pouvez spécifier des paramètres initiaux pour toutes les tâches d'impression.

En affichant la boîte de dialogue [Propriétés de l'imprimante] à partir du dossier [Imprimantes], vous pouvez sélectionner le papier personnalisé, etc.

#### *<sup>*</sup> NOTE

Le système d'exploitation doit vous accorder pleins pouvoirs pour que vous puissiez spécifier les paramètres du dossier [Imprimantes]. S'il n'est pas possible d'afficher la boîte de dialogue [Propriétés du document] à partir du dossier [Imprimantes], affichez-la à partir de l'application.

### *Affichage de la boîte de dialogue [Propriétés du document] à partir de l'application*

La présente section décrit la procédure à suivre, avec pour exemple le logiciel Acrobat Reader compris dans le CD-ROM fourni.

### *1* **Sélectionnez [Imprimer] dans le menu [Fichier] de l'application.**

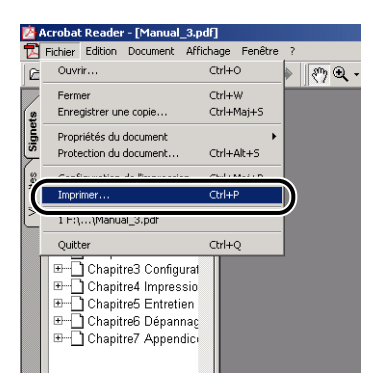

*2* **Vérifiez le nom de l'imprimante puis cliquez sur [Propriétés].**

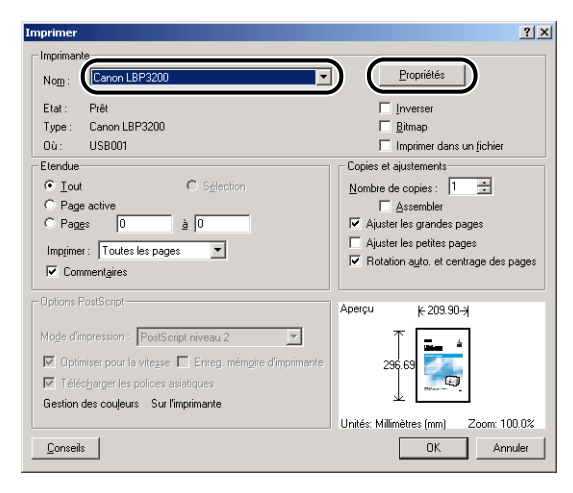

La boîte de dialogue [Propriétés du document] apparaît.

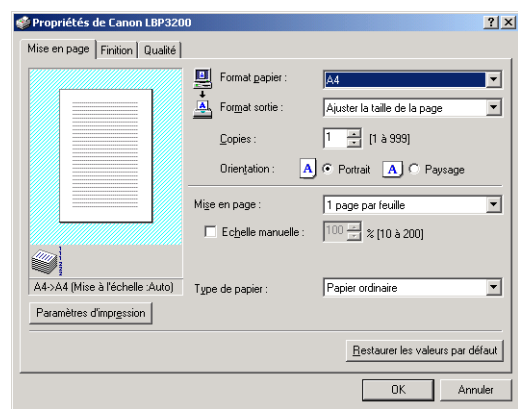

### *<sup>*</sup> NOTE

Vous pouvez également ouvrir la boîte de dialogue [Propriétés du document] en cliquant avec le bouton droit de la souris sur l'icône [Canon LBP3200] puis en sélectionnant [Options d'impression] dans le menu contextuel.

### *Affichage de la boîte de dialogue [Propriétés du document] à partir du dossier [Imprimantes].*

### *1* **À partir du menu [Démarrer], sélectionnez [Paramètres]** ➞ **[Imprimantes].**

Sous Windows XP Professionnel : Cliquez sur le menu [démarrer], puis sur → [Imprimantes et télécopieurs].

Sous Windows XP Édition familiale : Cliquez sur le menu [démarrer], puis sur → [Panneau de configuration] ➞ [Imprimantes et autres périphériques] ➞ [Imprimantes et télécopieurs].

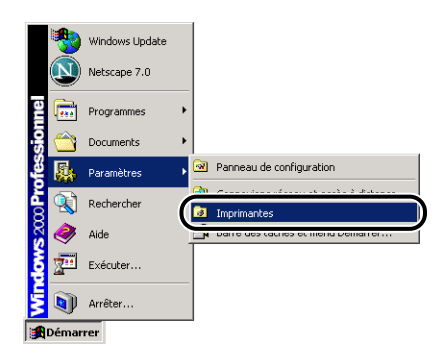

Le dossier [Imprimantes] apparaît.

### *2* **Sélectionnez l'icône [Canon LBP3200] puis sélectionnez [Options d'impression] dans le menu [Fichier].**

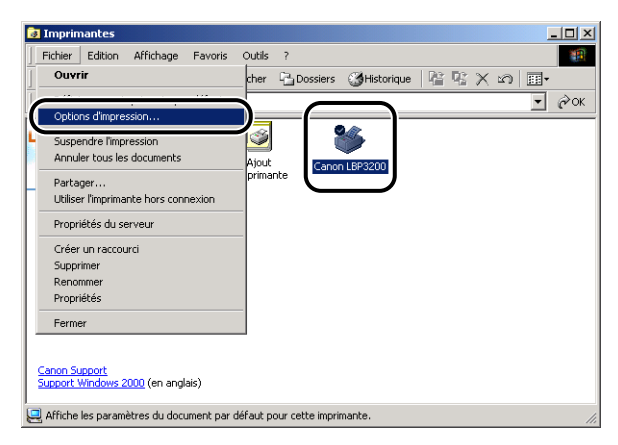

La boîte de dialogue [Propriétés du document] apparaît.

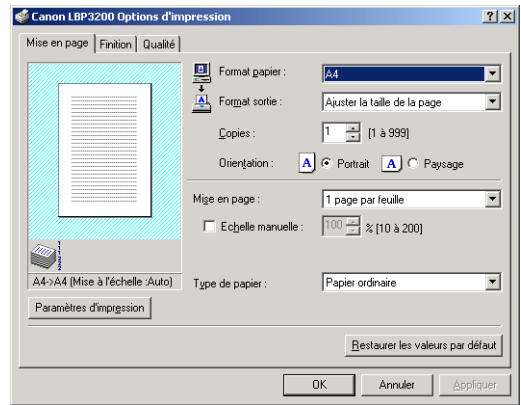

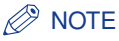

Vous pouvez également ouvrir la boîte de dialogue [Propriétés du document] en cliquant avec le bouton droit de la souris sur l'icône [Canon LBP3200] puis en sélectionnant [Options d'impression] dans le menu contextuel.

*Affichage de la boîte de dialogue [Propriétés de l'imprimante] à partir du dossier [Imprimantes].*

### *1* **À partir du menu [Démarrer], sélectionnez [Paramètres]** ➞ **[Imprimantes].**

Sous Windows XP Professionnel : Cliquez sur le menu [démarrer], puis sur → [Imprimantes et télécopieurs].

Sous Windows XP Édition familiale : Cliquez sur le menu [démarrer], puis sur → [Panneau de configuration] ➞ [Imprimantes et autres périphériques] ➞ [Imprimantes et télécopieurs].

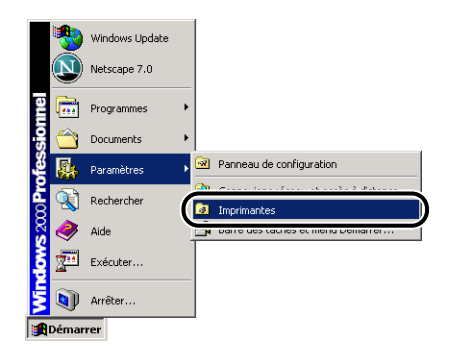

Le dossier [Imprimantes] apparaît.

*2* **Sélectionnez l'icône [Canon LBP3200] puis sélectionnez [Propriétés] dans le menu [Fichier].**

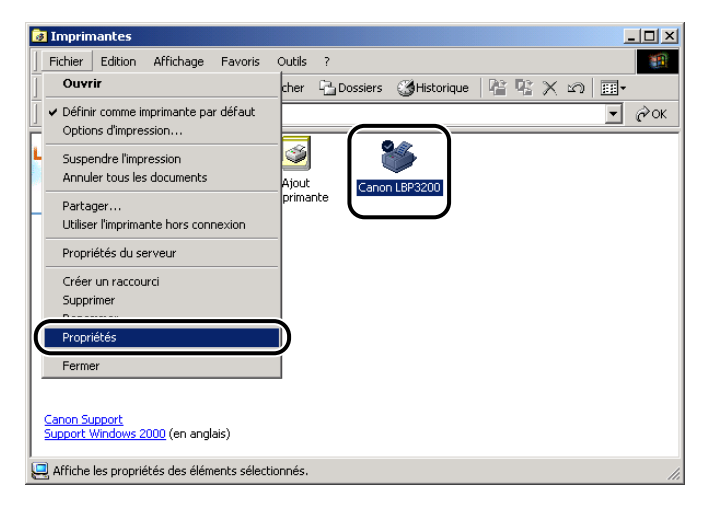

La boîte de dialogue [Propriétés de l'imprimante] apparaît.

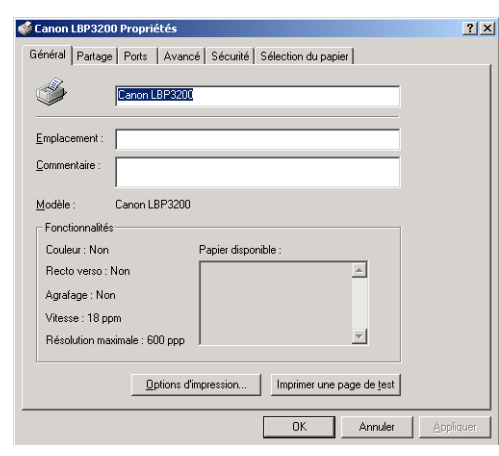

### *<u></u>* NOTE

Vous pouvez également ouvrir la boîte de dialogue [Propriétés de l'imprimante] en cliquant avec le bouton droit de la souris sur l'icône [Canon LBP3200] puis en sélectionnant [Propriétés] dans le menu contextuel.

# **Sous Windows 98/Me**

Les boîtes de dialogue [Propriétés de l'imprimante] et [Propriétés du document] comprennent les feuilles suivantes, qui vous permettent de spécifier les diverses fonctions d'impression. Il suffit de cliquer sur les onglets pour commuter l'affichage sur les feuilles respectives.

Cette section décrit les types d'options d'impression qu'il est possible de spécifier dans chacune des feuilles.

- Boîte de dialogue [Propriétés du document]
	- Feuille [Mise en page]
	- Feuille [Finition]
	- Feuille [Qualité]
- Boîte de dialogue [Propriétés de l'imprimante]
	- Feuille [Général]
	- Feuille [Détails]
	- Feuille [Partage]
	- Feuille [Mise en page]
	- Feuille [Finition]
	- Feuille [Qualité]

#### *<sup>*</sup> NOTE

Pour plus de détails sur l'utilisation, consultez l'Aide en ligne.

Pour afficher l'Aide en ligne, procédez comme suit. Pour fermer l'Aide en ligne affichée, cliquez à l'intérieur de l'Aide en ligne.

- Appuyez sur la touche de clavier [TAB] pour sélectionner l'élément que vous désirez afficher, puis appuyez sur la touche de clavier [F1].
- Cliquez avec le bouton droit de la souris sur l'élément que vous désirez afficher, puis cliquez sur [Qu'est-ce que c'est ?] dans le menu contextuel.
- Cliquez sur  $\lceil$   $\cdot$  | | (Aide) dans la [Barre de titre], déplacez le curseur en forme de [?] sur l'élément dont vous désirez afficher l'aide puis cliquez dessus.

### *Feuille [Mise en page]*

La feuille [Mise en page] vous permet de spécifier les options d'impression suivantes.

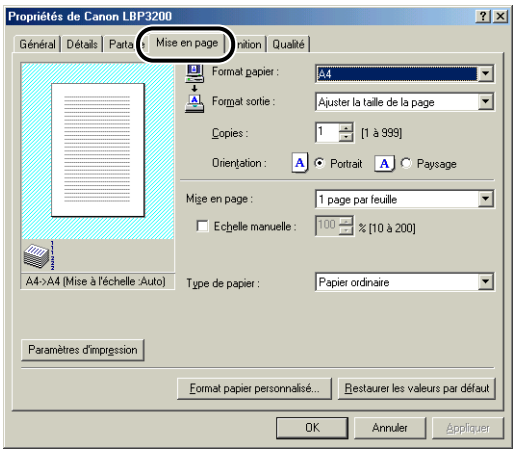

#### ■ **Format papier**

Affichez le menu déroulant [Format papier] puis sélectionnez le format de papier désiré.

Les formats de papier disponibles sont les suivants :

- A3 (297,0 mm x 420,0 mm, 11,69 pouce x 16,54 pouce)
- B4 (257,0 mm x 364,0 mm, 10,12 pouce x 14,33 pouce)
- A4 (210,0 mm x 297,0 mm, 8,27 pouce x 11,69 pouce)
- B5 (182,0 mm x 257,0 mm, 7,17 pouce x 10,12 pouce)
- A5 (148,0 mm x 210,0 mm, 5,83 pouce x 8,27 pouce)
- Lettre (215,9 mm x 279,4 mm, 8,50 pouce x 11,00 pouce)
- Légal (215,9 mm x 355,6 mm, 8,50 pouce x 14,00 pouce)
- Executive (184,1 mm x 266,7 mm, 7,25 pouce x 10,50 pouce)
- $\cdot$  Enveloppe DL (110,0 mm x 220,0 mm, 4,33 pouce x 8,66 pouce)
- Enveloppe COM10 (104,9 mm x 241,3 mm, 4,13 pouce x 9,50 pouce)
- $\cdot$  Enveloppe C5 (162,0 mm x 229,0 mm, 6,38 pouce x 9,02 pouce)
- Enveloppe US Monarch (98,5 mm x 190,5 mm, 3,88 pouce x 7,50 pouce)
- Taille 1 (papier personnalisé, nom modifiable) [\(Voir p. 4-37.\)](#page-173-0)
- Taille 2 (papier personnalisé, nom modifiable) [\(Voir p. 4-37.\)](#page-173-0)
- Taille 3 (papier personnalisé, nom modifiable) [\(Voir p. 4-37.\)](#page-173-0)

#### ■ **Format sortie**

Affichez le menu déroulant [Format sortie] puis sélectionnez le format de papier désiré.

Les formats de papier disponibles sont les suivants :

- Ajuster la taille de la page
- A4 (210,0 mm x 297,0 mm, 8,27 pouce x 11,69 pouce)
- B5 (182,0 mm x 257,0 mm, 7,17 pouce x 10,12 pouce)
- A5 (148,0 mm x 210,0 mm, 5,83 pouce x 8,27 pouce)
- Lettre (215,9 mm x 279,4 mm, 8,50 pouce x 11,00 pouce)
- Légal (215,9 mm x 355,6 mm, 8,50 pouce x 14,00 pouce)
- Executive (184,1 mm x 266,7 mm, 7,25 pouce x 10,50 pouce)
- Enveloppe DL (110,0 mm x 220,0 mm, 4,33 pouce x 8,66 pouce)
- Enveloppe COM10 (104,9 mm x 241,3 mm, 4,13 pouce x 9,50 pouce)
- Enveloppe C5 (162,0 mm x 229,0 mm, 6,38 pouce x 9,02 pouce)
- Enveloppe US Monarch (98,5 mm x 190,5 mm, 3,88 pouce x 7,50 pouce)
- Taille 1 (papier personnalisé, nom modifiable) [\(Voir p. 4-37.\)](#page-173-0)
- Taille 2 (papier personnalisé, nom modifiable) [\(Voir p. 4-37.\)](#page-173-0)
- Taille 3 (papier personnalisé, nom modifiable) [\(Voir p. 4-37.\)](#page-173-0)

#### $\oslash$  NOTE

- Si vous imprimez sur du papier dont le format est le même que celui spécifié dans [Format papier], sélectionnez [Ajuster la taille de la page].
- Si vous sélectionnez un format de papier différent de [Format papier], l'impression fera automatiquement l'objet d'une réduction ou d'un agrandissement pour qu'elle s'ajuste à la taille de la page.
- Si le [Format papier] du document à imprimer est A3 ou B4 alors que [Ajuster la taille de la page] est sélectionné dans [Format sortie], le document fait automatiquement l'objet d'une réduction en format A4 (valeur par défaut).
- Vous pouvez spécifier le format papier, le nombre de copies et l'orientation d'impression dans l'application utilisée. Il n'est pas nécessaire de spécifier les paramètres dans la feuille [Mise en page].

#### ■ **Copies**

Vous permet de spécifier le nombre de copies à imprimer.

Cliquez sur le bouton-toupie ou saisissez le nombre dans la zone de sélection numérique. La plage disponible s'étend de 1 à 999 copies d'impression.

#### ■ **Orientation**

Permet de sélectionner l'orientation Portrait ou Paysage.

Cliquez sur [Portrait] ou [Paysage] pour [Orientation].

#### ■ Mise en pag[e\(Voir p. 4-34.\)](#page-170-0)

Il est possible d'imprimer plusieurs pages sur une seule feuille de papier.

Les nombres de pages disponibles sont 1, 2, 4, 8 et 9 (pages par feuille).

Si vous sélectionnez 2, 4, 8 ou 9 (pages par feuille), le menu déroulant [Ordre des pages] apparaît et vous pouvez spécifier l'ordre des pages.

#### ■ Echelle manuelle / Ordre des pages [\(Voir p. 4-35.\)](#page-171-0)

Si vous sélectionnez [1 page par feuille] dans [Mise en page], [Echelle manuelle] apparaît. Si vous sélectionnez 2, 4, 8 ou 9 pages par feuille dans [Mise en page], [Ordre des pages] apparaît.

- [Echelle manuelle] : Si les paramètres spécifiés pour les options [Format papier] et [Format sortie] sont différents, le facteur d'échelle sera ajusté pour produire un imprimé en format agrandi ou réduit. Si vous désirez spécifier le facteur d'échelle manuellement, sélectionnez [Echelle manuelle] puis spécifiez la valeur désirée dans la zone de sélection numérique. La plage permise s'étend de 10 à 200 %.
- [Ordre des pages] : Vous pouvez sélectionner l'ordre des pages lors de l'impression de plusieurs pages sur une seule feuille de papier.

#### ■ **Type de papier**

Spécifiez le type de papier à utiliser.

Spécifiez-le comme suit.

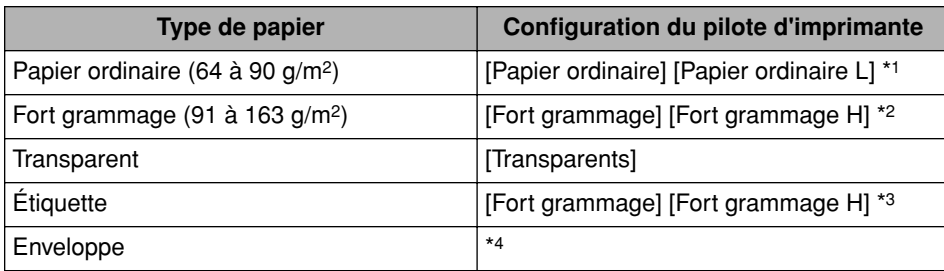

\*1 Si le papier gondole excessivement lors de l'impression alors que [Papier ordinaire] est sélectionné, sélectionnez [Papier ordinaire L].

- \*2 Si la fixation d'impression n'est pas suffisante lors de l'impression alors que [Fort grammage] est sélectionné, sélectionnez [Fort grammage H].
- \*3 Pour l'impression sur des étiquettes, sélectionnez [Fort grammage] comme type de papier. Si la fixation d'impression n'est pas suffisante lors de l'impression alors que [Fort grammage] est sélectionné, sélectionnez [Fort grammage H].
- \*4 Pour l'impression d'enveloppes, sélectionnez [Enveloppe C5], [Enveloppe COM10], [Enveloppe DL] ou [Enveloppe US Monarch] comme format de papier. L'impression s'effectuera ensuite automatiquement dans le mode d'impression adéquat. Il n'est pas nécessaire de spécifier le type de papier.

#### ■ **Format papier personnalisé** (Voir **p. 4-37.**)

La boîte de dialogue ci-dessous apparaîtra si vous cliquez sur [Format papier personnalisé].

Cette boîte de dialogue vous permet de spécifier la hauteur et la largeur du papier personnalisé, différentes du papier standard.

Jusqu'à 3 formats de papier personnalisé peuvent être spécifiés avec la LBP3200.

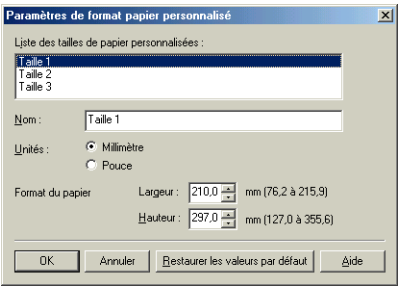

### *Feuille [Finition]*

La feuille [Finition] vous permet de spécifier les options d'impression suivantes.

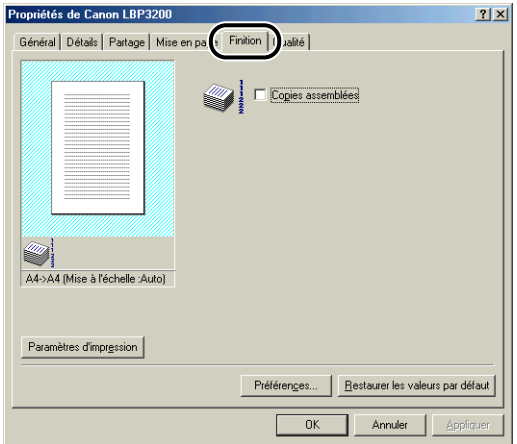

#### ■ **Copies assemblées**

Lorsque vous imprimez plusieurs pages d'un document en copies multiples, spécifiez si vous désirez des copies assemblées ou non.

Si vous ne cochez pas [Copies assemblées], le nombre de copies spécifié est imprimé pour chacune des pages, en paquets de pages identiques.

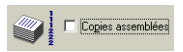

Si vous cochez [Copies assemblées], les pages seront assemblées en paquets de pages distinctes.

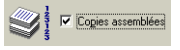

#### ■ **Préférences**

La boîte de dialogue ci-dessous apparaît lorsque vous cliquez sur [Préférences].

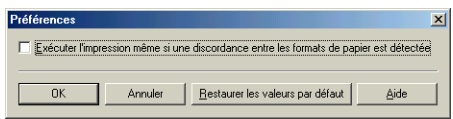

Lorsque vous cochez [Exécuter l'impression même si une discordance entre les formats de papier est détectée], l'impression s'effectue sur le papier actuellement inséré quels que soient le paramètre spécifié dans l'option [Format sortie] de la feuille [Mise en page]. Lorsque la case n'est pas cochée, un message apparaît dans la fenêtre d'état de l'impression et l'impression est arrêtée si le paramètre spécifié dans [Format sortie] pour une tâche d'impression à effectuer est différent du paramètre spécifié dans [Format sortie] pour la tâche d'impression la plus récente. Toutefois, s'il s'agit d'une tâche d'impression effectuée immédiatement après avoir allumé/éteint l'imprimante ou après avoir retiré puis réinséré la cassette, aucun message n'apparaît dans la fenêtre d'état de l'imprimante et l'impression s'effectue sur le papier actuellement inséré, quel que soit le réglage de [Format sortie].

### *Feuille [Qualité]*

La feuille [Qualité] vous permet de spécifier les options d'impression suivantes.

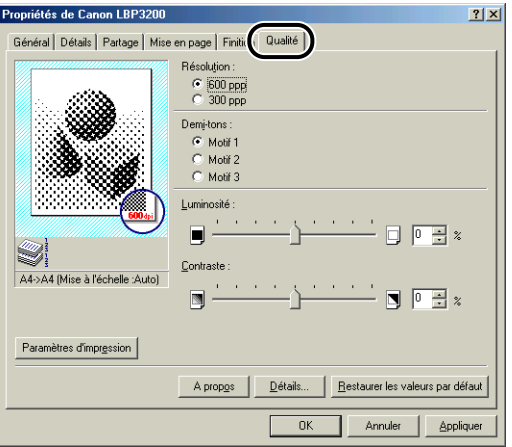

#### ■ **Résolution**

Permet de spécifier la finesse d'impression des images.

Sélectionnez [600 ppp] ou [300 ppp].

#### ■ **Demi-tons**

Permet de sélectionner le traitement des demi-tons pour l'impression d'images en couleur ou en gamme de gris.

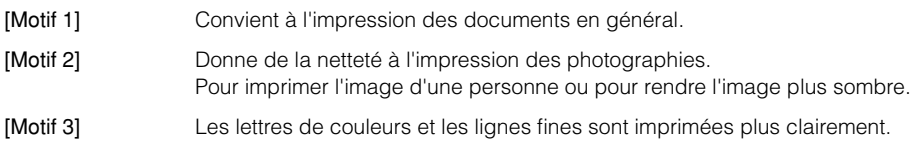

#### ■ **Luminosité / Contraste**

Pour spécifier les paramètres, cliquez sur le bouton-toupie de [Luminosité] ou [Contraste]. Vous pouvez également spécifier les paramètres en glissant la barre de défilement vers la gauche ou la droite. La plage permise s'étend de -80 à 80%.

#### ■ **Détails**

La boîte de dialogue indiquée ci-dessous apparaît lorsque vous cliquez sur [Détails].

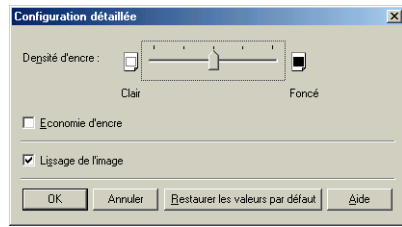

- Pour modifier les paramètres de densité, glissez la barre de défilement de [Densité d'encre] vers la droite ou la gauche.
- En cochant l'option [Economie d'encre], vous pouvez économiser l'encre.
- Si vous cochez l'option [Lissage de l'image], l'imprimante adoucira automatiquement les caractères ou éléments graphiques dentelés.

#### **REMARQUE**

L'utilisation du mode Economie d'encre peut entraîner une diminution de la densité d'impression, avec pour conséquence une impression inégale du texte.

### *Feuille [Général]*

Affiche le nom de l'imprimante. Permet d'imprimer une page de test.

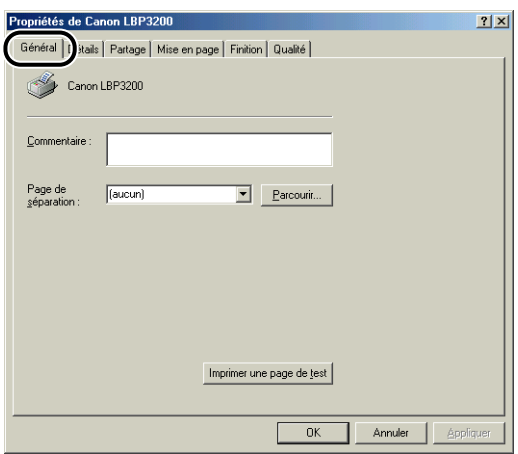

## *Feuille [Détails]*

Permet de spécifier les paramètres du port d'imprimante et du spoulage, ainsi que d'ajouter des pilotes.

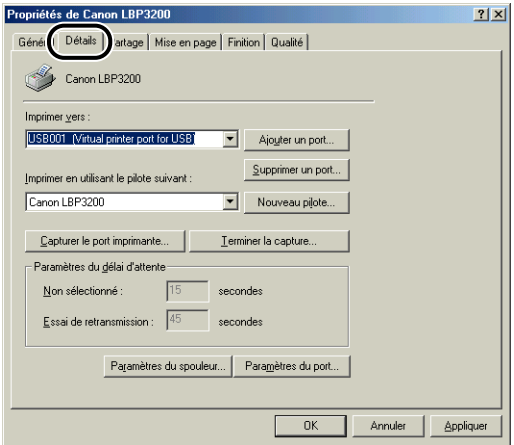

# *Feuille [Partage]*

Permet de spécifier le partage ou non de l'imprimante.

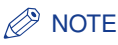

La feuille [Partage] ne s'affiche pas si l'option [Partage des fichiers et imprimantes pour les réseaux Microsoft] n'a pas été ajoutée aux paramètres du réseau. [\(Voir p. 3-36.\)](#page-120-0)

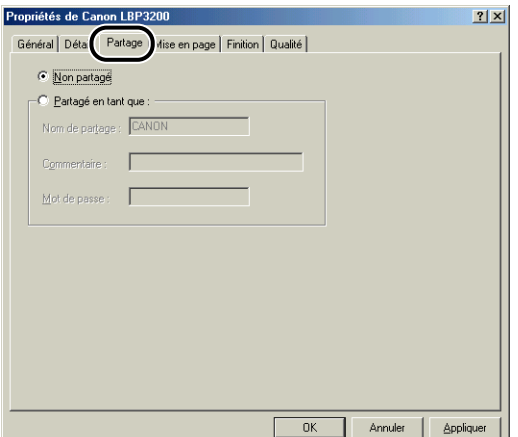

# **Sous Windows 2000/XP**

Les boîtes de dialogue [Propriétés de l'imprimante] et [Propriétés du document] comprennent les feuilles suivantes, qui vous permettent de spécifier les diverses fonctions d'impression. Il suffit de cliquer sur les onglets pour commuter l'affichage sur les feuilles respectives.

Cette section décrit les types d'options d'impression qu'il est possible de spécifier dans chacune des feuilles.

- Boîte de dialogue [Propriétés du document]
	- Feuille [Mise en page]
	- Feuille [Finition]
	- Feuille [Qualité]
- Boîte de dialogue [Propriétés de l'imprimante]
	- Feuille [Général]
	- Feuille [Partage]
	- Feuille [Ports]
	- Feuille [Avancé]
	- Feuille [Sécurité]
	- Feuille [Sélection du papier]

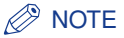

Pour plus de détails sur l'utilisation, consultez l'Aide en ligne.

Pour afficher l'Aide en ligne, procédez comme suit. Pour fermer l'Aide en ligne affichée, cliquez à l'intérieur de l'Aide en ligne.

- Appuyez sur la touche de clavier [TAB] pour sélectionner l'élément que vous désirez afficher, puis appuyez sur la touche de clavier [F1].
- Cliquez avec le bouton droit de la souris sur l'élément que vous désirez afficher, puis cliquez sur [Qu'est-ce que c'est ?] dans le menu contextuel.
- Cliquez sur  $\lceil \cdot \rceil$  | (Aide) dans la [Barre de titre], déplacez le curseur en forme de [?] sur l'élément dont vous désirez afficher l'aide puis cliquez dessus.

### *Feuille [Mise en page]*

La feuille [Mise en page] vous permet de spécifier les options d'impression suivantes.

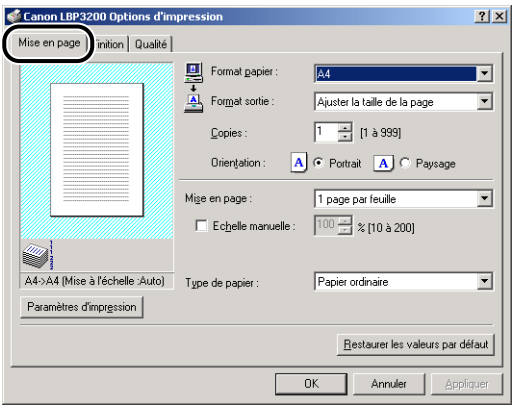

#### ■ **Format papier**

Affichez le menu déroulant [Format papier] puis sélectionnez le format de papier désiré.

Les formats de papier disponibles sont les suivants :

- A3 (297,0 mm x 420,0 mm, 11,69 pouce x 16,54 pouce)
- B4 (257,0 mm x 364,0 mm, 10,12 pouce x 14,33 pouce)
- A4 (210,0 mm x 297,0 mm, 8,27 pouce x 11,69 pouce)
- B5 (182,0 mm x 257,0 mm, 7,17 pouce x 10,12 pouce)
- A5 (148,0 mm x 210,0 mm, 5,83 pouce x 8,27 pouce)
- Lettre (215,9 mm x 279,4 mm, 8,50 pouce x 11,00 pouce)
- Légal (215,9 mm x 355,6 mm, 8,50 pouce x 14,00 pouce)
- Executive (184,1 mm x 266,7 mm, 7,25 pouce x 10,50 pouce)
- $\cdot$  Enveloppe DL (110,0 mm x 220,0 mm, 4,33 pouce x 8,66 pouce)
- $\cdot$  Enveloppe COM10 (104,9 mm x 241,3 mm, 4,13 pouce x 9,50 pouce)
- Enveloppe C5 (162,0 mm x 229,0 mm, 6,38 pouce x 9,02 pouce)
- Enveloppe US Monarch (98,5 mm x 190,5 mm, 3,88 pouce x 7,50 pouce)
- Taille 1 (papier personnalisé, nom modifiable) [\(Voir p. 4-37.\)](#page-173-0)
- Taille 2 (papier personnalisé, nom modifiable) [\(Voir p. 4-37.\)](#page-173-0)
- Taille 3 (papier personnalisé, nom modifiable) [\(Voir p. 4-37.\)](#page-173-0)

#### ■ **Format sortie**

Affichez le menu déroulant [Format sortie] puis sélectionnez le format de papier désiré.

Les formats de papier disponibles sont les suivants :

- Ajuster la taille de la page
- A4 (210,0 mm x 297,0 mm, 8,27 pouce x 11,69 pouce)
- B5 (182,0 mm x 257,0 mm, 7,17 pouce x 10,12 pouce)
- A5 (148,0 mm x 210,0 mm, 5,83 pouce x 8,27 pouce)
- Lettre (215,9 mm x 279,4 mm, 8,50 pouce x 11,00 pouce)
- Légal (215,9 mm x 355,6 mm, 8,50 pouce x 14,00 pouce)
- Executive (184,1 mm x 266,7 mm, 7,25 pouce x 10,50 pouce)
- Enveloppe DL (110,0 mm x 220,0 mm, 4,33 pouce x 8,66 pouce)
- Enveloppe COM10 (104,9 mm x 241,3 mm, 4,13 pouce x 9,50 pouce)
- Enveloppe C5 (162,0 mm x 229,0 mm, 6,38 pouce x 9,02 pouce)
- Enveloppe US Monarch (98,5 mm x 190,5 mm, 3,88 pouce x 7,50 pouce)
- Taille 1 (papier personnalisé, nom modifiable) [\(Voir p. 4-37.\)](#page-173-0)
- Taille 2 (papier personnalisé, nom modifiable) [\(Voir p. 4-37.\)](#page-173-0)
- Taille 3 (papier personnalisé, nom modifiable) [\(Voir p. 4-37.\)](#page-173-0)

#### $\mathbb{Z}^9$  NOTF

- Si vous imprimez sur du papier dont le format est le même que celui spécifié dans [Format papier], sélectionnez [Ajuster la taille de la page].
- Si vous sélectionnez un format de papier différent de [Format papier], l'impression fera automatiquement l'objet d'une réduction ou d'un agrandissement pour qu'elle s'ajuste à la taille de la page.
- Si le [Format papier] du document à imprimer est A3 ou B4 alors que [Ajuster la taille de la page] est sélectionné dans [Format sortie], le document fait automatiquement l'objet d'une réduction en format A4 (valeur par défaut).
- Vous pouvez spécifier le format papier, le nombre de copies et l'orientation d'impression dans l'application utilisée. Il n'est pas nécessaire de spécifier les paramètres dans la feuille [Mise en page].

#### ■ Copies

Vous permet de spécifier le nombre de copies à imprimer.

Cliquez sur le bouton-toupie ou saisissez le nombre dans la zone de sélection numérique. La plage disponible s'étend de 1 à 999 copies d'impression.

#### ■ **Orientation**

Permet de sélectionner l'orientation Portrait ou Paysage.

Cliquez sur [Portrait] ou [Paysage] pour [Orientation].

#### ■ Mise en pag[e\(Voir p. 4-34.\)](#page-170-0)

Il est possible d'imprimer plusieurs pages sur une seule feuille de papier.

Les nombres de pages disponibles sont 1, 2, 4, 8 et 9 (pages par feuille).

Si vous sélectionnez 2, 4, 8 ou 9 (pages par feuille), le menu déroulant [Ordre des pages] apparaît et vous pouvez spécifier l'ordre des pages.

#### ■ Echelle manuelle / Ordre des pages [\(Voir p. 4-35.\)](#page-171-0)

Si vous sélectionnez [1 page par feuille] dans [Mise en page], [Echelle manuelle] apparaît. Si vous sélectionnez 2, 4, 8 ou 9 pages par feuille dans [Mise en page], [Ordre des pages] apparaît.

- [Echelle manuelle] : Si les paramètres spécifiés pour les options [Format papier] et [Format sortie] sont différents, le facteur d'échelle sera ajusté pour produire un imprimé en format agrandi ou réduit. Si vous désirez spécifier le facteur d'échelle manuellement, sélectionnez [Echelle manuelle] puis spécifiez la valeur désirée dans la zone de sélection numérique. La plage permise s'étend de 10 à 200 %.
- [Ordre des pages] : Vous pouvez sélectionner l'ordre des pages lors de l'impression de plusieurs pages sur une seule feuille de papier.

#### ■ **Type de papier**

Spécifiez le type de papier à utiliser.

Spécifiez-le comme suit.

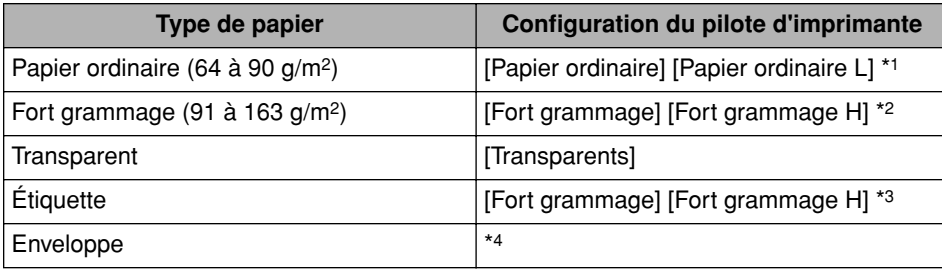

\*1 Si le papier gondole excessivement lors de l'impression alors que [Papier ordinaire] est sélectionné, sélectionnez [Papier ordinaire L].

\*2 Si la fixation d'impression n'est pas suffisante lors de l'impression alors que [Fort grammage] est sélectionné, sélectionnez [Fort grammage H].

\*3 Pour l'impression sur des étiquettes, sélectionnez [Fort grammage] comme type de papier. Si la fixation d'impression n'est pas suffisante lors de l'impression alors que [Fort grammage] est sélectionné, sélectionnez [Fort grammage H].

\*4 Pour l'impression d'enveloppes, sélectionnez [Enveloppe C5], [Enveloppe COM10], [Enveloppe DL] ou [Enveloppe US Monarch] comme format de papier. L'impression s'effectuera ensuite automatiquement dans le mode d'impression adéquat. Il n'est pas nécessaire de spécifier le type de papier.

### *Feuille [Finition]*

La feuille [Finition] vous permet de spécifier les options d'impression suivantes.

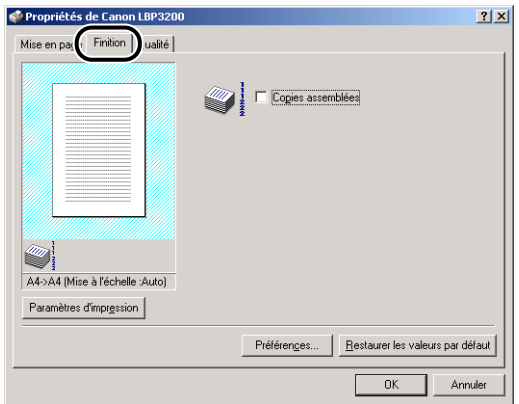

#### ■ Copies assemblées

Lorsque vous imprimez plusieurs pages d'un document en copies multiples, spécifiez si vous désirez des copies assemblées ou non.

Si vous ne cochez pas [Copies assemblées], le nombre de copies spécifié est imprimé pour chacune des pages, en paquets de pages identiques.

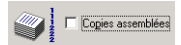

Si vous cochez [Copies assemblées], les pages seront assemblées en paquets de pages distinctes.

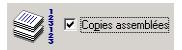

#### ■ **Préférences**

La boîte de dialogue ci-dessous apparaît lorsque vous cliquez sur [Préférences].

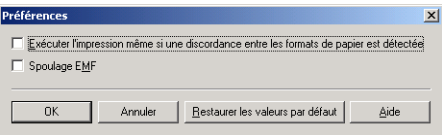

• Lorsque vous cochez [Exécuter l'impression même si une discordance entre les formats de papier est détectée], l'impression s'effectue sur le papier actuellement inséré quels que soient le paramètre spécifié dans l'option [Format sortie] de la feuille [Mise en page].

Lorsque la case n'est pas cochée, un message apparaît dans la fenêtre d'état de l'impression et l'impression est arrêtée si le paramètre spécifié dans [Format sortie] pour une tâche d'impression à effectuer est différent du paramètre spécifié dans [Format sortie] pour la tâche d'impression la plus récente. Toutefois, s'il s'agit d'une tâche d'impression effectuée immédiatement après avoir allumé/éteint l'imprimante ou après avoir retiré puis réinséré la cassette, aucun message n'apparaît dans la fenêtre d'état de l'imprimante et l'impression s'effectue sur le papier actuellement inséré, quel que soit le réglage de [Format sortie].

• Vous pouvez spécifier le format du fichier de spoulage dans [Spoulage EMF]. Si cette option est cochée, le spoulage du fichier se fera en format metafile. Sinon, le spoulage du fichier se fera en format RAW.

Si vous avez configuré l'imprimante en tant qu'imprimante réseau, le spoulage du fichier sera toujours en format RAW.

# *Feuille [Qualité]*

La feuille [Qualité] vous permet de spécifier les options d'impression suivantes.

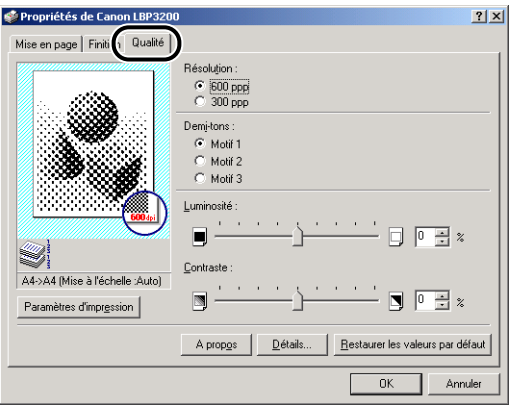

#### ■ **Résolution**

Permet de spécifier la finesse d'impression des images.

Sélectionnez [600 ppp] ou [300 ppp].

#### ■ **Demi-tons**

Permet de sélectionner le traitement des demi-tons pour l'impression d'images en couleur ou en gamme de gris.

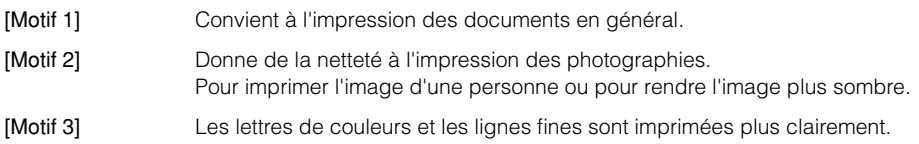

#### ■ **Luminosité / Contraste**

Pour spécifier les paramètres, cliquez sur le bouton-toupie de [Luminosité] ou [Contraste]. Vous pouvez également spécifier les paramètres en glissant la barre de défilement vers la gauche ou la droite. La plage permise s'étend de -80 à 80%.

#### ■ **Détails**

La boîte de dialogue indiquée ci-dessous apparaît lorsque vous cliquez sur [Détails].

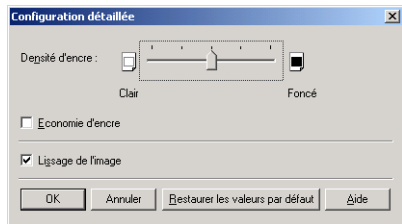

- Pour modifier les paramètres de densité, glissez la barre de défilement de [Densité d'encre] vers la droite ou la gauche.
- En cochant l'option [Economie d'encre], vous pouvez économiser l'encre.
- Si vous cochez l'option [Lissage de l'image], l'imprimante adoucira automatiquement les caractères ou éléments graphiques dentelés.

#### **REMARQUE**

L'utilisation du mode Economie d'encre peut entraîner une diminution de la densité d'impression, avec pour conséquence une impression inégale du texte.

### *Feuille [Général]*

Affiche le nom de l'imprimante. Permet d'imprimer une page de test.

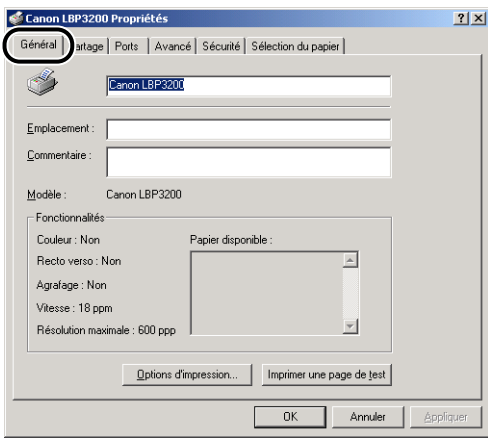

# *Feuille [Partage]*

Permet de spécifier le partage ou non de l'imprimante.

### **NOTE**

La feuille [Partage] n'apparaît pas si vous n'avez pas correctement configuré les paramètres du réseau. [\(Voir p. 3-42.\)](#page-126-0)

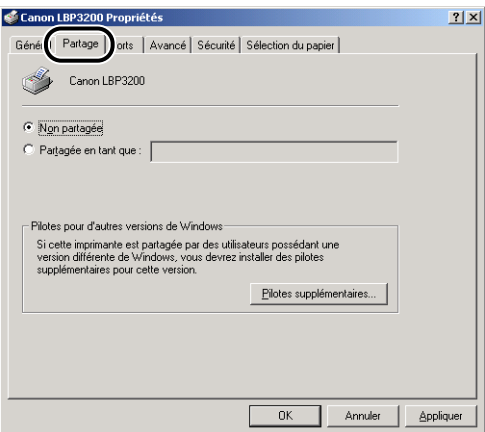

### *Feuille [Ports]*

Permet d'ajouter, supprimer ou configurer un port d'imprimante.

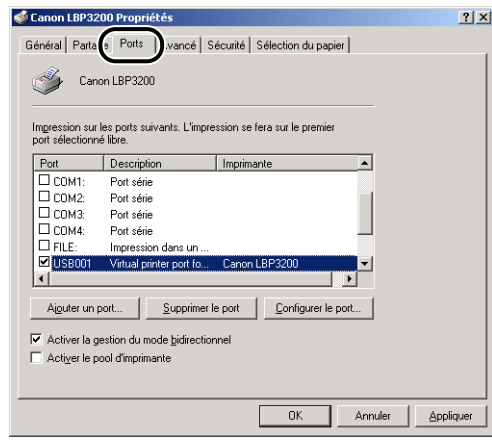

## *Feuille [Avancé]*

Permet de spécifier les paramètres détaillés, tel que le temps de disponibilité de l'imprimante et les paramètres de spoulage.

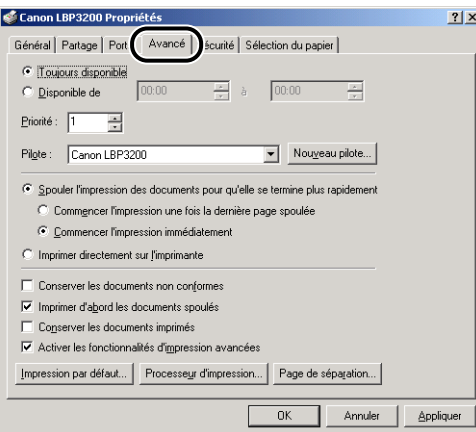

### *Feuille [Sécurité]*

Permet de vérifier les autorisations d'accès pour chacun des utilisateurs connectés.

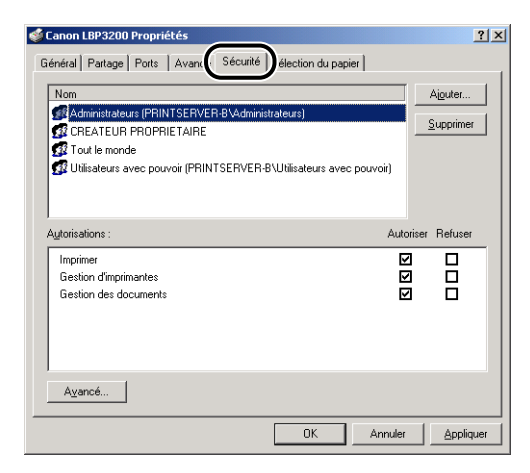

# *Feuille [Sélection du papier]*

Permet de sélectionner un papier personnalisé.

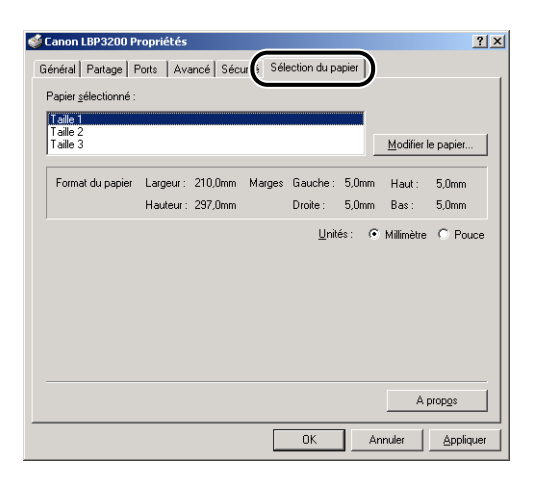

## <span id="page-170-0"></span>**Impression de plusieurs pages sur une seule feuille**

Il est possible d'imprimer plusieurs pages sur une seule feuille de papier.

# *1* **Affichez la feuille [Mise en page].**

### *2* **Dans [Mise en page], sélectionnez le nombre de pages à imprimer par feuille.**

Les nombres de pages disponibles sont 1, 2, 4, 8 et 9 (pages par feuille).

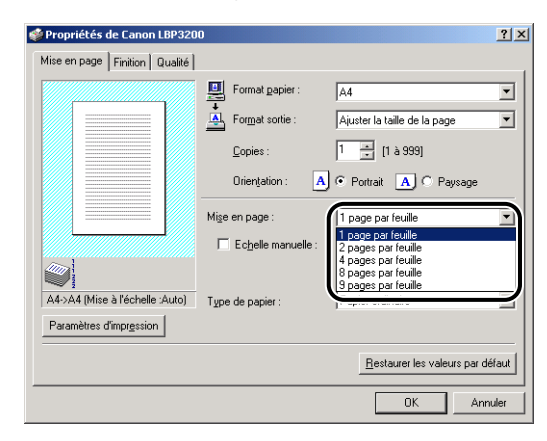

*3* **Si vous sélectionnez 2, 4, 8 ou 9 pages par feuille dans [Mise en page], [Ordre des pages] apparaît. Sélectionnez l'ordre des pages désiré.**

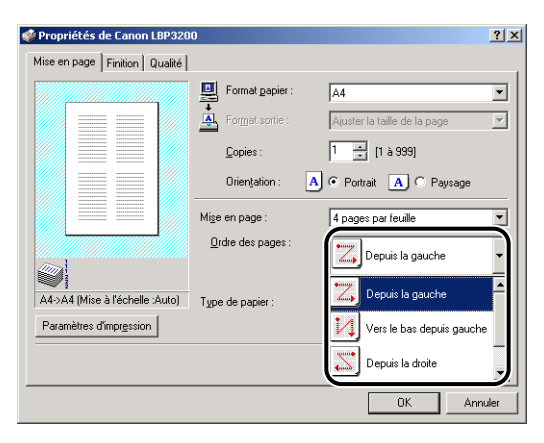

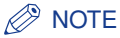

- Si vous sélectionnez 2, 4, 8 ou 9 (pages par feuille), [Ajuster la taille de la page] sera automatiquement réglé selon le [Format sortie] et vous ne pourrez plus sélectionner dans [Format sortie].
- Les options disponibles dans le menu déroulant [Ordre des pages] varient suivant l'orientation et le nombre de pages à imprimer par feuille.

# *4* **Vérifiez les paramètres puis cliquez sur [OK].**

# **Echelle d'impression**

L'échelle peut être sélectionnée si vous avez spécifié [1 page par feuille] dans [Mise en page].

Le facteur d'échelle sera ajusté automatiquement si les valeurs spécifiées dans [Format papier] et [Format sortie] sont différentes.

Le facteur d'échelle peut être spécifié manuellement.

La plage permise s'étend de 10 à 200 %.

### <span id="page-171-0"></span>*Mise à l'échelle automatique d'un document*

*1* **Affichez la feuille [Mise en page].**

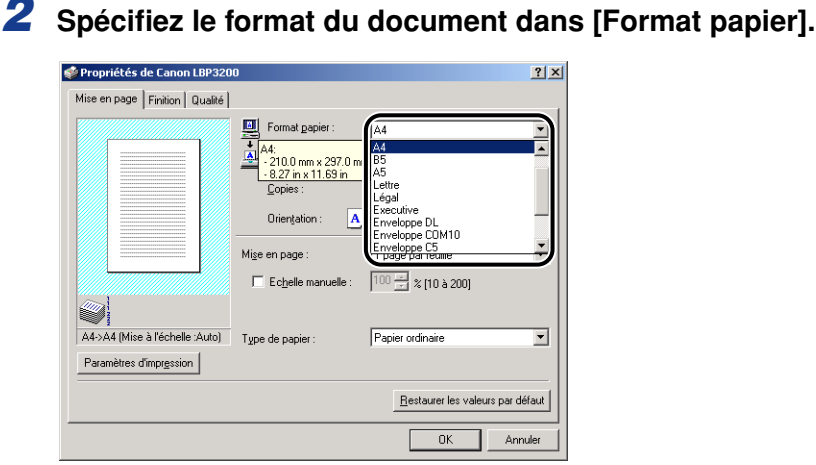

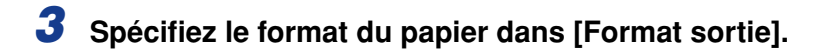

## *4* **Vérifiez les paramètres puis cliquez sur [OK].**

Le facteur d'échelle sera automatiquement réglé en fonction des formats spécifiés dans [Format papier] et [Format sortie].

### *Mise à l'échelle manuelle d'un document*

- *1* **Affichez la feuille [Mise en page].**
- *2* **Spécifiez le format du document dans [Format papier].**
- *3* **Spécifiez le format du papier dans [Format sortie].**
- *4* **Cochez [Echelle manuelle] puis spécifiez la valeur dans la zone de sélection numérique.**

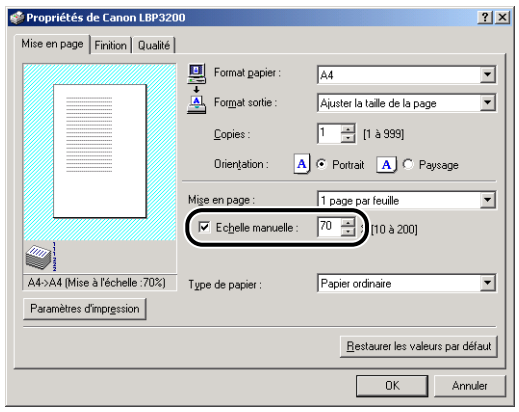

# <span id="page-173-0"></span>**Spécification d'un format papier personnalisé**

Procédez comme suit pour spécifier le format de papier désiré.

### ■ *Sous Windows 98/Me*

- *1* **Affichez la feuille [Mise en page].**
- *2* **Cliquez sur [Format papier personnalisé].**

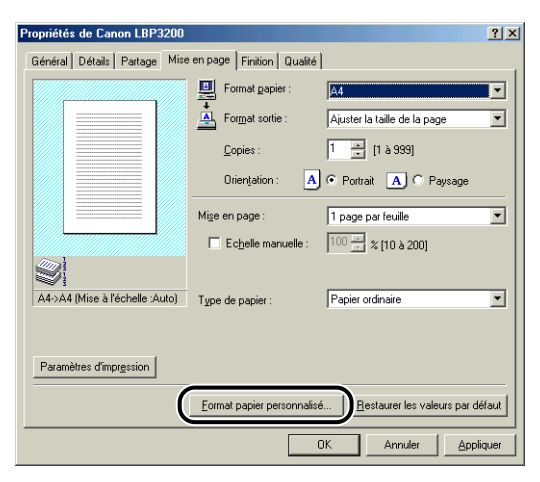

La boîte de dialogue [Paramètres de format papier personnalisé] apparaît.

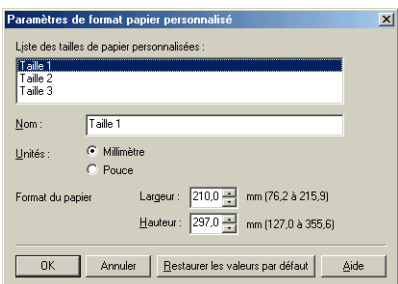

# *3* **Spécifiez les éléments suivants selon vos besoins.**

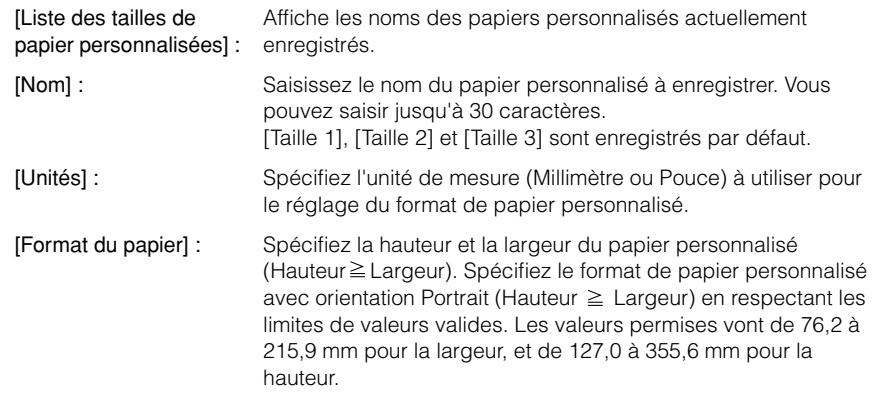

# *4* **Vérifiez les paramètres puis cliquez sur [OK].**

#### ■ *Sous Windows 2000/XP*

*1* **Affichez le dossier [Imprimantes] (Windows XP : [Imprimantes et télécopieurs]), puis cliquez sur [Propriétés du serveur] dans le menu [Fichier].**

La boîte de dialogue [Propriétés de Serveur d'impression] apparaît.

*2* **Affichez la feuille [Formulaires], puis cochez [Créer un nouveau formulaire]. Spécifiez les options suivantes selon vos besoins.**

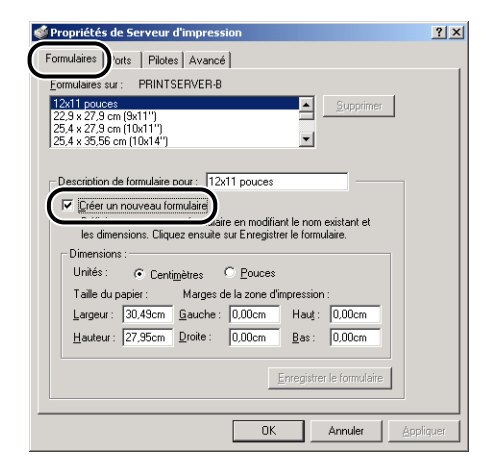

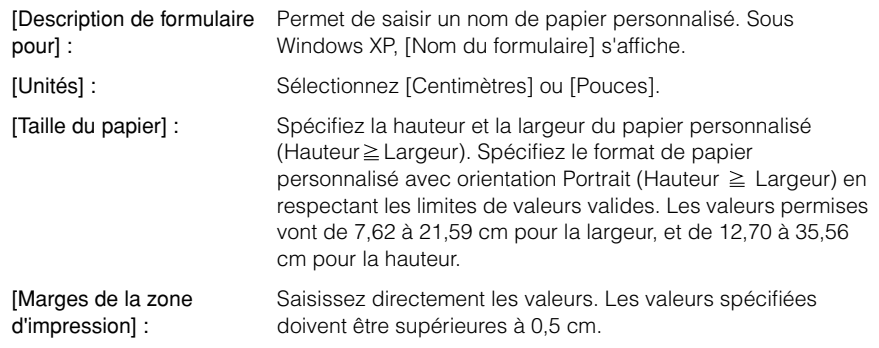

### *3* **Après avoir vérifié les paramètres, cliquez sur [Enregistrer le formulaire] puis sur [Fermer].**

*4* **Sélectionnez l'icône [Canon LBP3200] puis sélectionnez [Propriétés] dans le menu [Fichier].**

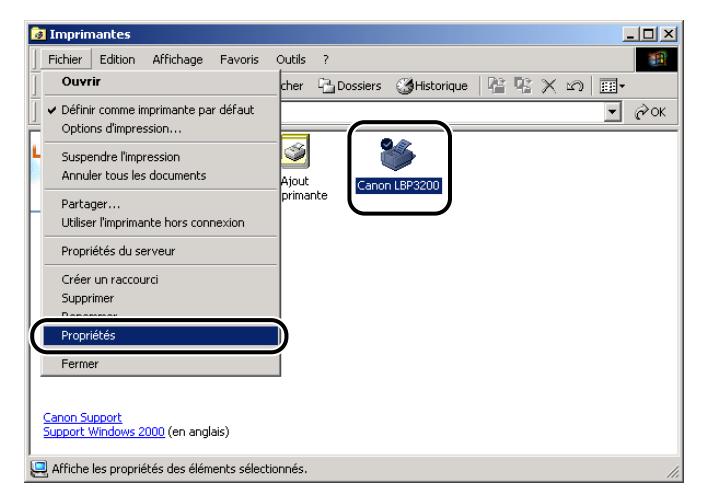

La boîte de dialogue [Propriétés de l'imprimante] apparaît.

*5* **Affichez la feuille [Sélection du papier], puis sélectionnez le papier personnalisé à modifier dans [Papier sélectionné].**

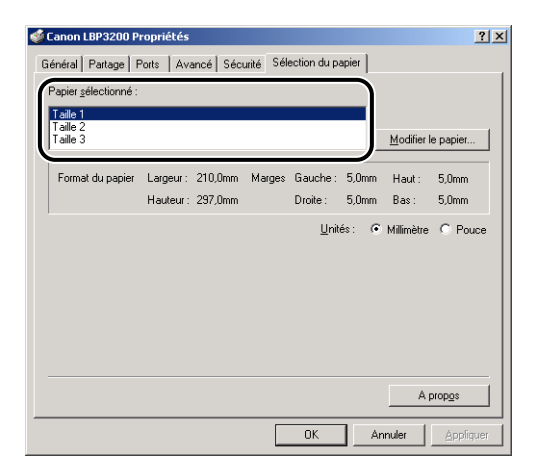

*6* **Cliquez sur le bouton [Modifier le papier].**

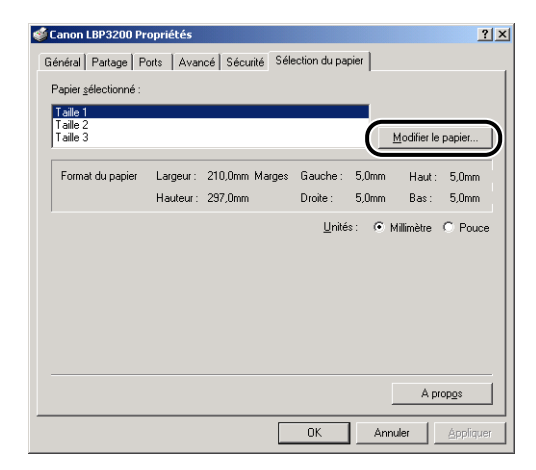

*7* **Dans [Papiers disponibles], sélectionnez le papier personnalisé à utiliser, puis cliquez sur [OK].**

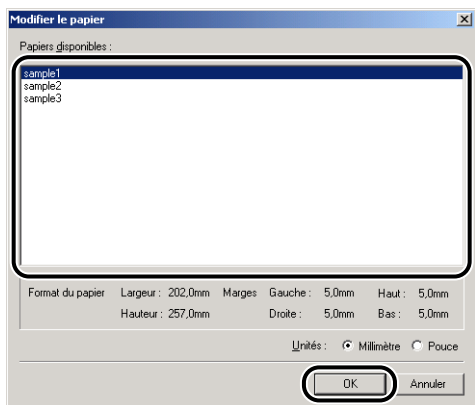

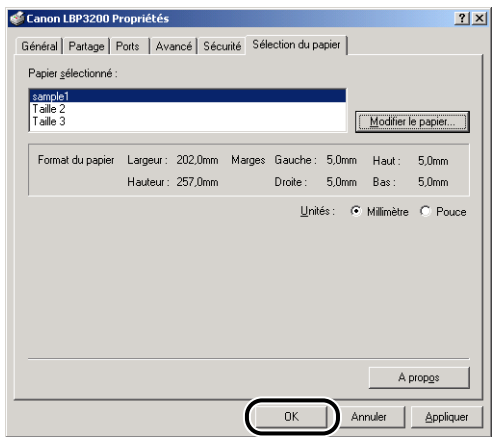

# **Spécification de la qualité d'impression**

La feuille [Qualité] vous permet de spécifier les options d'impression suivantes.

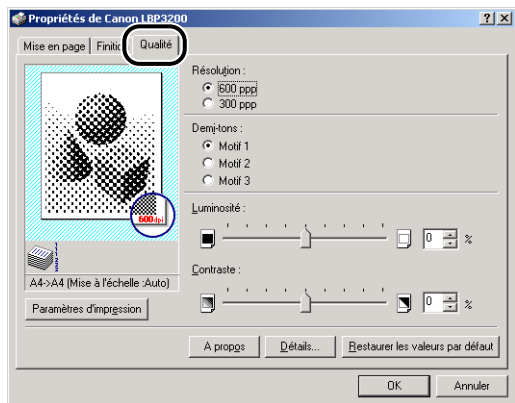

## *1* **Affichez la feuille [Qualité d'impression].**

# *2* **Spécifiez la [Résolution].**

Sélectionnez [600 ppp] ou [300 ppp].

# *3* **Spécifiez les [Demi-tons].**

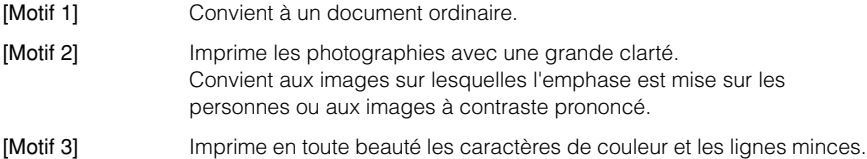

## *4* **Spécifiez la [Luminosité] et le [Contraste].**

Pour spécifier les paramètres, cliquez sur le bouton-toupie de [Luminosité] ou [Contraste]. Vous pouvez également spécifier les paramètres en glissant la barre de défilement vers la gauche ou la droite. La plage permise s'étend de -80 à 80  $\%$ .

# **Spécification de la densité d'encre**

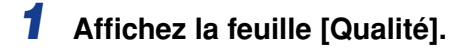

# *2* **Cliquez sur [Détails].**

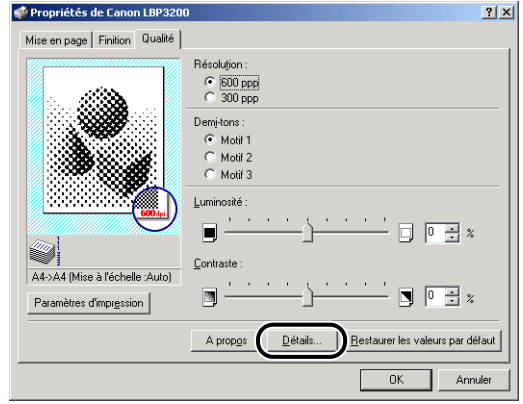

La boîte de dialogue [Configuration détaillée] apparaît.

*3* **Pour modifier les paramètres de densité, glissez la barre de défilement de [Densité d'encre] vers la droite ou la gauche.**

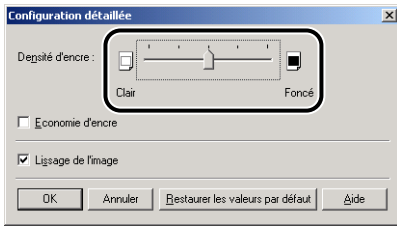

En cochant l'option [Economie d'encre], vous pouvez réduire la consommation d'encre.

#### **(III)** REMARQUE

L'utilisation du mode Economie d'encre peut entraîner une diminution de la densité d'impression, avec pour conséquence une impression inégale du texte.
L'imprimante détecte automatiquement les caractères et éléments graphiques dentelés puis les adoucit.

*1* **Affichez la feuille [Qualité].**

*2* **Cliquez sur [Détails].**

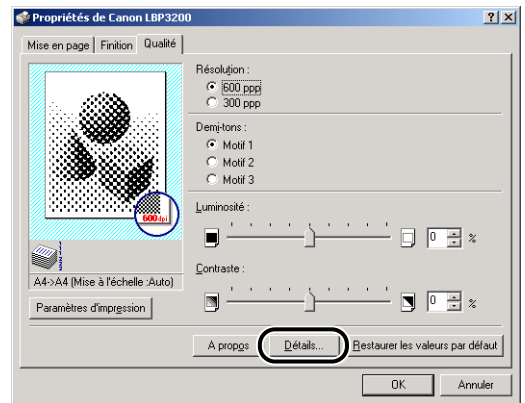

La boîte de dialogue [Configuration détaillée] apparaît.

# *3* **Cochez [Lissage de l'image].**

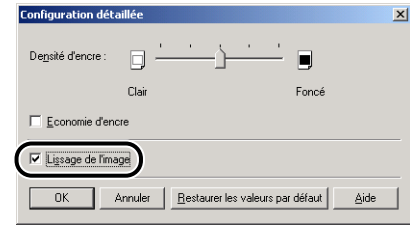

*4* **Vérifiez les paramètres puis cliquez sur [OK].**

# **Vérification des paramètres d'imprimante / Rétablissement des paramètres par défaut**

Vous pouvez vérifier toutes les options d'impression spécifiées dans les feuilles [Mise en page], [Finition] et [Qualité], ou rétablir en même temps tous les paramètres par défaut.

Assurez-vous d'abord que l'une ou l'autre des feuilles [Mise en page], [Finition] ou [Qualité] s'affiche, puis procédez comme suit.

#### *R* NOTE

Un aperçu s'affichera dans chacune des feuilles. Vous pouvez voir l'image d'impression en Aperçu.

## *Vérification des paramètres d'imprimante*

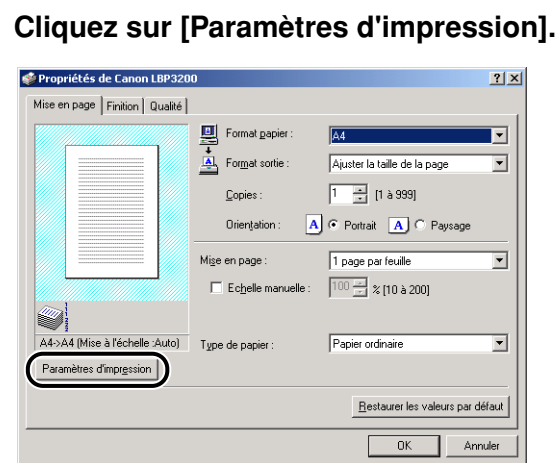

La boîte de dialogue [Paramètres d'impression] apparaît.

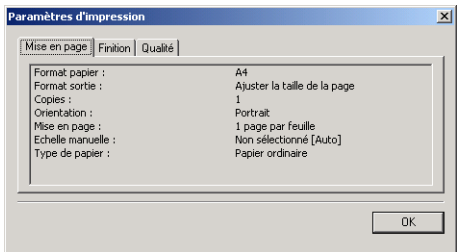

En cliquant sur l'onglet [Mise en page], [Finition] ou [Qualité], vous pouvez vérifier les options d'impression spécifiées pour chacune des feuilles.

## *2* **Cliquez sur [OK].**

La feuille précédente réapparaît.

## *Rétablissement de la configuration par défaut*

Pour rétablir la configuration par défaut, cliquez sur [Restaurer les valeurs par défaut].

La restauration des valeurs par défaut ne s'applique qu'aux paramètres de la feuille ou de la boîte de dialogue où vous appuyez sur [Restaurer les valeurs par défaut].

Il n'est pas possible de rétablir en même temps tous les réglages par défaut des feuilles [Mise en page], [Finition] et [Qualité].

# **Fenêtre d'état de l'imprimante**

La fenêtre d'état de l'imprimante indique l'état de l'imprimante LBP3200 (par exemple, des informations sur l'opération en cours et sur la tâche d'impression), sous forme de messages, d'animations, de sons et d'icônes.

#### *<u></u>* NOTE

Pour activer un son, un synthétiseur PCM doit être installé sur votre ordinateur, ainsi que le pilote du synthétiseur PCM.

## **Utilisation de la fenêtre d'état de l'imprimante**

Les fonctions de la fenêtre d'état de l'imprimante sont les mêmes sous Windows 98/Me et sous Windows 2000/XP.

Pour plus de détails sur l'utilisation, consultez l'Aide en ligne.

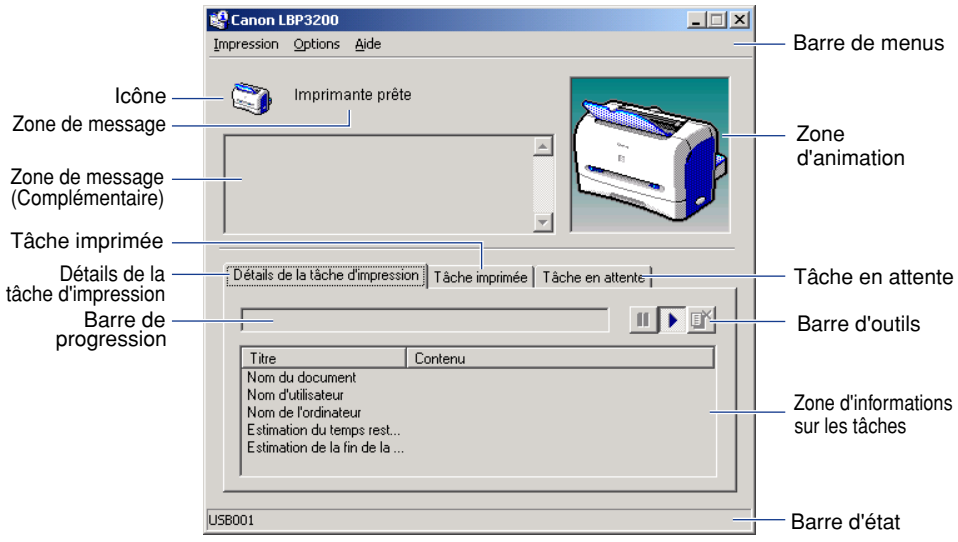

#### ■ **Barre de menus**

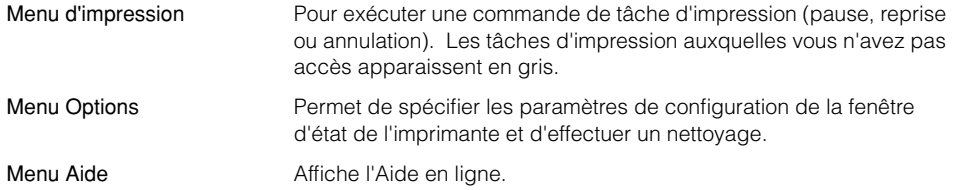

#### ■ **Autres fonctions**

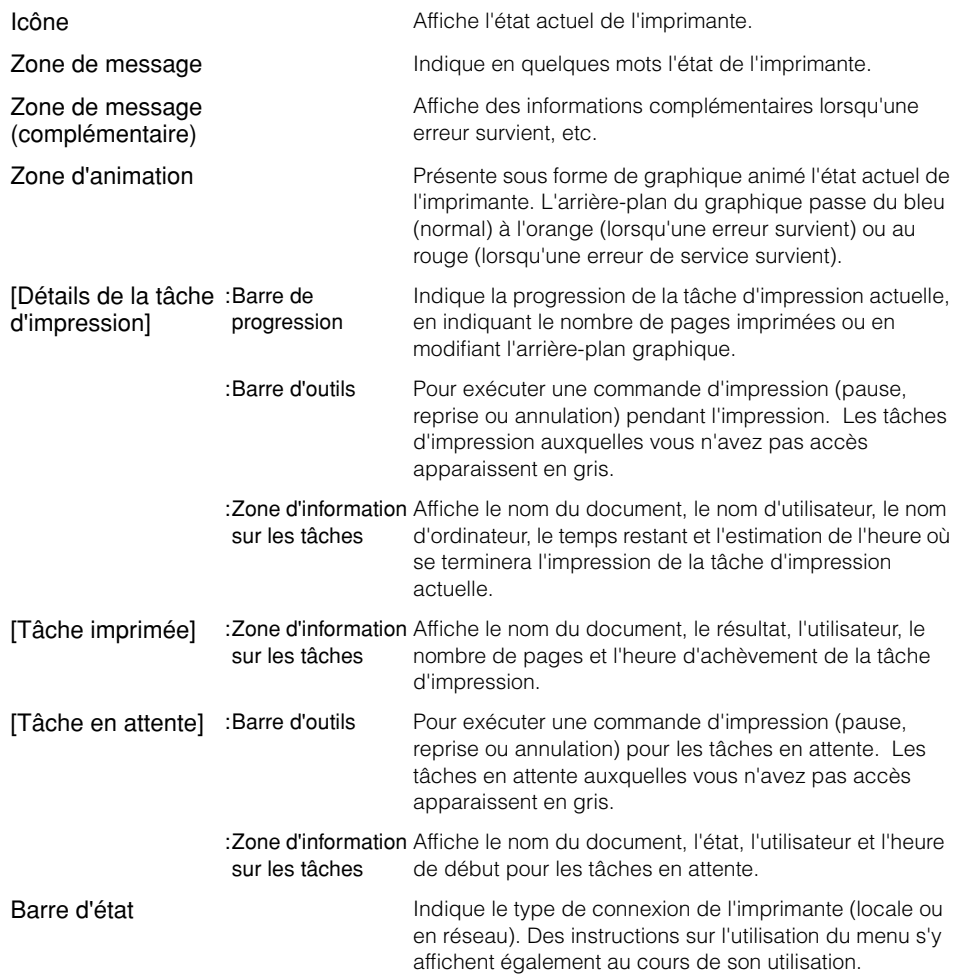

## **Affichage de la fenêtre d'état de l'imprimante**

Pour afficher la fenêtre d'état de l'imprimante, cliquez sur l'icône de la fenêtre d'état de l'imprimante sur la barre des tâches de Windows, puis cliquez sur [Canon LBP3200] dans le menu contextuel. Lorsque plusieurs imprimantes LBP3200 sont installées, le menu des imprimantes respectives s'affiche.

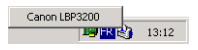

La fenêtre d'état de l'imprimante apparaît automatiquement pendant une tâche d'impression ou lorsqu'une erreur survient. Si [Au lancement de l'impression] n'est pas sélectionné pour [Afficher la fenêtre d'état de l'imprimante] dans la boîte de dialogue [Préférences] du menu [Options], la fenêtre d'état de l'imprimante n'apparaît pas pendant une tâche d'impression.

## **Fermeture de la fenêtre d'état de l'imprimante**

Cliquez avec le bouton droit de la souris sur l'icône de la fenêtre d'état de l'imprimante, puis sélectionnez [Permet de quitter les fenêtres d'état de toutes les imprimantes]. L'icône disparaît ensuite.

## **Configuration des préférences**

Le menu Préférences vous permet d'afficher automatiquement la fenêtre d'état de l'imprimante, de spécifier les paramètres de son et d'activer le contrôle de l'état de l'imprimante par la fenêtre d'état de l'imprimante.

#### ■ **Groupe [Afficher la fenêtre d'état de l'imprimante]**

- Au lancement de l'impression
	- La fenêtre d'état de l'imprimante apparaît chaque fois que l'impression commence.
- Uniquement en cas d'erreur
- La fenêtre d'état de l'imprimante apparaît uniquement lorsqu'une erreur survient en cours d'impression.

#### ■ Groupe [Paramètres de ton]

- Activer
	- Un son est émis lorsqu'un message s'affiche.
- Activer uniquement en cas d'erreur
	- Un son n'est émis que lorsqu'une erreur survient.
- Désactivée
- Aucun son n'est émis.

#### ■ Groupe [Etat du contrôleur d'impression].

- Toujours
	- La fenêtre d'état de l'imprimante contrôle l'état de l'imprimante en permanence.
- Uniquement lors de l'affichage de la fenêtre d'état de l'imprimante
- La fenêtre d'état de l'imprimante ne contrôle l'état de l'imprimante que lorsqu'elle est affichée.
- Uniquement pendant l'impression
	- La fenêtre d'état de l'imprimante ne contrôle l'état de l'imprimante que pendant l'impression.

#### ■ **Toujours afficher au premier plan**

La fenêtre d'état de l'imprimante s'affiche toujours par-dessus toutes les autres fenêtres du Bureau.

## *1* **Sélectionnez [Préférences] dans le menu [Options].**

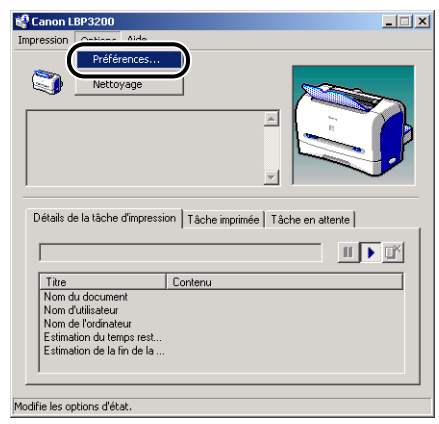

La boîte de dialogue [Préférences] apparaît.

# *2* **Vérifiez chacun des paramètres puis cliquez sur [OK].**

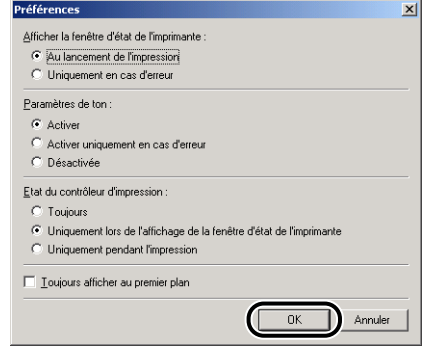

#### **NOTE**

Pour plus de détails sur l'utilisation de la fenêtre d'état de l'imprimante, consultez l'Aide en ligne.

## **État de l'imprimante réseau**

L'état d'une imprimante réseau peut être affiché tout aussi bien sur la fenêtre d'état de l'imprimante du client que sur celle du serveur d'impression.

Même si le serveur d'impression n'est pas activé au moment du démarrage de la fenêtre d'état de l'imprimante, son état s'y affichera automatiquement lors de son démarrage.

- État de l'imprimante du serveur d'impression
	- Affiche l'état des tâches d'impression locales et de celles du client.
	- La tâche d'impression peut être interrompue temporairement, reprise ou annulée dans [Détails de la tâche d'impression] et [Tâche en attente].
	- Émet un son.
	- Si le serveur d'impression fonctionne sous Windows 2000/XP, l'état ne s'affiche pas si aucune session n'est ouverte.
- État de l'imprimante sur l'ordinateur client
	- La tâche d'impression peut être interrompue temporairement, reprise ou annulée dans [Détails de la tâche d'impression] depuis le client pendant l'impression.
	- La tâche d'impression ne peut pas être interrompue temporairement, reprise ou annulée dans [Tâche en attente].
	- Un son n'est émis que sur le client dont le nom d'utilisateur ou le nom d'ordinateur a été vérifié par le serveur d'imprimante.

#### $\mathscr{D}$  note

L'un ou l'autre des protocoles suivants doit être utilisable sur l'ordinateur pour que l'affichage de l'état de l'imprimante soit possible pour une tâche d'impression demandée via un réseau.

- TCP/IP
- NetBEUI

L'état ne s'affiche pas si seul le protocole IPX/SPX est utilisé.

**4**

# **Entretien de routine**

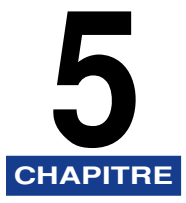

Le présent chapitre décrit les opérations de maintenance telles que le remplacement de la cartouche d'encre et le nettoyage de l'imprimante.

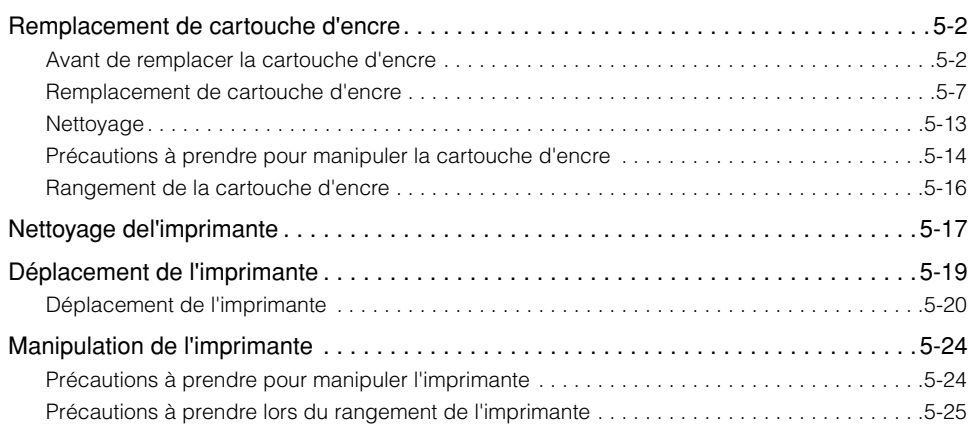

# <span id="page-190-0"></span>**Remplacement de cartouche d'encre**

La présente section décrit la façon de remplacer et manipuler la cartouche d'encre, ainsi que les précautions à prendre pour son rangement.

#### $\mathscr{D}$  note

La cartouche d'encre (EP-27 Cartridge) de cette imprimante permet d'imprimer environ 2500 feuilles de papier (A4). Ce nombre de pages est calculé sur la base de l'impression d'un document typique (avec un taux d'impression d'environ 5 % et la densité d'impression réglée sur la valeur par défaut). La consommation d'encre réelle varie suivant le contenu des documents imprimés. Un document qui comporte peu d'espace blancs (graphiques, etc.) consommant davantage d'encre, la durée de vie de la cartouche d'encre sera réduite si vous imprimez souvent ce genre de document.

## <span id="page-190-1"></span>**Avant de remplacer la cartouche d'encre**

Les cartouches d'encre sont des produits consomptibles. Lorsqu'il n'y a plus assez d'encre, des lignes blanches peuvent apparaître et l'impression peut être pâle ou inégale dans le sens de la longueur du papier. Dans ce cas, procédez comme suit avant de remplacer la cartouche d'encre. Il se peut que vous puissiez continuer d'imprimer pendant un certain temps avant que l'encre ne soit complètement épuisée.

## **ATTENTION**

**Prenez garde de vous salir les mains ou les vêtements au contact de l'encre. Le cas échéant, nettoyez immédiatement les parties tachées à l'eau froide. Évitez de laver à l'eau chaude, car l'encre adhérerait davantage et les taches seraient alors impossibles à nettoyer.**

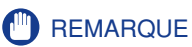

• Ne touchez pas les contacts sous haute tension qui se trouvent dans le capot avant. Cela risquerait d'endommager l'imprimante.

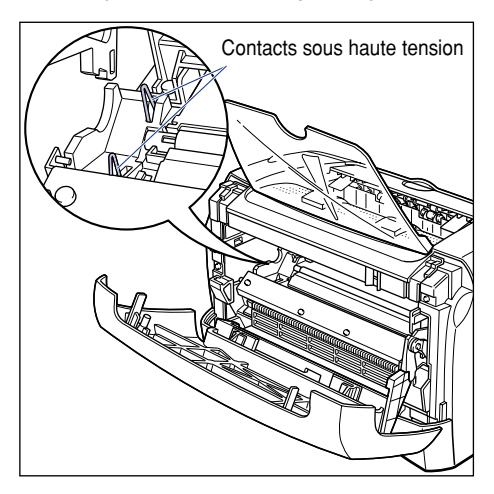

# *1* **Ouvrez le capot avant.**

Pour ouvrir le capot avant, placez les mains dans les ouvertures qui se trouvent de chaque côté, puis tirez lentement et fermement.

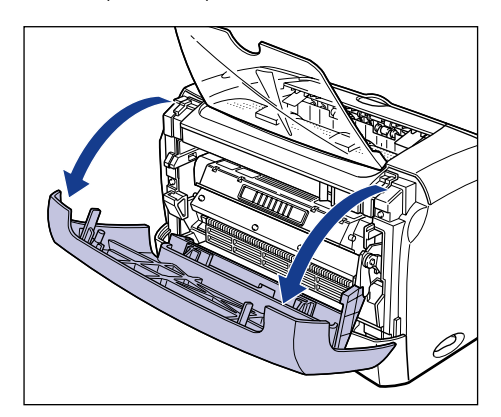

*2* **Retirez la cartouche d'encre de l'imprimante.**

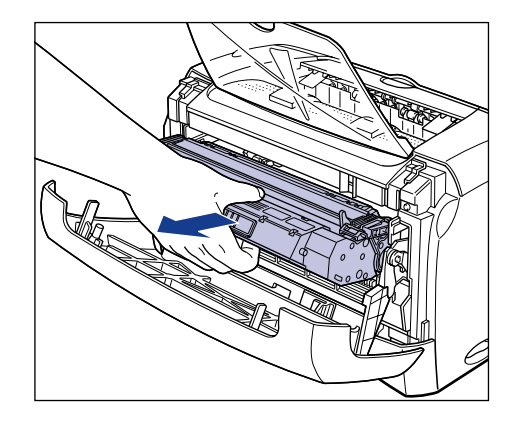

#### **CO** REMARQUE

• La qualité d'impression risque d'être affectée si vous touchez ou endommagez le tambour qui se trouve à l'intérieur de la cartouche d'encre. Évitez de toucher le tambour ou d'ouvrir le volet de protection du tambour. Évitez de saisir ou toucher les pièces non mentionnées dans cette procédure. L'imprimante risquerait d'être endommagée.

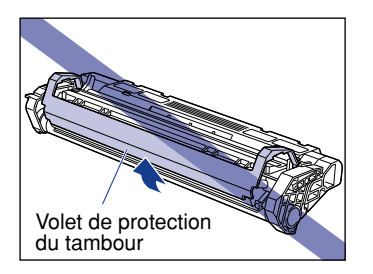

• Évitez d'exposer directement la cartouche d'encre aux rayons du soleil ou à une source de lumière intense.

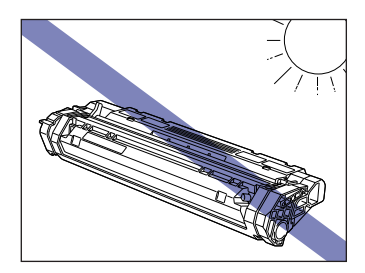

### *3* **Saisissez la cartouche d'encre de la façon indiquée sur l'illustration, et agitez-la doucement 5 ou 6 fois pour que l'encre soit distribuée uniformément à l'intérieur.**

Prenez garde de répandre l'encre.

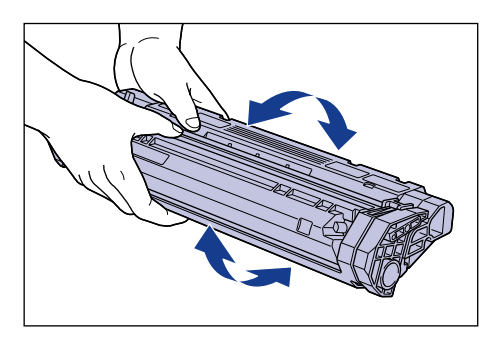

## (<sup>III</sup>) REMARQUE

- La qualité d'impression risque d'être affectée si l'encre n'est pas distribuée uniformément. Il est très important d'effectuer correctement cette opération.
- Prenez soin d'agiter la cartouche d'encre doucement pour éviter que l'encre ne jaillisse.

*4* **Tout en alignant la partie saillante de chaque côté de la cartouche d'encre sur le guide de cartouche d'encre, poussez la cartouche d'encre à fond.**

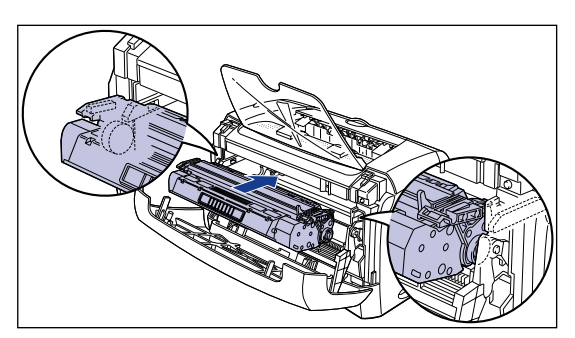

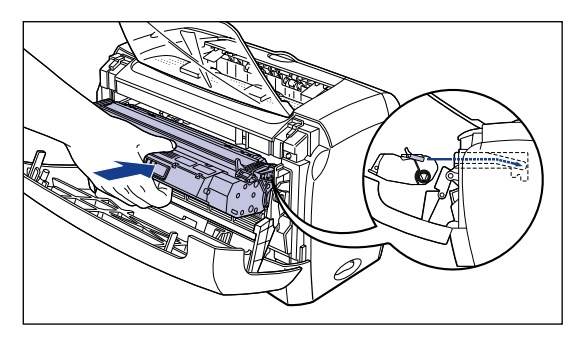

*5* **Fermez le capot avant.**

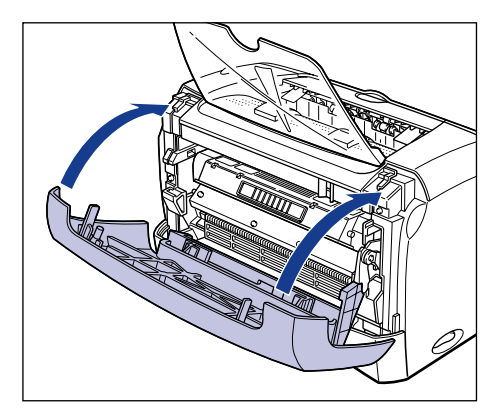

### <sup>(11)</sup> REMARQUE

- Si vous ne pouvez pas fermer le capot avant, vérifiez si la cartouche d'encre est bien installée. En fermant le capot avant par la force vous risqueriez d'endommager l'imprimante.
- Ne laissez pas le capot avant ouvert pour une période prolongée après avoir installé la cartouche d'encre.

Si l'impression est toujours trop pâle même après cette procédure, remplacez la cartouche d'encre par une neuve.

## <span id="page-195-0"></span>**Remplacement de cartouche d'encre**

Procédez comme suit pour remplacer la cartouche d'encre par une neuve.

Vous devez effectuer un nettoyage après le remplacement de la cartouche d'encre. Pour les instructions relatives au nettoyage, voir ["Nettoyage," à la p. 5-13](#page-201-0).

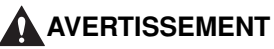

**Évitez de brûler ou de jeter au feu une cartouche d'encre usée, puisque le résidu d'encre qui se trouve à l'intérieur de la cartouche risquerait de prendre feu et de provoquer des brûlures ou un incendie.**

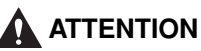

**Prenez garde de vous salir les mains ou les vêtements au contact de l'encre. Le cas échéant, nettoyez immédiatement les parties tachées à l'eau froide. Évitez de laver à l'eau chaude, car l'encre adhérerait davantage et les taches seraient alors impossibles à nettoyer.**

#### **FID** REMARQUE

- Utilisez exclusivement les cartouches d'encre conçues pour cette imprimante.
- Ne touchez pas les contacts sous haute tension qui se trouvent dans le capot avant. Cela risquerait d'endommager l'imprimante.

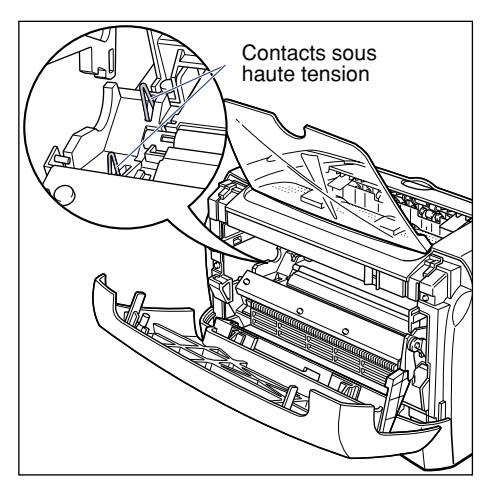

# *1* **Ouvrez le capot avant.**

Pour ouvrir le capot avant, placez les mains dans les ouvertures qui se trouvent de chaque côté, puis tirez lentement et fermement.

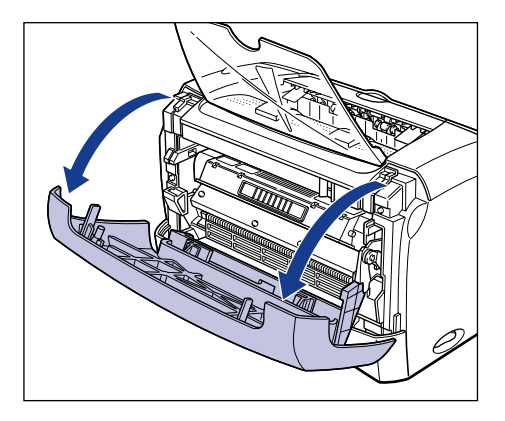

*2* **Retirez la cartouche d'encre de l'imprimante.**

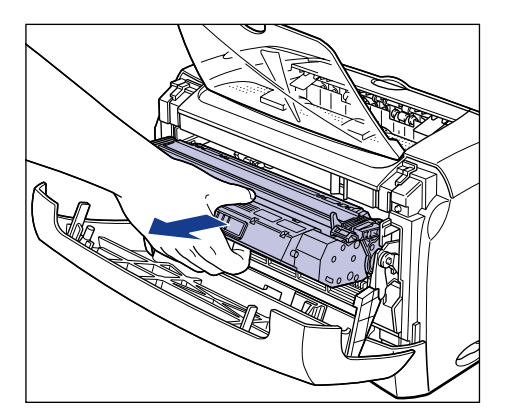

# *3* **Retirez une cartouche neuve de son sac de protection.**

Utilisez des ciseaux pour ouvrir le sac de protection, pour ne pas endommager la cartouche d'encre.

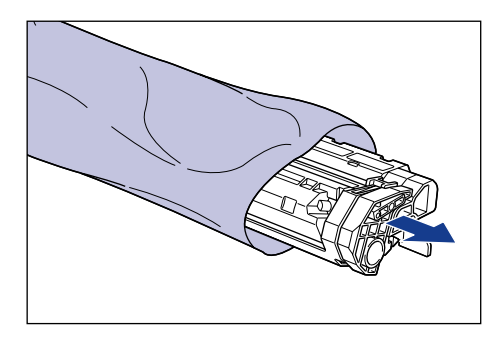

### (<sup>III</sup>) REMARQUE

- Ne jetez pas le sac de protection de la cartouche d'encre. Vous en aurez peut-être besoin lorsque vous retirerez la cartouche d'encre pour effectuer l'entretien de l'imprimante.
- La qualité d'impression risque d'être affectée si vous touchez ou endommagez le tambour qui se trouve à l'intérieur de la cartouche d'encre. Évitez de toucher le tambour ou d'ouvrir le volet de protection du tambour. Évitez de saisir ou toucher les pièces non mentionnées dans cette procédure. L'imprimante risquerait d'être endommagée.

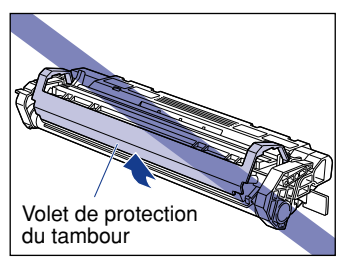

• Évitez d'exposer directement la cartouche d'encre aux rayons du soleil ou à une source de lumière intense.

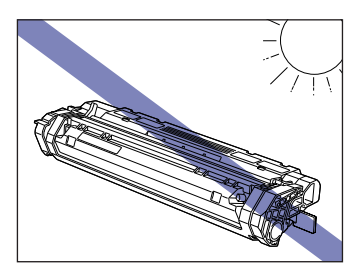

*4* **Saisissez la cartouche d'encre de la façon indiquée sur l'illustration, et agitez-la doucement 5 ou 6 fois pour que l'encre soit distribuée uniformément à l'intérieur.**

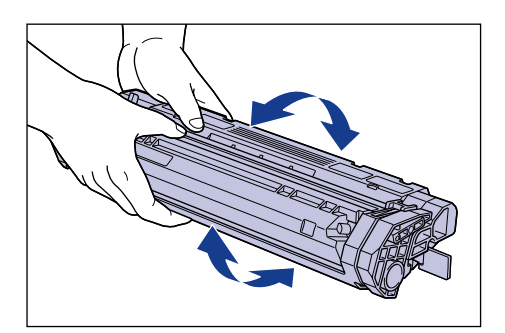

### **(<sup>III</sup>)** REMARQUE

- La qualité d'impression risque d'être affectée si l'encre n'est pas distribuée uniformément. Il est très important d'effectuer correctement cette opération.
- Prenez soin d'agiter la cartouche d'encre doucement pour éviter que l'encre ne jaillisse.

#### *5* **Posez la cartouche d'encre sur une surface plane, puis tirez sur l'adhésif autocollant (long d'environ 45 cm) tout en immobilisant la cartouche d'encre.**

Pliez la languette de l'adhésif autocollant, comme indiqué sur l'illustration, et tirez bien droit.

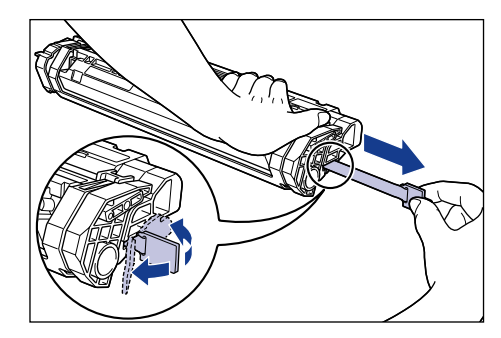

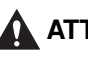

#### **A** ATTENTION

**Si l'adhésif autocollant est retirée par la force ou arrêtée à mi-chemin, l'encre risque de jaillir. Si de l'encre pénètre dans vos yeux ou dans votre bouche, rincez immédiatement la partie atteinte avec de l'eau et consultez un médecin.**

## REMARQUE

• Évitez de tirer sur l'adhésif autocollant à la diagonale, vers le haut ou vers le bas. La bande risque d'être difficile à retirer complètement si elle est abîmée.

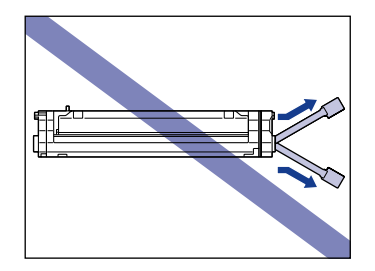

- Retirez complètement l'adhésif autocollant de la cartouche d'encre. La qualité d'impression risque d'être affectée s'il reste un bout d'adhésif autocollant dans la cartouche d'encre.
- Lorsque vous tirez sur l'adhésif autocollant pour le retirer, prenez garde de poser les mains sur le volet de protection du tambour.

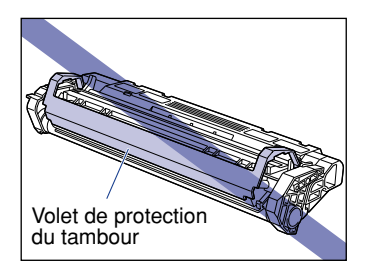

- Une fois la cartouche d'encre retirée de son sac de protection, elle doit être installée sans tarder dans l'imprimante.
- Respectez les règlements locaux pour mettre l'adhésif autocollant au rebut.

*6* **Tout en alignant la partie saillante de chaque côté de la cartouche d'encre sur le guide de cartouche d'encre, poussez la cartouche d'encre à fond.**

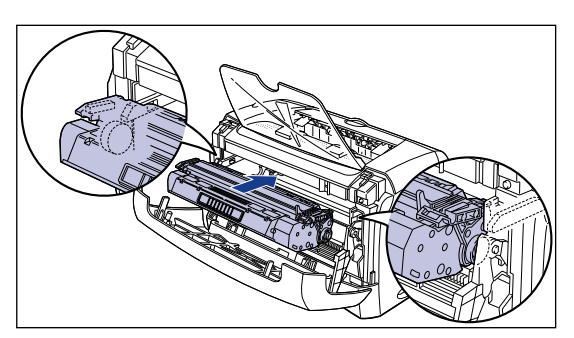

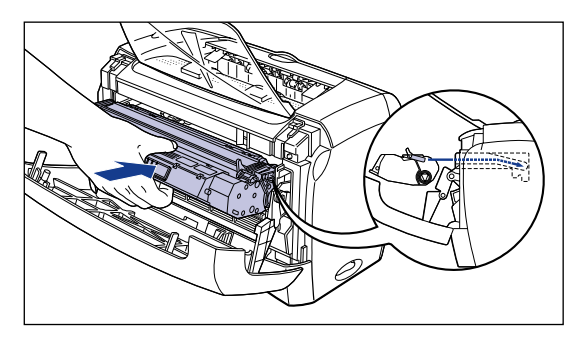

## *7* **Fermez le capot avant.**

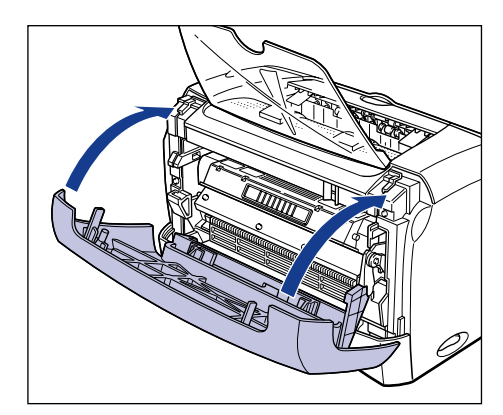

#### **P** REMARQUE

- Si vous ne pouvez pas fermer le capot avant, vérifiez si la cartouche d'encre est bien installée. En fermant le capot avant par la force vous risqueriez d'endommager l'imprimante.
- Ne laissez pas le capot avant ouvert pour une période prolongée après avoir installé la cartouche d'encre.

## <span id="page-201-0"></span>**Nettoyage**

Vous devez effectuer un nettoyage après le remplacement de la cartouche d'encre.

- *1* **Placez une feuille de papier blanche (format A4 ou Légal) dans la fente d'alimentation manuelle ou dans la cassette.**
- *2* **Cliquez sur l'icône de la barre des tâches et sélectionnez [Canon LBP3200].**

Canon LBP3200 **By RE 13:12** 

La fenêtre d'état de l'imprimante apparaît.

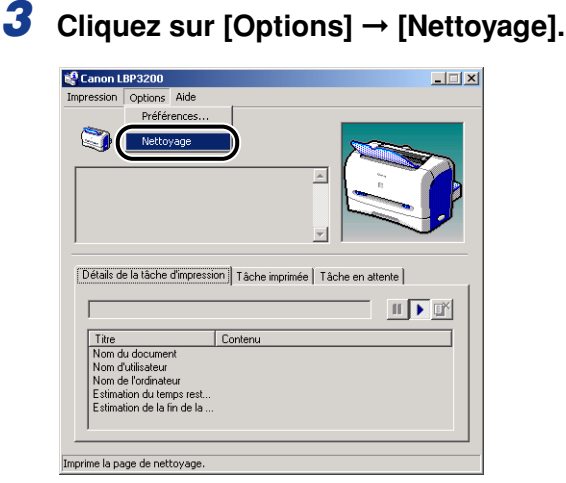

Le nettoyage commence.

Le message <Nettoyage> apparaît sur la fenêtre d'état de l'imprimante.

Lorsque le papier sort et que le message disparaît, le nettoyage est terminé.

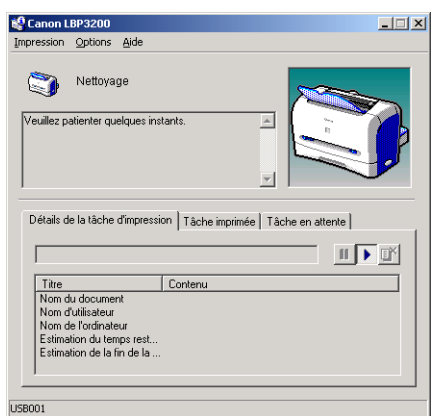

#### **REMARQUE**

- Il n'est pas possible d'effectuer un nettoyage pendant l'impression ou la pause d'impression.
- Une fois le nettoyage commencé, il n'est pas possible de l'annuler.

#### $\mathbb{R}$  NOTE

Le nettoyage prend environ 3 minutes.

## <span id="page-202-0"></span>**Précautions à prendre pour manipuler la cartouche d'encre**

La cartouche d'encre est composée de pièces délicates. Si vous manipulez la cartouche sans faire attention vous risquez de l'endommager ou d'affecter la qualité d'impression. Lorsque vous retirez ou installez la cartouche d'encre, veuillez prêter attention aux points suivants.

#### **A** AVERTISSEMENT

**Évitez de brûler ou de jeter au feu une cartouche d'encre usée, puisque le résidu d'encre qui se trouve à l'intérieur de la cartouche risquerait de prendre feu et de provoquer des brûlures ou un incendie.**

### **A** ATTENTION

**Prenez garde de vous salir les mains ou les vêtements au contact de l'encre. Le cas échéant, nettoyez immédiatement les parties tachées à l'eau froide. Évitez de laver à l'eau chaude, car l'encre adhérerait davantage et les taches seraient alors impossibles à nettoyer.**

## **REMARQUE**

• La qualité d'impression risque d'être affectée si vous touchez ou endommagez le tambour qui se trouve à l'intérieur de la cartouche d'encre. Évitez de toucher le tambour ou d'ouvrir le volet de protection du tambour. Évitez de saisir ou toucher les pièces non mentionnées dans cette procédure. L'imprimante risquerait d'être endommagée.

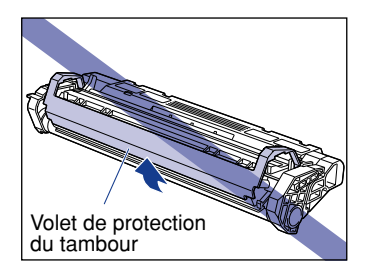

• Évitez d'exposer directement la cartouche d'encre aux rayons du soleil ou à une source de lumière intense.

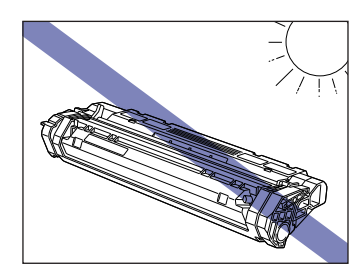

• Lorsque vous manipulez la cartouche d'encre, saisissez-la de manière adéquate, avec la flèche pointant vers le haut, tel qu'indiqué sur l'illustration. Évitez de la placer à la verticale ou à l'envers.

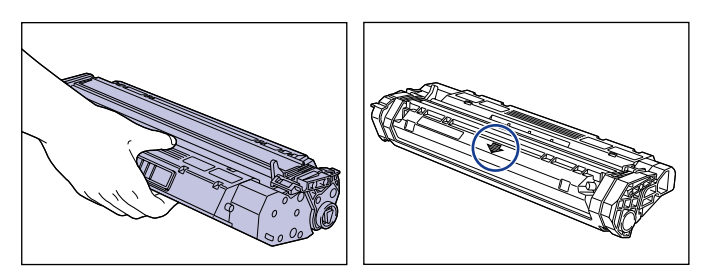

- N'essayez jamais de démonter ou modifier la cartouche d'encre.
- Si une cartouche d'encre est déplacée entre deux pièces dont la température est très différente, de la condensation risque de se former à l'intérieur comme à l'extérieur de la cartouche d'encre. Si vous prévoyez installer une cartouche d'encre qui était rangée dans une pièce froide, laissez-la dans son sac de protection pendant plus d'une heure, de sorte qu'elle s'adapte à la température ambiante.
- Avant d'installer une cartouche d'encre neuve, vérifiez la date d'expiration indiquée sur le carton.
- L'utilisation de cartouches d'encre Canon authentiques est recommandée.
- Gardez la cartouche d'encre à l'écart des produits qui génèrent des ondes magnétiques, comme par exemple les écrans et les ordinateurs.
- Les cartouches d'encre sont des produits qui génèrent du magnétisme. Gardez la cartouche d'encre à l'écart des produits sensibles aux ondes magnétiques, tels que les disquettes ou lecteurs de disque. Les données risqueraient d'être endommagées.

## <span id="page-204-0"></span>**Rangement de la cartouche d'encre**

Tenez compte des points suivants pour le rangement des cartouches d'encre neuves ou pour la manipulation d'une cartouche d'encre retirée de l'imprimante pour réparer ou transporter cette dernière.

#### **(<sup>III</sup>)** REMARQUE

- Ne retirez les cartouches neuves de leur sac de protection qu'au moment de leur utilisation.
- Si une cartouche d'encre doit être retirée de l'imprimante pour réparer cette dernière ou pour retirer du papier coincé, vous devez sans tarder la mettre dans son sac de protection initial ou l'envelopper dans un chiffon épais.
- Évitez de la placer à la verticale ou à l'envers. Rangez la cartouche d'encre dans le même sens que lorsqu'elle se trouve dans l'imprimante.
- Ne rangez pas la cartouche d'encre dans un endroit exposé directement aux rayons du soleil.
- Ne rangez pas la cartouche d'encre dans un endroit chaud ou humide, ni dans un endroit sujet à de grandes variations de température et d'humidité.
- Plage de température de rangement : 0 à 35  $^{\circ}$ C (32 à 95  $^{\circ}$ F)
- Plage d'humidité de rangement : 35 à 85% HR (sans condensation)
- Ne rangez pas la cartouche d'encre dans un endroit où sont dégagés des gaz corrosifs tels que l'ammoniaque, dans un endroit dont l'air contient une forte concentration de sel, ou dans un endroit très poussiéreux.
- Gardez les cartouches d'encre hors de la portée des jeunes enfants.
- Gardez la cartouche d'encre à l'écart des produits sensibles aux ondes magnétiques, tels que les disquettes ou lecteurs de disque.

#### ■ **Condensation**

Même à l'intérieur de la plage de température recommandée pour le rangement, des gouttes d'eau peuvent se former à l'intérieur comme à l'extérieur de la cartouche d'encre suite à un changement de température. Le formation de telles gouttes d'eau s'appelle la condensation, et celle-ci a un effet négatif sur la qualité de la cartouche d'encre.

#### Nettoyage del'imprimante **5-17**

# <span id="page-205-0"></span>**Nettoyage del'imprimante**

Nettoyez l'imprimante lorsque de la poussière et des saletés s'accumulent à sa surface au terme d'une utilisation prolongée. Lorsque vous nettoyez l'imprimante, prêtez attention aux points suivants pour éviter tout risque de chocs électriques ou de dysfonctionnements de l'imprimante.

## **AVERTISSEMENT**

- **Avant de nettoyer l'imprimante, vous devez d'abord l'éteindre, déconnecter le câble USB puis débrancher la fiche du cordon d'alimentation. Il y a risque d'incendie ou de choc électrique si cette procédure est ignorée.**
- **N'utilisez aucune substance inflammable telle que de l'alcool, du benzène ou du diluant à peinture. Avant d'utiliser un détersif, assurez-vous qu'il n'est pas inflammable. Si une substance inflammable entre en contact avec les zones qui sont sous haute tension à l'intérieur de l'appareil, il y a risque d'incendie ou de choc électrique.**

#### <sup>(III</sup>) REMARQUE

- Prenez soin de n'utiliser aucun autre agent nettoyant que de l'eau ou une solution de détersif doux dilué dans l'eau, pour éviter que les pièces de l'imprimante en plastique ne se déforment ou ne se fissurent.
- Si vous utilisez un détersif doux, il doit être dilué dans l'eau.
- Cette imprimante ne nécessite aucune application de lubrifiant ou d'huile. N'appliquez en aucune circonstance du lubrifiant ou de l'huile.

**1** Appuyez sur l'indication " O " de l'interrupteur électrique pour **fermer l'imprimante**  $\theta$ **, déconnectez le câble USB**  $\phi$ **, puis débranchez la fiche du cordon d'alimentation de la prise de courant alternatif**  $\circled$ **.** 

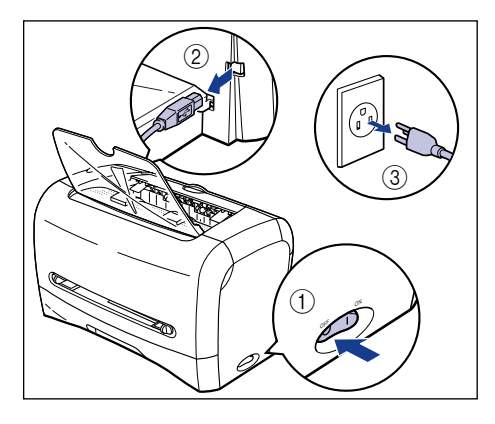

### *2* **Essorez fermement un chiffon doux trempé dans l'eau ou dans une solution de détersif doux dilué dans l'eau, puis essuyez les taches.**

Si vous utilisez un détersif doux pour le nettoyage, vous devrez ensuite essuyer au moyen d'un chiffon doux trempé uniquement dans l'eau.

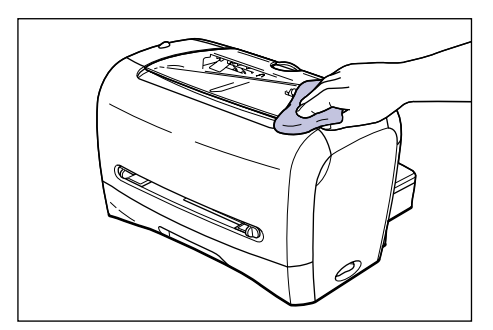

*3* **Après avoir retiré la poussière, essuyez l'imprimante avec un chiffon doux.**

*4* **Une fois l'imprimante parfaitement sèche, branchez la fiche du cordon d'alimentation dans la prise de courant alternatif puis connectez le câble USB.**

**5**

# <span id="page-207-0"></span>**Déplacement de l'imprimante**

Veuillez procéder comme suit pour déplacer l'imprimante ou pour la transporter lors de son entretien.

## **A** AVERTISSEMENT

**Pour éviter d'endommager le cordon d'alimentation et de provoquer un risque d'incendie, vous devez toujours éteindre l'imprimante et déconnecter le câble USB avant de déplacer l'imprimante. Sinon le cordon d'alimentation ou le câble USB risque d'être endommagé, causant un incendie ou un choc électrique.**

## **A** ATTENTION

- **Le modèle 220 à 240 V pèse environ 6,0 kg, tandis que le modèle 120 V pèse environ 6,5 kg sans cartouche d'encre, cassette ni couvercle de protection de la cassette. Prenez garde de vous blesser au dos ou ailleurs en la transportant.**
- **Assurez-vous de la saisir uniquement par les pièces indiquées pour la transporter (par exemple, ne pas saisir l'imprimante par l'avant ou l'arrière, ni par la zone de sortie du papier). Sinon, vous risquez d'échapper l'imprimante et de vous blesser.**

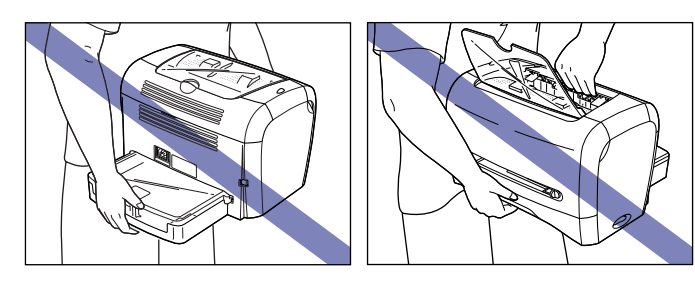

**5**

# <span id="page-208-0"></span>**Déplacement de l'imprimante**

Procédez comme suit pour transporter l'imprimante.

**1** Appuyez sur l'indication " O " de l'interrupteur électrique pour **fermer l'imprimante**  $\odot$ **, déconnectez le câble USB**  $\oslash$ **, puis débranchez la ficher du cordon d'alimentation de la prise de courant alternatif**  $@$ **.** 

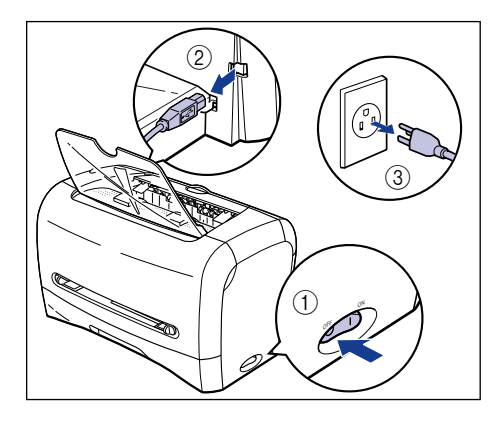

- *2* **Retirez le cordon d'alimentation.**
- *3* **Fermez le tiroir de sortie papier face vers le bas s'il est ouvert.**

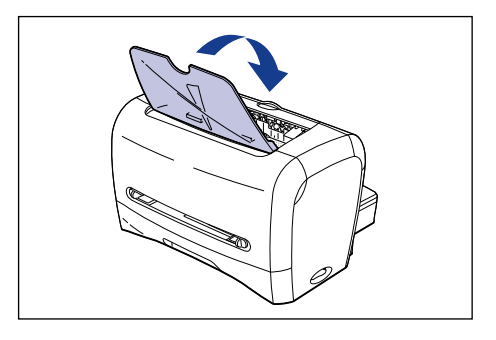

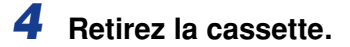

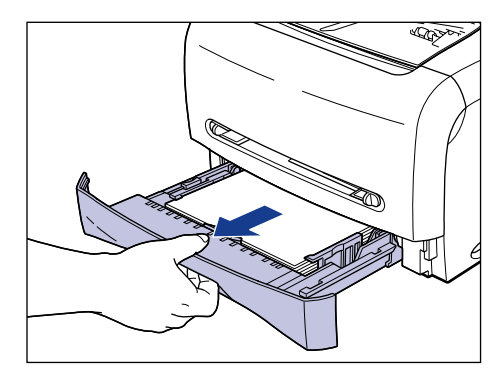

*5* **Retirez le couvercle de protection de la cassette à l'arrière de l'imprimante.**

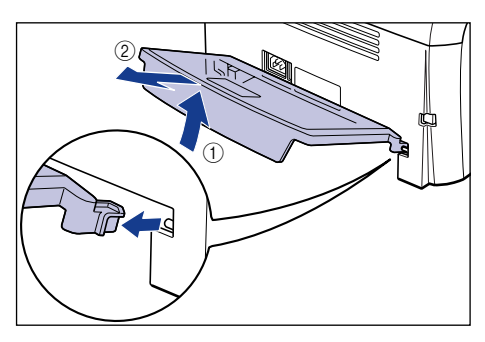

*6* **Pour transporter l'imprimante, saisissez-la par les deux côtés, tel qu'indiqué sur l'illustration.**

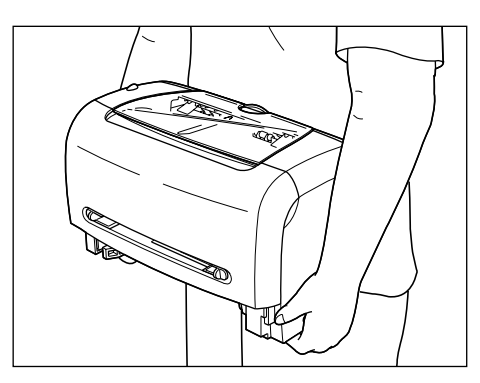

#### *7* **Déposez doucement l'imprimante à l'endroit prévu pour son installation.**

#### **ATTENTION**

**Déposez l'imprimante lentement et prudemment. Prenez garde de vous blesser aux mains.**

*8* **Installez le couvercle de protection de la cassette à l'arrière de l'imprimante.**

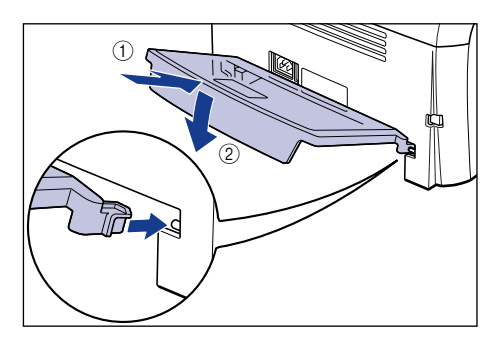

# *9* **Placez la cassette dans l'imprimante.**

Poussez fermement sur la cassette pour l'introduire dans l'imprimante, jusqu'à ce que la face avant de la cassette se trouve dans l'alignement de celle de l'imprimante.

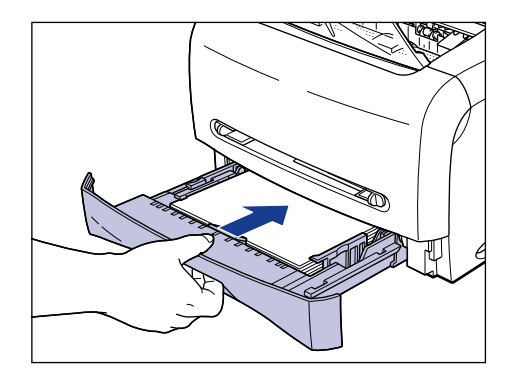

*10* **Branchez le cordon d'alimentation.**

## *11* **Branchez la fiche du cordon d'alimentation sur une prise de courant alternatif.**

# *12* **Connectez le câble USB.**

#### ● **Transport de l'imprimante**

Lorsque vous transportez l'imprimante, par exemple pour la placer dans un endroit différent, retirez la cartouche d'encre puis insérez l'imprimante et les pièces dans le carton d'emballage original, en fixant les matériaux de protection pour éviter tout dommage pendant le transport. Si vous ne disposez plus du carton d'emballage original ni des matériaux de protection, procurez-vous une boîte adéquate et des matériaux d'emballage, puis emballez l'imprimante et les pièces de manière appropriée.

# <span id="page-212-0"></span>**Manipulation de l'imprimante**

Cette imprimante comprend divers composants électroniques et composants optiques de grande précision. Pour pouvoir la manipuler correctement, il est important que vous lisiez la présente section.

### **REMARQUE**

La façon de manipuler l'imprimante correctement est également expliquée à la section ["Consignes de sécurité importantes," à la p. xv.](#page-17-0)

## <span id="page-212-1"></span>**Précautions à prendre pour manipuler l'imprimante**

Veuillez prendre les précautions ci-dessous pour assurer une impression de qualité supérieure en tout temps.

#### **REMARQUE**

• Évitez de placer des objets lourds sur l'imprimante, sur le tiroir de sortie papier face vers le bas ou sur le couvercle de protection de la cassette. L'imprimante risquerait d'être endommagée.

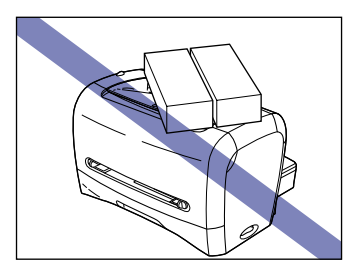

- Ne laissez pas le capot avant ouvert plus longtemps que nécessaire. L'exposition directe de l'imprimante aux rayons du soleil ou à une source de lumière intense peut affecter la qualité d'impression.
- Évitez de soumettre l'imprimante à des vibrations pendant l'impression. Cela risquerait d'affecter la qualité d'impression.

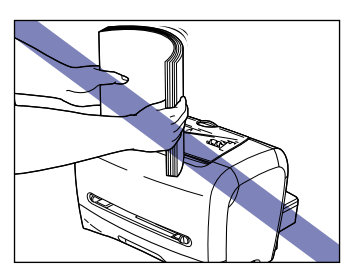

- N'ouvrez pas le capot avant pendant l'impression. Cela risquerait d'endommager l'imprimante.
- Manipulez avec soin le tiroir de sortie papier face vers le bas, le couvercle de sélecteur de sortie papier et le capot avant pour les ouvrir ou les fermer. Vous risqueriez d'endommager l'imprimante.
- Si vous désirez recouvrir l'imprimante, éteignez-la et laissez-la refroidir pendant une période suffisante avant de la recouvrir.
- Si vous prévoyez ne pas utiliser l'imprimante pendant une période prolongée, débranchez le cordon d'alimentation de la prise de courant alternatif.
- Évitez d'utiliser ou ranger l'imprimante dans une pièce où des produits chimiques sont utilisés.
- La zone de sortie du papier face vers le bas et la fente de sortie papier face vers le haut sont extrêmement chaudes pendant ou immédiatement après l'impression. Lorsque vous retirez le papier imprimé ou le papier coincé, prenez garde de toucher la zone de sortie du papier face vers le bas, la fente de sortie papier face vers le haut et les pièces adjacentes.

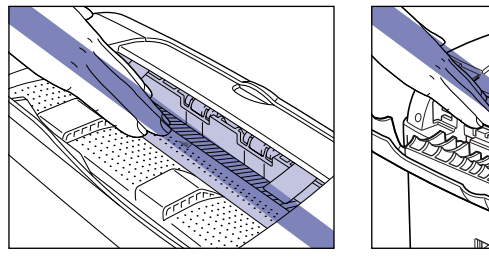

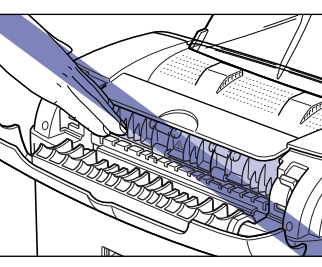

## <span id="page-213-0"></span>**Précautions à prendre lors du rangement de l'imprimante**

Si vous prévoyez laisser l'imprimante inutilisée pendant une période prolongée, rangez-la dans les conditions suivantes.

- Plage de température de rangement : 0 à 35 °C (32 à 95 °F)
- Plage d'humidité de rangement : 35 à 85% HR sans condensation

# **Dépannage 6**

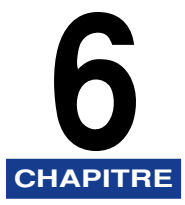

Le présent chapitre décrit les solutions aux problèmes tels que les bourrages et la baisse de qualité d'impression.

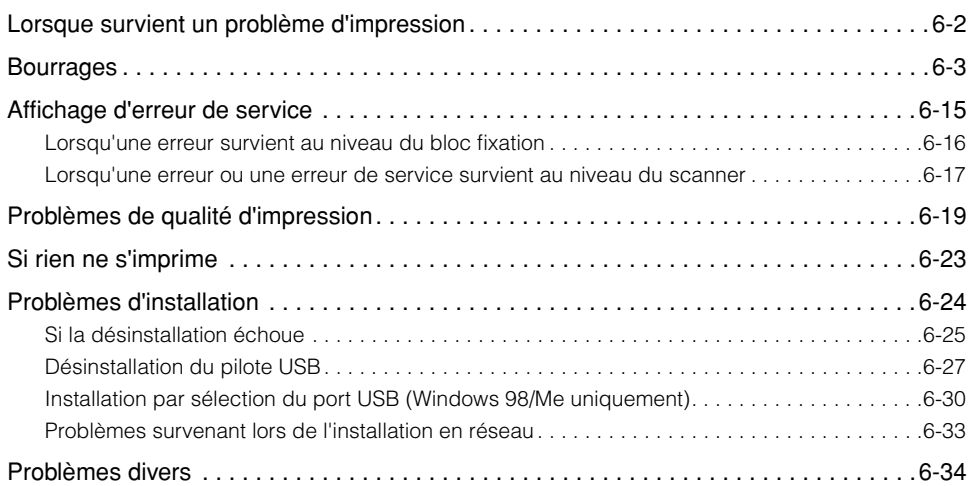
# **Lorsque survient un problème d'impression**

Si un problème survient pendant l'utilisation de l'imprimante, consultez le diagramme ci-dessous pour identifier la nature du problème en question.

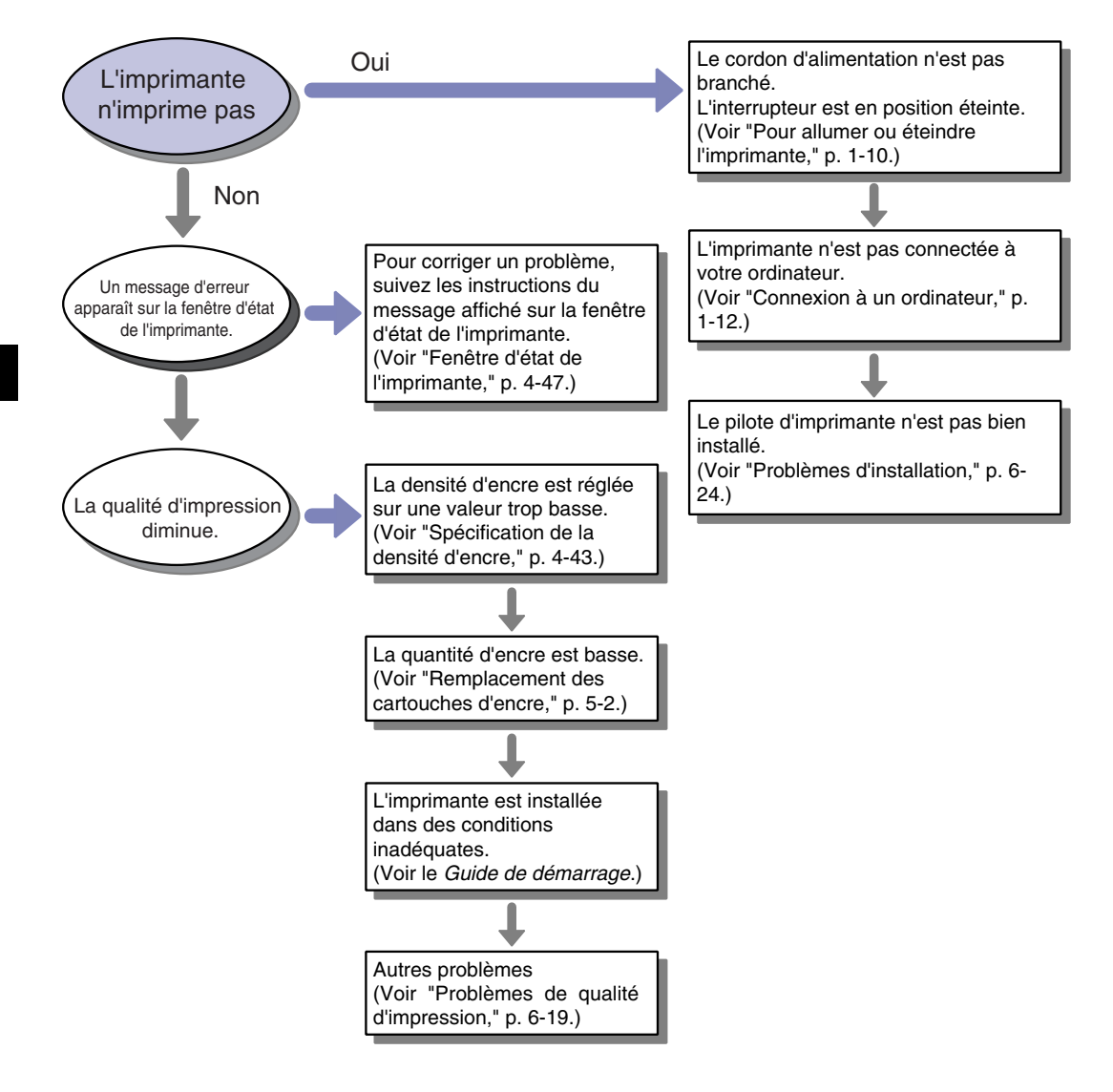

<span id="page-217-0"></span>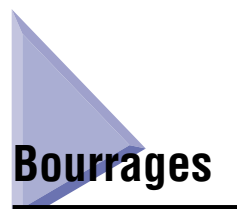

Lorsqu'un bourrage survient en cours d'impression, les messages suivants apparaissent dans la fenêtre d'état de l'imprimante.

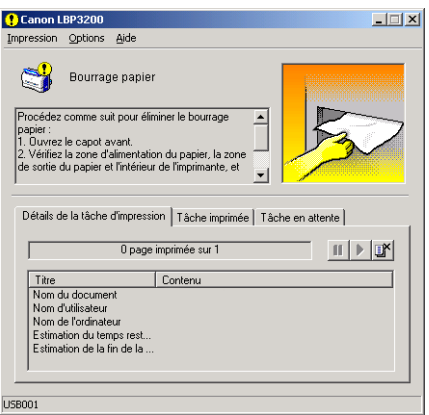

## **A** AVERTISSEMENT

**Certaines zones sont sous tension élevée à l'intérieur de l'imprimante. Lorsque vous retirez le papier coincé ou faites une vérification à l'intérieur de l'imprimante, évitez qu'un collier, bracelet ou autre objet métallique n'entre en contact avec les pièces internes, pour prévenir les risques de blessure et de choc électrique.**

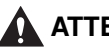

### **ATTENTION**

- **Lorsque vous retirez le papier coincé, prenez garde de vous salir les mains ou les vêtements au contact de l'encre. Le cas échéant, nettoyez immédiatement les parties tachées à l'eau froide. Évitez de laver à l'eau chaude, car l'encre adhérerait davantage et les taches seraient alors impossibles à nettoyer.**
- **Lorsque vous retirez du papier coincé à l'intérieur de l'imprimante, retirez-le doucement pour éviter que l'encre du papier ne jaillisse et ne pénètre dans vos yeux ou votre bouche. Si de l'encre pénètre dans vos yeux ou dans votre bouche, lavez immédiatement la partie atteinte à l'eau froide et consultez un médecin.**
- **Lorsque vous retirez le papier coincé, prenez garde de vous couper les mains sur les bords des feuilles de papier.**

• **Il se peut que le bloc fixation et ses parties adjacentes, dans l'imprimante, deviennent chauds en cours d'opération. Lorsque vous retirez du papier coincé pour procéder à l'inspection de l'intérieur de l'imprimante, ne touchez pas le bloc fixation et ses parties adjacentes, pour éviter tout risque de brûlure ou de choc électrique.**

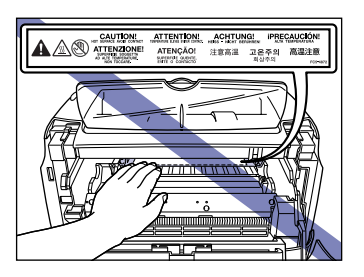

#### **REMARQUE**

• Ne touchez pas les contacts sous haute tension qui se trouvent dans le capot avant. Cela risquerait d'endommager l'imprimante.

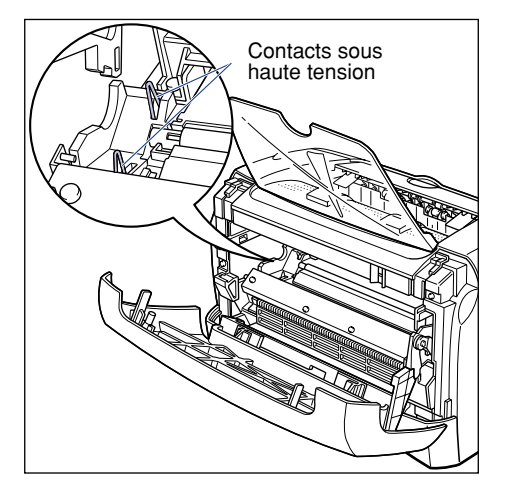

- En appliquant une force excessive vous risquez de déchirer le papier ou d'endommager les pièces à l'intérieur de l'imprimante. Lorsque vous retirez le papier coincé, observez d'abord la position dans laquelle il se trouve pour le tirer dans le bons sens.
- Si le papier se déchire, il est important de bien chercher tous les restes de papier pour les retirer.
- Il se peut que le message d'erreur ne disparaisse pas si vous retirez le papier coincé sans ouvrir le capot avant. Dans ce cas, ouvrez le capot avant puis refermez-le.

• Évitez de toucher le rouleau de transfert, car cela risquerait d'affecter la qualité d'impression.

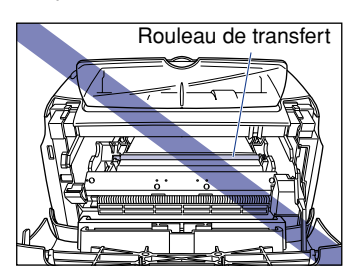

• La zone de sortie du papier face vers le bas et la fente de sortie papier face vers le haut sont extrêmement chaudes pendant ou immédiatement après l'impression. Lorsque vous retirez le papier imprimé ou le papier coincé, prenez garde de toucher la zone de sortie du papier face vers le bas, la fente de sortie papier face vers le haut et les pièces adjacentes.

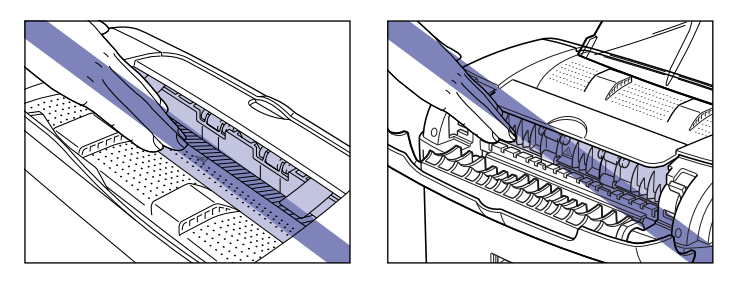

### *1* **Ouvrez le capot avant.**

Pour ouvrir le capot avant, placez les mains dans les ouvertures qui se trouvent de chaque côté, puis tirez lentement et fermement.

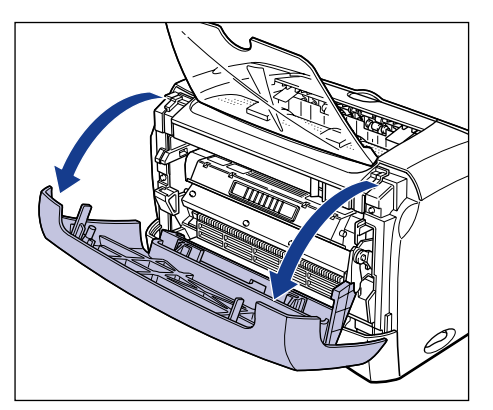

*2* **Retirez la cartouche d'encre de l'imprimante.**

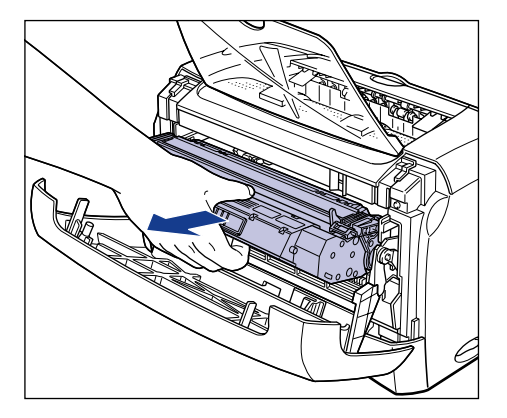

Si vous trouvez du papier coincé à cette étape, passez à l'étape suivante sans le retirer.

#### **REMARQUE**

• La qualité d'impression risque d'être affectée si vous touchez ou endommagez le tambour qui se trouve à l'intérieur de la cartouche d'encre. Évitez de toucher le tambour ou d'ouvrir le volet de protection du tambour. Évitez de saisir ou toucher les pièces non mentionnées dans cette procédure. L'imprimante risquerait d'être endommagée.

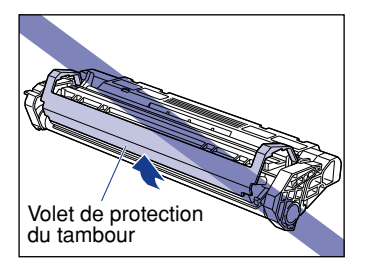

• Évitez d'exposer directement la cartouche d'encre aux rayons du soleil ou à une source de lumière intense.

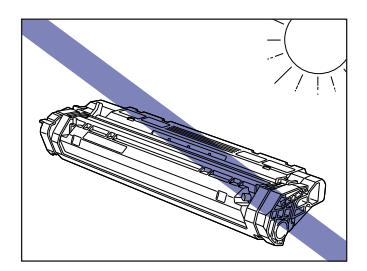

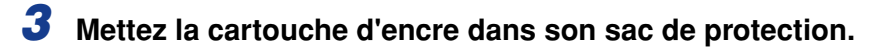

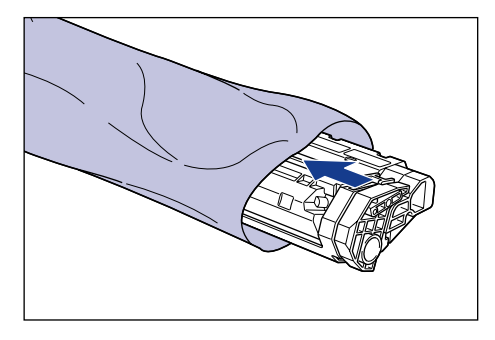

*4* **Ouvrez le couvercle de sélecteur de sortie papier.**

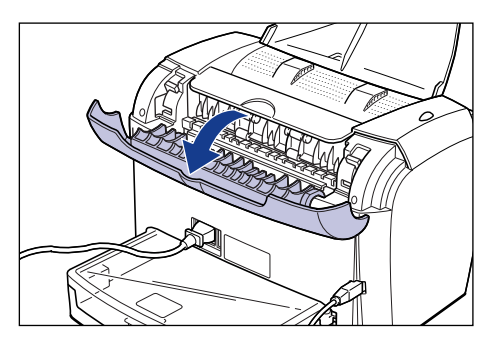

*5* **Inclinez les deux leviers de libération de la pression, sur le bloc fixation, pour que la pression du bloc fixation soit libérée.**

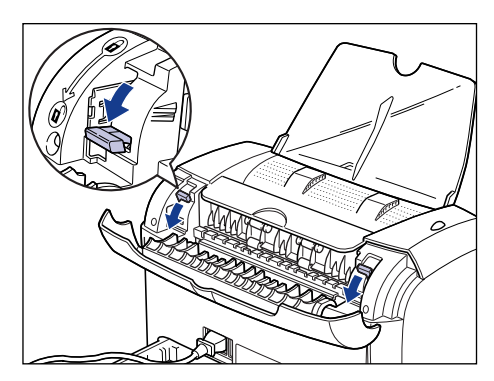

Si vous trouvez du papier coincé à cette étape, passez à l'étape suivante sans le retirer.

*6* **Tirez doucement sur le papier coincé dans l'imprimante pour le retirer dans le sens indiqué par les flèches.**

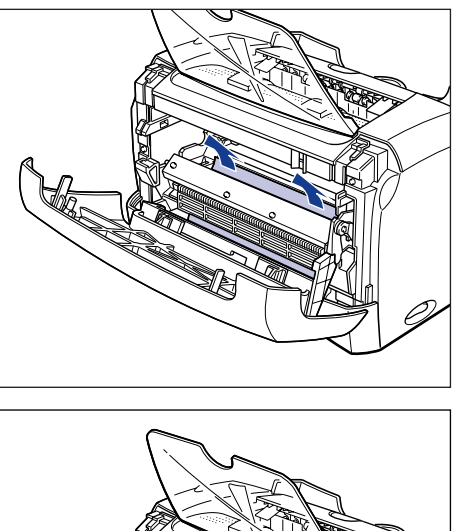

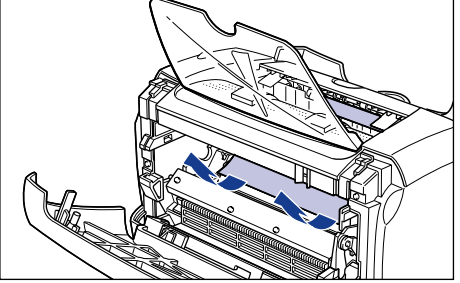

#### **P** REMARQUE

Si le papier coincé ne se retire pas facilement, passez à l'étape suivante. N'essayez pas de le retirer par la force.

*7* **Tirez doucement sur le papier coincé dans la fente de sortie du papier face vers le haut pour le retirer dans le sens indiqué par la flèche.**

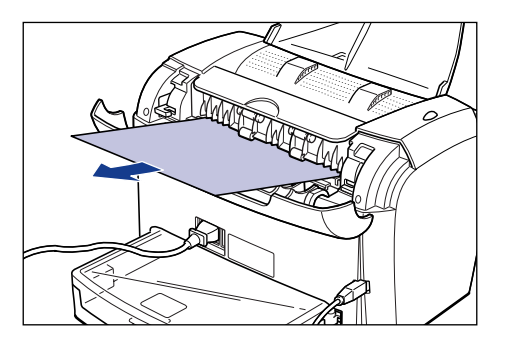

*8* **Tirez doucement sur le papier coincé dans la zone de sortie du papier face vers le bas pour le retirer dans le sens indiqué par la flèche.**

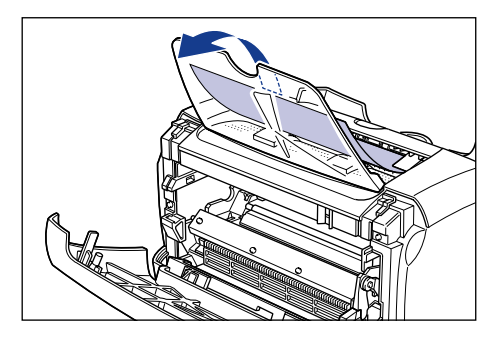

*9* **Fermez le capot avant.**

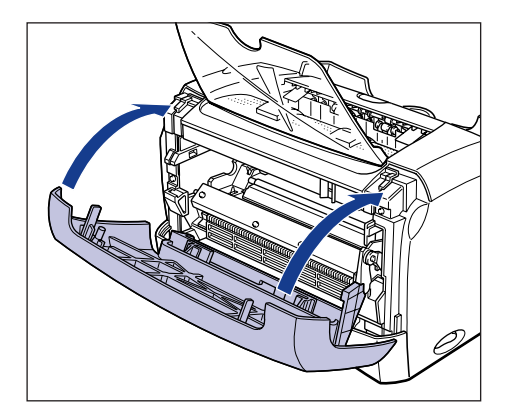

## *10* **Retirez la cassette.**

Pour retirer la cassette, vous devez la tirer lentement jusqu'à ce qu'elle soit complètement sortie.

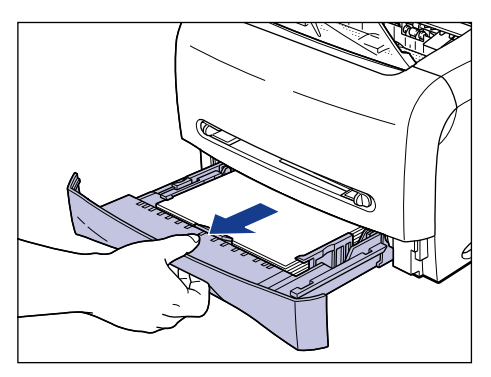

### *11* **Tirez doucement le papier coincé dans le sens indiqué par la flèche.**

#### ● **Lors de l'alimentation en papier depuis la cassette**

❑ Tout en plaçant la main sur le papier de la façon indiquée sur l'illustration, tirez doucement le papier coincé dans le sens de la flèche.

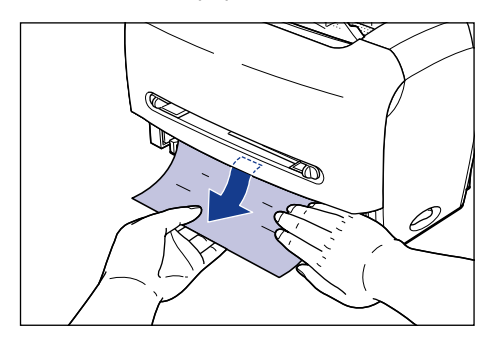

### **P** REMARQUE

- Vous devez placer une main sur le papier coincé lorsque vous le retirez. Autrement, vous risquez de le déchirer.
- Évitez de toucher le rouleau d'alimentation papier. L'alimentation en papier risque d'échouer si vous le touchez.

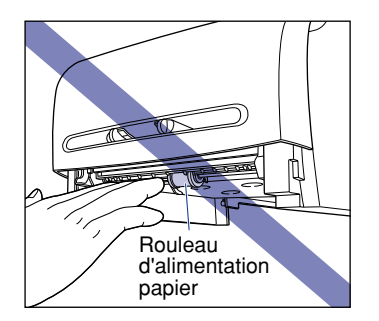

#### ● **Lors de l'alimentation en papier depuis la fente d'alimentation manuelle**

❑ Retirez doucement le papier coincé en tirant dans le sens indiqué par la flèche.

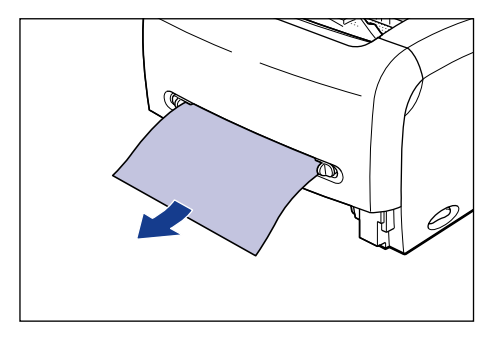

*12* **Remettez sur leur position initiale les leviers de libération de la pression sur le bloc fixation.**

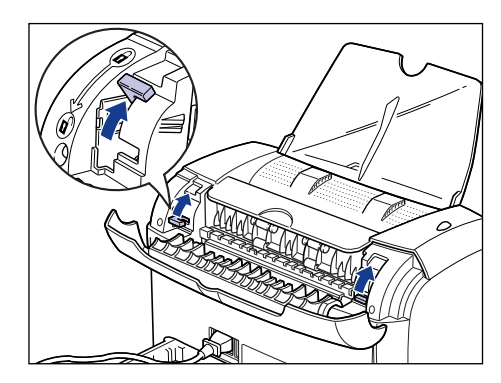

*13* **Fermez le couvercle de sélecteur de sortie papier.**

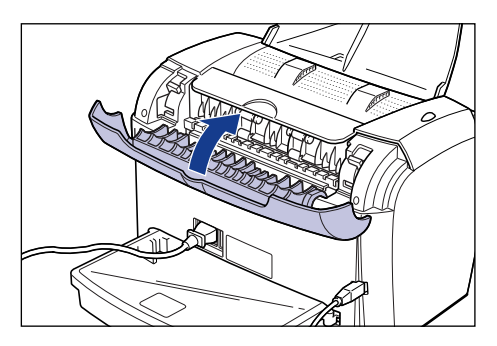

# *14* **Ouvrez le capot avant.**

Pour ouvrir le capot avant, placez les mains dans les ouvertures qui se trouvent de chaque côté, puis tirez lentement et fermement.

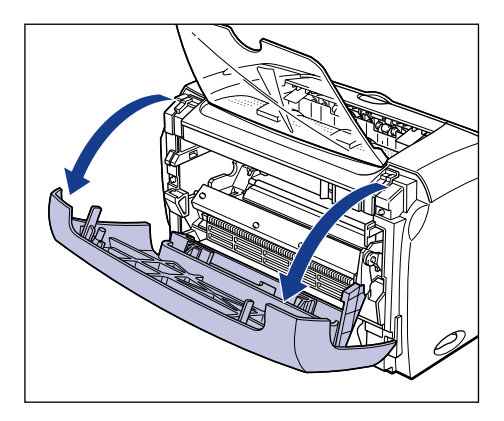

*15* **Retirez la cartouche d'encre de son sac de protection.**

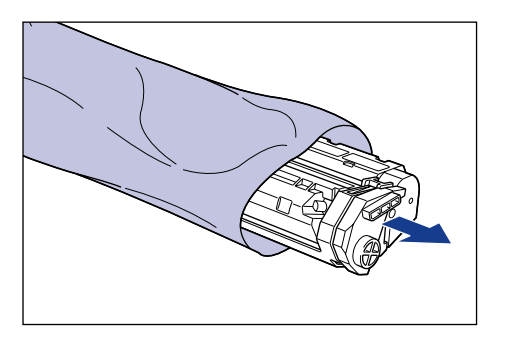

*16* **Tout en alignant la partie saillante de chaque côté de la cartouche d'encre sur le guide de cartouche d'encre, poussez la cartouche d'encre à fond.**

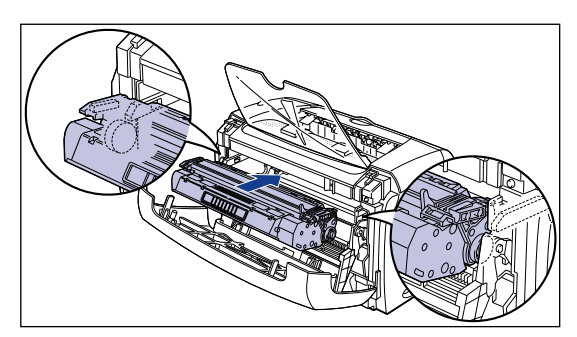

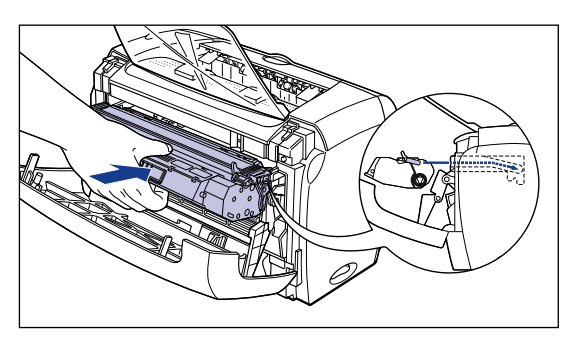

# *17* **Fermez le capot avant.**

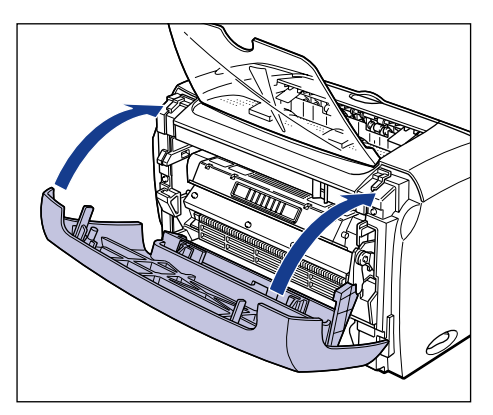

Si le papier inséré dans la fente d'alimentation manuelle est coincé, placez du papier dans cet orifice et effectuez à nouveau une impression à cette étape.

### **P** REMARQUE

- Si vous ne pouvez pas fermer le capot avant, vérifiez si la cartouche d'encre est bien installée. En fermant le capot avant par la force vous risqueriez d'endommager l'imprimante.
- Ne laissez pas le capot avant ouvert pour une période prolongée après avoir installé la cartouche d'encre.

# *18* **Placez la cassette dans l'imprimante.**

Poussez fermement sur la cassette pour l'introduire dans l'imprimante, jusqu'à ce que la face avant de la cassette se trouve dans l'alignement de celle de l'imprimante.

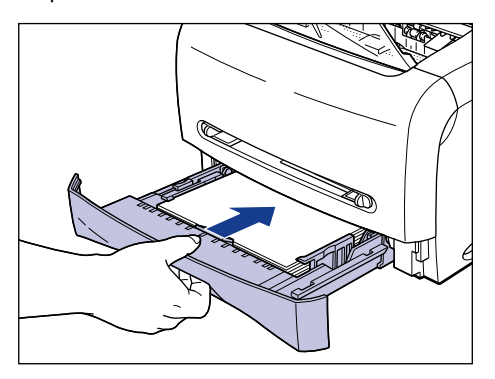

# Affichage d'erreur de service **6-15**

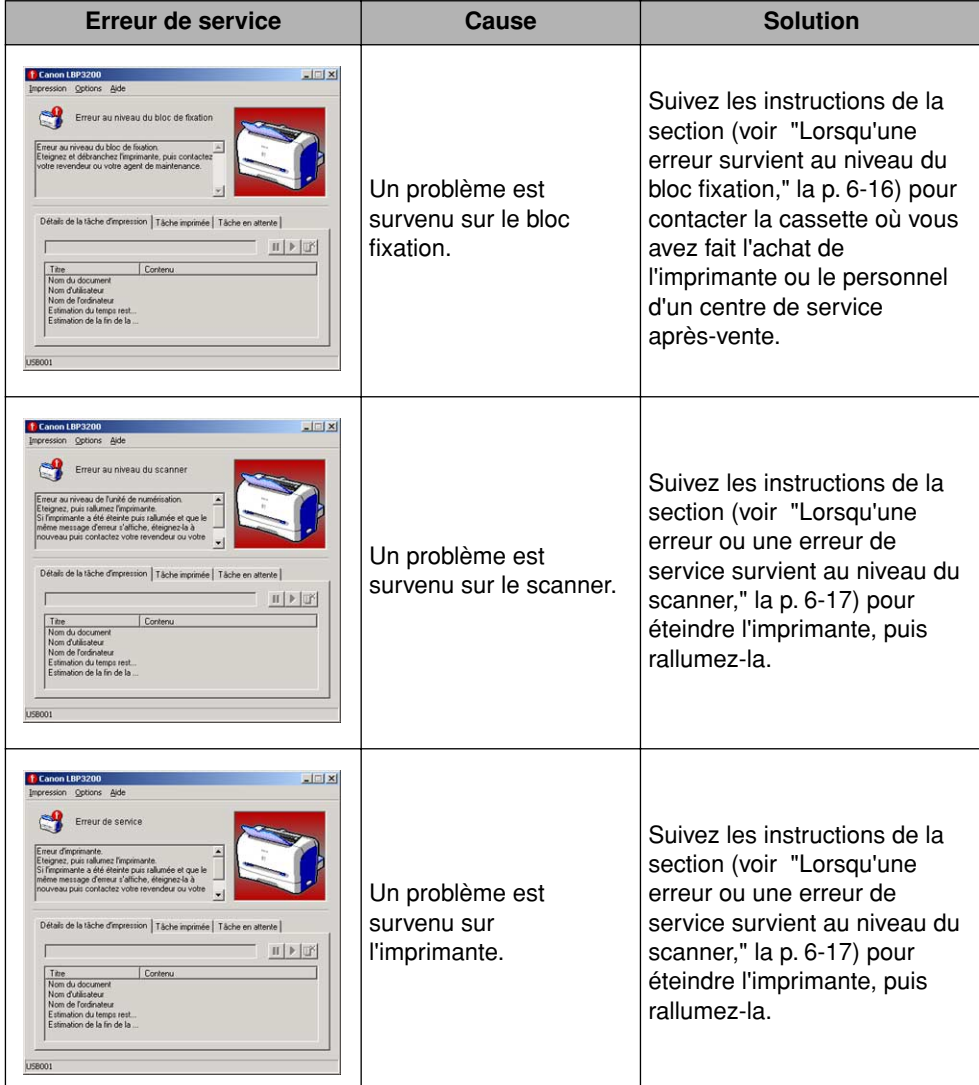

# **Affichage d'erreur de service**

En cas de problème sur l'imprimante qui l'empêche de fonctionner correctement, les messages d'erreur de service indiqués ci-dessous apparaissent sur la fenêtre d'état de l'imprimante.

### <span id="page-230-0"></span>**Lorsqu'une erreur survient au niveau du bloc fixation**

Si une erreur survient au niveau du bloc fixation, suivez les instructions ci-dessous pour contacter la cassette où vous avez fait l'achat de l'imprimante ou le personnel d'un centre de service après-vente.

*1* **Appuyez sur l'indication " " de l'interrupteur électrique pour fermer l'imprimante**  $\circled{0}$ **, déconnectez le câble USB**  $\circled{2}$ **, puis débranchez la fiche du cordon d'alimentation de la prise de courant alternatif**  $\circled{a}$ **.** 

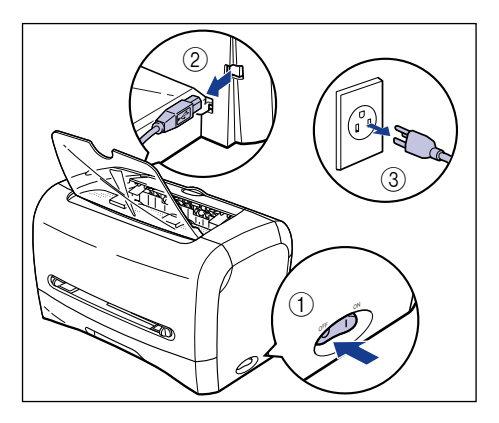

#### **REMARQUE**

Ne jamais rallumer l'imprimante après l'avoir éteinte suite à une erreur au niveau du bloc fixation.

### *2* **Contactez la cassette où vous avez fait l'achat de l'imprimante ou le personnel d'un centre de service après-vente.**

Décrivez alors les symptômes du problème.

## <span id="page-231-0"></span>**Lorsqu'une erreur ou une erreur de service survient au niveau du scanner**

Lorsqu'une erreur ou une erreur de service survient au niveau du scanner, suivez les instructions ci-dessous pour éteindre l'imprimante puis rallumez-la. Le message disparaîtra.

*1* **Éteignez l'imprimante, attendez 10 secondes ou plus, puis rallumez-la.**

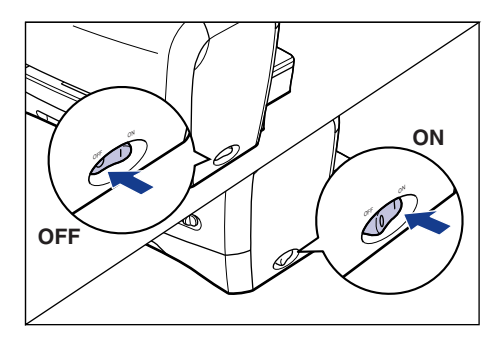

Si le message d'erreur n'apparaît plus, le fonctionnement correct de l'imprimante est rétabli. Si le message d'erreur apparaît toujours, passez à l'étape suivante.

2 Appuyez sur l'indication " O " de l'interrupteur électrique pour **fermer l'imprimante**  $\circled{0}$ **, déconnectez le câble USB**  $\circled{2}$ **, puis** *i* **débranchez la fiche du cordon d'alimentation de la prise de courant alternatif**  $\circled{a}$ **.** 

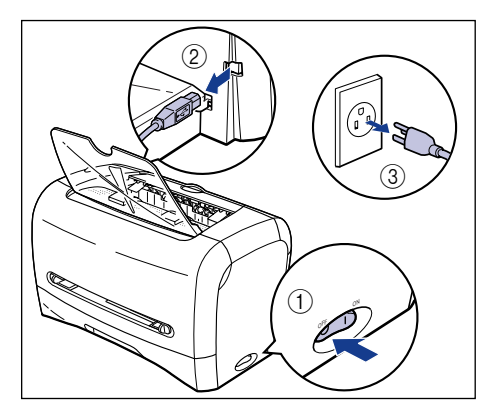

### *3* **Contactez la cassette où vous avez fait l'achat de l'imprimante ou le personnel d'un centre de service après-vente.**

Décrivez alors les symptômes du problème.

# **Problèmes de qualité d'impression**

Lorsqu'un problème survient pendant l'utilisation de l'imprimante, prenez les mesures qui s'appliquent suivant les symptômes.

#### <sup>I''</sup> REMARQUE

- Si un message apparaît dans la fenêtre d'état de l'imprimante, prenez les mesures indiquées dans le message.
- Pour plus de détails sur les bourrages, voir ["Bourrages," à la p. 6-3](#page-217-0).
- Si un symptôme non indiqué dans la présente section se présente, si la solution indiquée ne règle pas le problème ou si vous n'arrivez pas à identifier le problème, contactez la cassette où vous avez fait l'achat de cette imprimante.

Des lignes blanches apparaissent. (L'impression est trop pâle ou inégale.)

Cause La cartouche d'encre n'a plus beaucoup d'encre.

Solution Retirez la cartouche d'encre de l'imprimante et agitez-la doucement pour distribuer l'encre de manière égale à l'intérieur. Si cela ne règle pas le problème, remplacez la cartouche d'encre par une neuve . [\(Voir](#page-190-0)  ["Remplacement de cartouche d'encre," p. 5-2.\)](#page-190-0)

L'impression est trop pâle en général.

- Cause 1 La [Densité d'encre] n'est pas bien configurée.
- Solution Glissez [Densité d'encre] vers [Foncé] dans le pilote d'imprimante. Pour spécifier la [Densité d'encre], cliquez sur le bouton [Détails] de la feuille [Qualité] pour ouvrir la boîte de dialogue [Configuration détaillée].
- Cause 2 [Economie d'encre] est sélectionné.
- Solution Retirez la coche de [Economie d'encre] dans le pilote d'imprimante. Pour spécifier [Economie d'encre], cliquez sur le bouton [Détails] de la feuille [Qualité] pour ouvrir la boîte de dialogue [Configuration détaillée].

L'impression est trop foncée en général.

- Cause 1 La [Densité d'encre] n'est pas bien configurée.
- Solution Glissez [Densité d'encre] vers [Clair] dans le pilote d'imprimante. Pour spécifier la [Densité d'encre], cliquez sur le bouton [Détails] de la feuille [Qualité] pour ouvrir la boîte de dialogue [Configuration détaillée].
- Cause 2 L'imprimante est exposée directement aux rayons du soleil ou à une source de lumière intense.
- Solution Appliquez la même solution que pour la Cause 1. Si cela ne règle pas le problème, déplacez l'imprimante dans un endroit où elle ne sera pas exposée directement aux rayons du soleil ou une source de lumière intense. Vous pouvez également éloigner de l'imprimante la source de lumière intense.

Une partie de la page n'est pas imprimée.

- Cause 1 Le facteur d'échelle est inadéquat.
- Solution 1 Retirez la coche de [Echelle manuelle] dans le pilote d'imprimante. Si vous retirez la coche, le facteur d'échelle sera automatiquement réglé en fonction du [Format papier] et du [Format sortie]. Pour spécifier [Echelle manuelle], ouvrez la feuille [Mise en page].
- Solution 2 Mettez une coche à [Echelle manuelle] dans le pilote d'imprimante et spécifiez le facteur d'échelle qui correspond au format du papier à utiliser. Pour spécifier [Echelle manuelle], ouvrez la feuille [Mise en page].
- Cause 2 La position d'alimentation du papier n'est pas adéquate.
- Solution Insérez correctement le papier. (Voir "Impression sur Papier ordinaire / Fort [grammage / Étiquette / Transparent," à la p. 2-14,](#page-50-0) ["Impression sur enveloppe," à](#page-63-0)  [la p. 2-27](#page-63-0), ["Impression sur papier personnalisé," à la p. 2-41.](#page-77-0))
- Cause 3 Un document sans marge a été imprimé.
- Solution La zone d'impression de cette imprimante s'arrête à 5 mm des bords du papier (haut, bas, droite et gauche). Vous devez donc prévoir une marge supérieure à 5 mm autour des données à imprimer.

Le papier imprimé est maculé de points noirs.

Cause Le bloc fixation est sale.

Solution Effectuez une opération de nettoyage. [\(Voir "Nettoyage," p. 5-13.\)](#page-201-0)

La position d'impression est mal alignée.

- Cause Les options [Marge supérieure] et [Position du papier] ne sont pas bien spécifiées dans l'application.
- Solution Spécifiez correctement les options [Marge supérieure] et [Position du papier] dans l'application. (Consultez le mode d'emploi qui accompagne l'application.)

L'impression d'une page chevauche deux feuilles de papier.

Cause L'option [Interligne] ou [Lignes/Page] n'est pas bien spécifiée dans l'application.

Solution Configurez [Interligne] et [Lignes/Page] dans l'application de sorte que les données puissent tenir sur une page, puis reprenez l'impression. (Consultez le mode d'emploi qui accompagne l'application.)

Le papier sort froissé.

- Cause 1 Le papier n'est pas bien placé dans la cassette.
- Solution Placez correctement le papier dans la cassette. (Voir ["Impression sur Papier](#page-50-0)  [ordinaire / Fort grammage / Étiquette / Transparent," à la p. 2-14](#page-50-0), ["Impression](#page-63-0)  [sur enveloppe," à la p. 2-27.](#page-63-0))
- Cause 2 Le papier est inséré à la diagonale dans la fente d'alimentation manuelle.
- Solution Insérez le papier bien droit dans la fente d'alimentation manuelle. (Voir ["Impression sur Papier ordinaire / Fort grammage / Étiquette / Transparent," à la](#page-50-0)  [p. 2-14](#page-50-0), ["Impression sur enveloppe," à la p. 2-27](#page-63-0), ["Impression sur papier](#page-77-0)  [personnalisé," à la p. 2-41.](#page-77-0))
- Cause 3 Le papier est humide.

Solution Remplacez le papier actuel par un paquet neuf.

Rien ne s'imprime sur le papier.

- Cause 1 La cartouche d'encre a été installée sans retirer l'adhésif autocollant.
- Solution Retirez la cartouche d'encre de l'imprimante, détachez l'adhésif autocollant puis réinstallez la cartouche d'encre. [\(Voir "Remplacement de cartouche d'encre," p.](#page-190-0)  [5-2.\)](#page-190-0)
- Cause 2 Quelques feuilles de papier se sont insérées en même temps.
- Solution Alignez le paquet de papier correctement puis réinsérez-le.
- Cause 3 Le capot avant n'est pas bien fermé.
- Solution Fermez le capot avant complètement.

Le papier sort complètement noir.

Cause Le tambour de la cartouche d'encre est endommagé.

Solution Remplacez la cartouche d'encre par une neuve. [\(Voir "Remplacement de](#page-190-0)  [cartouche d'encre," p. 5-2.\)](#page-190-0)

Il y a des particules de poussière blanches sur les transparents imprimés.

- Cause Les transparents ont été imprimés juste après l'impression continue d'un autre type de papier.
- Solution Si vous imprimez de manière continue un autre type de papier avant d'imprimer des transparents, ces derniers risquent de sortir recouverts de fines coupures de papier. Dans ce cas, utilisez un chiffon doux pour essuyer les particules de papier.

L'impression comprend des parties creuses (vides).

- Cause 1 Vous n'utilisez pas le bon type de papier.
- Solution Remplacez le papier utilisé par un type pris en charge par cette imprimante. [\(Voir "Spécifications requises pour le papier," p. 2-2.\)](#page-38-0)
- Cause 2 Le papier est humide.
- Solution Remplacez le papier actuel par un paquet neuf.
- Cause 3 Le tambour de la cartouche d'encre est endommagé.
- Solution Remplacez la cartouche d'encre par une neuve. [\(Voir "Remplacement de](#page-190-0)  [cartouche d'encre," p. 5-2.\)](#page-190-0)

#### Le papier gondole.

- Cause 1 Le papier est humide.
- Solution Remplacez le papier actuel par un paquet neuf.
- Cause 2 Vous n'utilisez pas le bon type de papier.
- Solution Remplacez le papier utilisé par un type pris en charge par cette imprimante. [\(Voir "Spécifications requises pour le papier," p. 2-2.\)](#page-38-0)
- Cause 3 La papier est sorti par la zone de sortie du papier face vers le bas.
- Solution Si vous utilisez du papier qui gondole facilement, utilisez plutôt la fente de sortie du papier face vers le haut. [\(Voir "Zone de sortie du papier," p. 2-11.\)](#page-47-0)
- Cause 4 Le papier est trop mince.
- Solution Configurez [Type de papier] sur [Papier ordinaire L] dans le pilote d'imprimante. Pour spécifier [Type de papier], ouvrez la feuille [Mise en page].

# **Si rien ne s'imprime**

Si rien n'apparaît lorsque vous effectuez une tâche d'impression à partir d'une application, vérifiez les éléments suivants.

### *1* **Vérifiez si un message d'erreur est affiché dans la fenêtre d'état de l'imprimante.**

### *2* **Imprimez une page de test.**

#### ● **Sous Windows 98/Me**

❑ Cliquez dans l'ordre sur la boîte de dialogue [Propriétés de l'imprimante] ➞  $[G\acute{e}n\acute{e}ral] \rightarrow [Imprime\>r\>u\>r\>u\>r\>u\>r\>g\>g\>g\>g\>de\>de\>test].$ 

#### ● **Sous Windows 2000/XP**

❑ Cliquez dans l'ordre sur la boîte de dialogue [Propriétés de l'imprimante] ➞ [Général] ➞ [Imprimer une page de test].

#### ■ Si la page de test s'imprime correctement

Vous pouvez maintenant imprimer à partir du logiciel CAPT. Vérifiez votre application pour vous assurer que tous les paramètres sont bien configurés.

#### ■ S'il n'est pas possible d'imprimer la page de test

Désinstallez le logiciel CAPT, réinstallez-le puis imprimez la page de test. [\(Voir](#page-135-0)  ["Désinstallation du logiciel CAPT," p. 3-51.\)](#page-135-0)

# **Problèmes d'installation**

S'il n'est pas possible d'installer correctement le "pilote USB" et le "pilote de l'imprimante LBP3200", procédez comme suit pour identifier les problèmes.

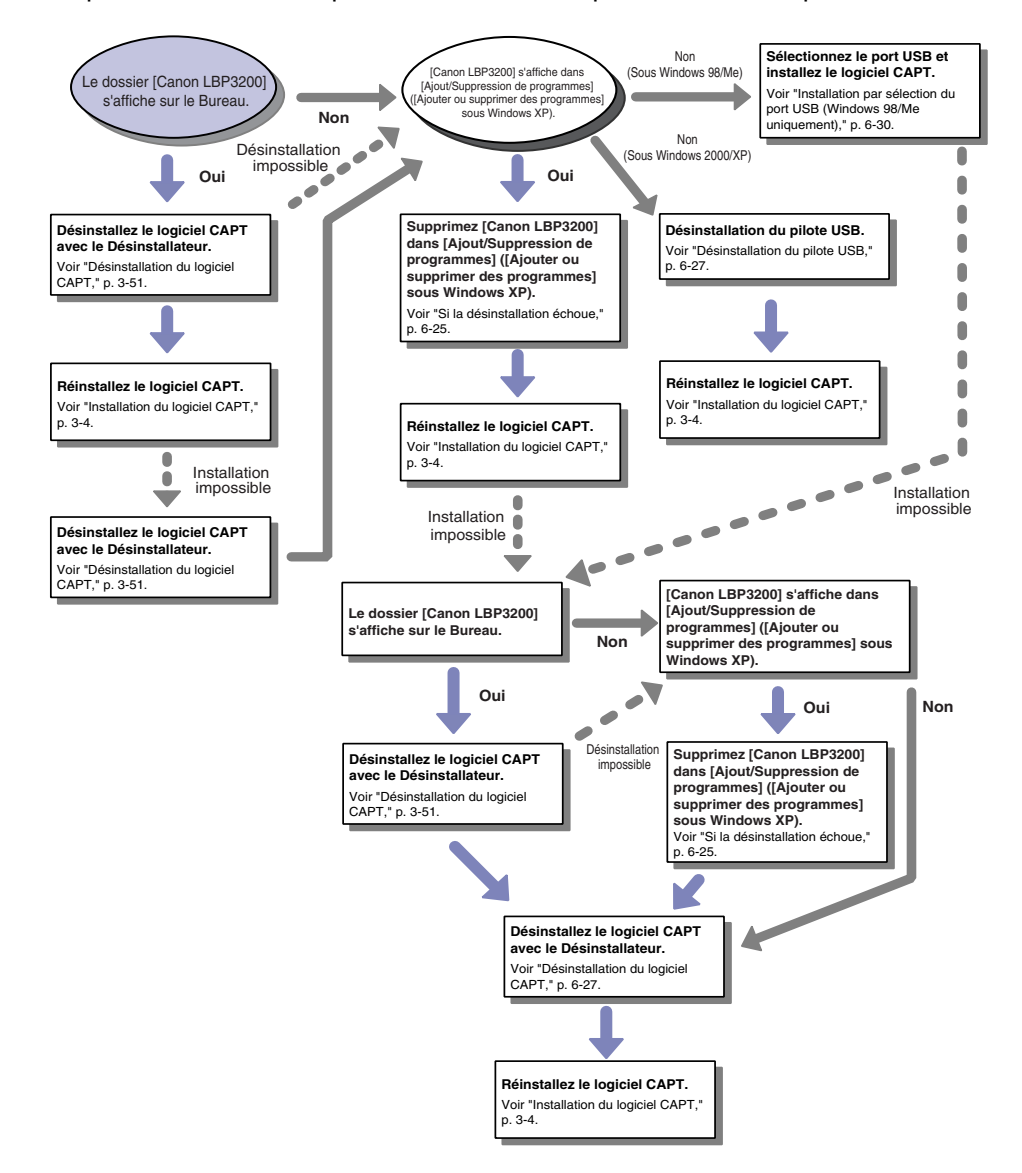

### <span id="page-239-0"></span>**Si la désinstallation échoue**

S'il n'est pas possible de désinstaller le logiciel CAPT avec le Désinstallateur créé au moment de l'installation, ou si le dossier [Canon LBP3200] ne se trouve pas sur le Bureau, procédez comme suit pour effectuer la désinstallation depuis [Ajout/ Suppression de programmes] ([Ajouter ou supprimer des programmes] sous Windows XP).

**1** Cliquez sur le menu [Démarrer], puis sur → [Paramètres] → **[Panneau de configuration]** ➞ **[Ajout/Suppression de programmes].**

Sous Windows XP : Cliquez sur le menu [démarrer], puis sur ➞ [Panneau de configuration] ➞ [Ajouter ou supprimer des programmes].

*2* **Sélectionnez [Canon LBP3200] dans la boîte de dialogue [Ajout/Suppression de programmes] (la boîte de dialogue [Ajouter ou supprimer des programmes] sous Windows XP), puis cliquez sur [Modifier/Supprimer] ([Ajouter/Supprimer] sous Windows 98/Me).**

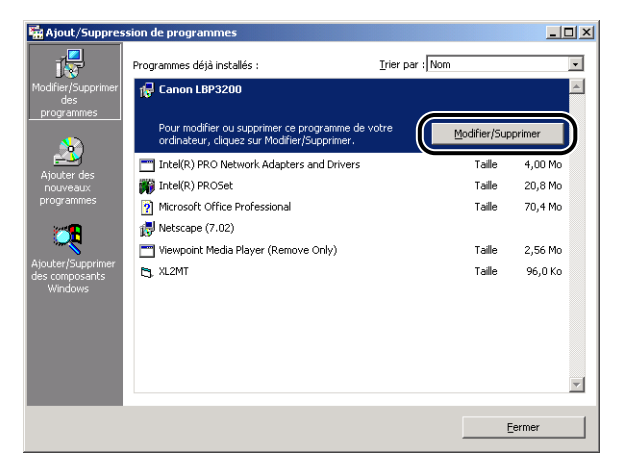

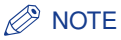

Si [Canon LBP3200] ne s'affiche pas dans la boîte de dialogue [Ajouter/Suppression de programmes] sous Windows 2000 (la boîte de dialogue [Ajouter ou supprimer des programmes] sous Windows XP), désinstallez le pilote USB [\(voir "Désinstallation du](#page-241-0)  [pilote USB," la p. 6-27\)](#page-241-0), puis installez le logiciel CAPT.

Si [Canon LBP3200] ne s'affiche pas dans la boîte de dialogue [Ajout/Suppression de programmes] sous Windows 98/Me, installez le logiciel CAPT. [\(Voir "Installation](#page-244-0)  [par sélection du port USB \(Windows 98/Me uniquement\)," p. 6-30.\)](#page-244-0)

### *3* **Cliquez sur [OK].**

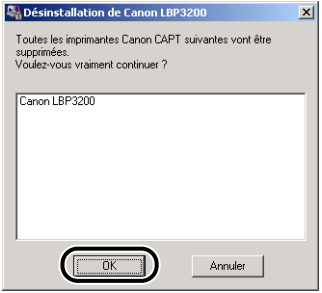

La désinstallation commence, et une boîte de dialogue apparaît pour vous demander de redémarrer l'ordinateur.

### *4* **Cliquez sur [OK].**

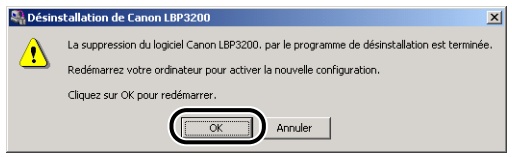

Windows redémarre.

### <span id="page-241-0"></span>**Désinstallation du pilote USB**

Vous devrez désinstaller le pilote USB s'il n'est pas possible d'installer correctement le logiciel CAPT après l'avoir désinstallé, ou si vous n'arrivez pas à désinstaller le logiciel CAPT.

- *1* **Assurez-vous que l'ordinateur est connecté à l'imprimante par le câble USB et que l'imprimante est allumée.**
- **2** Cliquez sur le menu [Démarrer], puis sur → [Paramètres] → **[Panneau de configuration]** ➞ **[Ajout/Suppression de programmes].**

Sous Windows XP : Cliquez sur le menu [démarrer], puis sur ➞ [Panneau de configuration] ➞ [Ajouter ou supprimer des programmes].

*3* **Assurez-vous que [Canon LBP3200] ne s'affiche pas dans la boîte de dialogue [Ajout/Suppression de programmes] (la boîte de dialogue [Ajouter ou supprimer des programmes]**  sous Windows XP), puis cliquez sur [ $\times$ ].

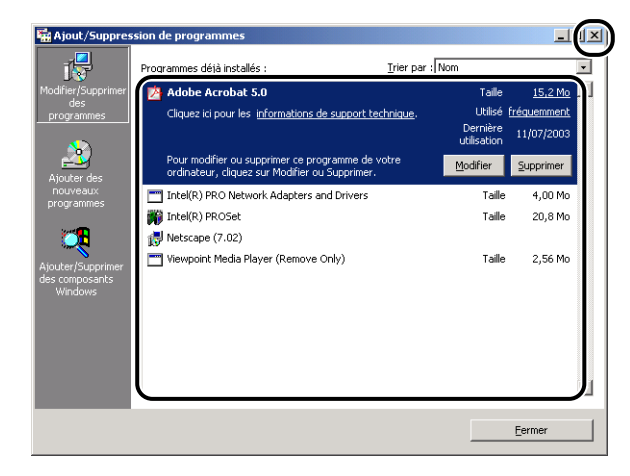

#### $\mathscr{D}$  NOTE

Si [Canon LBP3200] s'affiche dans la boîte de dialogue [Ajout/Suppression de programmes] (la boîte de dialogue [Ajouter ou supprimer des programmes] sous Windows XP), supprimez [Canon LBP3200] dans la boîte de dialogue [Ajout/ Suppression de programmes] (la boîte de dialogue [Ajouter ou supprimer des programmes] sous Windows XP). [\(Voir "Si la désinstallation échoue," p. 6-25.\)](#page-239-0)

### **4** Sélectionnez le menu [Démarrer], puis → [Paramètres] → **[Panneau de configuration], puis double-cliquez sur l'icône [Système].**

Sous Windows XP Professionnel : Cliquez sur le menu [démarrer], puis sur → [Panneau de configuration] ➞ [Système].

Sous Windows XP Édition familiale : Cliquez sur le menu [démarrer], puis sur → [Panneau de configuration] → [Imprimantes et autres périphériques] → [Système].

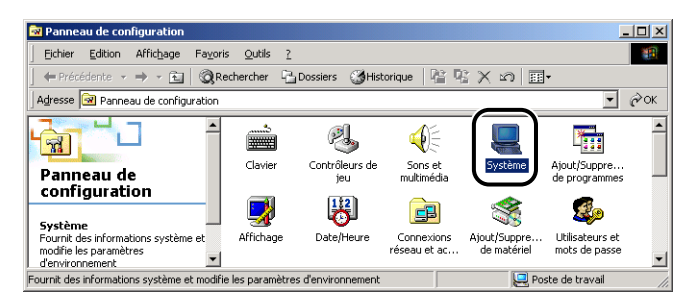

### *5* **Cliquez sur [Matériel]** ➞ **[Gestionnaire de périphériques], puis doublez-cliquez sur [Contrôleur de bus USB].**

Sous Windows 98/Me, affichez la boîte de dialogue [Propriétés système], cliquez sur l'onglet [Gestionnaire de périphériques], puis double-cliquez sur [Contrôleurs de bus USB].

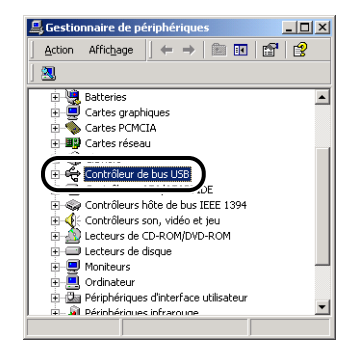

### *6* **Supprimez uniquement le pilote USB suivant dans [Contrôleur de bus USB].**

Sous Windows 2000/XP, affichez [Prise en charge d'impression USB], puis sélectionnez [Désinstaller] dans le menu [Action]. Sous Windows 98, sélectionnez [Canon LBP3200], et sous Windows Me sélectionnez [Canon CAPT USB Printer], puis cliquez sur [Supprimer].

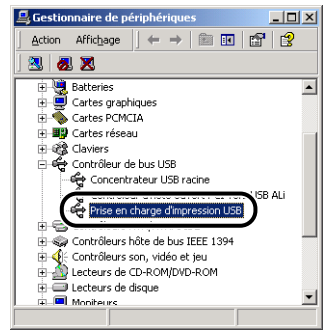

### **REMARQUE**

- Si le pilote USB se trouve dans [Autres périphériques], l'installation n'a pas été correctement effectuée. Suivant le système d'exploitation utilisé, supprimez [Canon LBP3200], [Canon CAPT USB Printer] ou [Inconnu].
- Vous ne devez supprimer aucun autre périphérique ou pilote de périphérique. Windows risque de ne plus fonctionner correctement si vous les supprimez par erreur.
- Si le pilote USB n'est pas correctement installé, [Prise en charge d'impression USB] (sous Windows 2000/XP), [Canon CAPT USB Printer] (sous Windows Me) ou [Canon LBP3200] (sous Windows 98) ne s'affiche pas.

### *7* **Lorsque la boîte de dialogue [Confirmation de la suppression du périphérique] apparaît, cliquez sur [OK].**

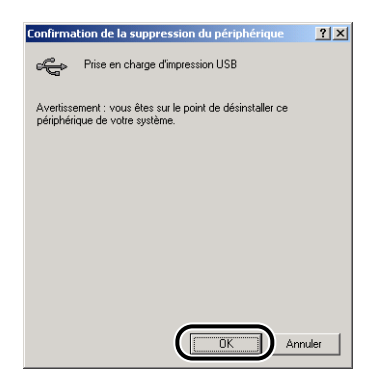

### *8* **Cliquez sur [Fermer].**

[Propriétés système] se ferme.

### *9* **Déconnectez de l'ordinateur le câble USB puis redémarrez Windows.**

Une fois Windows redémarré, réinstallez le logiciel CAPT. [\(Voir "Installation du](#page-88-0)  [logiciel CAPT," p. 3-4.\)](#page-88-0)

### <span id="page-244-0"></span>**Installation par sélection du port USB (Windows 98/Me uniquement)**

Si la détection automatique du port USB n'est pas possible et si le logiciel CAPT ne peut pas être installé correctement, procédez comme suit pour sélectionner le port USB et reprendre l'installation du logiciel CAPT.

#### *1* **Placez le CD-ROM fourni "User Software for LBP3200" dans le lecteur de CD-ROM.**

Si le CD-ROM se trouve déjà dans le lecteur, éjectez-le puis remettez-le en place.

Le menu CD-ROM apparaît alors.

#### **B** NOTE

Si le menu CD-ROM n'apparaît pas, sélectionnez [Exécuter] dans le menu [Démarrer], saisissez "D:\French\CAP4MNU.exe" puis cliquez sur [OK]. (Dans ce mode d'emploi le lecteur de CD-ROM est désigné par la lettre "D". Cette lettre peut être différente sur l'ordinateur utilisé.)

### *2* **Cliquez sur [Installer le pilote d'imprimante].**

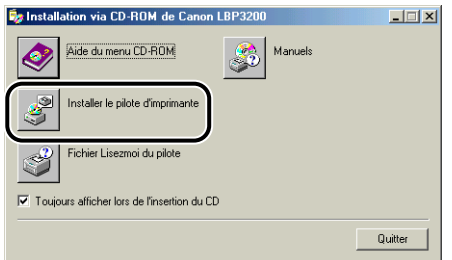

Une boîte de dialogue apparaît pour la confirmation de la langue.

## *3* **Vérifiez qu'il s'agit de la langue désirée puis cliquez sur [OK].**

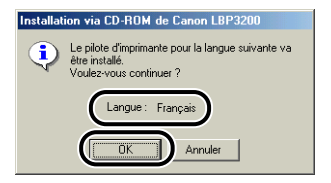

Une fois les préparatifs d'installation terminés, l'installateur du logiciel CAPT (Canon Advanced Printing Technology) démarre.

La boîte de dialogue [Bienvenue] apparaît.

### *4* **Cliquez sur [Suivant].**

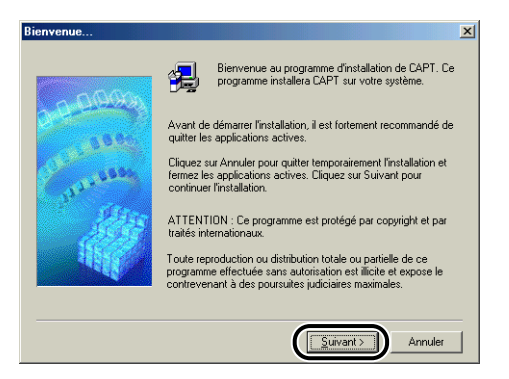

La boîte de dialogue [Contrat de licence logiciel] apparaît.

### *5* **Prenez connaissance du contenu du contrat de licence logiciel, puis cliquez sur [Oui].**

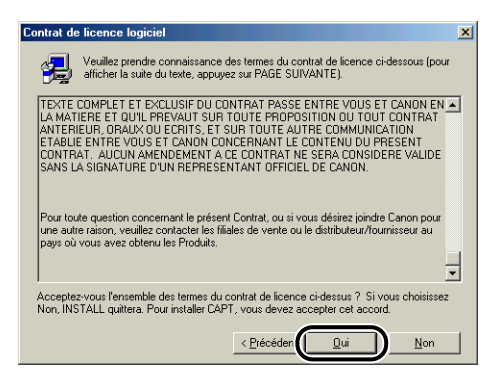

*6* **Sélectionnez [Sélection dans une liste], puis cliquez sur [Suivant].**

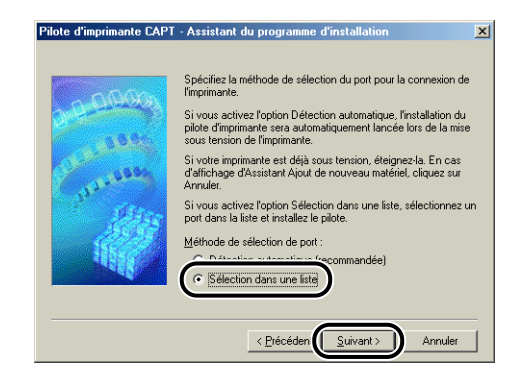

#### $\mathscr{D}$  NOTE

Si le pilote USB n'est pas correctement installé, [Sélection dans une liste] apparaît en gris et ne peut pas être sélectionné.

### *7* **Dans [Liste des ports], sélectionnez un port USB pouvant être utilisé avec cette imprimante, puis cliquez sur [Suivant].**

Sous Windows 98, sélectionnez "USBPRNXX" (XX : chiffres). Sous Windows Me, sélectionnez "USBXXX" (XXX: chiffres).

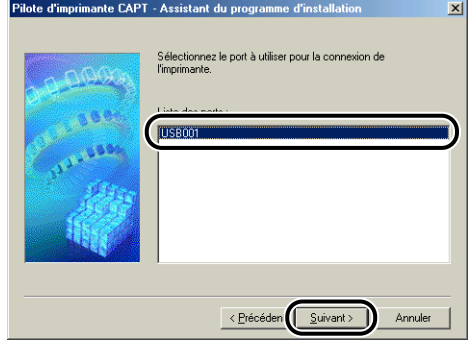

### *8* **Cliquez sur [OK].**

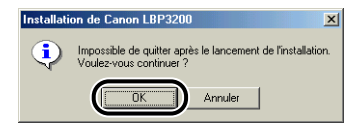

### *9* **Une fois l'installation terminée, cliquez sur [Terminer].**

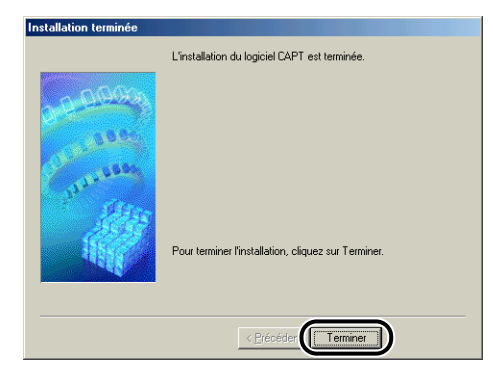

### **Problèmes survenant lors de l'installation en réseau**

Le nom du serveur d'imprimante ou de l'imprimante partagée n'apparaît pas dans la zone de liste [Imprimantes partagées].

- Cause 1 Le serveur d'impression n'est pas allumé.
- Solution Démarrez le serveur d'impression.
- Cause 2 L'imprimante n'est pas spécifiée en tant qu'imprimante partagée.
- Solution Spécifiez l'imprimante en tant qu'imprimante partagée dans la boîte de dialogue [Propriétés de l'imprimante].
- Cause 3 L'utilisateur n'a pas la permission d'accéder au serveur d'impression ou à l'imprimante.
- Solution Demandez à votre administrateur de réseau de modifier les permissions d'utilisateur.

# **Problèmes divers**

La LBP3200 ne fonctionne pas bien.

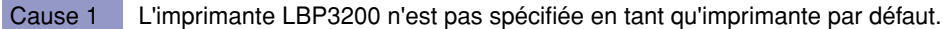

- Solution Spécifiez-la en tant qu'imprimante par défaut.
- Cause 2 Le logiciel CAPT n'est peut-être pas bien installé.
- Solution Pour vérifier si le logiciel CAPT est bien installé, imprimez à partir d'une application. Si l'impression ne peut pas s'effectuer correctement, désinstallez le logiciel CAPT et réinstallez-le. (Voir ["Désinstallation du logiciel CAPT," à la p.](#page-135-0)  [3-51](#page-135-0), ["Installation du logiciel CAPT," à la p. 3-4.](#page-88-0))

Impossible d'utiliser les polices de caractères Adobe Type Manager (ATM).

- Cause 1 Adobe Type Manager (ATM) n'est pas pris en charge.
- Solution Utilisez des polices de caractères prises en charge par cette imprimante.

Le menu CD-ROM n'apparaît pas automatiquement.

- Cause 1 L'option [Toujours afficher lors de l'insertion du CD] n'est pas sélectionnée dans le menu du CD-ROM.
- Solution Cliquez avec le bouton droit de la souris sur l'icône du lecteur CD-ROM dans [Poste de travail], puis sélectionnez [Ouvrir] pour afficher le menu du CD-ROM manuellement. Sélectionnez [Toujours afficher lors de l'insertion du CD].
- Cause 2 L'option [Notification d'insertion automatique] n'est pas sélectionnée. (Windows98/Me uniquement)
- Solution Affichez les propriétés du lecteur de CD-ROM à partir du [Gestionnaire de périphériques], puis sélectionnez [Notification d'insertion automatique] dans la feuille [Paramètres].

Lors du démarrage du menu de CD-ROM, l'erreur "Fichier non trouvé sur le CD-ROM" s'affiche.

Cause Le programme est chargé à partir du disque dur.

Solution Supprimez le fichier "CAP4MNU.EXE" du disque dur et lancez le menu du CD-ROM à partir du CD-ROM "User Software for LBP3200" fourni.

<Papier spécifié incorrect> apparaît dans le fenêtre d'état de l'imprimante.

- Cause Le paramètre spécifié dans [Format sortie] pour une tâche d'impression à effectuer est différent de celui spécifié dans [Format sortie] pour la tâche d'impression la plus récente.
- Solution Assurez-vous que le bon format de papier est inséré dans la cassette, puis remettez cette dernière en place dans l'imprimante. (L'impression démarrera automatiquement.) Si l'impression s'effectue avec le papier de la fente d'alimentation manuelle, vérifiez le format du papier qui y est inséré, puis cliquez sur [ ▶ |] dans le fenêtre d'état de l'imprimante.

Si vous utilisez l'imprimante en partage depuis votre ordinateur, il faut beaucoup de temps pour obtenir l'état de la fenêtre d'état de l'imprimante.

- Cause Si vous utilisez Windows XP Service Pack 2 ou un autre système d'exploitation équipé du Pare-feu Windows comme serveur d'impression, la communication avec les ordinateurs client est bloquée par le Pare-feu Windows.
- Solution Démarrez le serveur d'impression et désactivez le blocage du Pare-feu Windows afin de permettre les communications avec les ordinateurs client. Pour plus de détails, reportez-vous au fichier "note\_ex.pdf" du dossier [French] figurant sur le CD-ROM "User Software for LBP3200" fourni.

# **Appendice 7**

Le présent chapitre décrit les spécifications de l'imprimante et contient l'index du mode d'emploi.

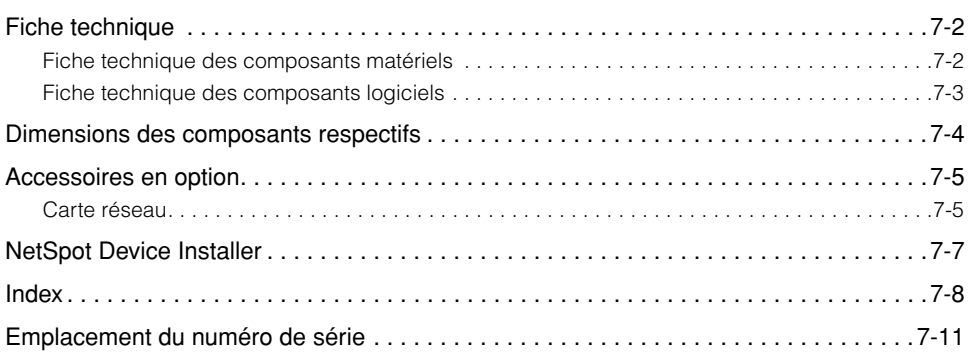

**CHAPITRE**
### **Fiche technique des composants matériels**

<span id="page-252-0"></span>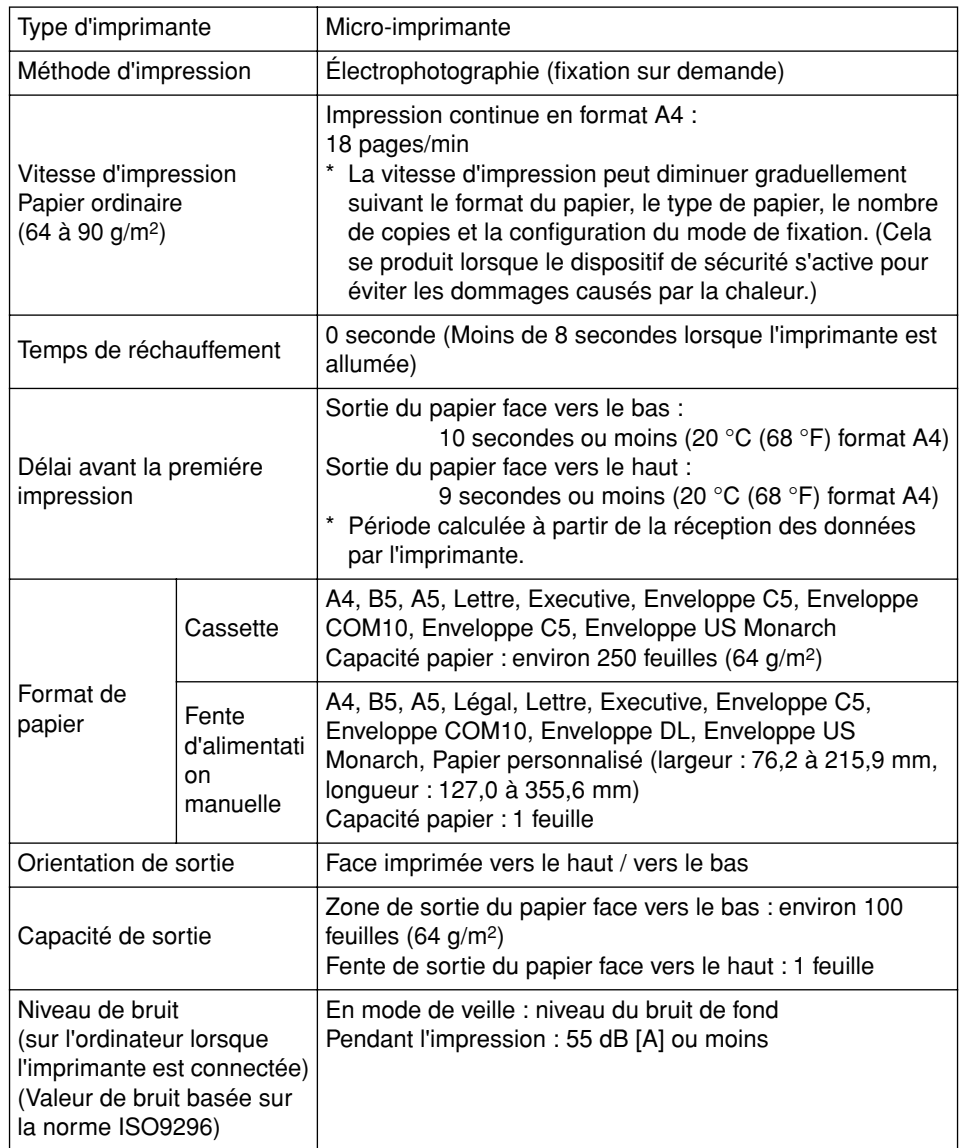

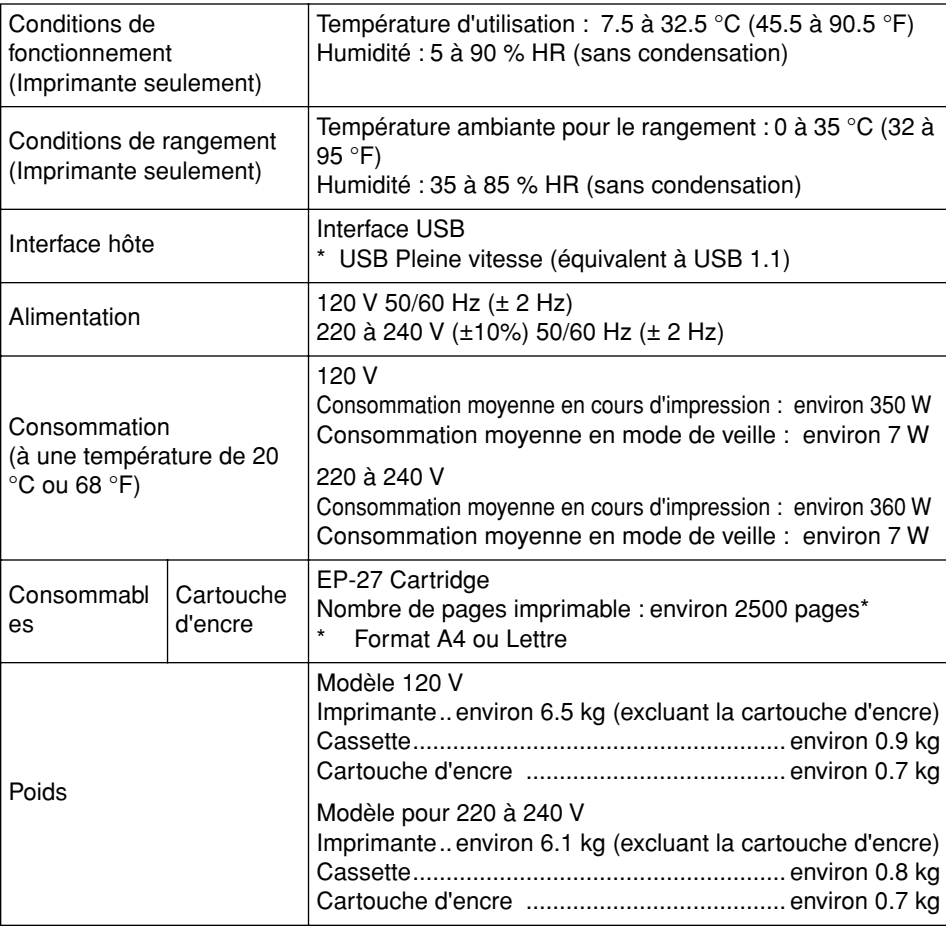

### **Fiche technique des composants logiciels**

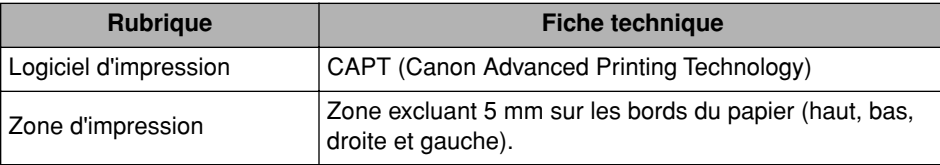

## **Dimensions des composants respectifs**

#### <span id="page-254-0"></span>■ **Imprimante**

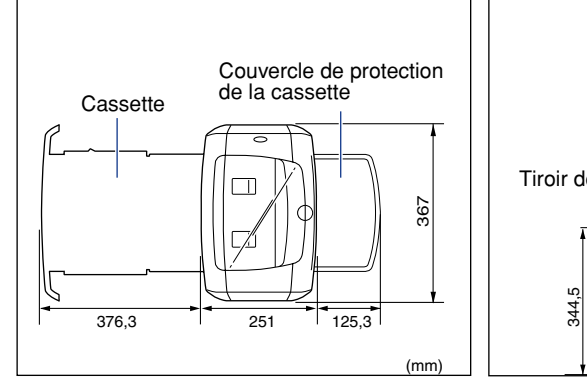

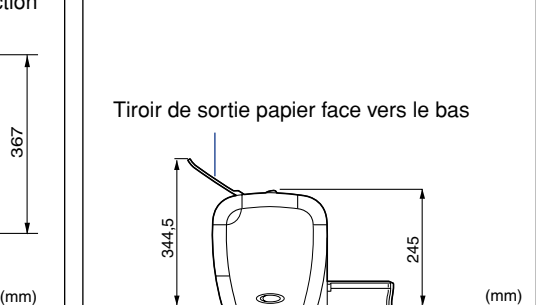

#### Accessoires en option **7-5**

### **Accessoires en option**

<span id="page-255-0"></span>Utilisez la carte réseau en option (AXIS1650) pour connecter l'imprimante LBP3200 directement à un réseau.

Pour plus de détails sur la carte AXIS1650, consultez le site Web d'Axis Communications (http://www.axis.com/).

#### <span id="page-255-1"></span>**Carte réseau**

La carte réseau en option peut être connectée à l'imprimante LBP3200 à l'aide d'un câble USB. Cette carte réseau est connectée poste à poste à l'ordinateur. Vous pouvez également connecter l'imprimante à l'ordinateur via un serveur d'impression.

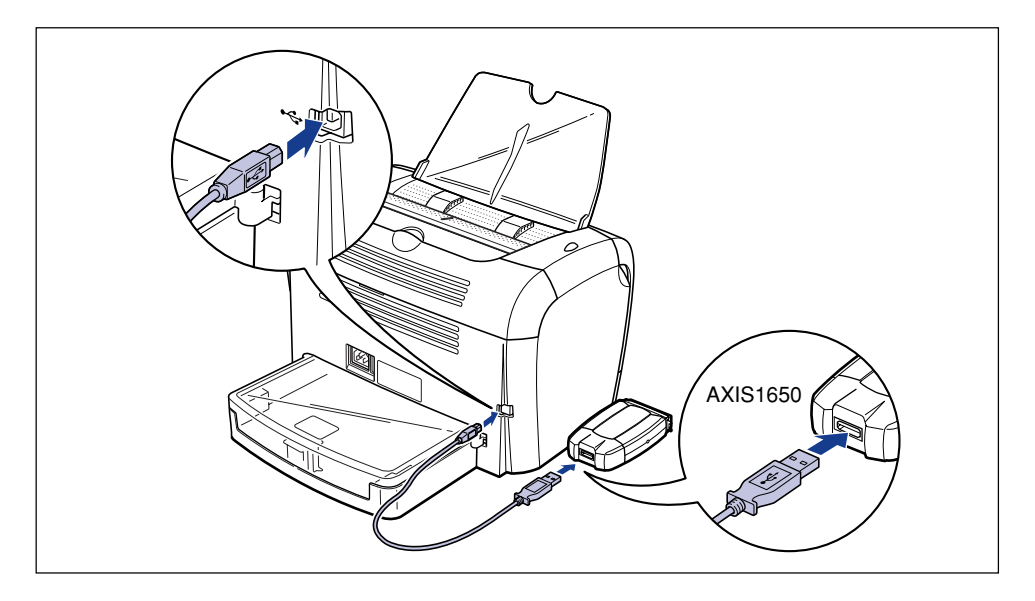

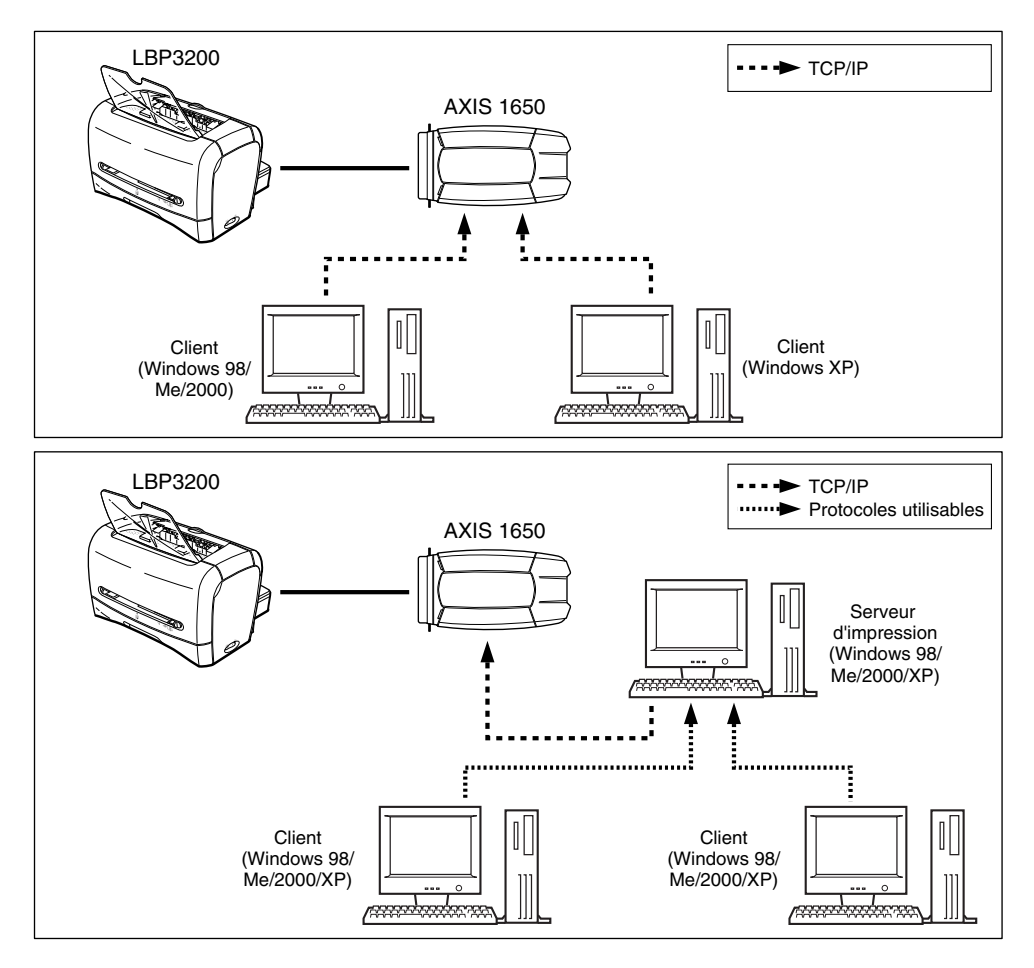

#### *<u></u>* NOTE

- Lorsque vous utilisez la carte réseau, vous pouvez utiliser le logiciel utilitaire "NetSpot Device Installer", qui permet de spécifier les paramètres initiaux d'une imprimante connectée à un réseau.
- Pour plus de détails à propos de la carte réseau, consultez son manuel d'instructions.
- Pour plus de détails concernant la carte réseau, contactez le revendeur local autorisé chez lequel vous avez acheté la LBP3200.

**7**

### <span id="page-257-0"></span>**NetSpot Device Installer**

Le CD-ROM fourni inclut le programme d'installation "NetSpot Device Installer". Cet utilitaire permet d'initialiser les paramètres d'une imprimante connectée au réseau et du logiciel d'impression (CAPT). Il n'est pas nécessaire d'installer le logiciel NetSpot Device sur votre ordinateur. Celui-ci permet seulement d'initialiser les paramètres de connexion réseau de l'imprimante.

Pour des informations détaillées sur NetSpot Device Installer, reportez-vous au manuel de l'utilisateur inclus avec la carte réseau (AXIS 1650).

#### *<u></u>* NOTE

Selon le CD-ROM fourni, NetSpot Device Installer peut ne pas être disponible. Si NetSpot Device Installer n'est pas inclus dans le CD-ROM fourni, vous pouvez le télécharger depuis le site web Canon.

# **Index**

### **A**

[Aide en ligne, 4-16](#page-152-0)[, 4-25](#page-161-0) Alimentation [Cordon d'alimentation, 1-7](#page-29-0) [Interrupteur électrique, 1-4](#page-26-0) [Pour allumer l'imprimante, 1-10](#page-32-0) [Pour éteindre l'imprimante, 1-11](#page-33-0) [Prise électrique, 1-5](#page-27-0)[, 1-9](#page-31-0) [Témoin d'alimentation, 1-5](#page-27-1)[, 1-11](#page-33-1) [Annulation d'une tâche d'impression, 4-6](#page-142-0) [Assistant Ajout d'imprimante, 3-46](#page-130-0) [AXIS1650, 7-5](#page-255-0)

### **B**

[Bloc fixation, 6-4](#page-218-0) [Bourrages, 6-3](#page-217-0)

### **C**

[Capacité de la source de papier, 2-10](#page-46-0) [Capacité des zones de sortie du papier](#page-48-0)  respectives, 2-12 [Capot avant, 1-5](#page-27-2) [CAPT \(Canon Advanced Printing Technology\),](#page-88-0)  3-4 [Carte réseau, 7-5](#page-255-1) [Cassette, 1-4](#page-26-1)[, 2-15](#page-51-0)[, 2-28](#page-64-0) [Client, 3-35](#page-119-0)[, 3-46](#page-130-1) [Configuration requise, 3-2](#page-86-0) [Consignes de sécurité importantes, xv](#page-17-0) [Contraste, 4-22](#page-158-0)[, 4-30](#page-166-0) [Copies, 4-18](#page-154-0)[, 4-26](#page-162-0) [Copies assemblées, 4-20](#page-156-0)[, 4-28](#page-164-0) [Couvercle de protection de la cassette, 1-5](#page-27-3) [Couvercle de sélecteur de sortie papier, 1-4](#page-26-2)

### **D**

[Demi-tons, 4-22](#page-158-1)[, 4-30](#page-166-1) [Densité d'encre, 4-22](#page-158-2)[, 4-30](#page-166-2)[, 4-43](#page-179-0) [Désinstallation, 3-51](#page-135-0) [Détails, 4-22](#page-158-3)[, 4-30](#page-166-3) [Dimensions des composants respectifs, 7-4](#page-254-0)

#### **E**

[Echelle, 4-19](#page-155-0)[, 4-27](#page-163-0)[, 4-35](#page-171-0) [Echelle manuelle, 4-19](#page-155-1)[, 4-27](#page-163-1) [Enveloppe, 2-5](#page-41-0)[, 2-6](#page-42-0)[, 2-27](#page-63-0) [Erreur de service, 6-15](#page-229-0) [Étiquette, 2-4](#page-40-0)[, 2-6](#page-42-1)[, 2-14](#page-50-0) [Étiquette des spécifications, 1-5](#page-27-4)

#### **F**

[Faisceau laser, xviii](#page-20-0) [Fenêtre d'état de l'imprimante, 4-47](#page-183-0) [Fonctionnement, 4-48](#page-184-0) [Nom, 4-47](#page-183-1) [Préférences, 4-49](#page-185-0) [Fente d'alimentation manuelle, 1-4](#page-26-3)[, 2-9](#page-45-0)[, 2-20](#page-56-0)[,](#page-71-0)  [2-35](#page-71-0)[, 2-42](#page-78-0) [Fente de sortie du papier face vers le haut, 1-5](#page-27-5)[,](#page-48-1)  [2-12](#page-48-1)[, 2-13](#page-49-0) [Fente de ventilation, 1-5](#page-27-6) [Feuille \[Avancé\], 4-32](#page-168-0) [Feuille \[Détails\], 4-23](#page-159-0) [Feuille \[Finition\], 4-20](#page-156-1)[, 4-28](#page-164-1) [Feuille \[Général\], 4-23](#page-159-1)[, 4-31](#page-167-0) [Feuille \[Mise en page\], 4-17](#page-153-0)[, 4-25](#page-161-1) [Feuille \[Partage\], 4-23](#page-159-2)[, 4-31](#page-167-1) [Feuille \[Ports\], 4-32](#page-168-1) [Feuille \[Qualité\], 4-21](#page-157-0)[, 4-29](#page-165-0)[, 4-42](#page-178-0)

[Feuille \[Sécurité\], 4-33](#page-169-0) [Feuille \[Sélection du papier\], 4-33](#page-169-1) [Fiche technique, 7-2](#page-252-0) [Film noir, 1-6](#page-28-0) Format du papier [Abréviation des formats de papier, 2-5](#page-41-1) [Liste des formats de papier, 2-2](#page-38-0) [Spécification du format de papier, 2-24](#page-60-0)[, 2-39](#page-75-0)[,](#page-81-0)  [2-45](#page-81-0) [Format papier, 4-17](#page-153-1)[, 4-25](#page-161-2) [Format papier personnalisé, 4-19](#page-155-2) [Format sortie, 4-18](#page-154-1)[, 4-26](#page-162-1) [Fort grammage, 2-4](#page-40-1)[, 2-6](#page-42-2)[, 2-14](#page-50-1)

### **G**

[Groupe Canon LBP3200, 3-28](#page-112-0) [Guide de cartouche d'encre, 1-6](#page-28-1)[, 6-13](#page-227-0) [Guide-papier, 1-5](#page-27-7)[, 2-16](#page-52-0)[, 2-30](#page-66-0)[, 2-33](#page-69-0)[, 2-36](#page-72-0)[, 2-42](#page-78-1)

### **I**

[Impression d'une page de test, 3-32](#page-116-0) Imprimante [Composants de l'imprimante, 1-4](#page-26-4) [Déplacement de l'imprimante, 5-19](#page-207-0) [Nettoyage, 5-17](#page-205-0) [Problèmes d'imprimante, 6-1](#page-215-0) [Imprimante réseau, 3-47](#page-131-0)[, 4-52](#page-188-0) [Imprimer, 2-14](#page-50-2)[, 2-27](#page-63-1)[, 2-41](#page-77-0)[, 4-2](#page-138-0) Insertion du papier [Insertion de Papier ordinaire / Fort grammage /](#page-50-3)  Étiquette / Transparent, 2-14 [Insertion des enveloppes, 2-27](#page-63-2) [Insertion du papier personnalisé, 2-41](#page-77-1) **Installation** [Installation sous Windows 2000, 3-16](#page-100-0) [Installation sous Windows 98/Me, 3-4](#page-88-1) [Installation sous Windows XP, 3-22](#page-106-0) [Installation du logiciel CAPT, 3-4](#page-88-2) [Installation locale, 3-36](#page-120-0)

#### **L**

[Les composants et leurs fonctions respectives,](#page-26-5)  1-4 [Levier de libération de la pression, 6-7](#page-221-0)[, 6-11](#page-225-0) [Lissage de l'image, 4-22](#page-158-4)[, 4-30](#page-166-4)[, 4-44](#page-180-0) [Luminosité, 4-22](#page-158-5)[, 4-30](#page-166-5)

#### **M**

[Mise en page, 4-18](#page-154-2)[, 4-27](#page-163-2) [Mode Economie d'encre, 4-22](#page-158-6)[, 4-30](#page-166-6)

#### **N**

[NetSpot Device Installer, 7-7](#page-257-0) Nettoyage [Bloc fixation, 5-13](#page-201-0) [Imprimante, 5-17](#page-205-1) [Numéro de série, 7-11](#page-261-0)

#### **O**

[Ordre des pages, 4-19](#page-155-3)[, 4-27](#page-163-3) [Orientation, 4-18](#page-154-3)[, 4-26](#page-162-2)

#### **P**

[Page de test, 3-32](#page-116-1) Papier [Rangement du papier, 2-8](#page-44-0) [Zone d'impression du papier, 2-6](#page-42-3) [Papier non pris en charge, 2-7](#page-43-0) [Papier personnalisé, 2-41](#page-77-2)[, 4-37](#page-173-0) [Papier pris en charge, 2-2](#page-38-1) [Paramètres de partage, 3-40](#page-124-0)[, 3-43](#page-127-0) [Paramètres par défaut, 4-45](#page-181-0) Pilote d'imprimante [Désinstallation, 3-51](#page-135-1) [Installation, 3-4](#page-88-3) Plug And Play

[Windows 2000, 3-18](#page-102-0) [Windows 98/Me, 3-8](#page-92-0) [Windows XP, 3-25](#page-109-0) [Port d'imprimante, 4-23](#page-159-3)[, 4-32](#page-168-2) [Préférences, 4-21](#page-157-1)[, 4-28](#page-164-2) [Préférences d'impression, 4-7](#page-143-0) [Problèmes d'installation, 6-24](#page-238-0) [Problèmes de qualité d'impression, 6-19](#page-233-0) [Problèmes divers, 6-34](#page-248-0) [Propriétés de l'imprimante, 4-9](#page-145-0)[, 4-14](#page-150-0)

#### **Q**

[Qualité d'impression, 4-42](#page-178-1)

### **R**

[Réseau, 3-35](#page-119-1) [Résolution, 4-21](#page-157-2)[, 4-29](#page-165-1) [Rouleau d'alimentation papier, 6-10](#page-224-0) [Rouleau de transfert, 6-5](#page-219-0)

#### **S**

[Schéma de dépannage, 6-2](#page-216-0) [Sélection de la zone de sortie du papier, 2-13](#page-49-1) [Serveur d'impression, 3-35](#page-119-2)[, 3-36](#page-120-1) [Si rien ne s'imprime, 6-23](#page-237-0) [Son, 3-29](#page-113-0)[, 4-47](#page-183-2) [Source de papier, 2-9](#page-45-1)

### **T**

[Tiroir de sortie papier face vers le bas, 1-4](#page-26-6) [Transparent, 2-4](#page-40-2)[, 2-6](#page-42-4)[, 2-14](#page-50-4) [Type de papier, 4-19](#page-155-4)[, 4-27](#page-163-4) [Liste des types de papier, 2-3](#page-39-0) [Spécification du type de papier, 2-25](#page-61-0)[, 2-46](#page-82-0) [Type de source de papier, 2-9](#page-45-2) [Type de zone de sortie du papier, 2-11](#page-47-0)

### **U**

USB [Câble USB, 1-13](#page-35-0) [Connecteur USB, 1-5](#page-27-8)[, 1-13](#page-35-1) [Connexion USB, 1-12](#page-34-0) [Pilote USB, 3-11](#page-95-0)[, 3-18](#page-102-1)[, 3-24](#page-108-0)[, 6-24](#page-238-1)[, 6-29](#page-243-0) [Port USB, 1-12](#page-34-1) [Prise en charge de l'impression USB, 6-29](#page-243-1)

### **Z**

[Zone de sortie du papier, 2-11](#page-47-1) [Zone de sortie du papier face vers le bas, 1-4](#page-26-7)[,](#page-47-2)  [2-11](#page-47-2)[, 2-13](#page-49-2)

### **Emplacement du numéro de série**

Le numéro de série est composé de quatre lettres et d'un numéro à six chiffres.

#### (<sup>III</sup>) REMARQUE

<span id="page-261-0"></span>Évitez de retirer cette étiquette, puisque le technicien doit vérifier le numéro de série lors des travaux de réparation ou d'entretien.

#### ■ **Arrière de l'imprimante**

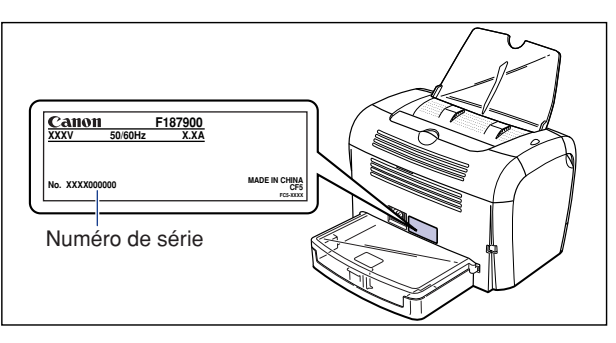

#### ■ Carton d'emballage (sur le côté)

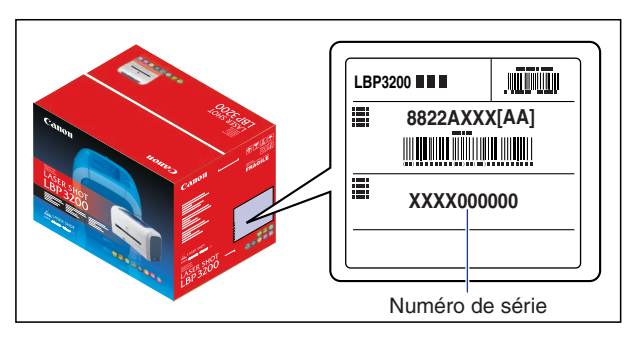

### Canon